# **PowerGuide**® **4400**

USER'S GUIDE

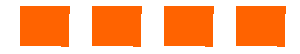

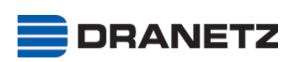

DRANETZ 1000 New Durham Road Edison, New Jersey 08818-4019

## **WARNING**

Death, serious injury, or fire hazard could result from improper connection of this instrument. Read and understand this manual before connecting this instrument. Follow all installation and operating instructions while using this instrument.

Connection of this instrument must be performed in compliance with the National Electrical Code (ANSI/ NFPA 70-2005) of USA and any additional safety requirements applicable to your installation.

Installation, operation, and maintenance of this instrument must be performed by qualified personnel only. The National Electrical Code defines a qualified person as "one who has the skills and knowledge related to the construction and operation of the electrical equipment and installations, and who has received safety training on the hazards involved."

Qualified personnel who work on or near exposed energized electrical conductors must follow applicable safety related work practices and procedures including appropriate personal protective equipment in compliance with the Standard for Electrical Safety Requirements for Employee Workplaces (ANSI/NFPA 70E-2004) of USA and any additional workplace safety requirements applicable to your installation.

Published by Dranetz 1000 New Durham Road Edison, NJ 08818-4019 USA Telephone: 1-800-372-6832 or 732-287-3680 Fax: 732-248-1834 Web site: www.dranetz.com

Copyright © 2003, 2004, 2005 Dranetz All rights reserved.

*No part of this book may be reproduced, stored in a retrieval system, or transcribed in any form or by any means—electronic, mechanical, photocopying, recording, or otherwise—without prior written permission from the publisher, Dranetz, Edison, NJ 08818-4019.*

Printed in the United States of America.

P/N UG-4400 Rev. J

#### **ADVERTENCIA**

Una conexión incorrecta de este instrumento puede producir la muerte, lesiones graves y riesgo de incendio. Lea y entienda este manual antes de conectar. Observe todas las instrucciones de instalación y operación durante el uso de este instrumento.

La conexión de este instrumento a un sistema eléctrico se debe realizar en conformidad con el Código Eléctrico Nacional (ANSI/NFPA 70-2005) de los E.E.U.U., además de cualquier otra norma de seguridad correspondiente a su establecimiento.

La instalación, operación y mantenimiento de este instrumento debe ser realizada por personal calificado solamente. El Código Eléctrico Nacional define a una persona calificada como "una que esté familiarizada con la construcción y operación del equipo y con los riesgos involucrados."

El personal cualificado que trabaja encendido o acerca a los conductores eléctricos energizados expuestos debe seguir prácticas y procedimientos relacionados seguridad aplicable del trabajo incluyendo el equipo protector personal apropiado en conformidad con el estándar para los requisitos de seguridad eléctricos para los lugares de trabajo del empleado (ANSI/NFPA 70E-2004) de los E.E.U.U. y cualquier requisito de seguridad adicional del lugar de trabajo aplicable a su instalación.

#### **AVERTISSEMENT**

Si l'instrument est mal connecté, la mort, des blessures graves, ou un danger d'incendie peuvent s'en suivre. Lisez attentivement ce manuel avant de connecter l'instrument. Lorsque vous utilisez l'instrument, suivez toutes les instructions d'installation et de service.

Cet instrument doit être connecté conformément au National Electrical Code (ANSI/NFPA 70-2005) des Etats-Unis et à toutes les exigences de sécurité applicables à votre installation.

Cet instrument doit être installé, utilisé et entretenu uniquement par un personnel qualifié. Selon le National Electrical Code, une personne est qualifiée si "elle connaît bien la construction et l'utilisation de l'équipement, ainsi que les dangers que cela implique".

Le personnel qualifié qui travaillent dessus ou s'approchent des conducteurs électriques activés exposés doit suivre des pratiques en matière et des procédures reliées par sûreté applicable de travail comprenant le matériel de protection personnel approprié conformément à la norme pour des conditions de sûreté électriques pour les lieux de travail des employés (ANSI/NFPA 70E-2004) des Etats-Unis et toutes les conditions de sûreté additionnelles de lieu de travail applicables à votre installation.

### **WARNUNG**

Der falsche Anschluß dieses Gerätes kann Tod, schwere Verletzungen oder Feuer verursachen. Bevor Sie dieses Instrument anschließen, müssen Sie die Anleitung lesen und verstanden haben. Bei der Verwendung dieses Instruments müssen alle Installation- und Betriebsanweisungen beachtet werden.

Der Anschluß dieses Instruments muß in Übereinstimmung mit den nationalen Bestimmungen für Elektrizität (ANSI/NFPA 70-2005) der Vereinigten Staaten, sowie allen weiteren, in Ihrem Fall anwendbaren Sicherheitsbestimmungen, vorgenommen werden.

Installation, Betrieb und Wartung dieses Instruments dürfen nur von Fachpersonal durchgeführt werden. In dem nationalen Bestimmungen für Elektrizität wird ein Fachmann als eine Person bezeichnet, welche "mit der Bauweise und dem Betrieb des Gerätes sowie den dazugehörigen Gefahren vertraut ist."

Qualifiziertes Personal, das an bearbeiten oder herausgestellte angezogene elektrische Leiter sich nähern, muß anwendbare Sicherheit bezogener Arbeit Praxis und Verfahren einschließlich passende persönliche schützende Ausrüstung gemäß dem Standard für elektrische Sicherheitsauflagen für Angestellt-Arbeitsplätze (ANSI/NFPA 70E-2004) der Vereinigten Staaten und alle zusätzlichen Arbeitsplatzsicherheitsauflagen folgen, die auf Ihre Installation anwendbar sind.

## **Safety Summary**

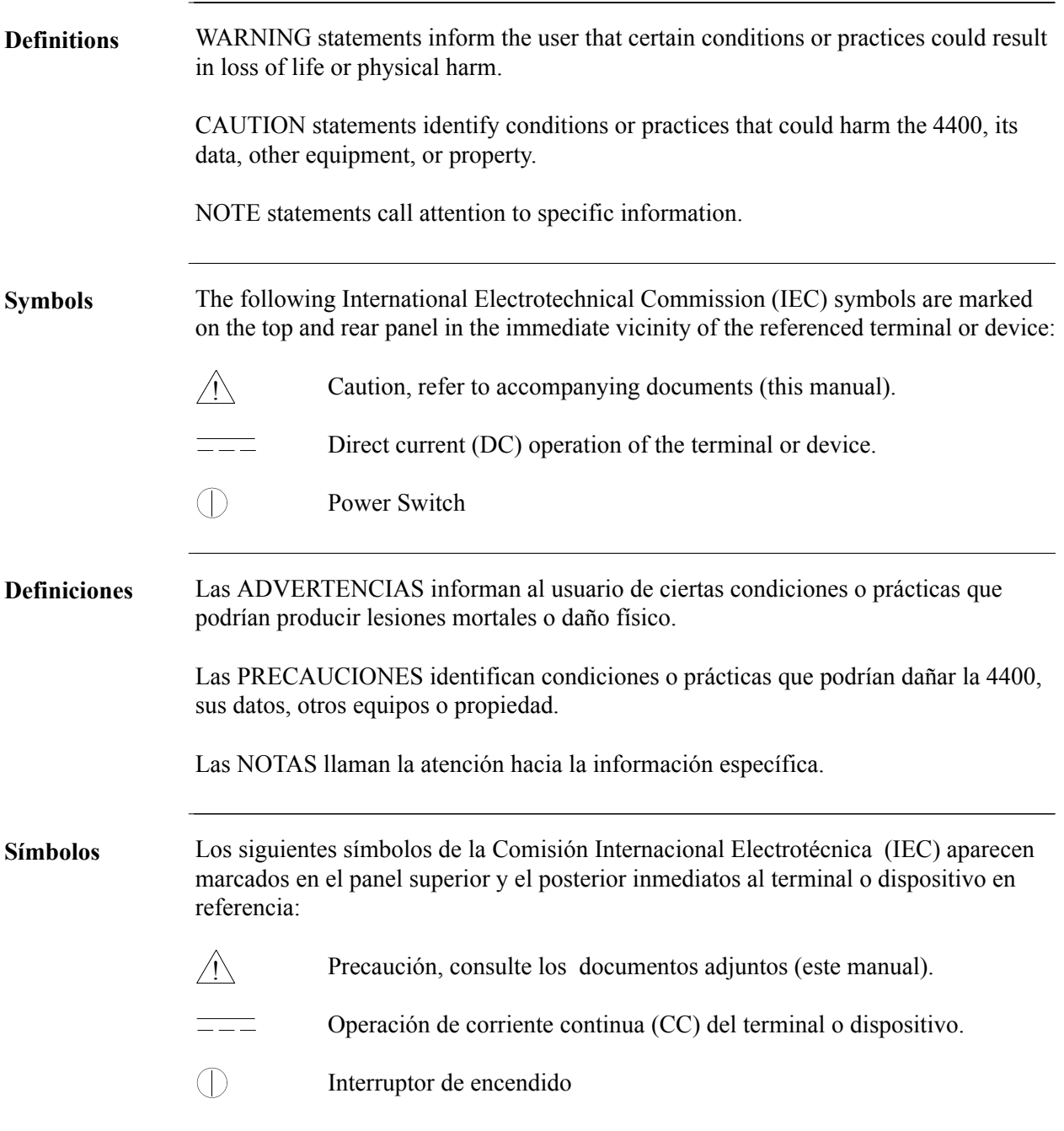

*Continued on next page*

iv

## **Safety Summary, Continued**

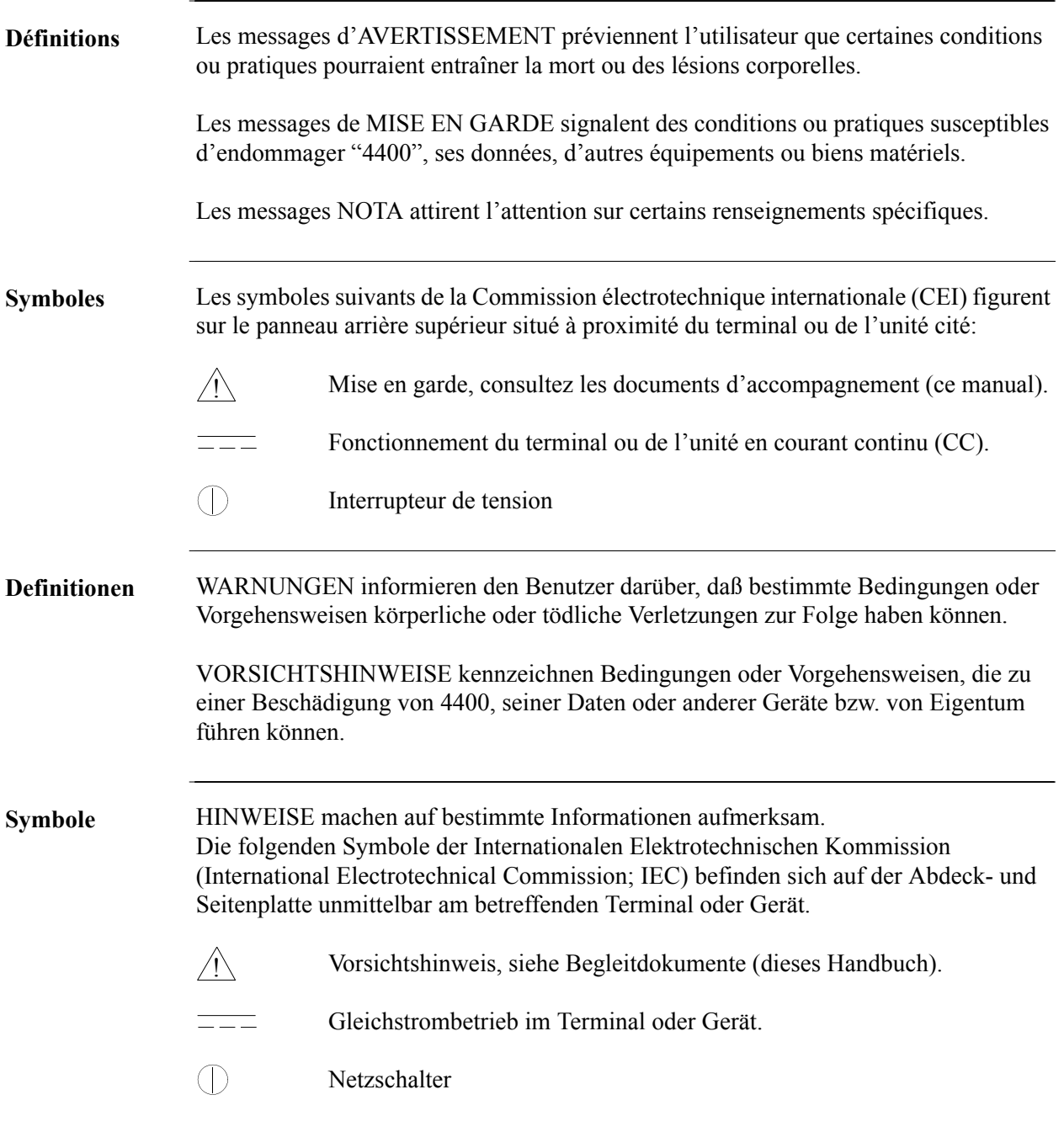

*Continued on next page*

# Find Quality Products Online at: www.GlobalTestSupply.com sales@GlobalTestSupply.com

v

# **Safety Summary, Continued**

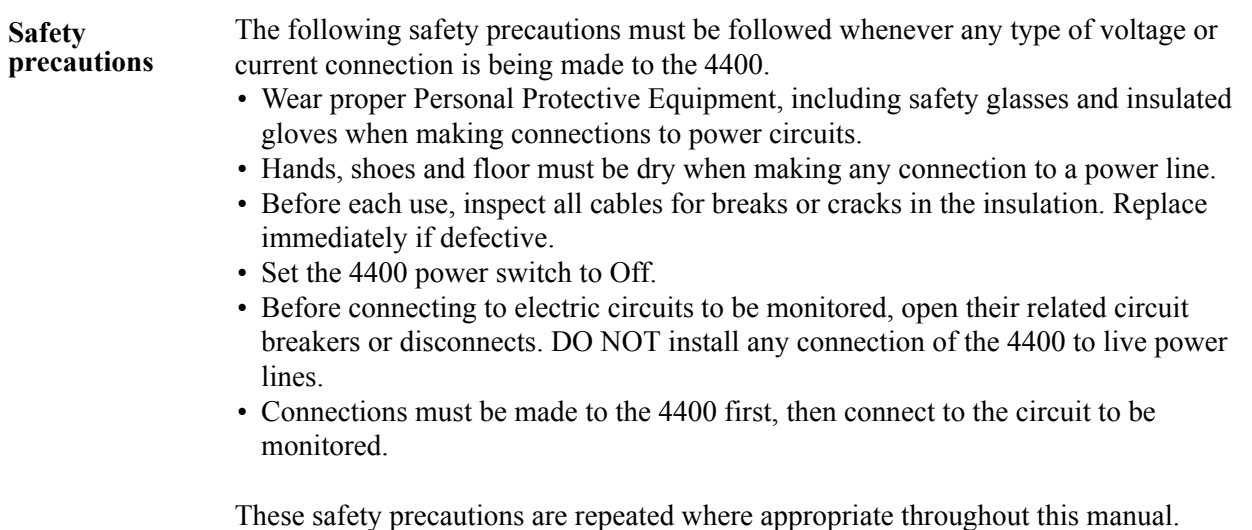

## **Statements and Notices**

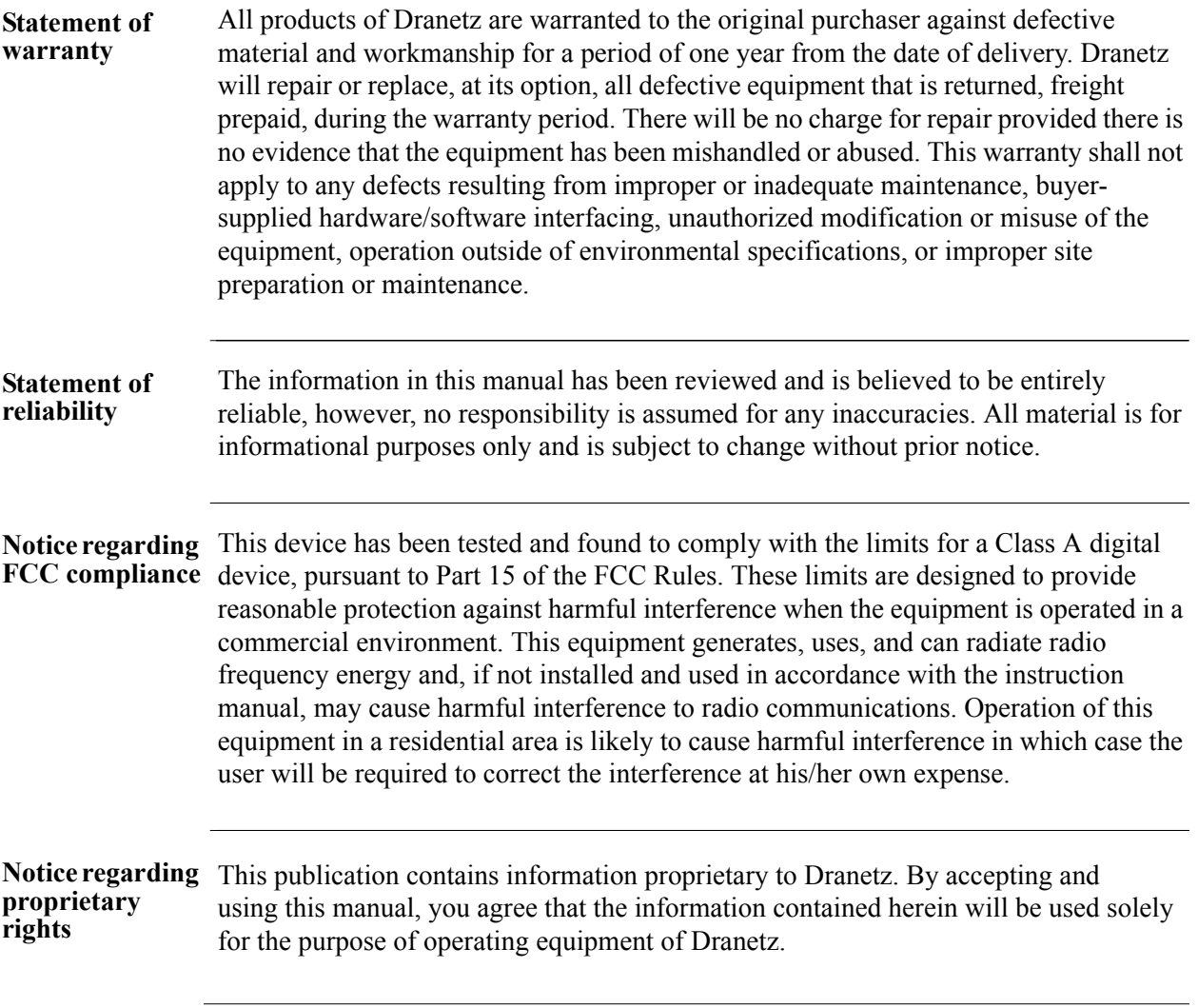

*Continued on next page*

## **Statements and Notices, Continued**

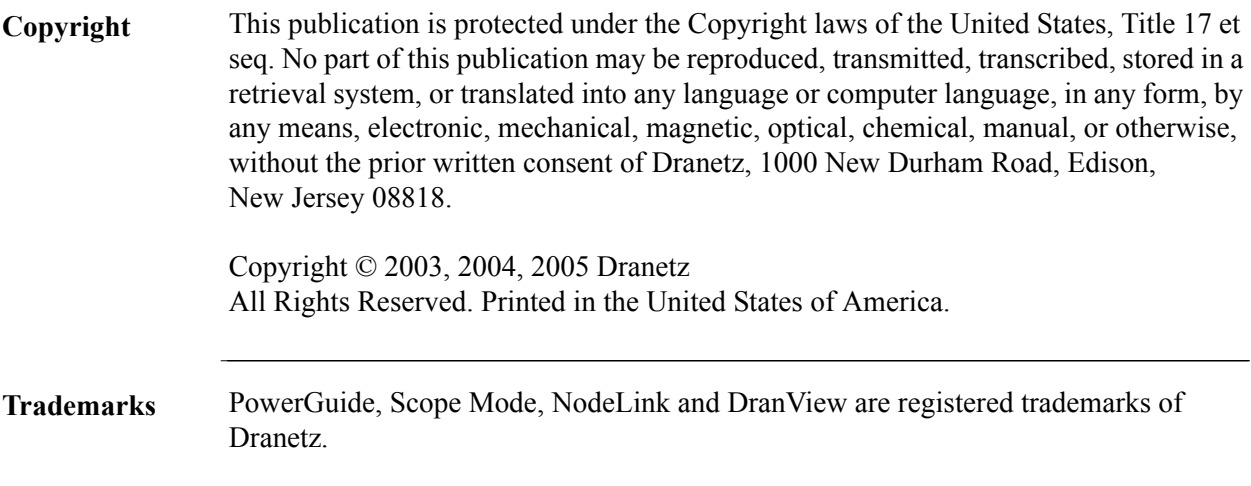

## **Table of Contents**

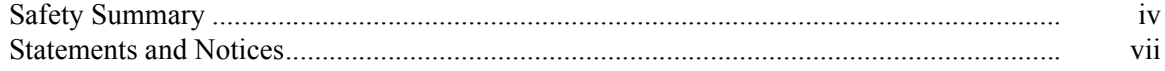

### **CHAPTER 1 - Getting Started**

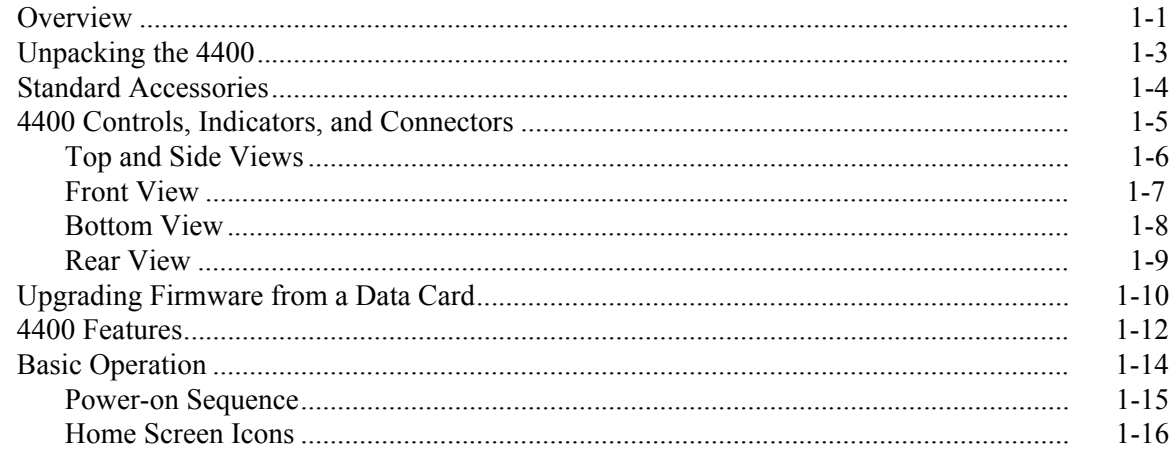

### CHAPTER 2 - Voltage Measurement Cable and Current Probe Connections

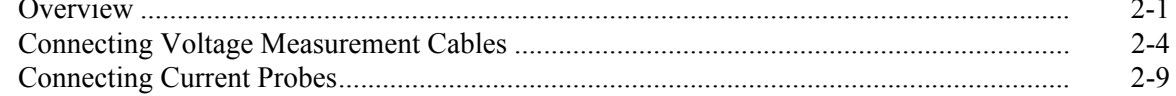

### **CHAPTER 3 - View Real Time Data**

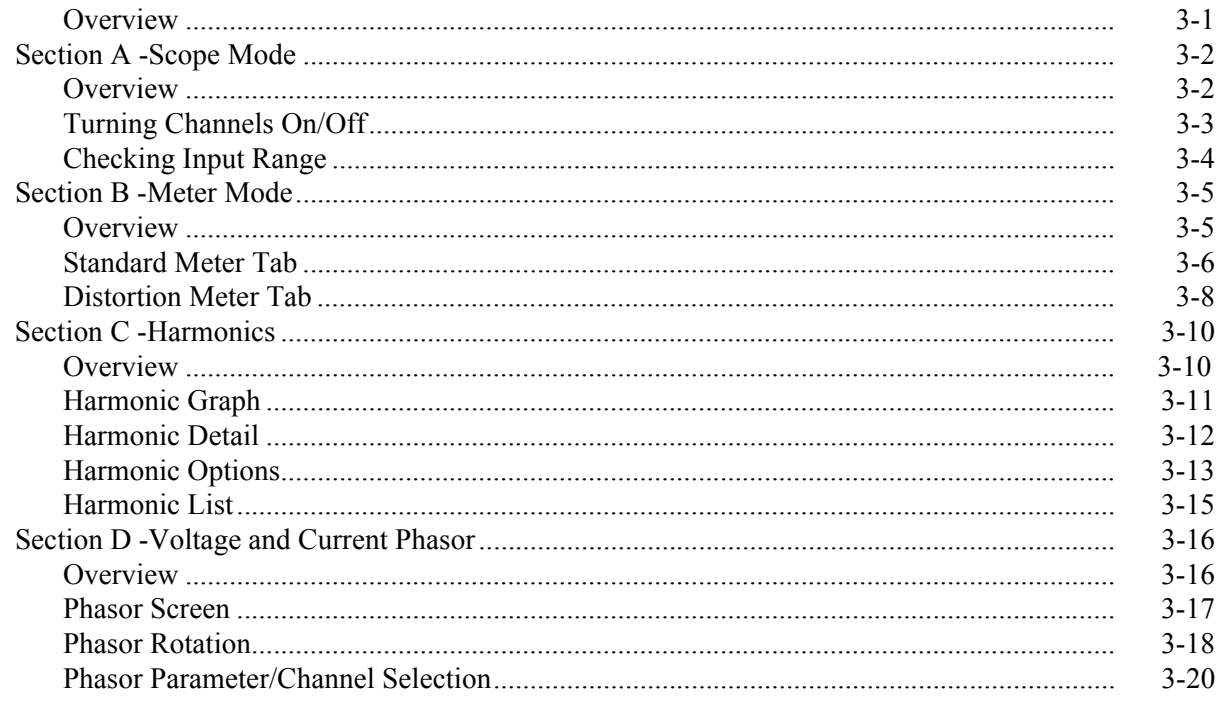

**Find Quality Products Online at:** 

# www.GlobalTestSupply.com

## Table of Contents, Continued

### **CHAPTER 4 - Instrument Settings**

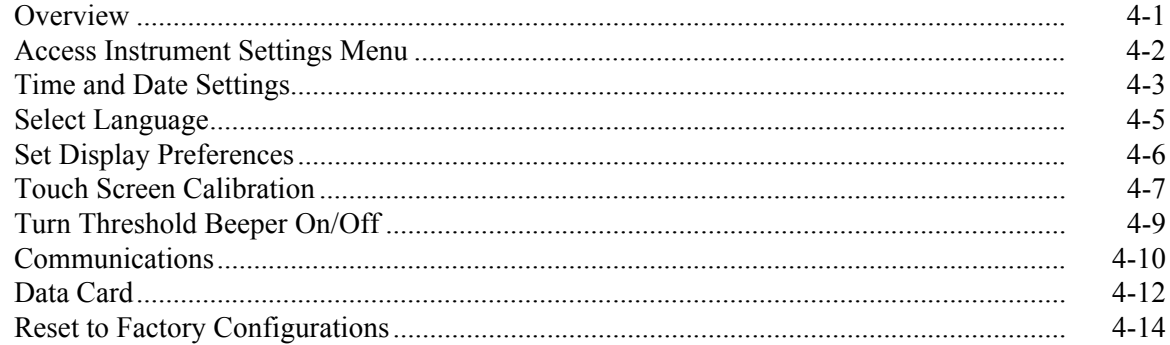

### **CHAPTER 5 - Start Menu**

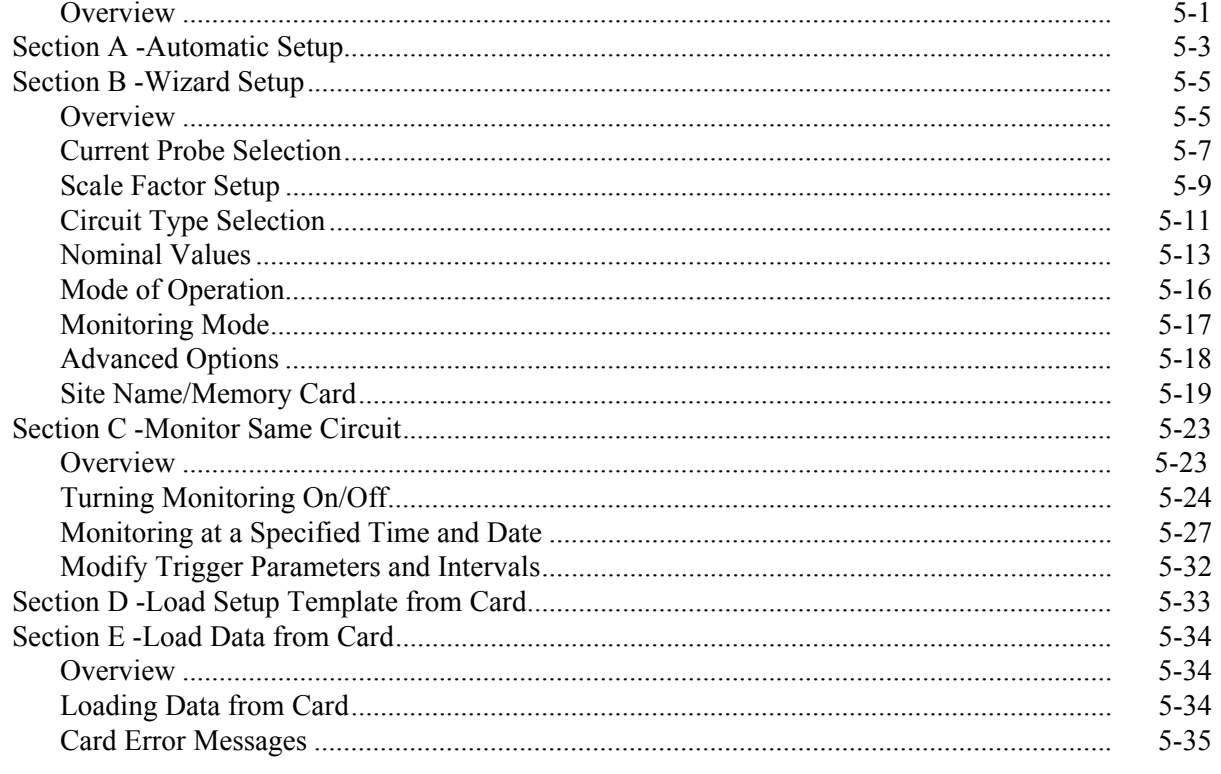

### **CHAPTER 6 - Advanced Setup Options**

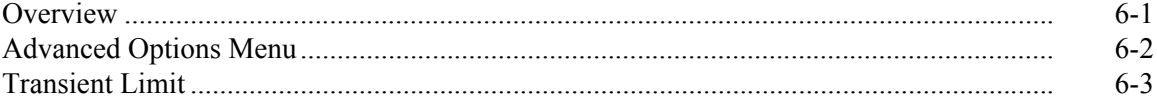

# www.GlobalTestSupply.com

## **Table of Contents, Continued**

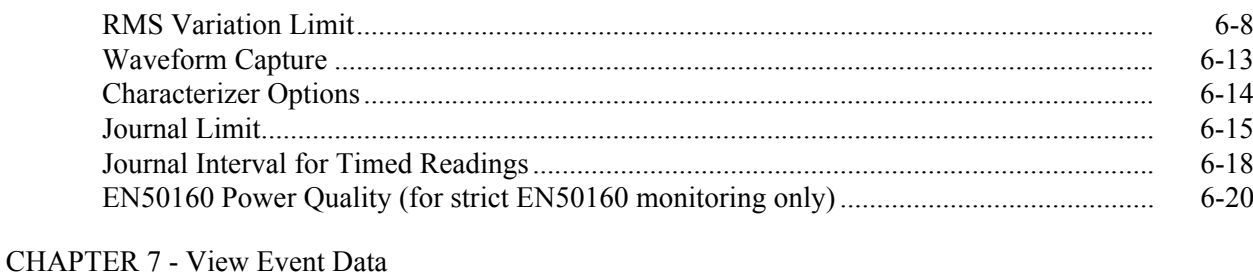

#### $7 - 1$  $7 - 4$  $7 - 4$  $7 - 5$  $7 - 6$  $7 - 7$  $7-9$  $7 - 12$  $7 - 15$  $7 - 15$  $7 - 16$  $7 - 17$

### **CHAPTER 8 - Reports**

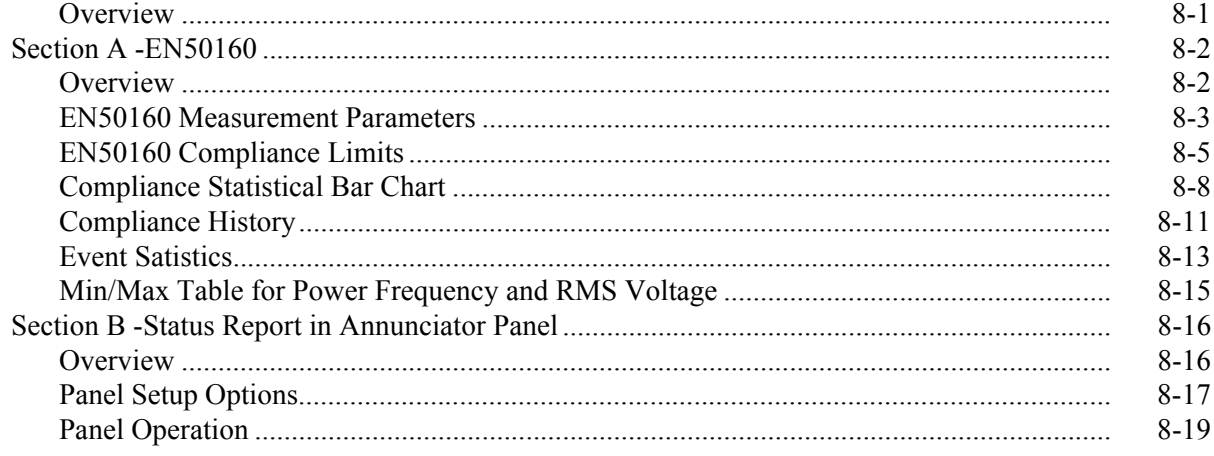

### **CHAPTER 9 - Downloading Events**

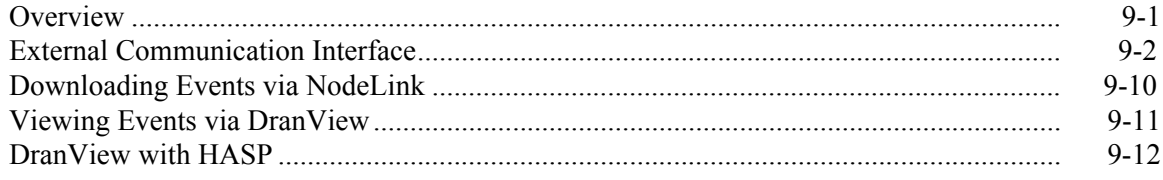

## www.GlobalTestSupply.com

## Table of Contents, Continued

**APPENDIX A - Optional Accessories** 

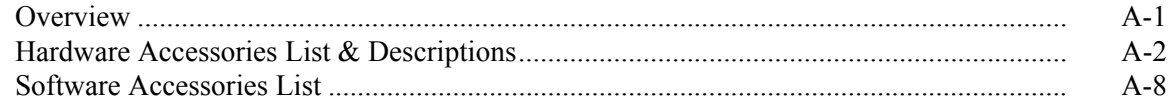

### **APPENDIX B - Technical Specifications**

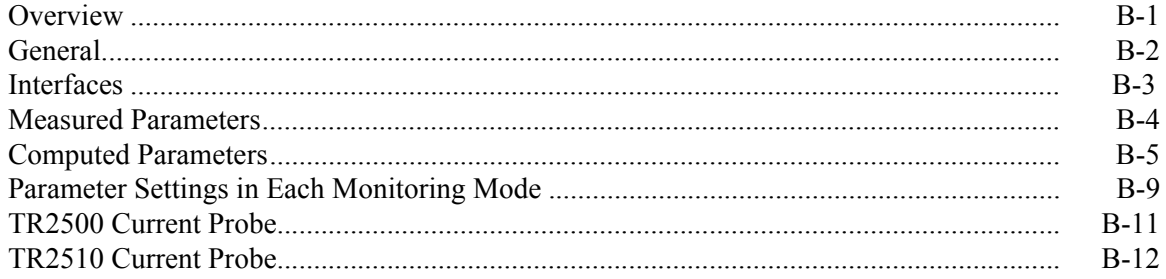

### APPENDIX C - Battery Specifications and Replacement Procedure

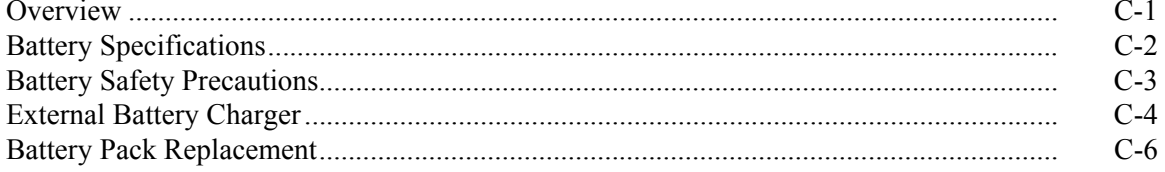

#### APPENDIX D - User Replaceable Parts List

#### **APPENDIX E - Common Circuit Connections**

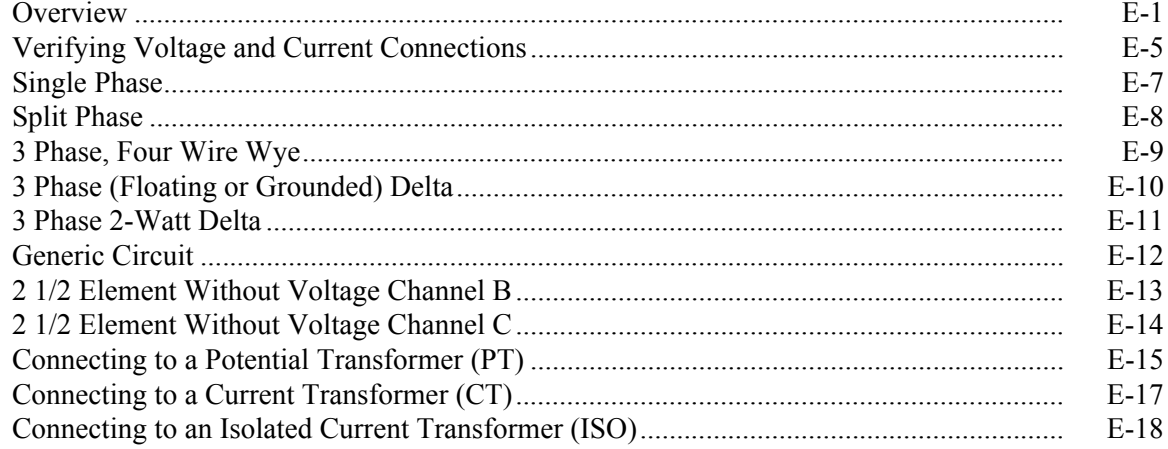

**APPENDIX F - Event Classification** 

APPENDIX G - 4400 Menu Structure

**Find Quality Products Online at:** 

## www.GlobalTestSupply.com

### sales@GlobalTestSupply.com

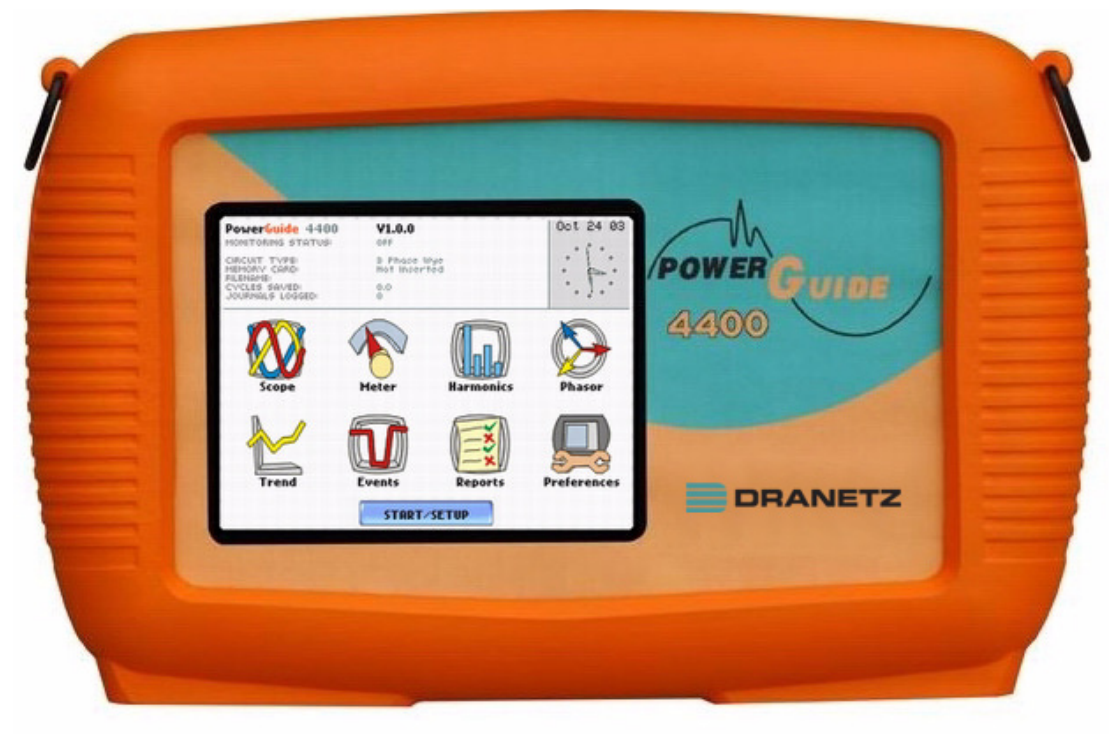

Dranetz PowerGuide® 4400

xiv

## **CHAPTER 1**

### 8 8 8 8

## **Getting Started**

## **Overview**

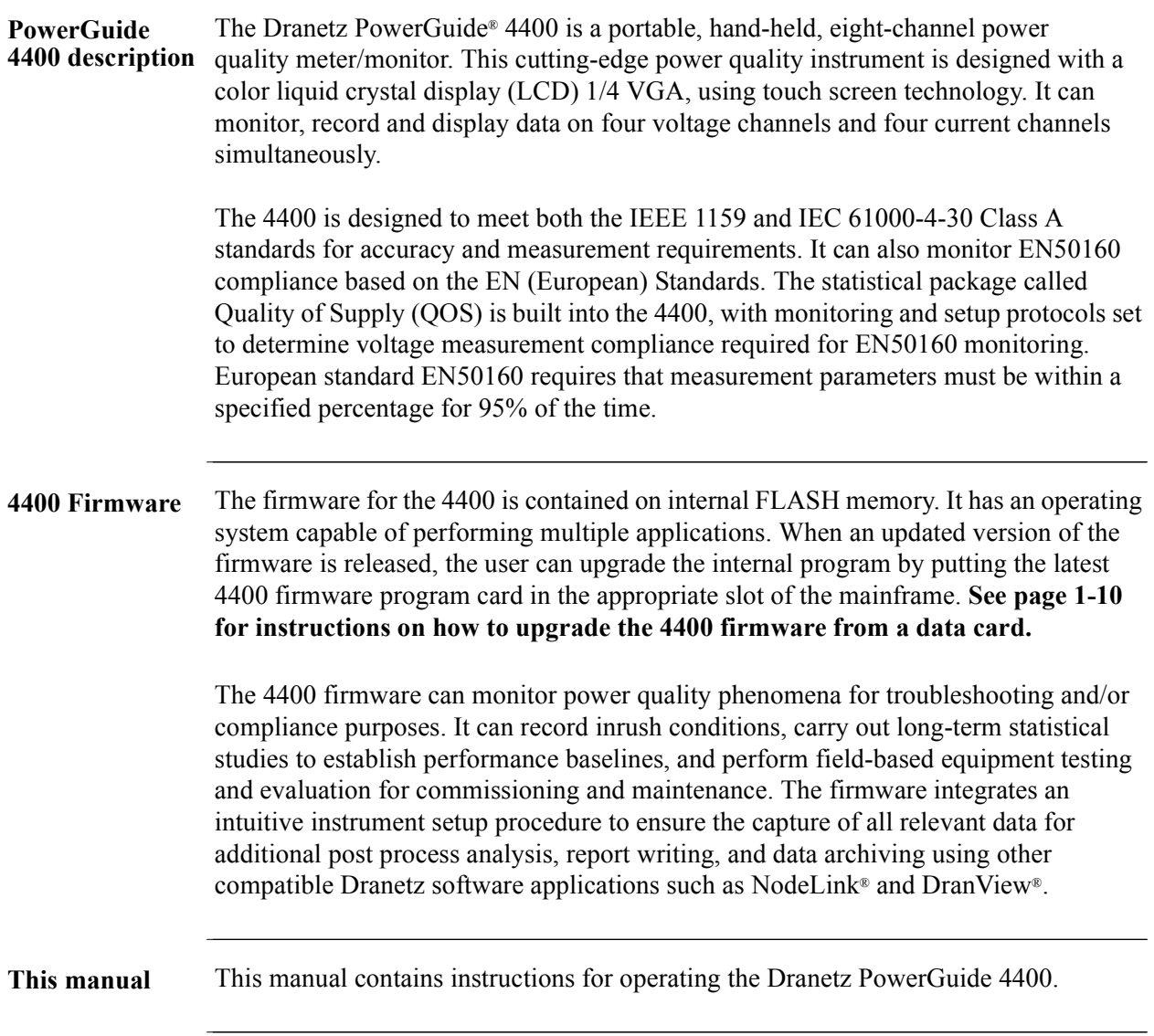

**In this chapter** The following topics are covered in this chapter.

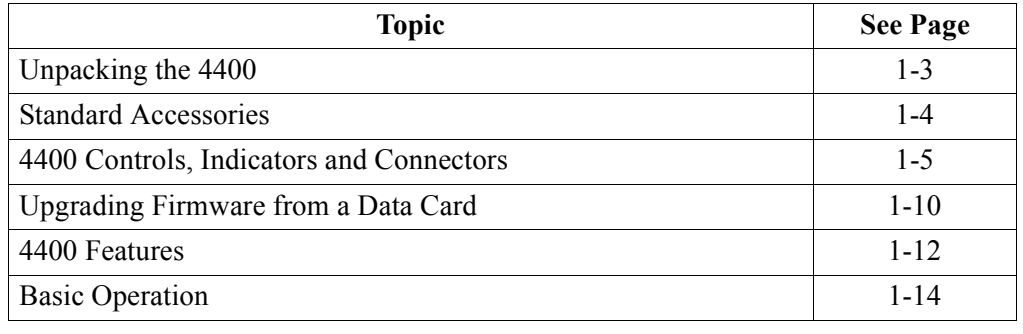

1-2

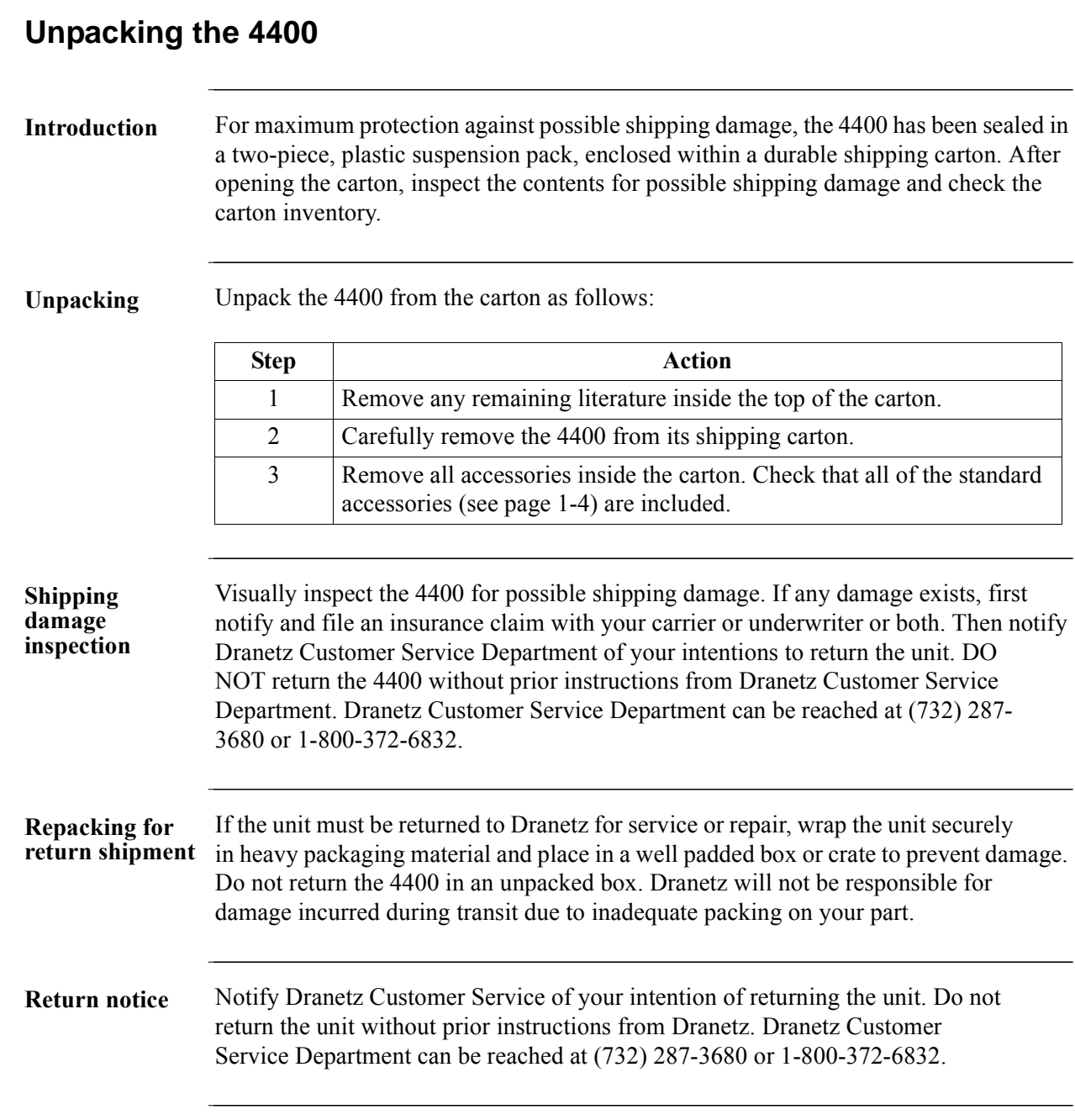

## **Standard Accessories**

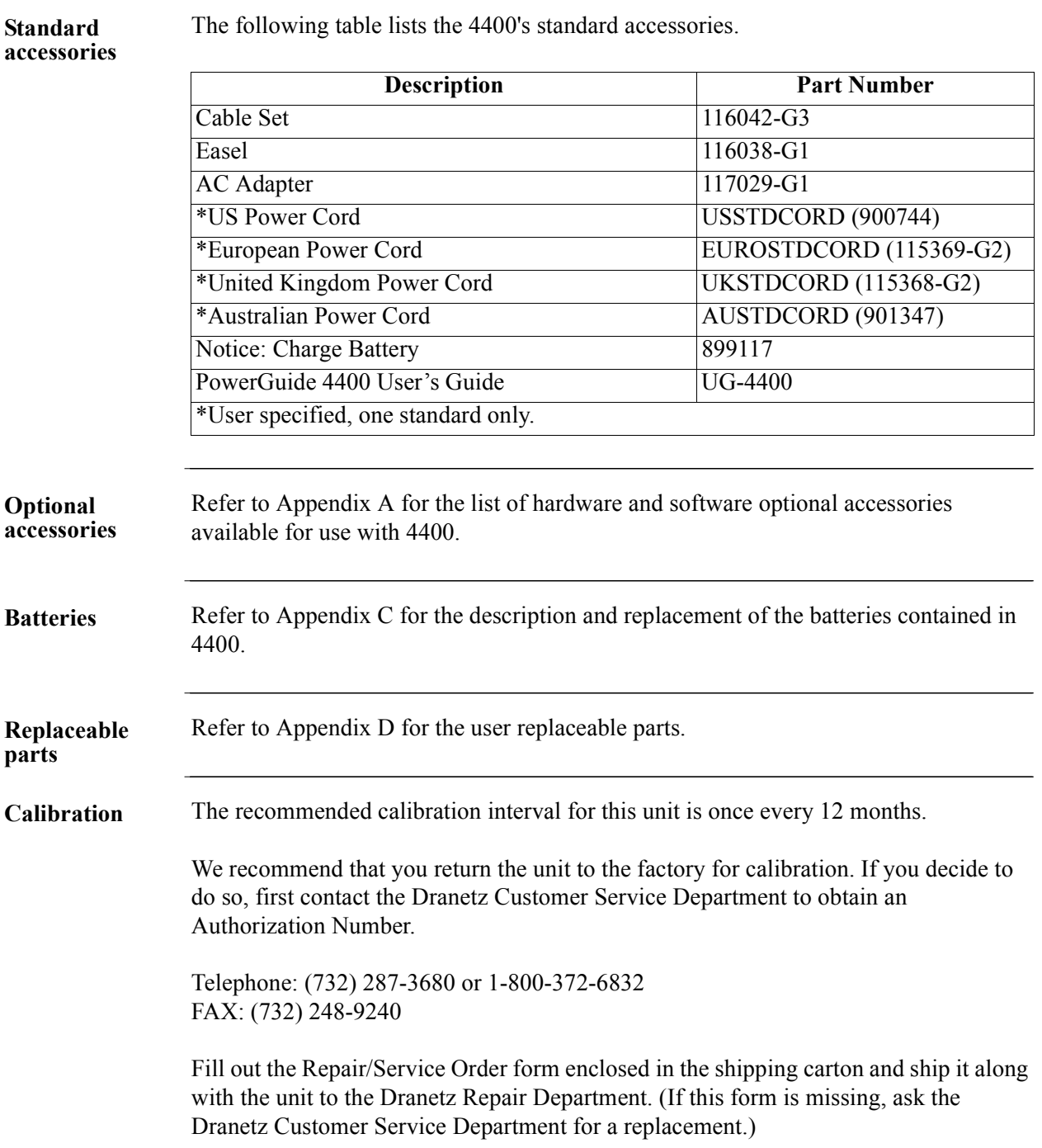

Find Quality Products Online at: www.GlobalTestSupply.com sales@GlobalTestSupply.com

the contract of the contract of

## **4400 Controls, Indicators, and Connectors**

**Dimensions** 4400 is a self-contained, portable instrument weighing less than 4 pounds and measuring 8" (20.3 cm) deep by 12" (30.5 cm) wide by 2.5" (6.4 cm) high. This section identifies and describes the controls, indicators, and connectors on all panels of the 4400 shown with rubber boot installed.

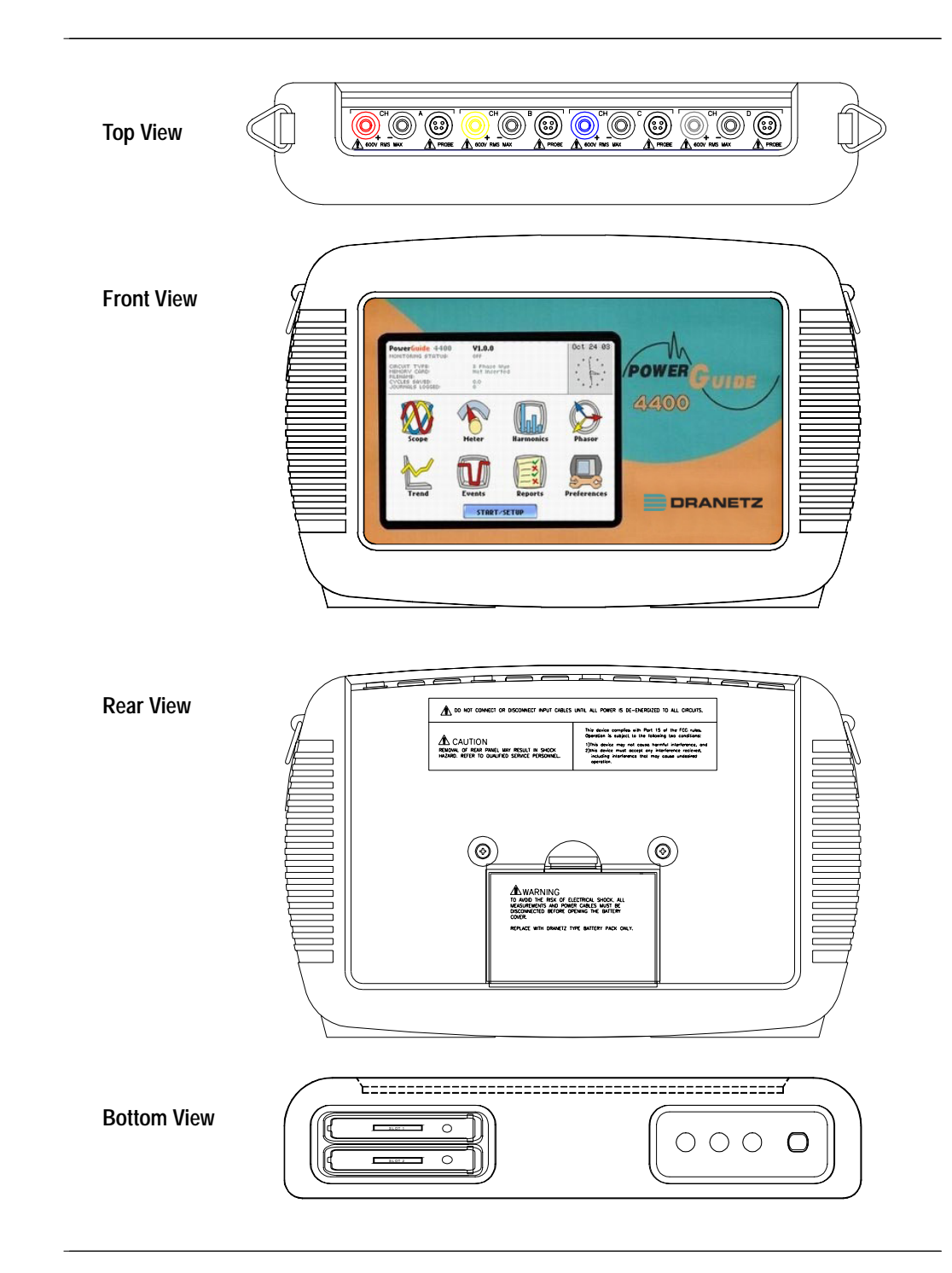

**Top and Side views** The top (circuit connection) view features the input voltage and current connectors. The left side contains the optical interface port. The right side contains the AC adapter input connector. Both sides have rings for attaching the supplied carrying strap. See below for descriptions of the top and side connectors.

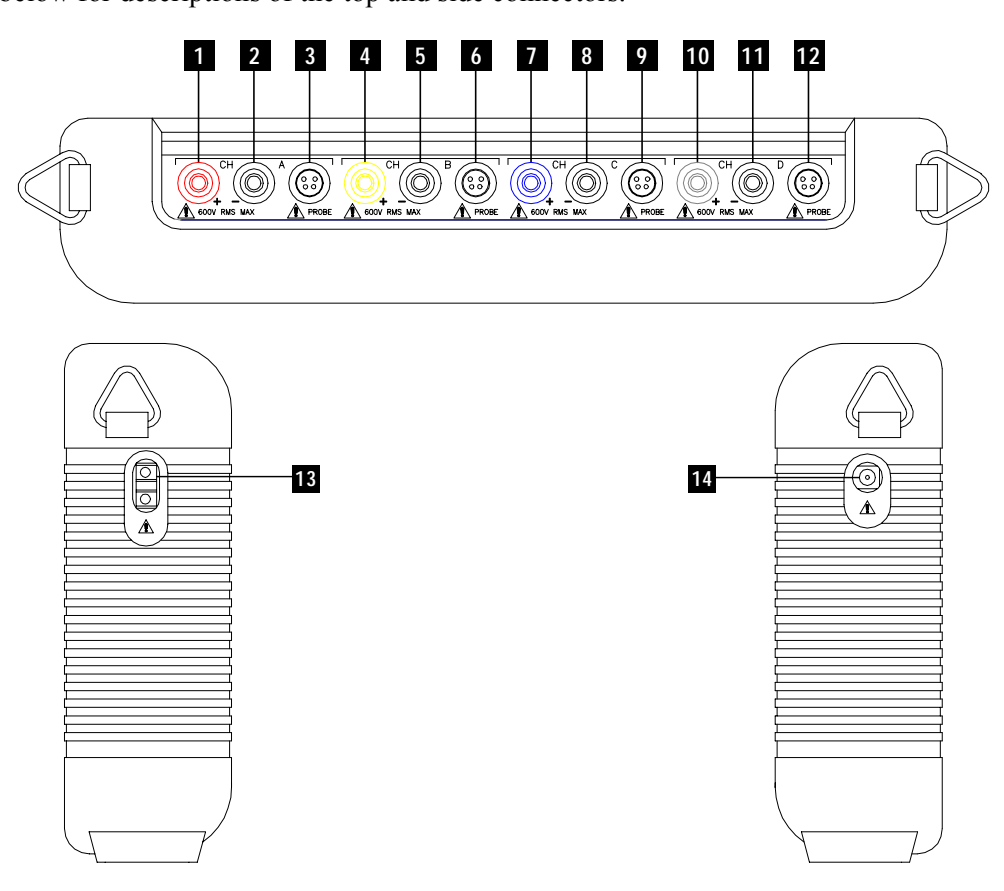

#### **Parts table**

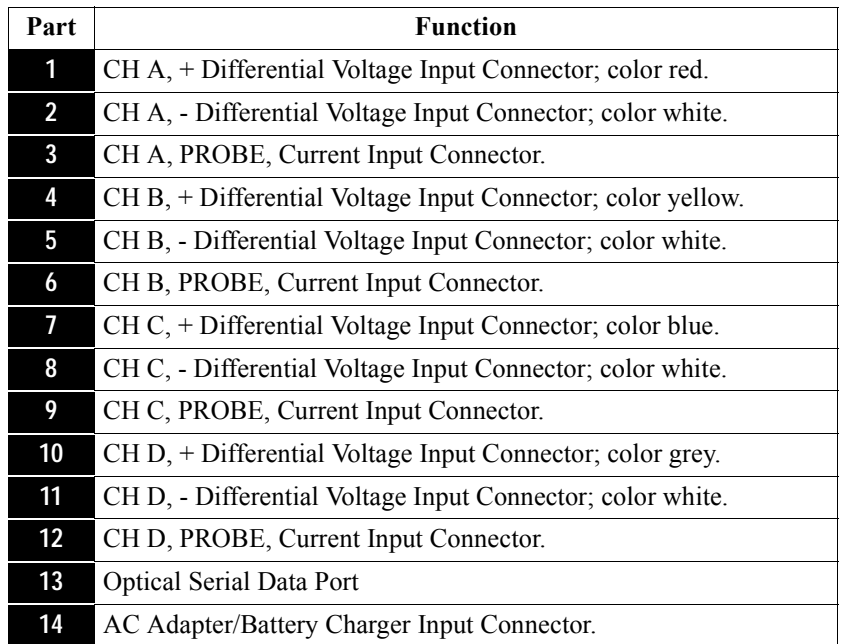

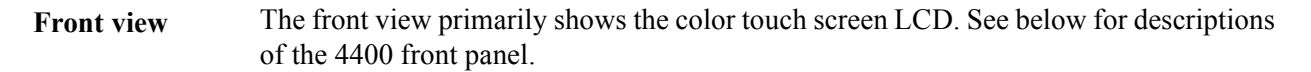

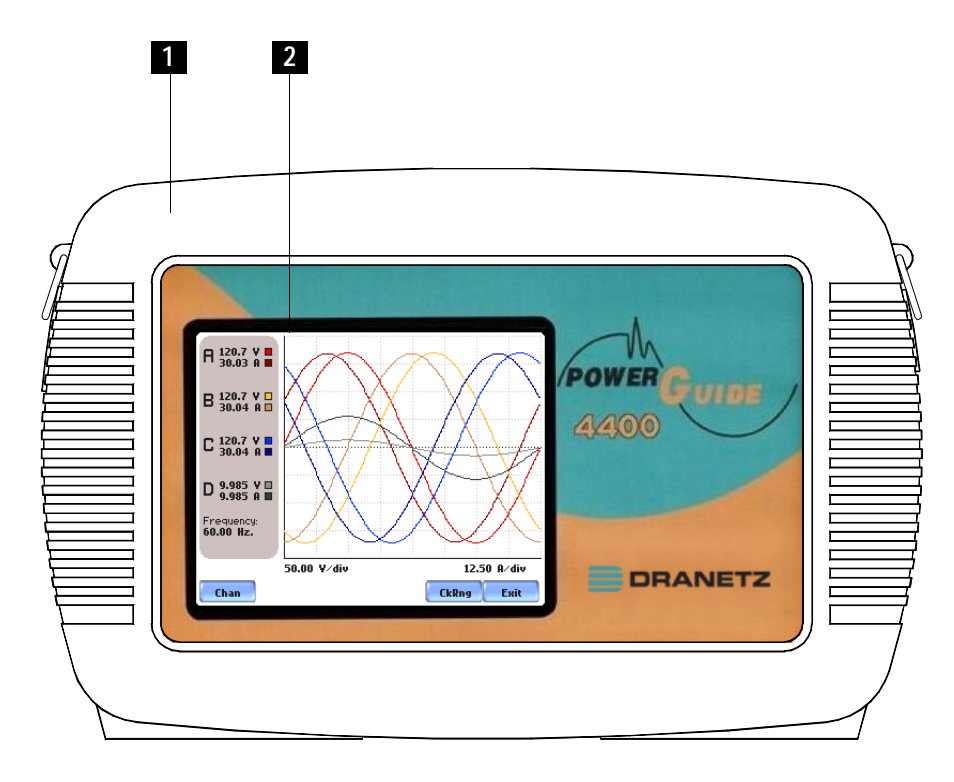

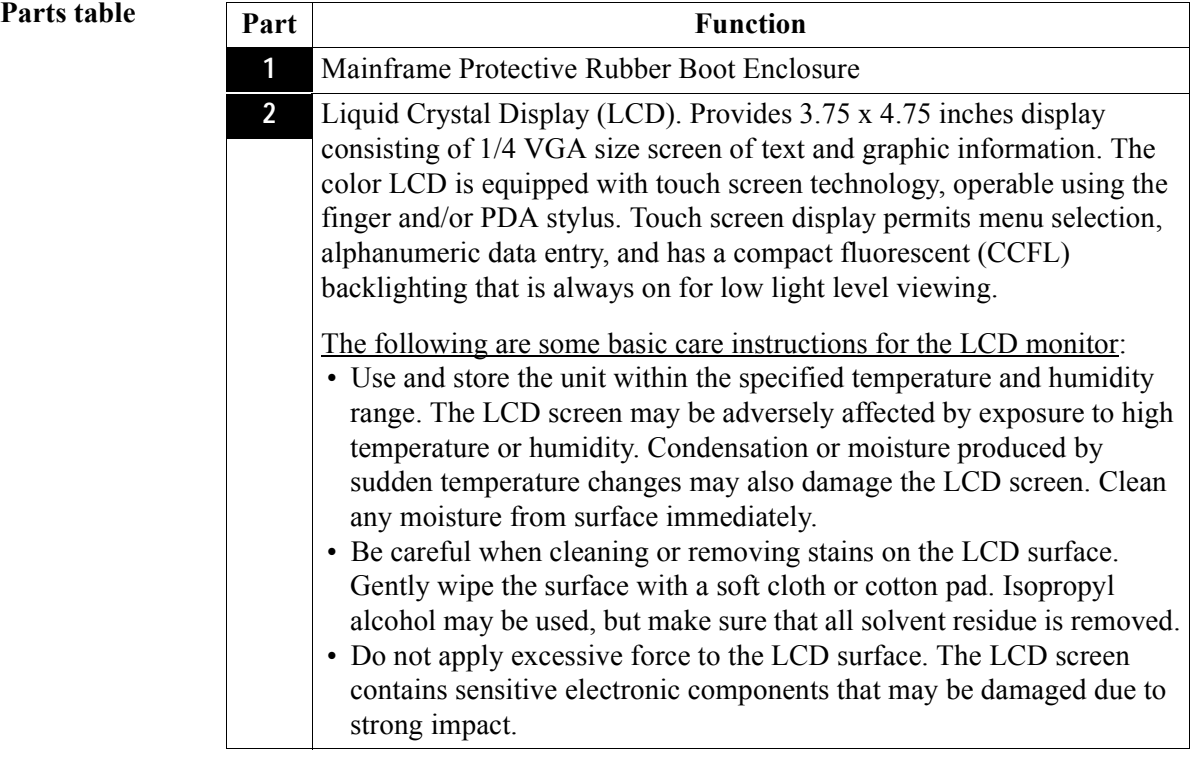

**Bottom view** The bottom view features two slots. Either slot can be used to hold the data card. NOTE: Use only one card slot (one data card) at a time. The additional slot will be used for future communications options.

> The bottom also features LED indicators and the On/Off power button. See below for descriptions of the slots, indicators, and button.

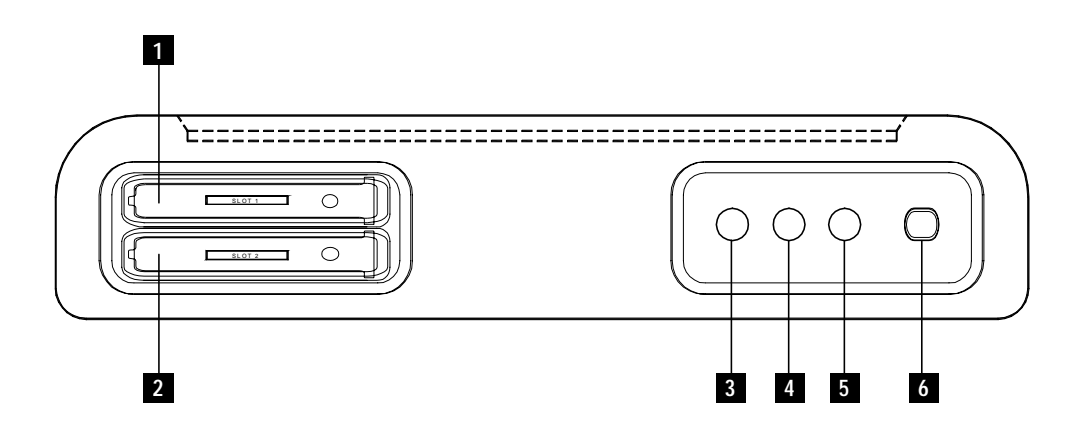

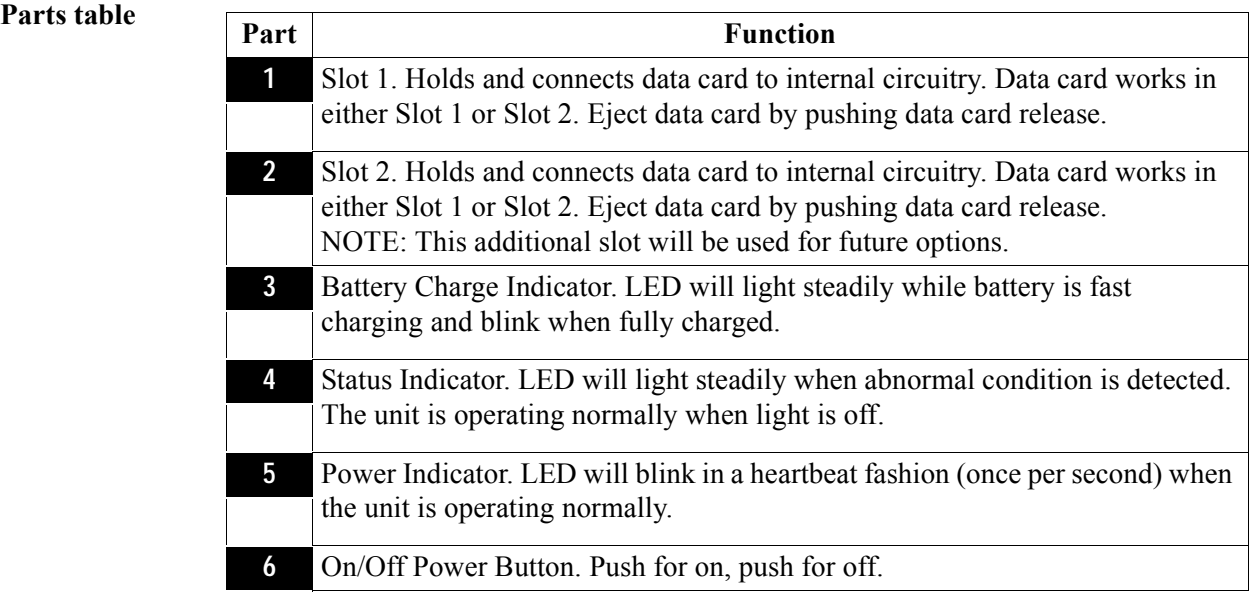

**Rear view** The rear view shows the battery compartment and the easel studs to mount the unit to desired angular position for use on a flat surface or to hang from a panel.

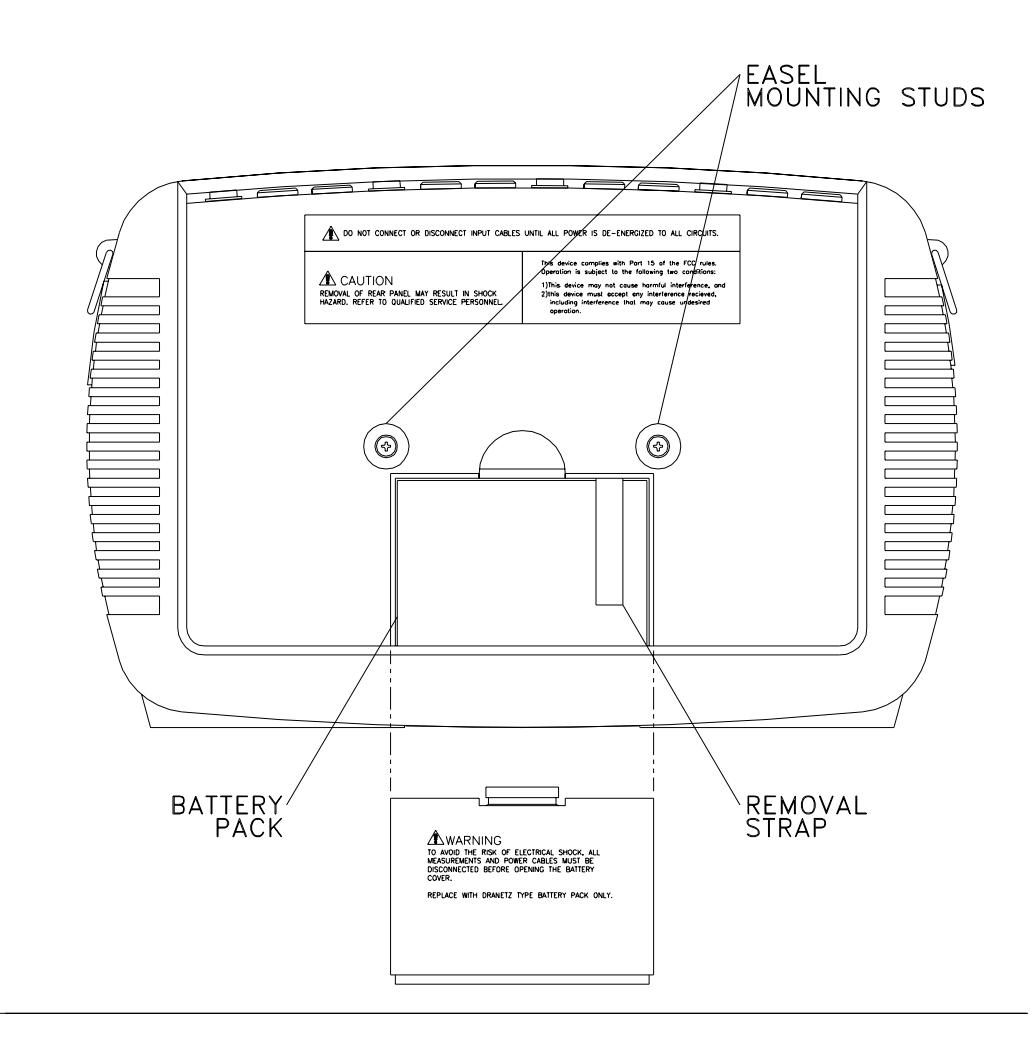

1-9

## **Upgrading Firmware from a Data Card**

**PX5 firmware web upgrade** Users can upgrade the 4400 internal program by downloading the latest firmware update release from the web and installing it into the 4400 internal memory. Refer to the instructions below on how to upgrade the 4400 firmware.

> **Firmware upgrades for the 4400 can be downloaded from the Dranetz website. Log on to www.dranetz.com for the latest information on 4400 firmware update releases.**

**Copy 4400 firmware program in data card** 

The procedure below specifies how to download the latest 4400 firmware from the web and copy it into a data card.

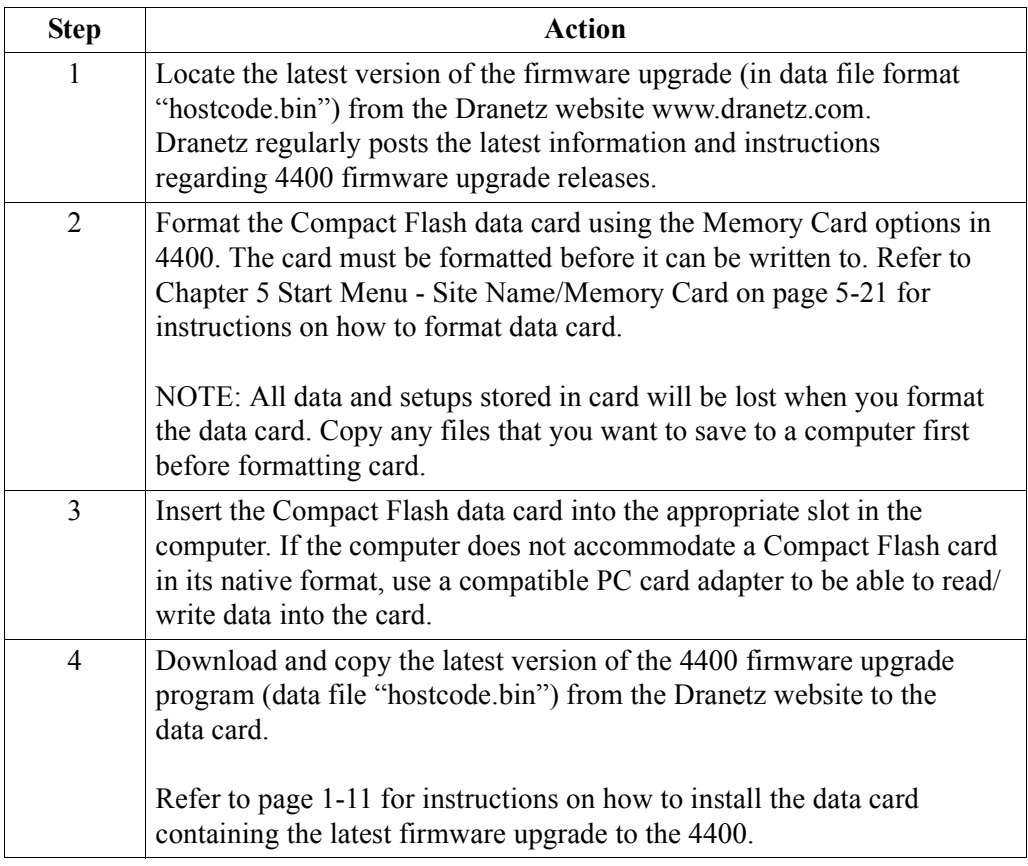

**Install data card to 4400** The procedure below specifies how to install the data card containing the latest firmware upgrade to the 4400.

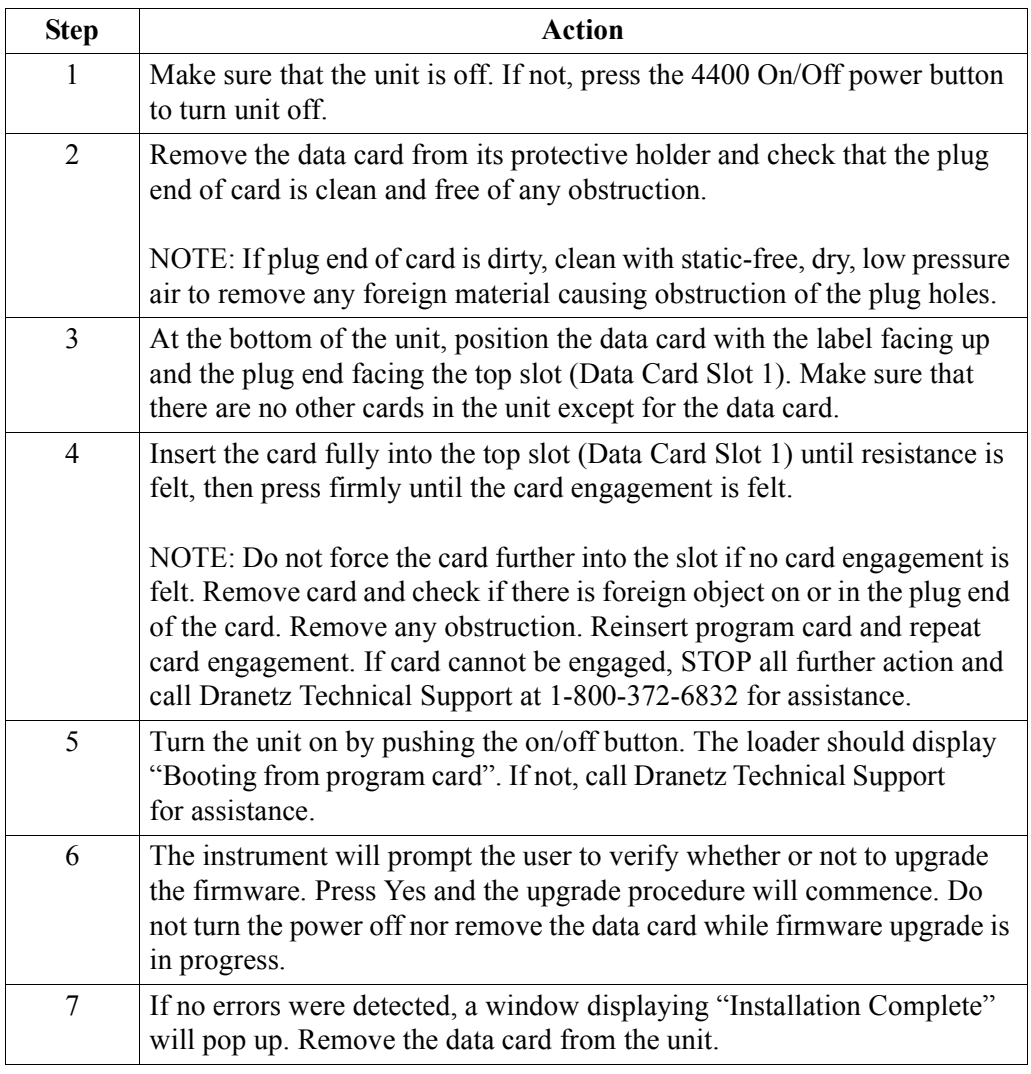

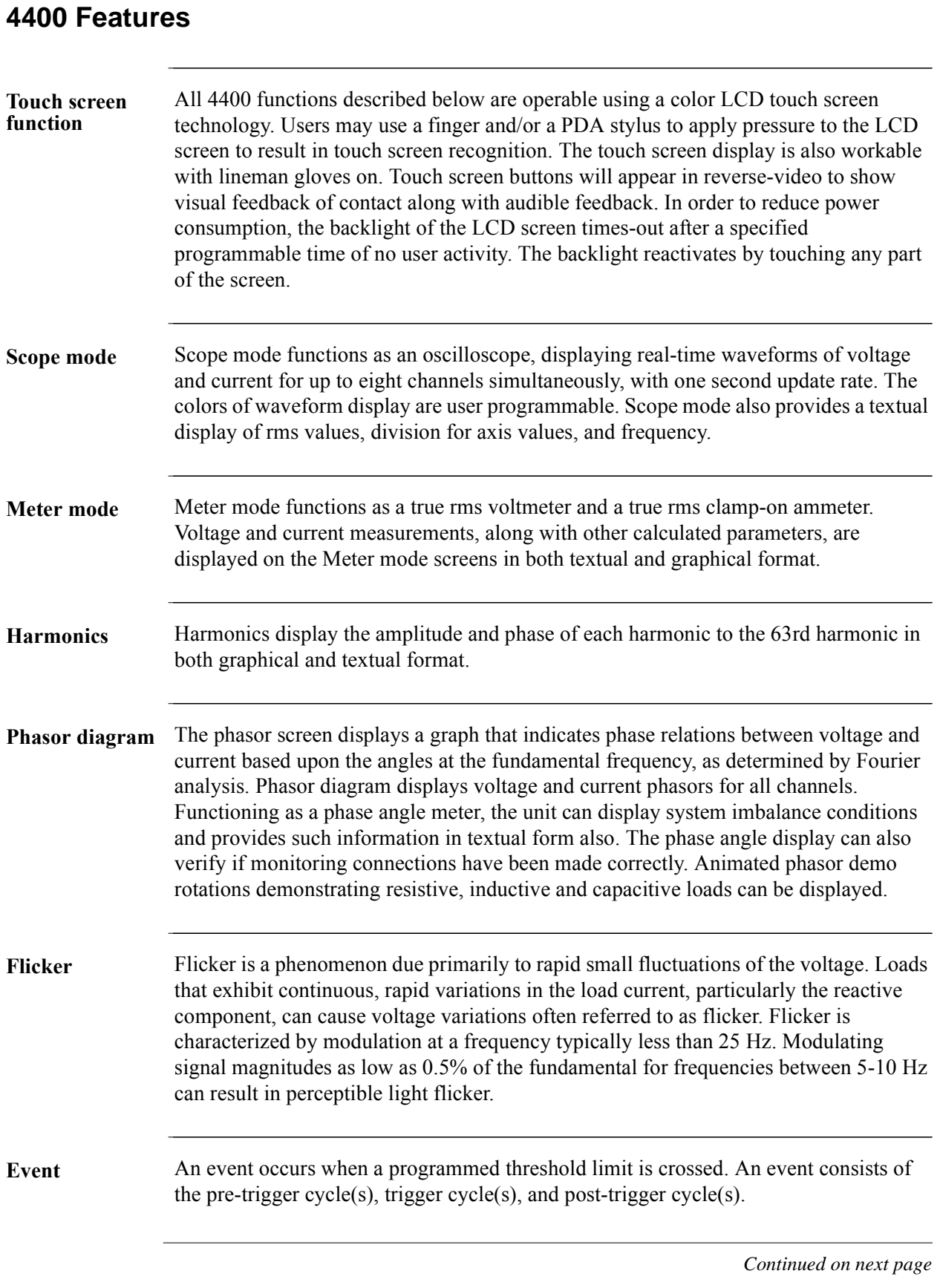

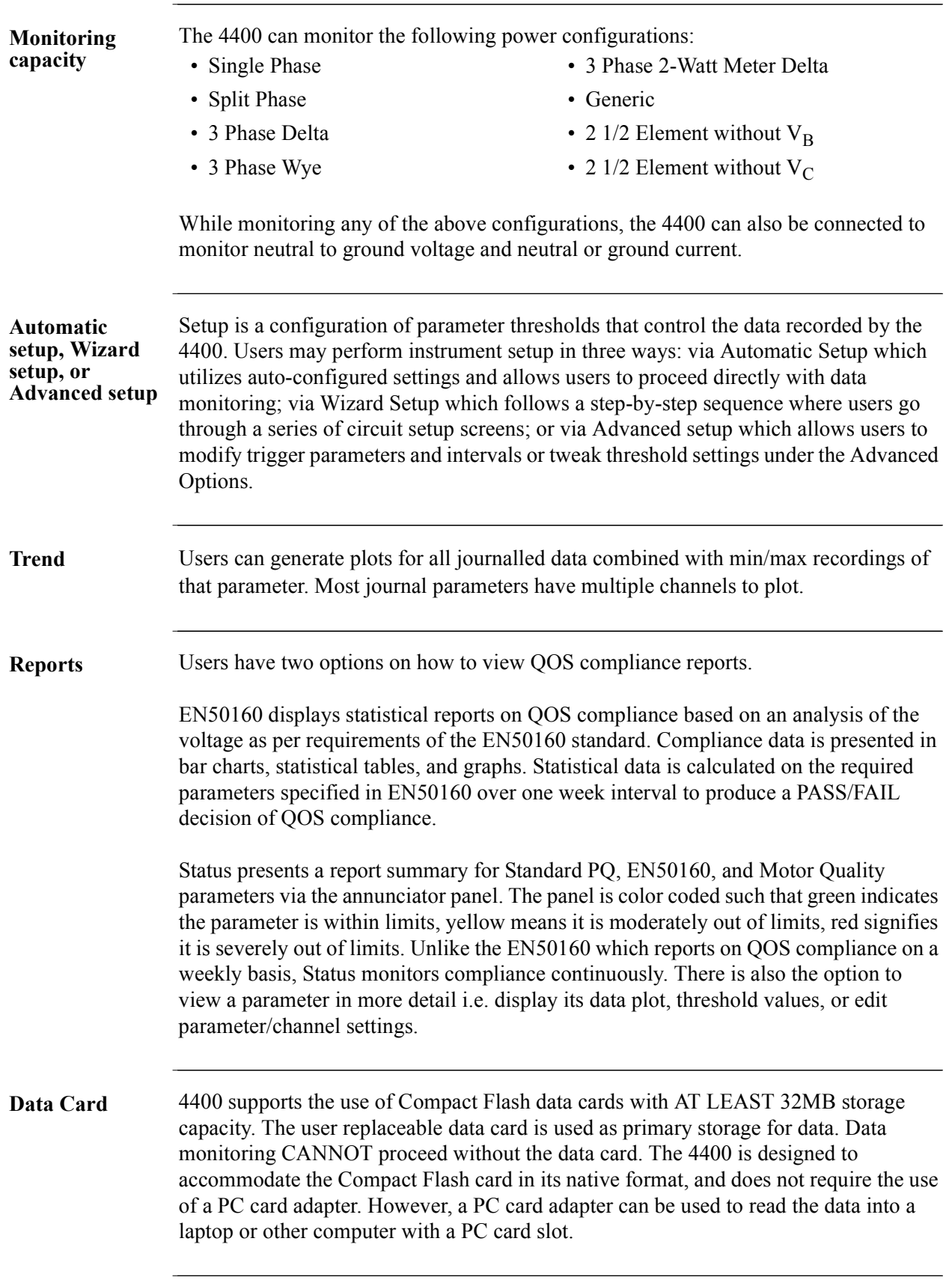

## **Basic Operation**

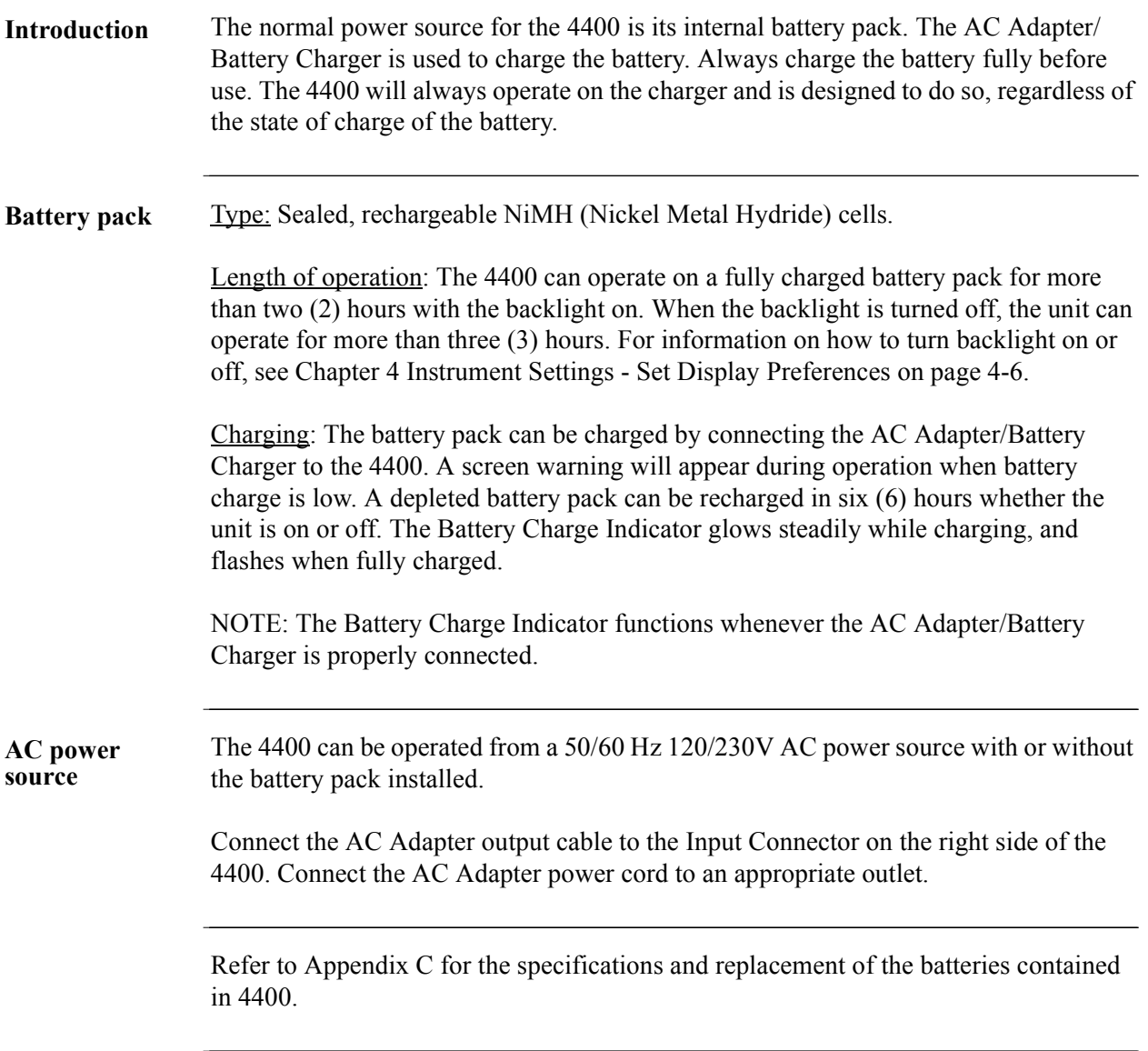

**Power on sequence**

Follow these steps to turn on the 4400 and display the Home screen.

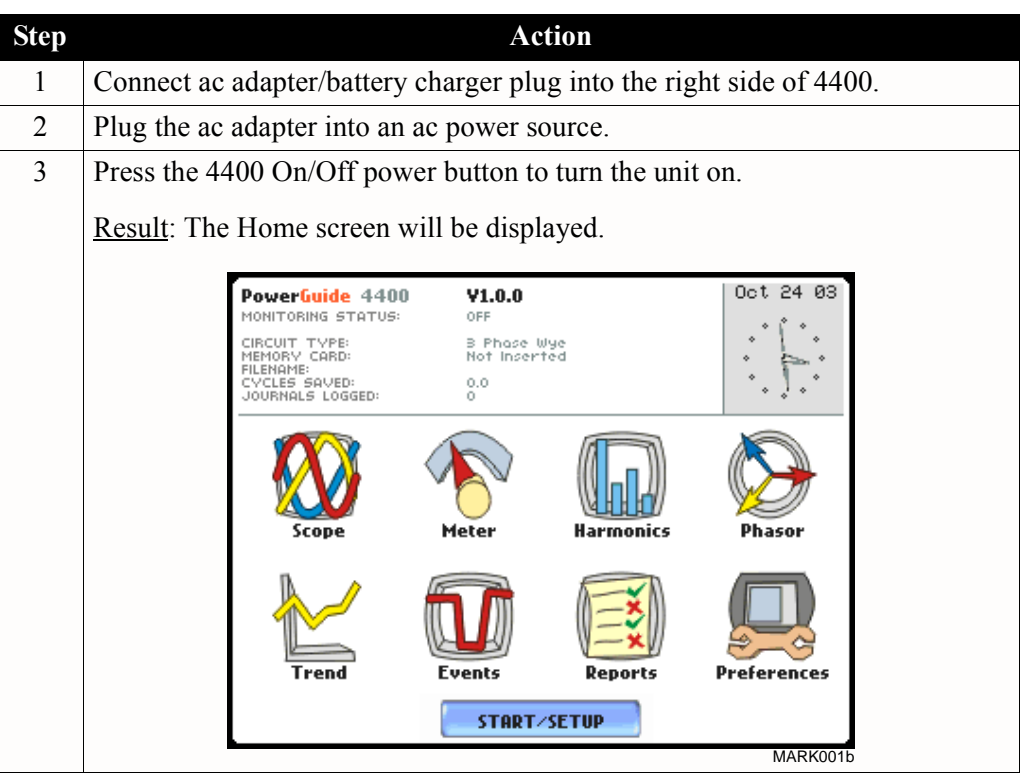

#### **Home screen features** Home screen is frequently referenced as the starting point for all major functionalities of the 4400.

The date and time appear on the top right corner of the Home screen. Both can be configured to appear in a different format. See page 4-3 for the procedure on how to set and reformat time and date.

The unit name and model, 4400 program revision level, and status messages appear in the upper portion of the Home screen. Pertinent information that appear in the status message area are the monitoring status, circuit configuration, percentage of data card used while monitoring, site/file name, number of event cycles saved, and number of timed intervals saved.

MONITORING STATUS: OFF indicates that the instrument is not actively monitoring data. The monitoring status message will change to ON, DONE or ARMED, depending upon the state of data monitoring. See page 5-25 for the procedure on how to turn monitoring on/off.

Home screen contains the icons used to access the various 4400 functions. See page 1-16 for the description of each icon found in Home screen.

#### Basic Operation, continued

**Home screen icons** Home screen contains the following icons used to access various 4400 functions:

> Scope - Scope mode shows real-time voltage and current waveforms of the signals on the measuring inputs. See Chapter 3 View Real Time Data - Section A Scope Mode.

Meter - Meter mode displays voltage and current measurements, along with other calculated parameters. See Chapter 3 View Real Time Data - Section B Meter Mode.

Harmonics - Harmonic screen displays a spectral graph and textual matrix featuring the amplitude and phase of each voltage and current harmonic to the 63rd harmonic. See Chapter 3 View Real Time Data - Section C Harmonics.

Phasor - Phasor diagrams indicate phase relations between voltage and current based upon the angles of the fundamental. See Chapter 3 View Real Time Data - Section D Voltage and Current Phasor.

Preferences - Users can set instrument preferences like time and date, threshold alarm feedback, language selection, communications, LCD display, and data card operation. See Chapter 4 Instrument Settings.

Events - Events result in a contiguous collection of cycles that is recorded into memory. Events are classified according to IEEE 1159, IEC 61000-4-30 Class A, and EN50160 standards. Events are displayed only after monitoring has been turned on or upon reading a stored file from the data card. See Chapter 7 View Event Data - Section A Events.

Trend - Trend allows users to view plots of journalled data along with min/max measurements over the interval. See Chapter 7 View Event Data - Section B Trend.

Reports - The 4400 allows users to view two types of reports on QOS compliance. EN50160 reports show graphs and statistical tables reflecting the compliance of parameters specified according to EN50160 standard. Status shows a quick status summary of Standard PQ, EN50160, and Motor Quality parameters using the annunciator panel. The color coded panel indicates whether or not the parameter is within limits. See Chapter 8 Reports.

Start/Setup - Users have the option to use Automatic Setup and proceed directly with data monitoring or they can configure the instrument step-by-step using the Wizard Setup. Users can also do Advanced setups to modify trigger parameters and intervals or tweak threshold settings under the Advanced Setup Options. See Chapter 5 Start Menu and Chapter 6 Advanced Setup Options.

## **CHAPTER 2**

### 8 8 6 6

## **Voltage Measurement Cable and Current Probe Connections**

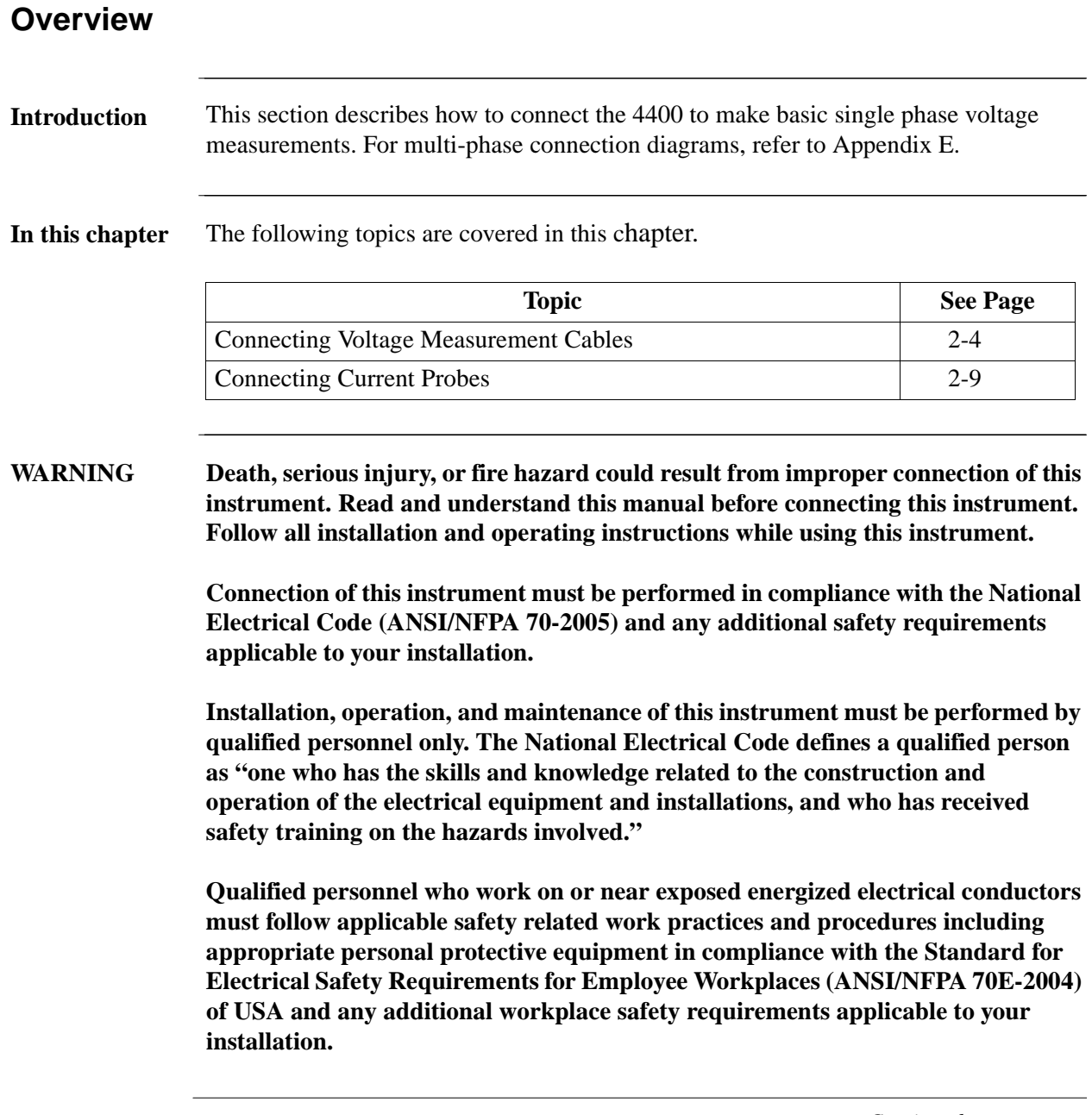

*Continued on next page*

**ADVERTENCIA Una conexión incorrecta de este instrumento puede producir la muerte, lesiones graves y riesgo de incendio. Lea y entienda este manual antes de conectar. Observe todas las instrucciones de instalación y operación durante el uso de este instrumento.**

> **La conexión de este instrumento debe ser hecha de acuerdo con las normas del Código Eléctrico Nacional (ANSI/NFPA 70-2005) de EE. UU., además de cualquier otra norma de seguridad correspondiente a su establecimiento.**

**La instalación, operación y mantenimiento de este instrumento debe ser realizada por personal calificado solamente. El Código Eléctrico Nacional define a una persona calificada como "una que esté familiarizada con la construcción y operación del equipo y con los riesgos involucrados."**

**AVERTISSEMENT Si l'instrument est mal connecté, la mort, des blessures graves, ou un danger d'incendie peuvent s'en suivre. Lisez attentivement ce manuel avant de connecter l'instrument. Lorsque vous utilisez l'instrument, suivez toutes les instructions d'installation et de service.**

> **Cet instrument doit être connecté conformément au National Electrical Code (ANSI/NFPA 70-2005) des Etats-Unis et à toutes les exigences de sécurité applicables à votre installation.**

**Cet instrument doit être installé, utilisé et entretenu uniquement par un personnel qualifié. Selon le National Electrical Code, une personne est qualifiée si "elle connaît bien la construction et l'utilisation de l'équipement, ainsi que les dangers que cela implique".**

**WARNUNG Der falsche Anschluß dieses Gerätes kann Tod, schwere Verletzungen oder Feuer verursachen. Bevor Sie dieses Instrument anschließen, müssen Sie die Anleitung lesen und verstanden haben. Bei der Verwendung dieses Instruments müssen alle Installation- und Betriebsanweisungen beachtet werden.**

> **Der Anschluß dieses Instruments muß in Übereinstimmung mit den nationalen Bestimmungen für Elektrizität (ANSI/NFPA 70-2005) der Vereinigten Staaten, sowie allen weiteren, in Ihrem Fall anwendbaren Sicherheitsbestimmungen, vorgenommen werden.**

**Installation, Betrieb und Wartung dieses Instruments dürfen nur von Fachpersonal durchgeführt werden. In dem nationalen Bestimmungen für Elektrizität wird ein Fachmann als eine Person bezeichnet, welche "mit der Bauweise und dem Betrieb des Gerätes sowie den dazugehörigen Gefahren vertraut ist."**

**Safety precautions** The following safety precautions must be followed whenever any type of voltage or current connection is being made to the 4400.

- Wear proper Personal Protective Equipment, including safety glasses and insulated gloves when making connections to power circuits.
- Hands, shoes and floor must be dry when making any connection to a power line.
- Before each use, inspect all cables for breaks or cracks in the insulation. Replace immediately if defective.
- Press the 4400 On/Off power button to Off.
- Before connecting to electric circuits to be monitored, open their related circuit breakers or disconnects. DO NOT install any connection of the 4400 to live power lines.
- Connections must be made to the 4400 first, then connect to the circuit to be monitored.

*Continued on next page*

## **Connecting Voltage Measurement Cables**

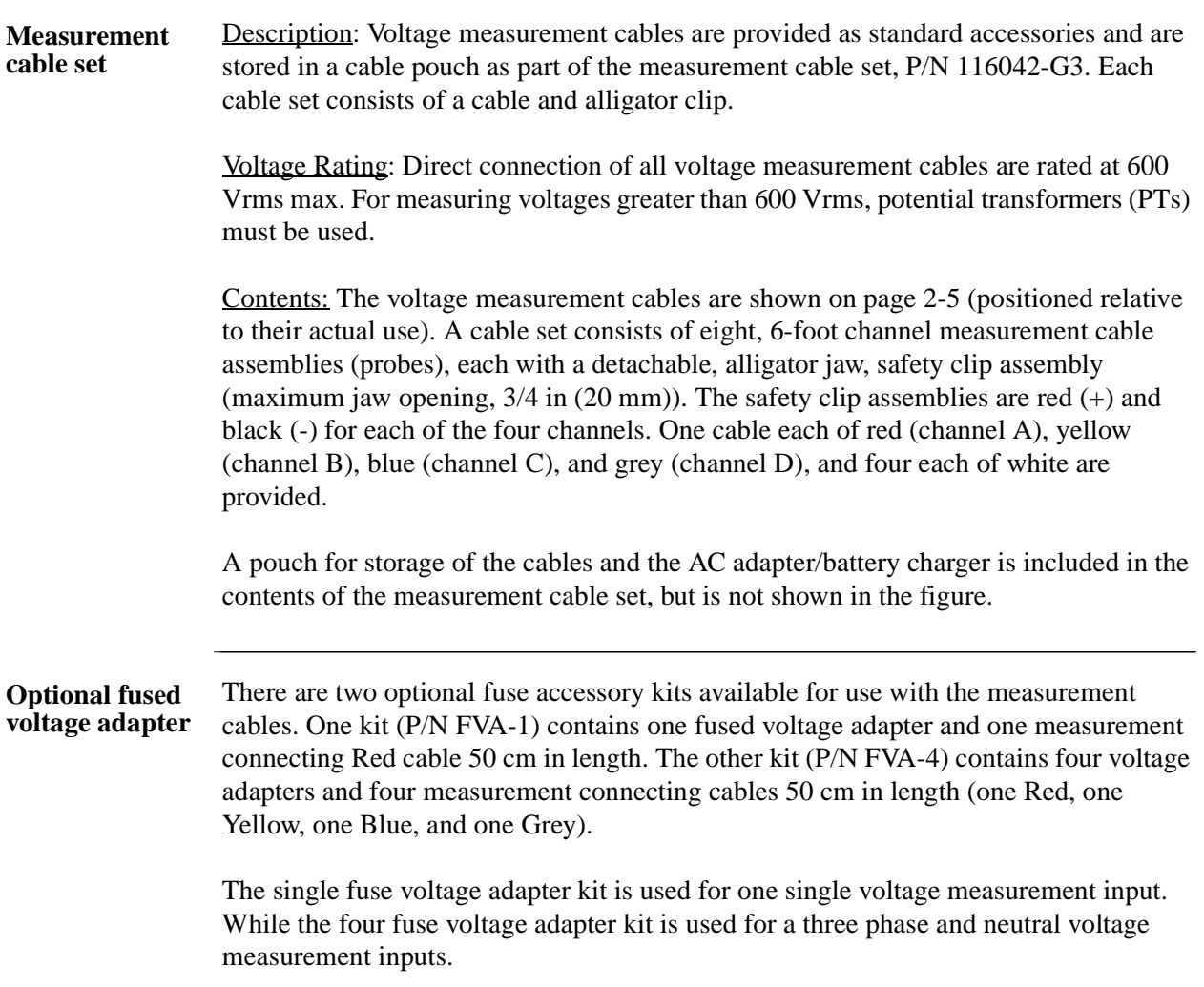

*Continued on next page*

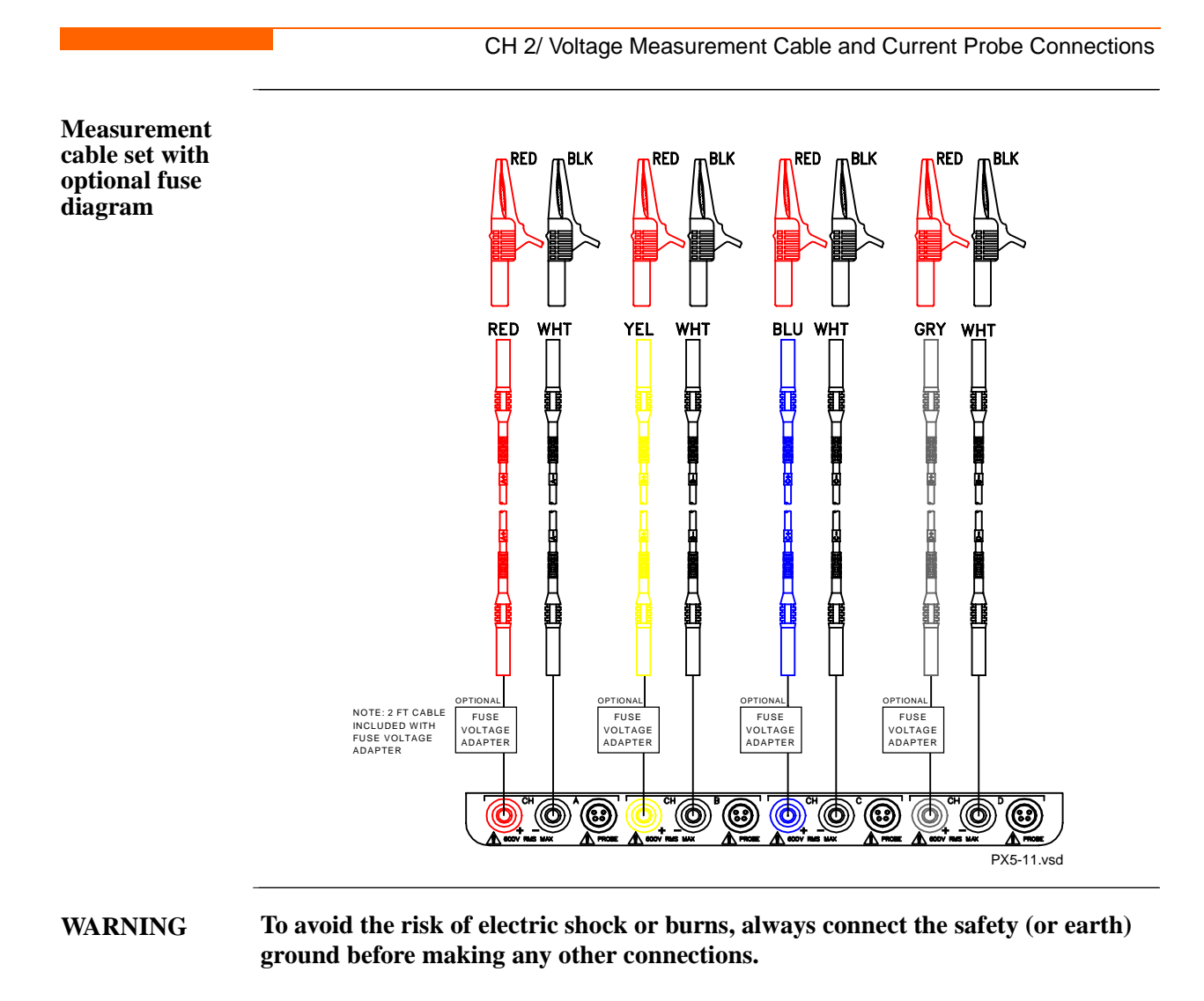

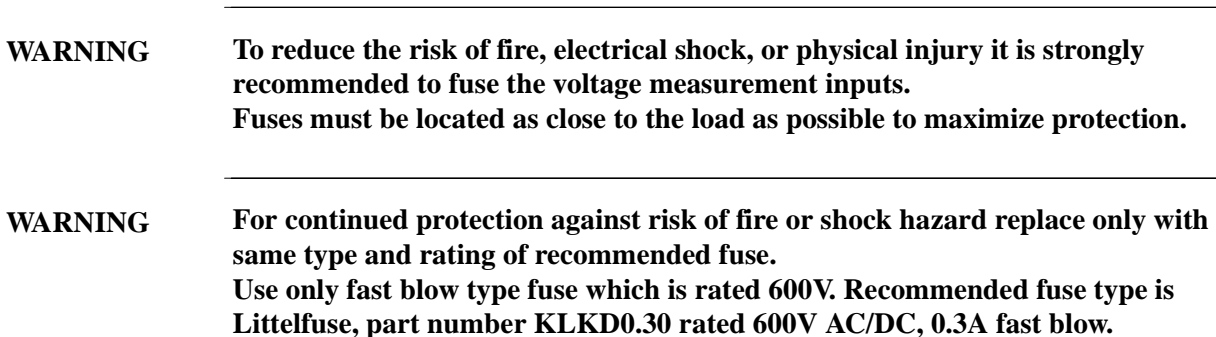

**WARNING Do not replace fuse again if failure is repeated. Repeated failure indicates a defective condition that will not clear with replacement of the fuse. Refer condition to a qualified technician.**

> Contact Dranetz Customer Service for more information on the fused voltage adapter. Refer to Dranetz Information Sheet titled Model FVA - Fuse Voltage Adapter, P/N 899107.

#### **Connection guidelines**

Follow these guidelines when making voltage connections.

- Refer to the measurement cable set figure for color coding of probes that connect to input channel connectors A, B, C, and D.
	- Each channel input has plus (+) and minus (-) differential inputs of 1 to 600 Vrms max.

**Example: Single**  The following figure shows a voltage connection to a single phase circuit for channel A. **phase connection** 

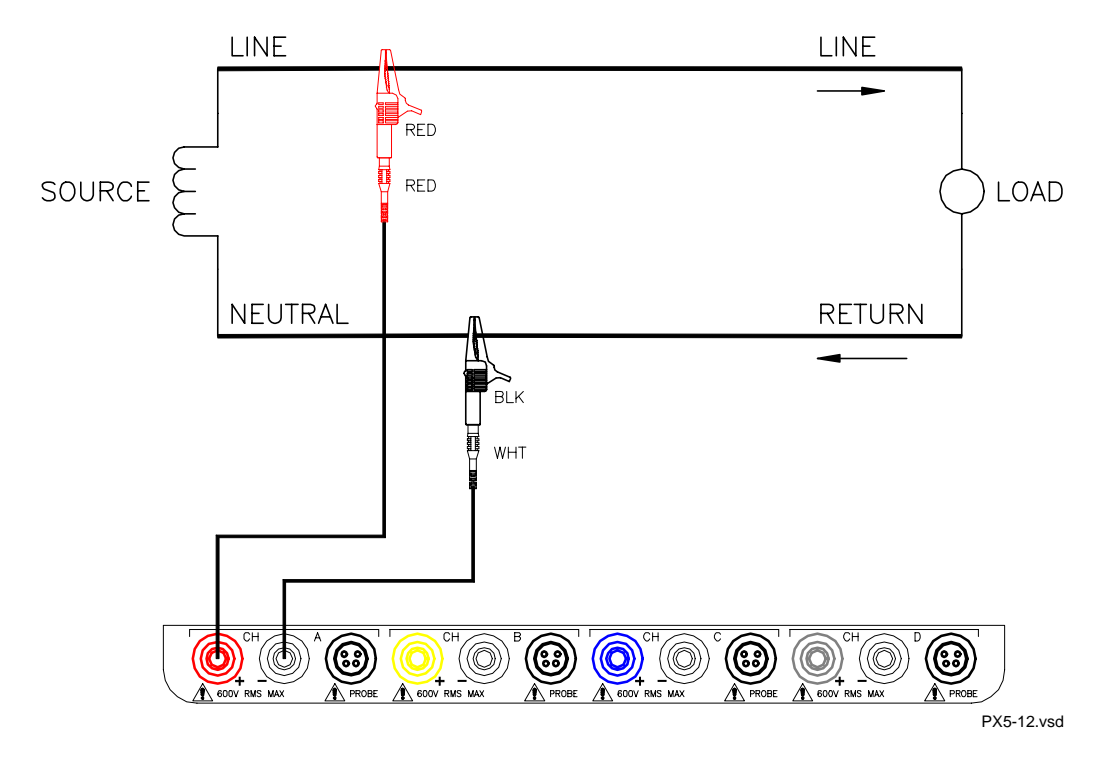

*Continued on next page*
**Example: Neutral to ground connection**  The following figure shows a voltage connection using channel D as a differential input for measuring neutral to ground voltage. Connections are identical for split phase and wye configurations. One probe connects the source neutral line to the D+ input. Another probe connects the ground to the D- input.

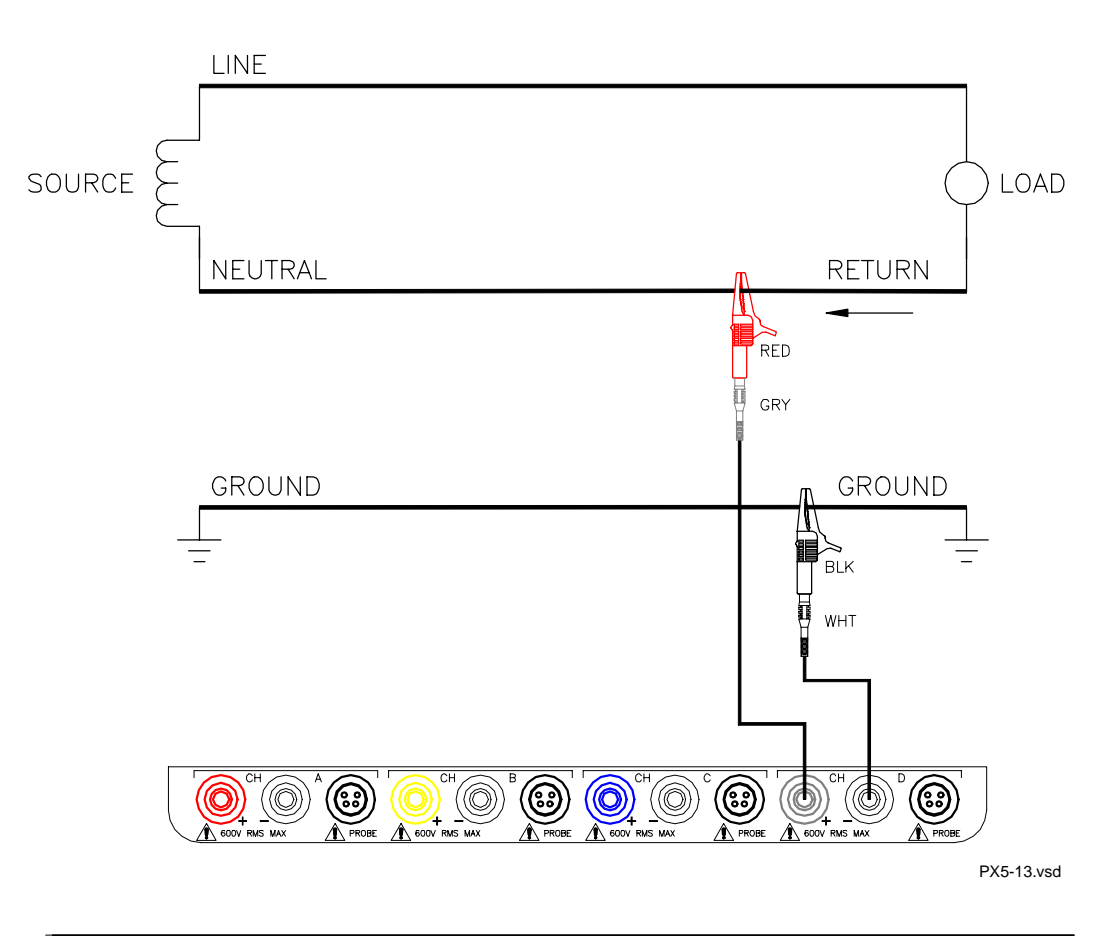

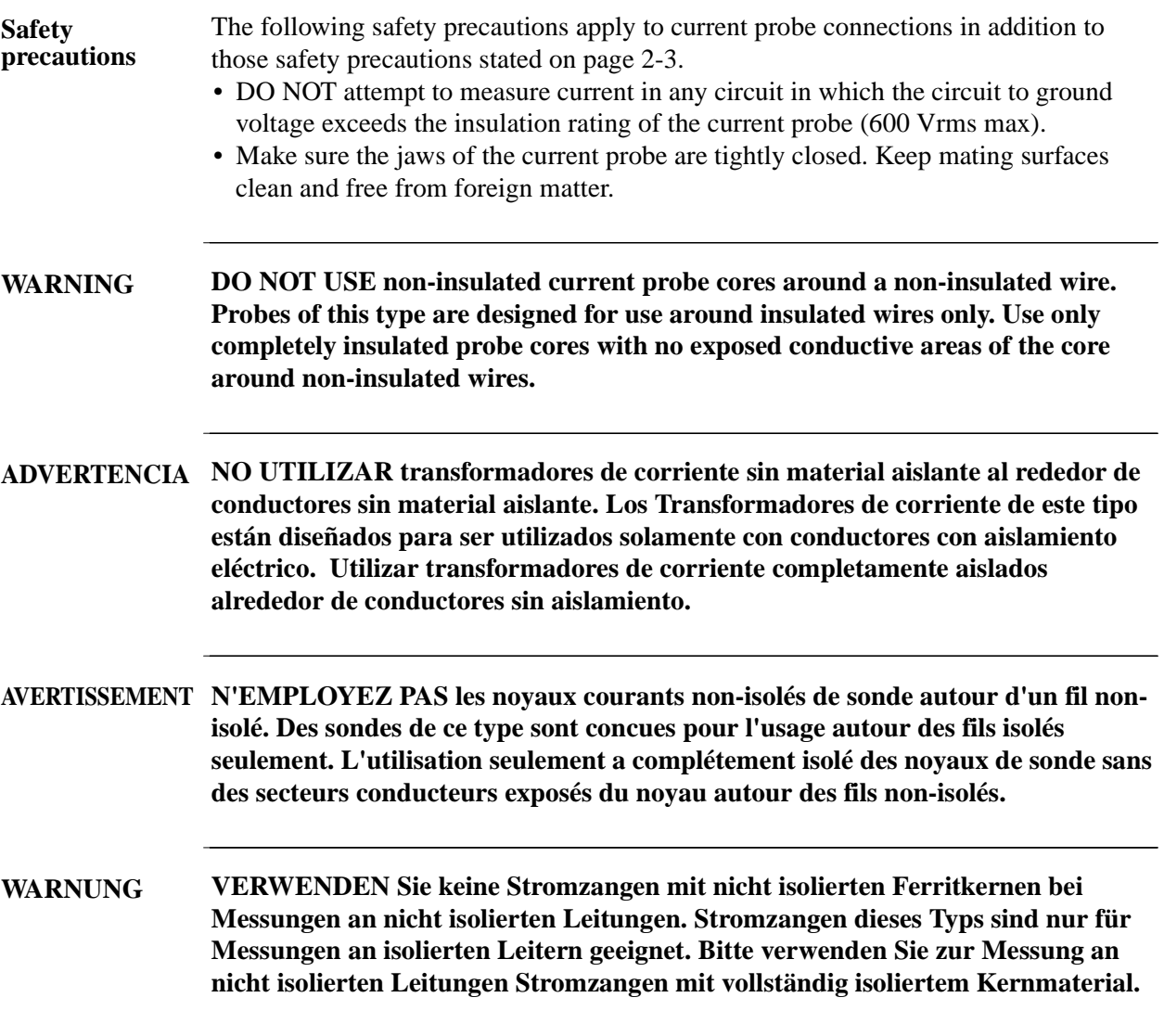

*Continued on next page*

### **Connecting Current Probes**

### **Current probes** Several Dranetz current probes can be used with the 4400. Typical current probes are illustrated on page 2-10. Refer to Appendix A for descriptions and part numbers of probes and adapter cables. Refer to Appendix B for specifications of current probe models TR2500 and TR2510.

NOTE: The TR2500 can perform all current measurements except high frequency transient detection.

Probe positioning: An arrow marking on the handle is a guide to ensure that you position the probe with the arrow pointing towards the load when monitoring the line conductor. Correct position of the probe is necessary for correct power measurements, where in-phase voltage and current measurements are necessary. A positive watts reading indicates that the probe is pointed towards the load. A negative reading indicates that the probe is pointed towards the source.

*Continued on next page*

**Typical current probes**

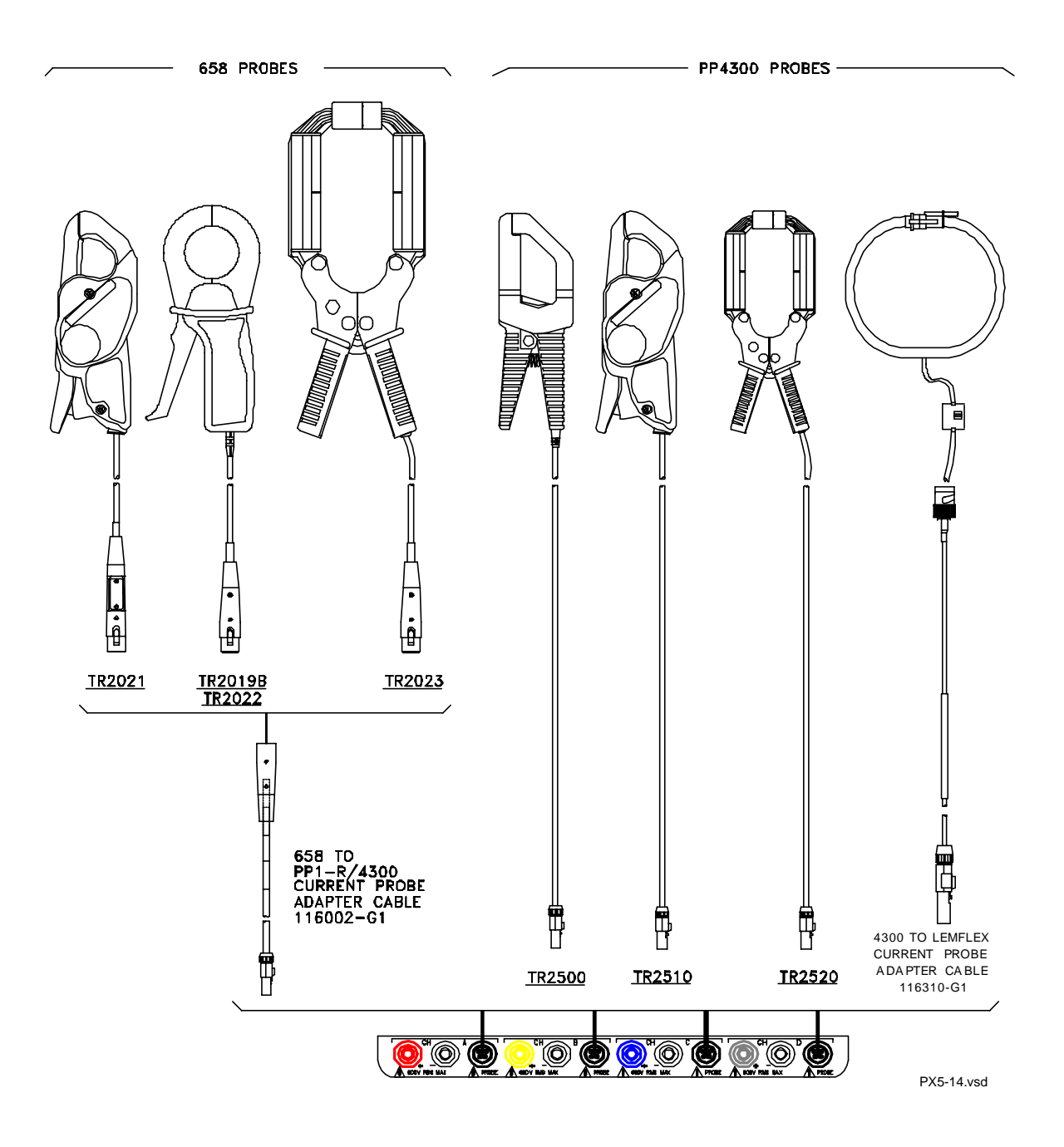

NOTE: Current probes TR2500 can be used interchangeably with TR2500A, TR2510 with TR2510A, and TR2520 with TR2520A.

*Continued on next page*

**Typical current probes (continued)** Actual photos of TR series probes and part numbers are shown below to aid users in probe identification. Contact Dranetz Customer Service Department for more information on current probes, pricing and availability.

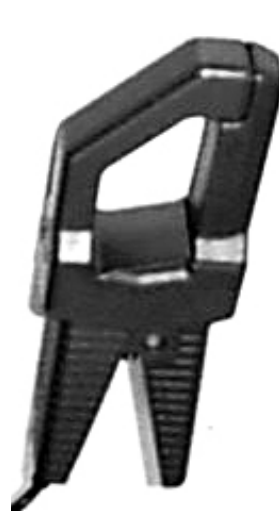

P/N TR-2500

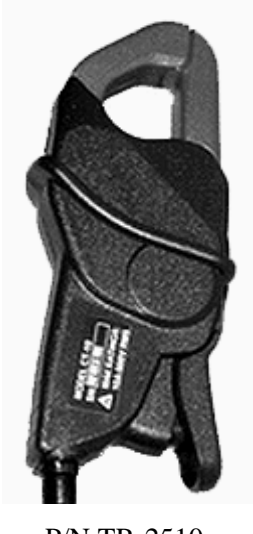

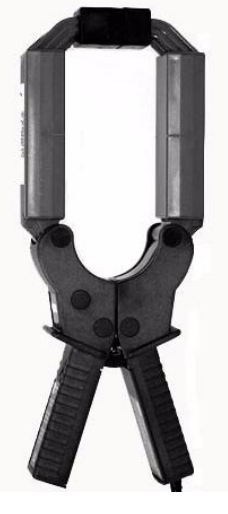

P/N TR-2510 P/N TR-2520

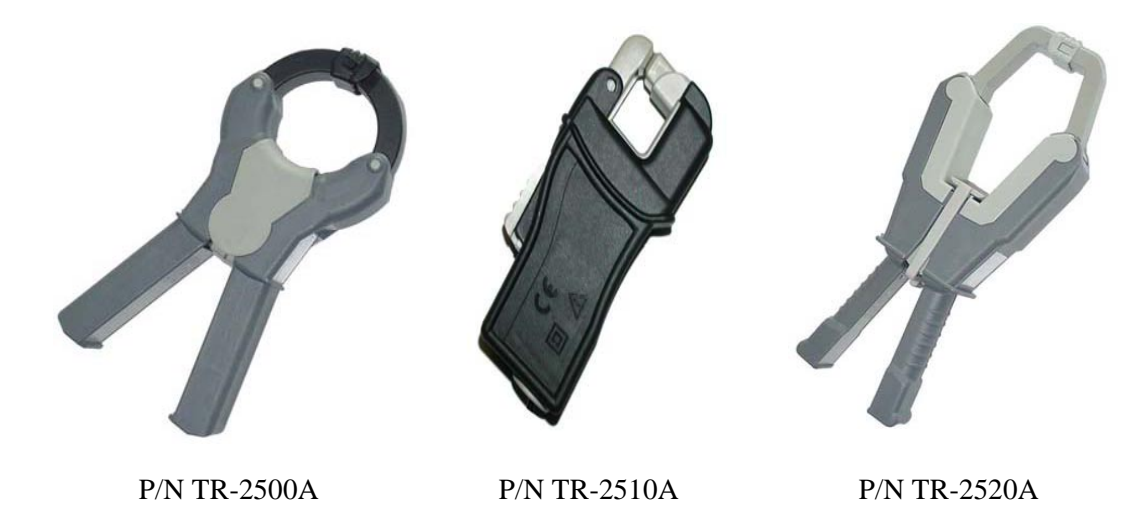

*Continued on next page*

### Connecting Current Probes, continued

**Single phase current probe connection example**

The following figure shows how to connect a current probe to channel A for current monitoring of a single phase line.

The current probe may be connected to the return line if desired to measure the return current when checking for load current leakage, loop current relationships, etc. If measuring power, position the probe with the arrow pointing towards the load.

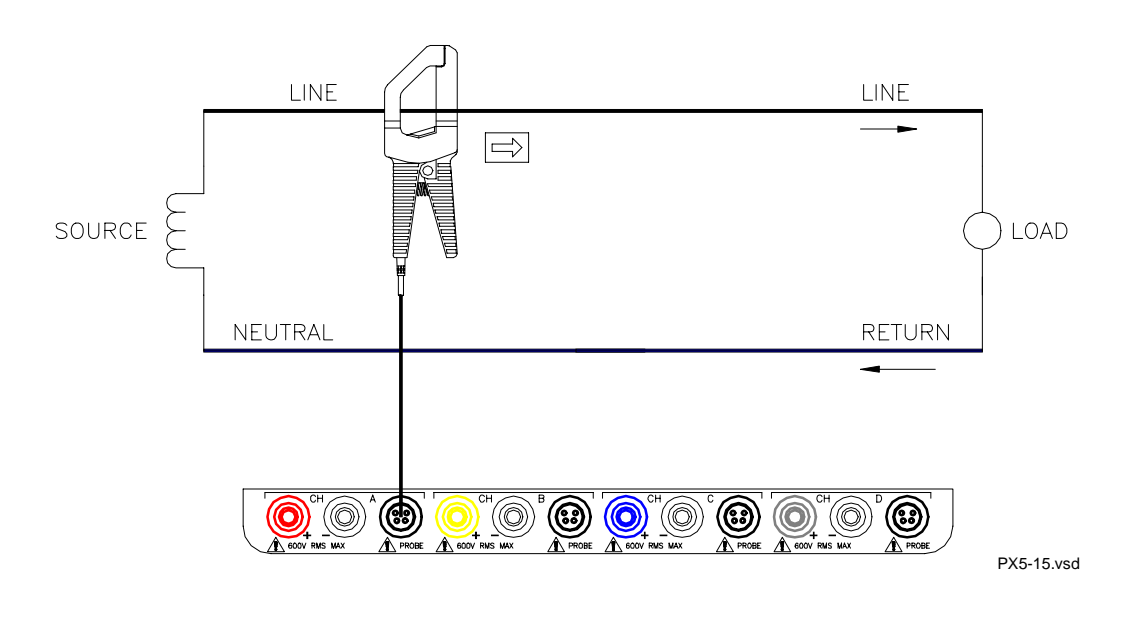

NOTE: The connection shown above is not recommended without a voltage connection to ensure frequency synchronization. If this configuration is used, then an internal frequency reference must be entered. Refer to pages 5-14 to 5-16.

## **CHAPTER 3**

### 8 8 6 8

## **View Real Time Data**

## **Overview**

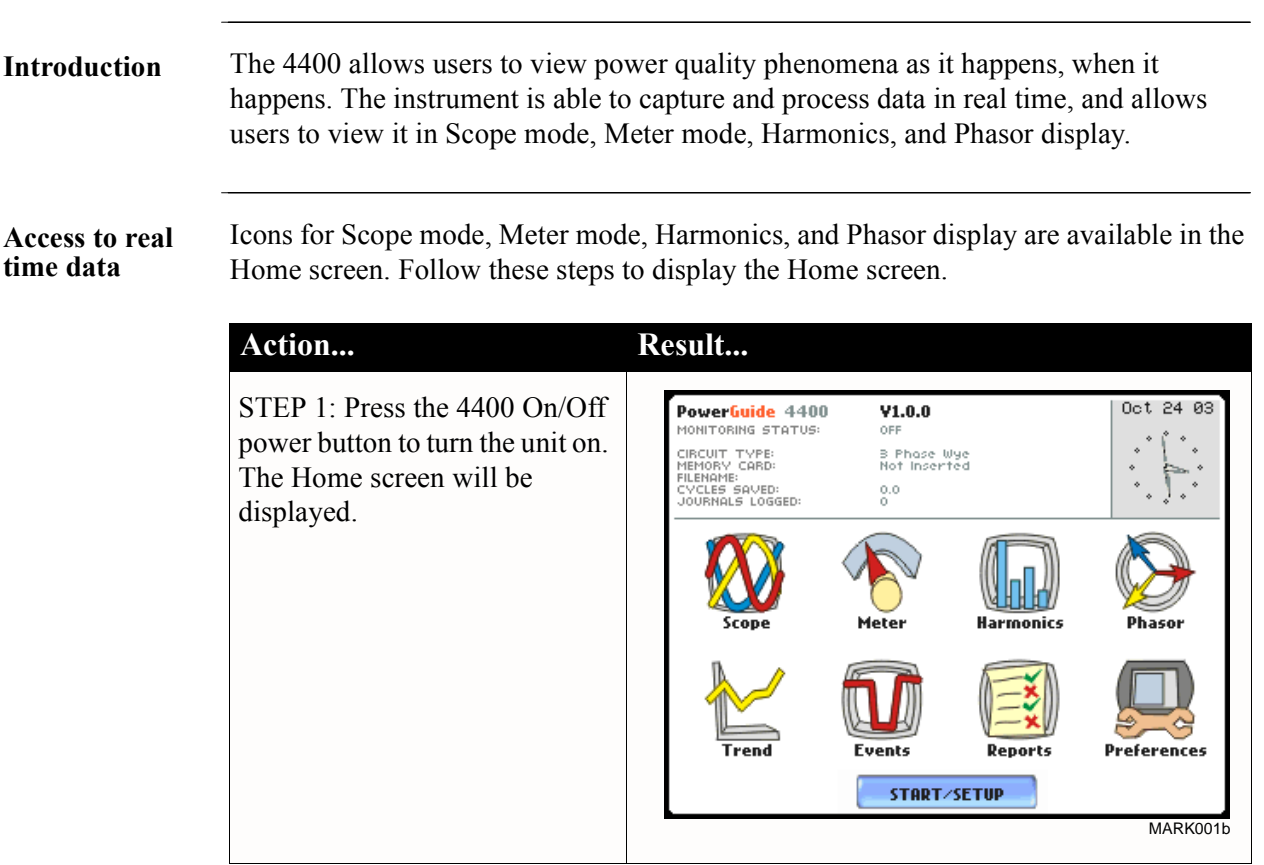

**In this chapter** This chapter is divided into four sections.

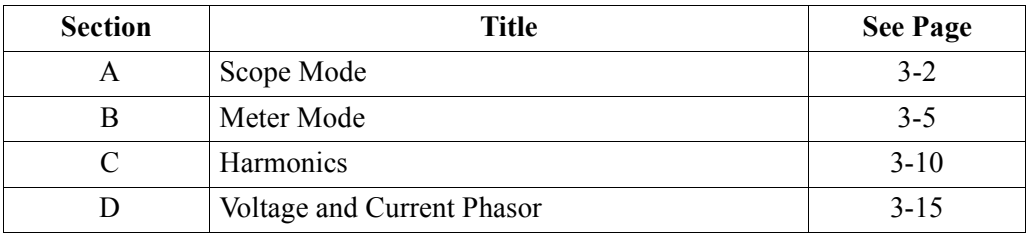

# **Section A**

### **Scope Mode**

### **Overview Introduction** Scope mode allows you to view real-time voltage and current waveforms for up to eight channels simultaneously. The Scope mode screen can be displayed by pressing the Scope key on the Home **Scope mode screen** screen. Volts/Amps Display one cycle  $\mathsf{H}$ <sup>120.7</sup> V channel labels of selected and RMS values waveforms which for displayed  $B_{30.04}^{120.7}$  VD are scaled relative waveforms to the largest peak value. V & I are  $C_{30.04}^{120.7}$  VD scaled separately. D 9.985 V<sub>II</sub> Frequency Frequency<br>60.00 Hz. Voltage scale  $\frac{1}{50.00 \text{ V/Div}}$  12.50 A/Div Current scale Chan **CkRng** Exit MARK201 Turn channels on/off Show channels input Return to Home screen (p. 3-3) range (p. 3-4)

**In this section** The following topics are covered in this section.

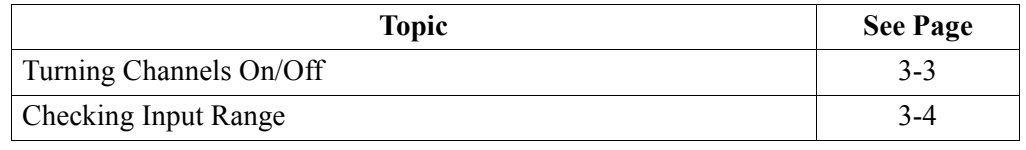

### **Turning Channels On/Off**

**Select channels to display** From the Scope mode screen, press Chan to turn Volts/Amps channel selection on/off.

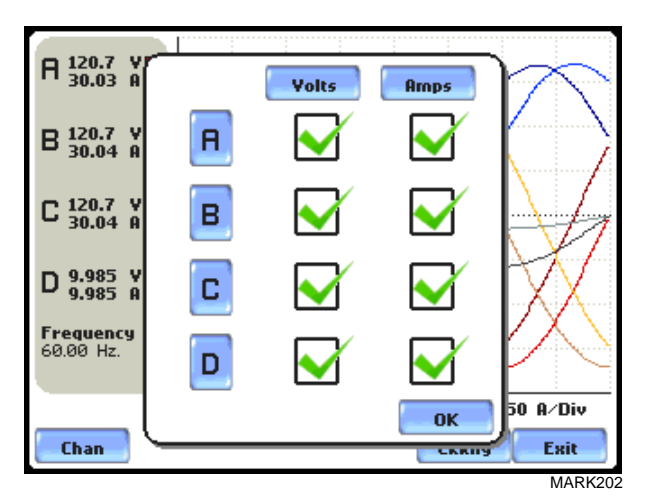

Any of the following will turn channels on/off:

- Press the desired Volts/Amps channel to turn it on/off.
- Press Volts or Amps button to turn on/off all channels of that parameter.
- Press A, B, C, D to turn on/off both the Volts and Amps for that channel.

Press OK to accept channel selection.

### **Checking Input Range**

**Input range** The Input Range screen is displayed by pressing the CkRng key on the Scope mode screen. Input Range shows the detected range for all channels. The number after the status shows the percentage of the input of the instrument's full range.

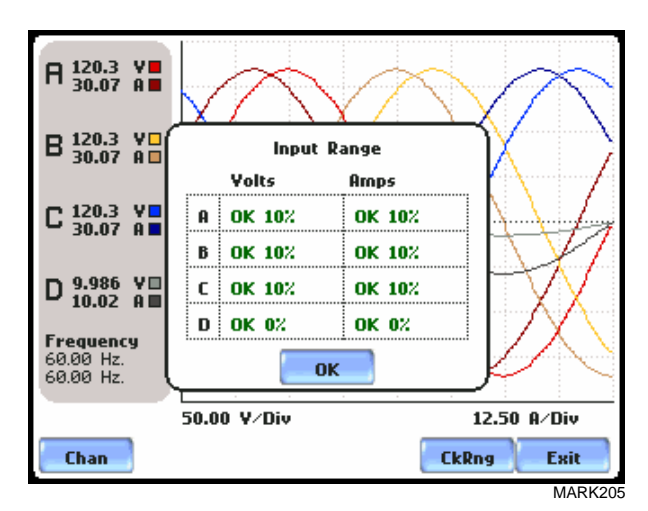

The input range can only be viewed, not changed. Press OK when done viewing the input range.

### **Input range description**

The following table describes the messages that may register on the Input Range screen. The instrument is able to detect the input range for voltage and current channels A, B, C, and D.

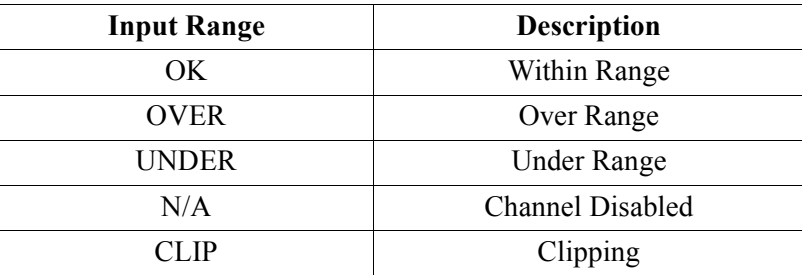

If input range is OVER, UNDER, or CLIP, then the rms readings will not be accurate. Using CTs below 10% of Full Scale may also cause inaccuracies in amplitude, phase and harmonic distortion readings.

# **Section B**

### **Meter Mode**

### **Overview**

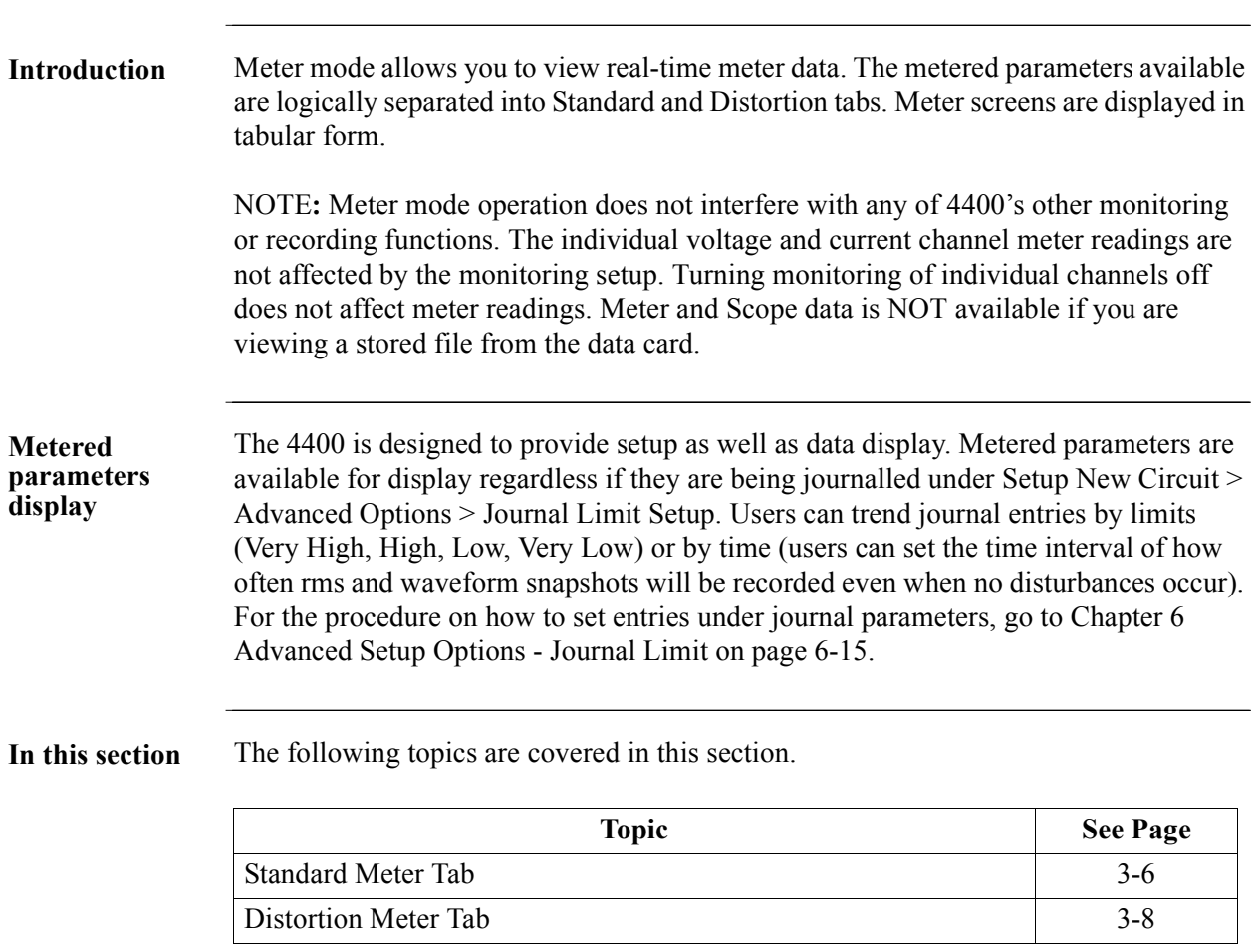

3-5

### **Standard Meter Tab**

### **Standard meter list** Meter mode can be displayed by pressing the Meter icon on the Home screen. At startup, meter mode defaults in the Standard tab featuring the basic power quality parameters available. The standard metering properties include Voltage, Computed Basic, Power, Demand, Energy, Harmonics and Flicker as shown below.

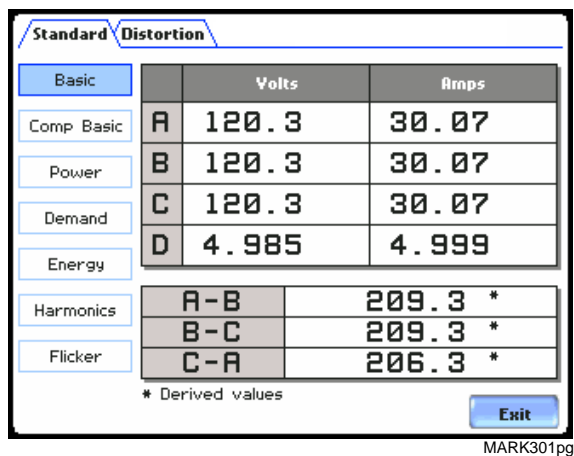

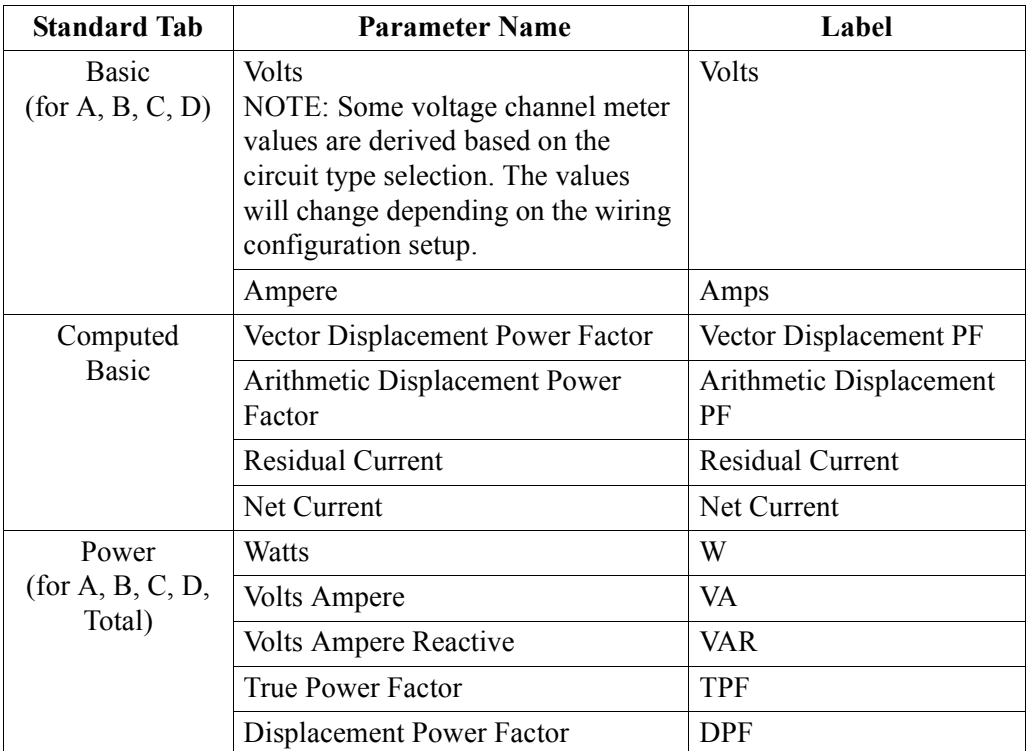

NOTE: See Appendix B Technical Specifications - Computed Parameters on page B-6 for definition of parameters.

*Continued on next page*

### 3-6

# **Standard meter**

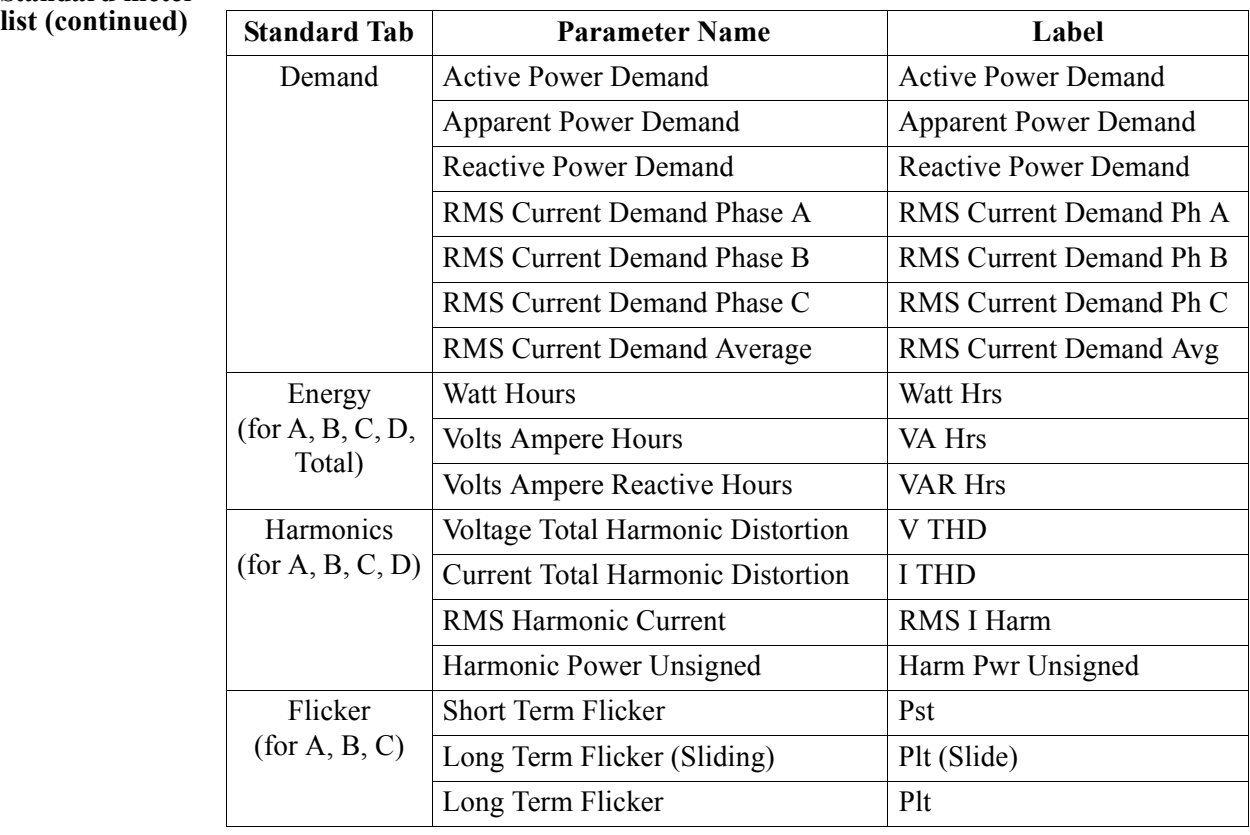

### **Distortion Meter Tab**

**Distortion meter**  The 4400 is able to meter distortions or uncharacteristic changes in the waveform of **list** original signals. Distortion calculations measure the deviation of complex waveshapes from pure sine waves. Harmonics are measured in accordance with IEC 61000-4-7 Class I.

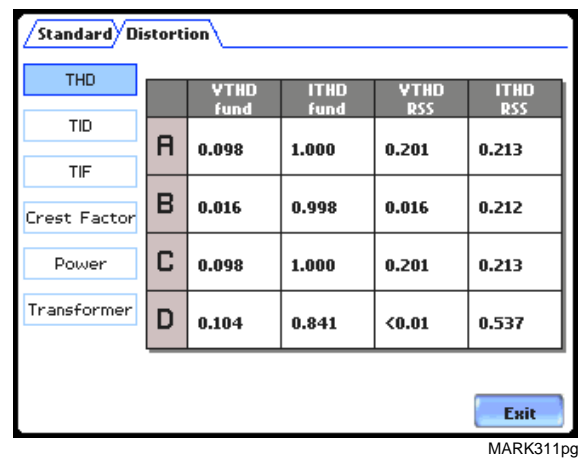

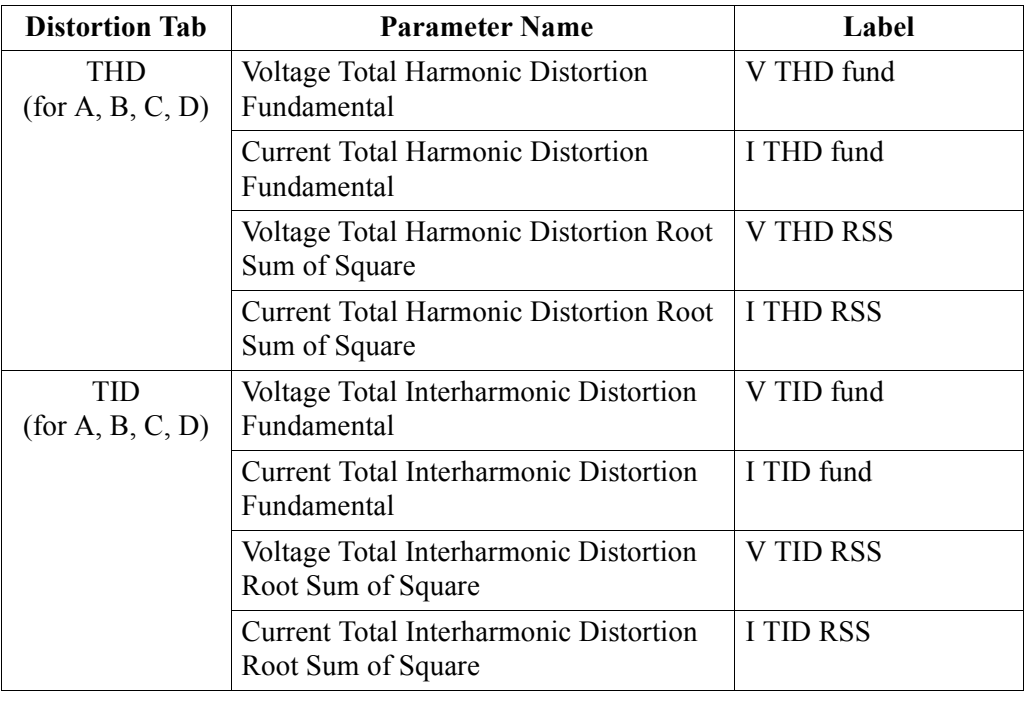

*Continued on next page*

# **Distortion meter**

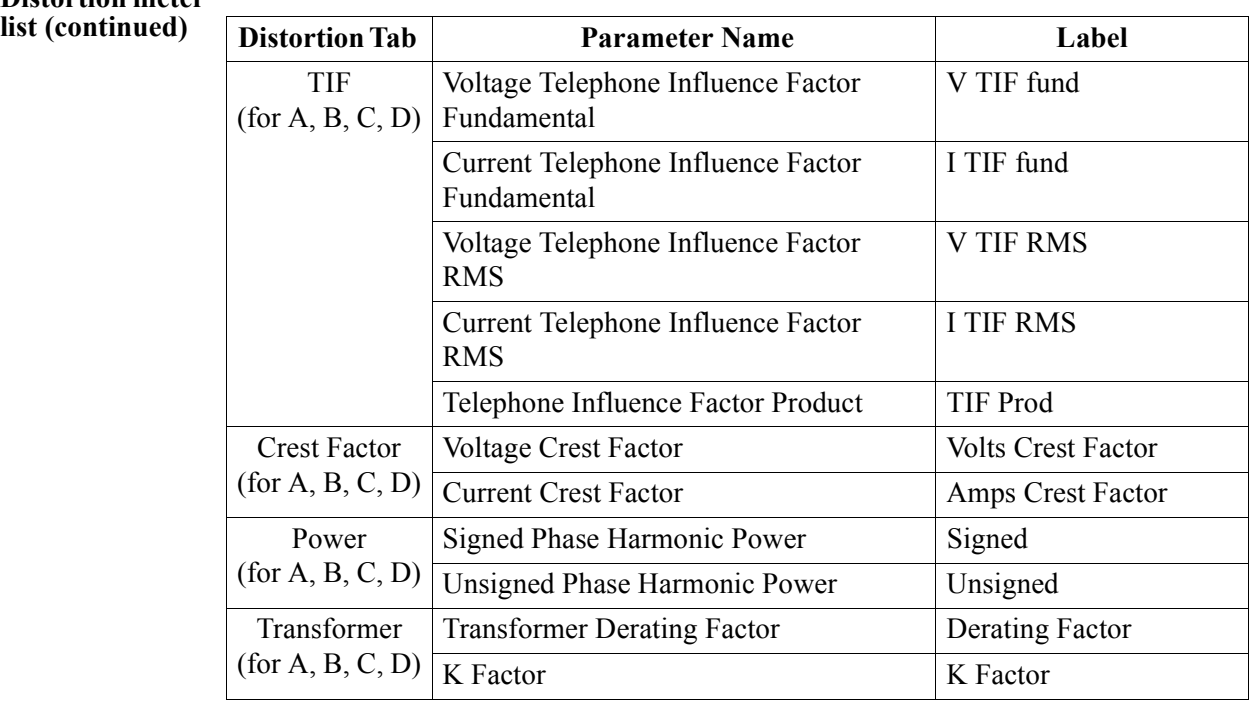

# **Section C Harmonics**

**Contract Contract Contract** 

### **Overview**

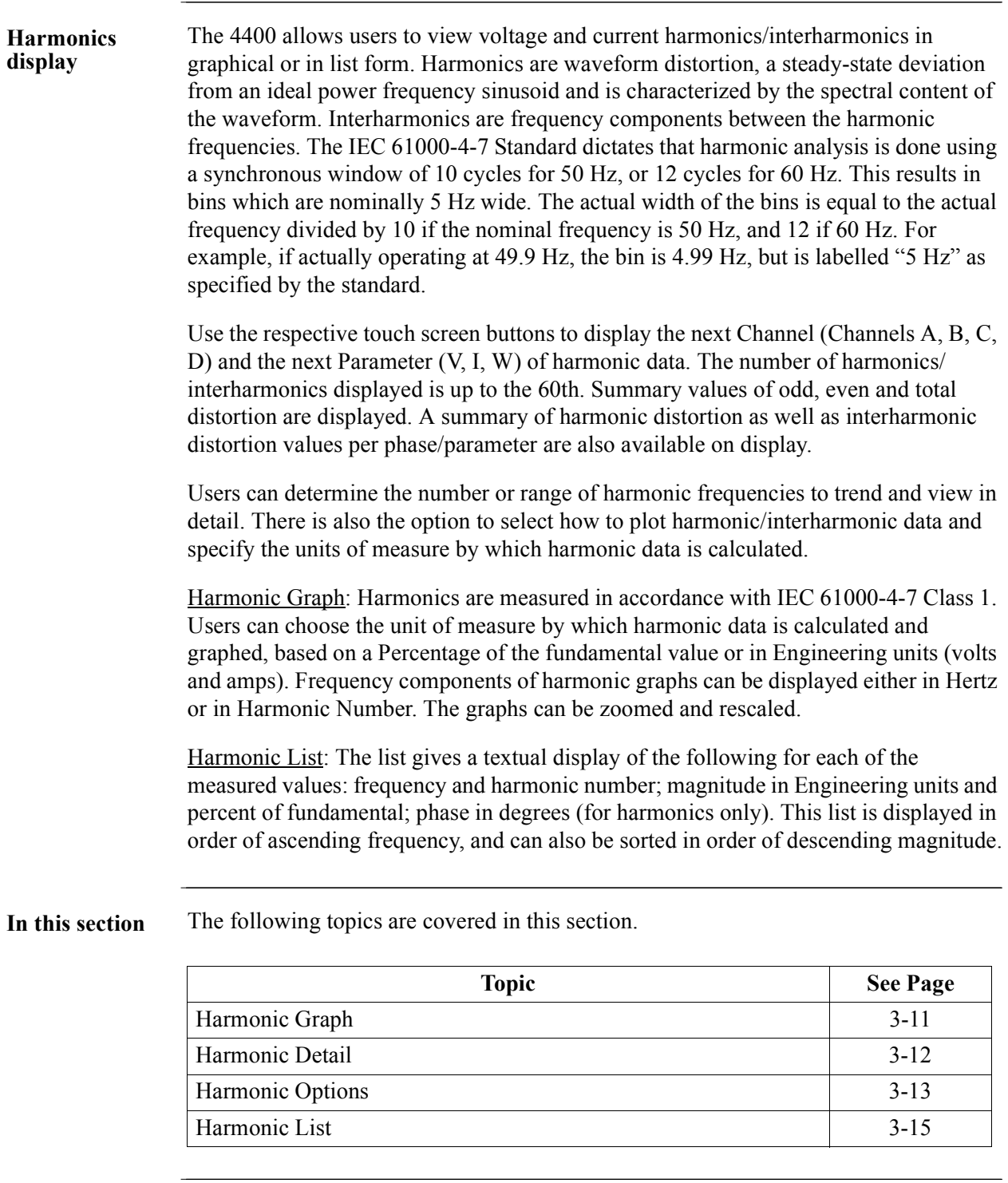

### **Harmonic Graph**

**Harmonic graph**  The harmonic graph can be displayed by pressing Harmonics on the Home screen. The **display** screen defaults to a graphical spectrum display, although users have the option to choose between the graph and list form. The screen will show a spectral graph featuring the amplitude of the harmonics relative to the fundamental frequency.

> Use the properties under the Options button to select the vertical and horizontal measurement scale. The percent magnitude of the first 60 harmonics are graphed relative to the fundamental.

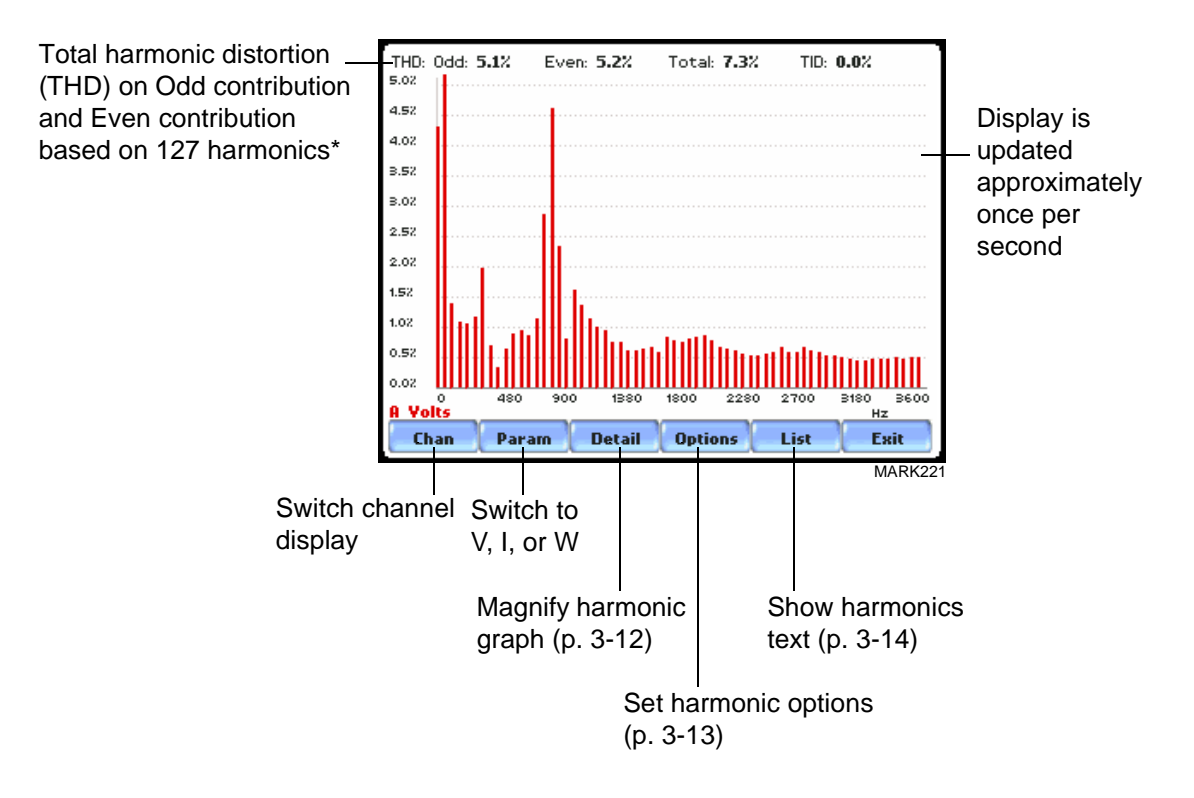

\**The odd contribution is the square root of the sum of the squares of the relative amplitudes of harmonics 3, 5, and 7 through N-1, where N is a function of sampling frequency. The even contribution is similar for harmonics 2, 4, and 6 through N. Total value is the square root of the sum of the squares of the odd and even distortions.*

### **Harmonic Detail**

The 4400 allows users to determine the numbers or the range of harmonic frequencies to trend. A blue box showing the default zoomed area appears once the Detail button is pressed. Touch any side of the zoom box to activate the drag function. Touch and drag the sides of the zoom box to expand or narrow in on a select number of harmonic/ interharmonic graphs. The zoom box moves horizontally only. The vertical scale will autoscale when zoomed.

NOTE: To select whether the vertical is scaled to the fundamental or the greatest harmonic, use the Options key (see page 3-13).

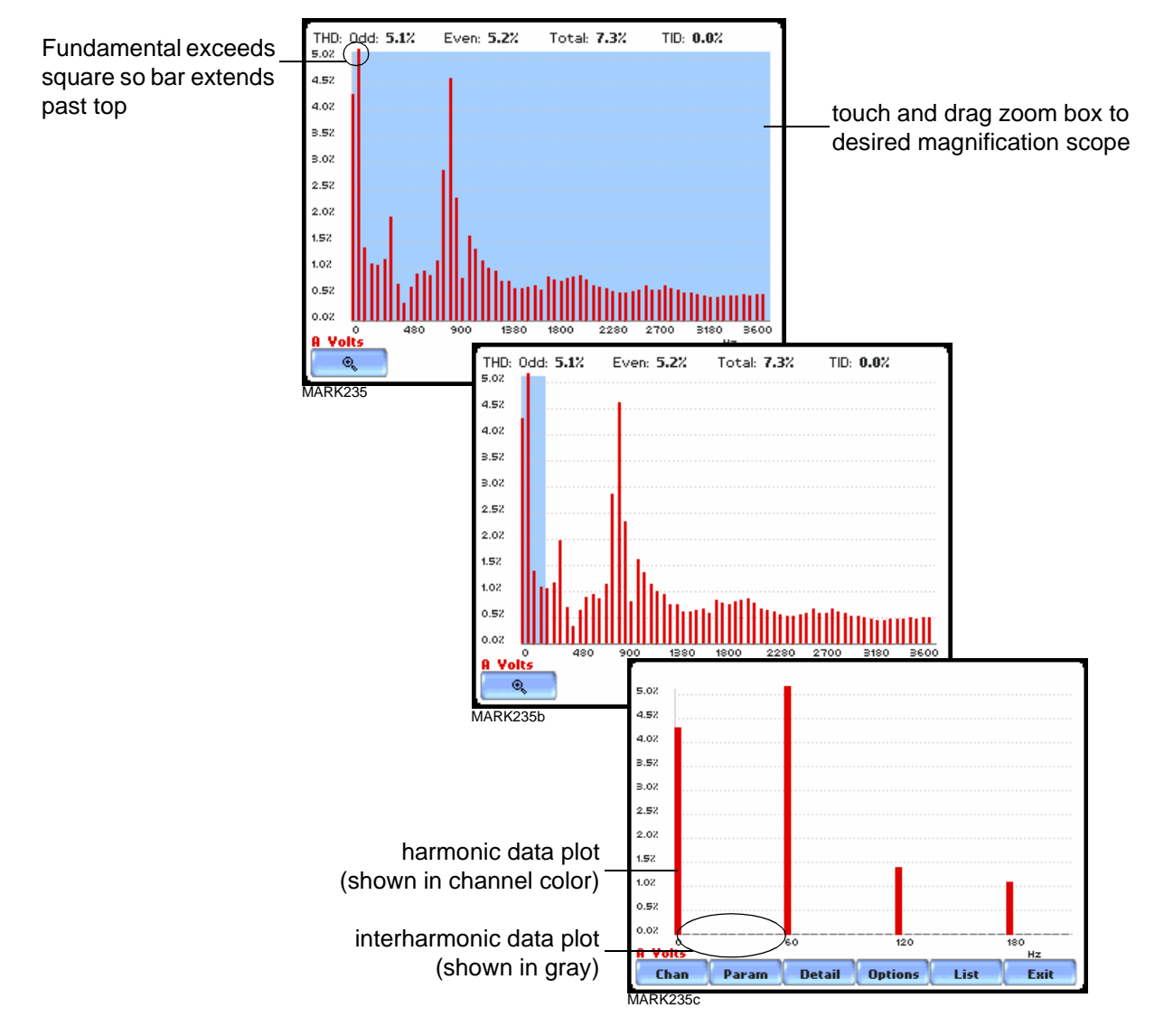

The magnify buttons serve as zoom function keys, each of which feature a plus sign or a minus sign within. Press **Zoom+** to display the zoomed area and view harmonic graphs in greater detail. Users may repeatedly zoom in on a plot for up to seven (7) levels. Press **Zoom-(n)** to unzoom graph display one increment at a time, where n is the counter of how many times the harmonic graphs have been magnified.

3-12

### **Harmonic Options**

**Harmonic/ Interharmonic data plots** The voltage and current harmonics and/or interharmonics for each phase channel can be trended using the Options button. The properties specified under Harmonic Options apply when harmonic/interharmonic data is viewed in either graph or list form.

> Properties under **Show Harmonics...** pertain to both the graph and the list, and determine how the harmonics and interharmonics are used.

If **Show Harmonics... only** is enabled, then only the actual harmonics are shown.

If **Show Harmonics... and Interharmonics** is enabled, the spectrum will include all the (nominal) 5 Hz bins, which includes the actual interharmonics as well. On the graph, the harmonics are shown in the channel color, while interharmonics are shown in gray color. On the text, the harmonics are shown in boldface.

If **Show Harmonics... calculated including adjacent interharmonics** is enabled, the interharmonics are not explicitly shown but the harmonic values include the adjacent interharmonic values in their calculation, as specified by IEC 61000-4-7.

The IEC 61000-4-7 Standard specifies that the interharmonic bins adjacent to the harmonic be included in the computation of that harmonic. For example, if there was a 3rd harmonic (150 Hz) of 10%, and the value of the 145 Hz bin was 1%, and the value of the 155 Hz bin was 2%, then the value reported in the bin labelled "150 Hz" would also include contributions from the 145 Hz and 155 Hz bins. This would give

$$
\sqrt{10^{-2} + 1^2 + 2^2} = 10.2\%
$$
, not 10%.

The following graphs illustrate harmonic computation as per IEC 61000-4-7 Standard.

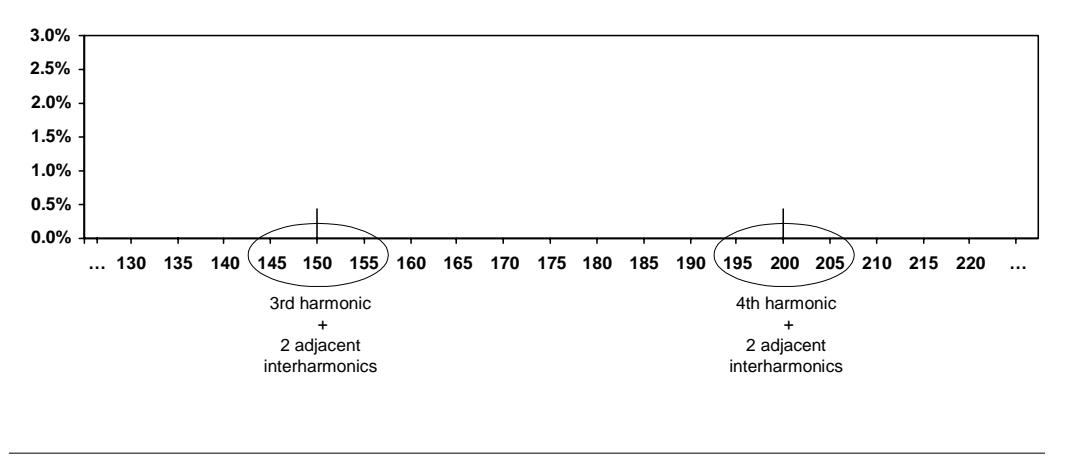

Harmonic Computation for 50 Hz

*Continued on next page*

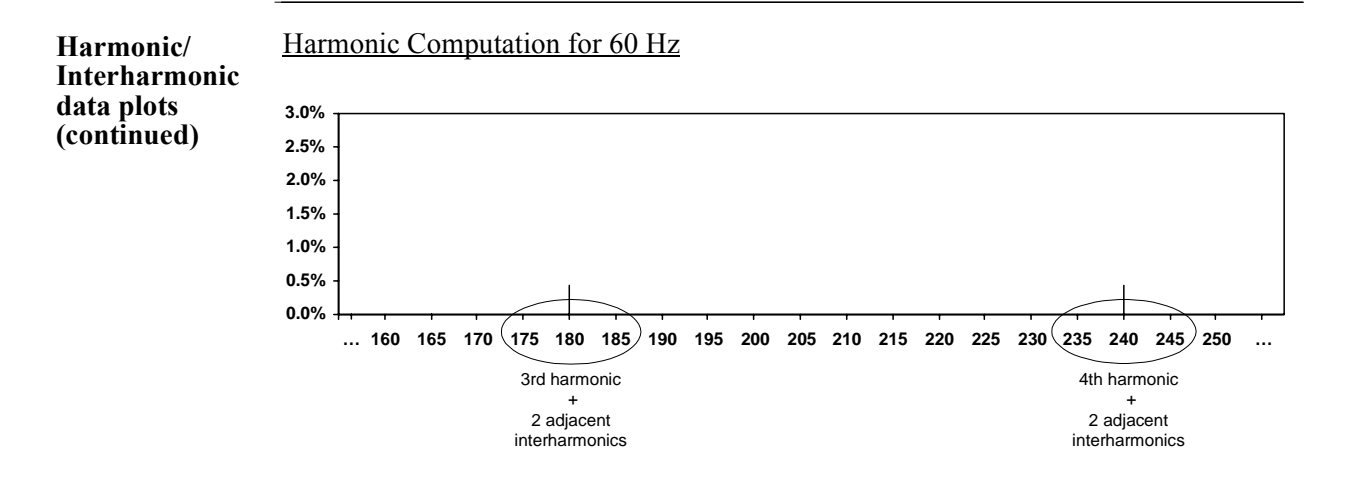

Properties under **Graph Units** pertain to the way the graph (not the list) is labelled. The vertical scale can be in **Percent** or **Engineering** units, and **Scale to Fund** (full scale) can be chosen to be the fundamental at 100% or the largest component. The engineering unit for voltage is volts and for current is amperes. The horizontal axis can be in **Hz** or **Harmonic Number**.

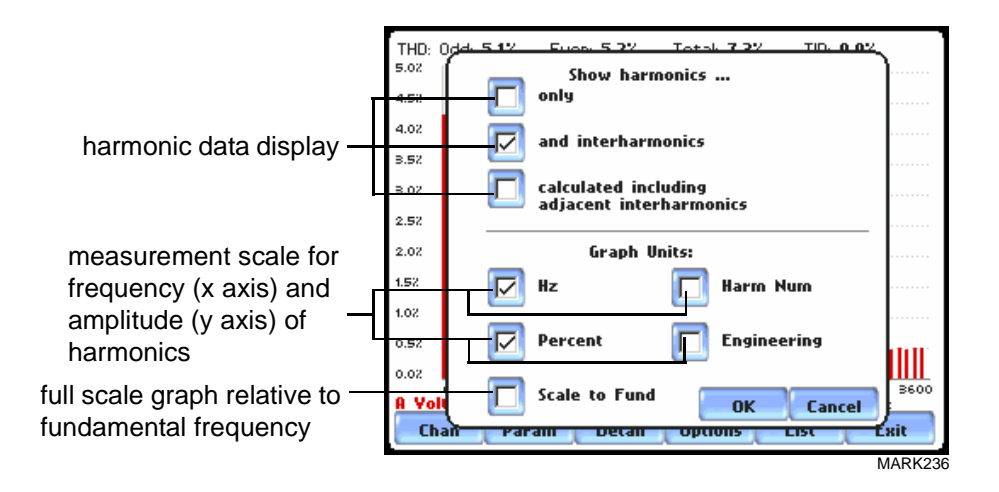

### **Harmonic List**

### **Harmonic text display**

To view the harmonics magnitude text display, press List from the Harmonic graph screen on page 3-11. The harmonic parameters displayed on list include: (from leftmost column) the harmonic/interharmonic frequency in Hz, frequency in number, voltage rms or maximum load of current (depending on parameter selected), percent amplitude of harmonics, and harmonic phase angle value.

By default, harmonic and interharmonic frequency values are arranged per increment of 5Hz. Use the Sort button to organize harmonic text display according to percent magnitude of the first 60 harmonics relative to the fundamental, followed by the interharmonic values.

Harmonic phase degree values from 1 to 60 are displayed for voltage and current; while phase degree values from 1 to 50 are displayed for harmonic watts. Harmonic phase angle values can be normalized to the phase of the fundamental of the displayed channel. Use the Norm button to show the normalized phase angle values.

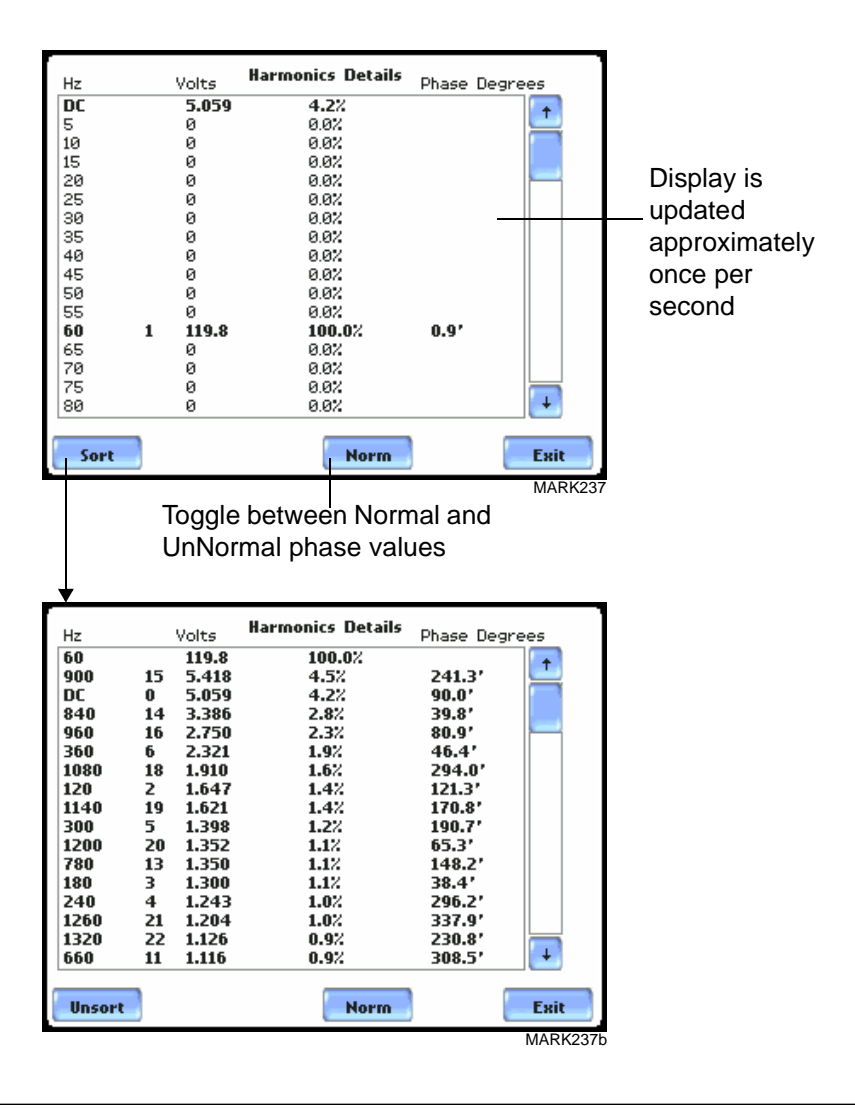

# **Section D**

## **Voltage and Current Phasor**

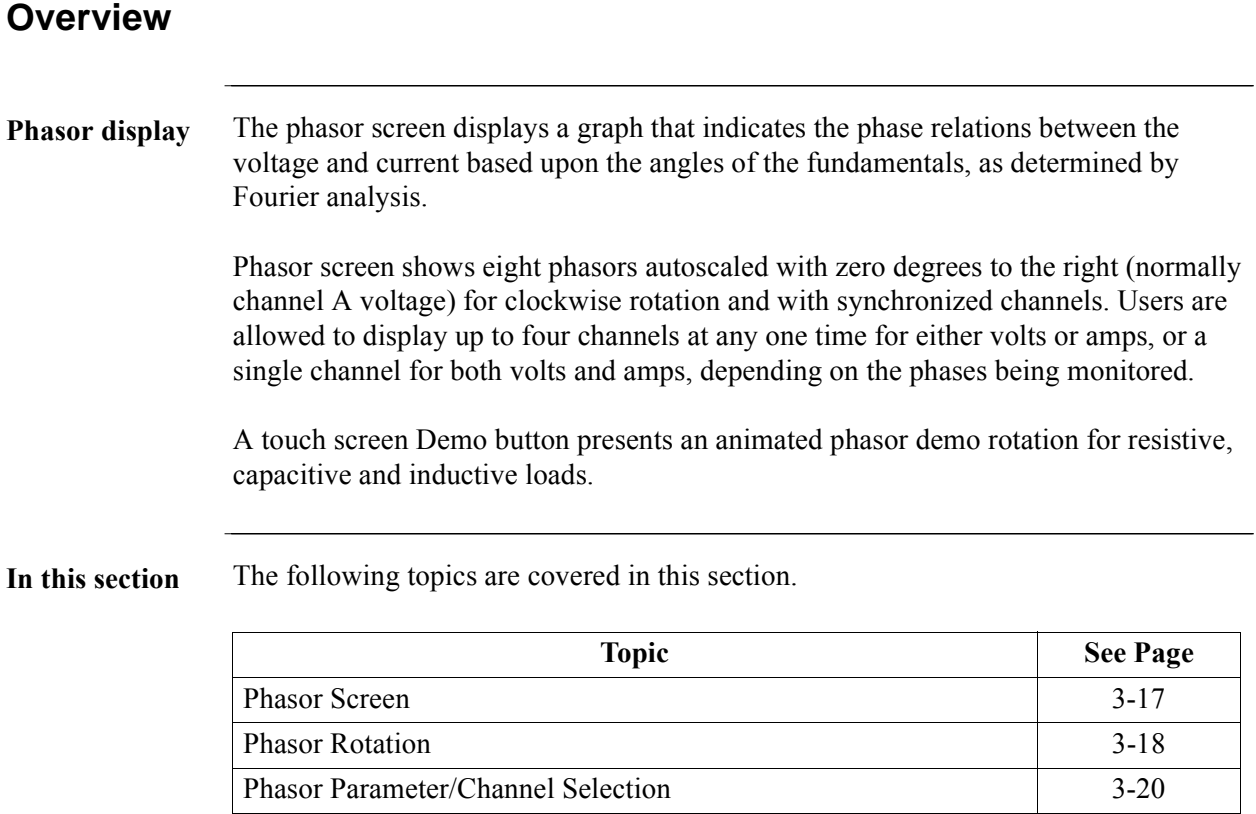

3-16

## **Phasor Screen**

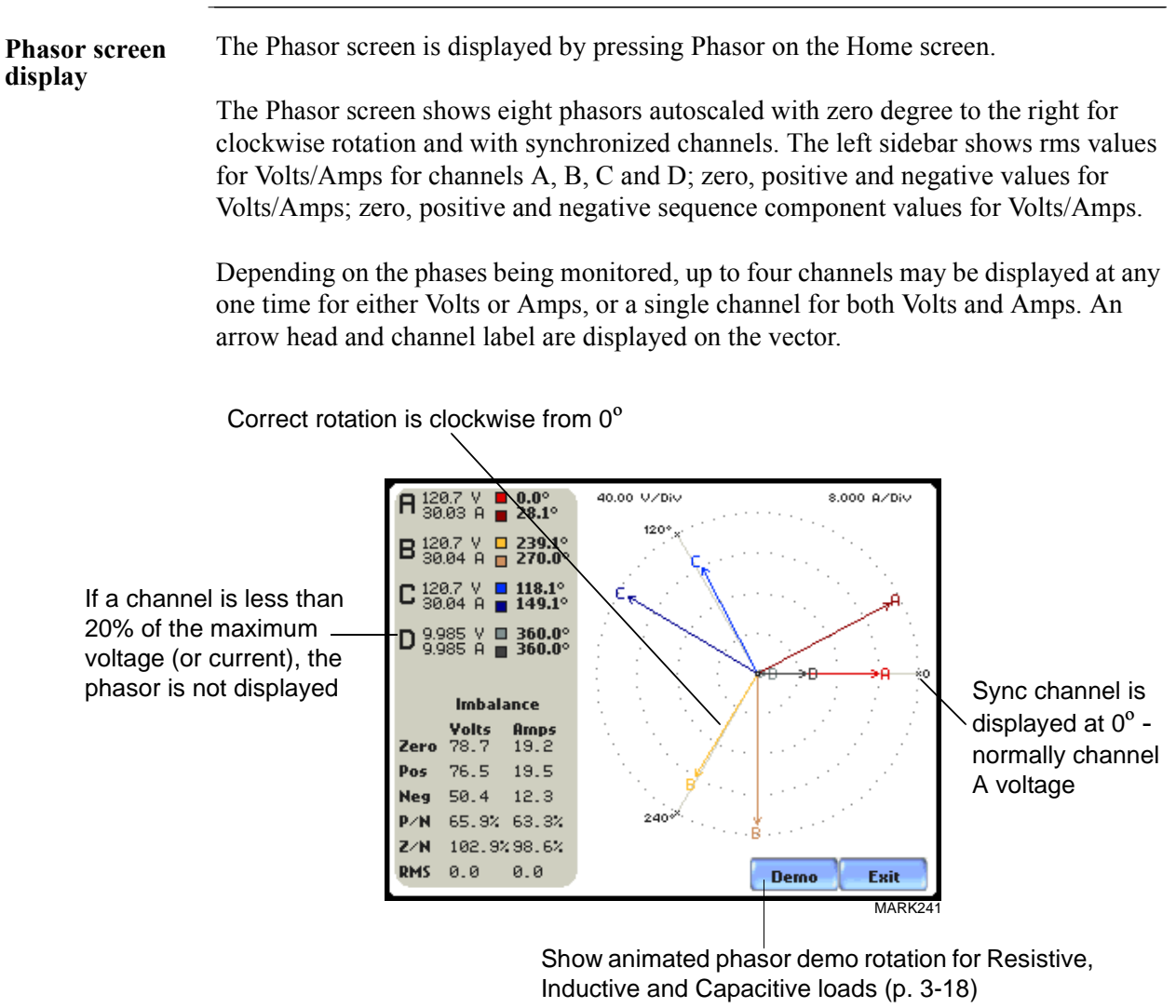

3-17

### **Phasor Rotation**

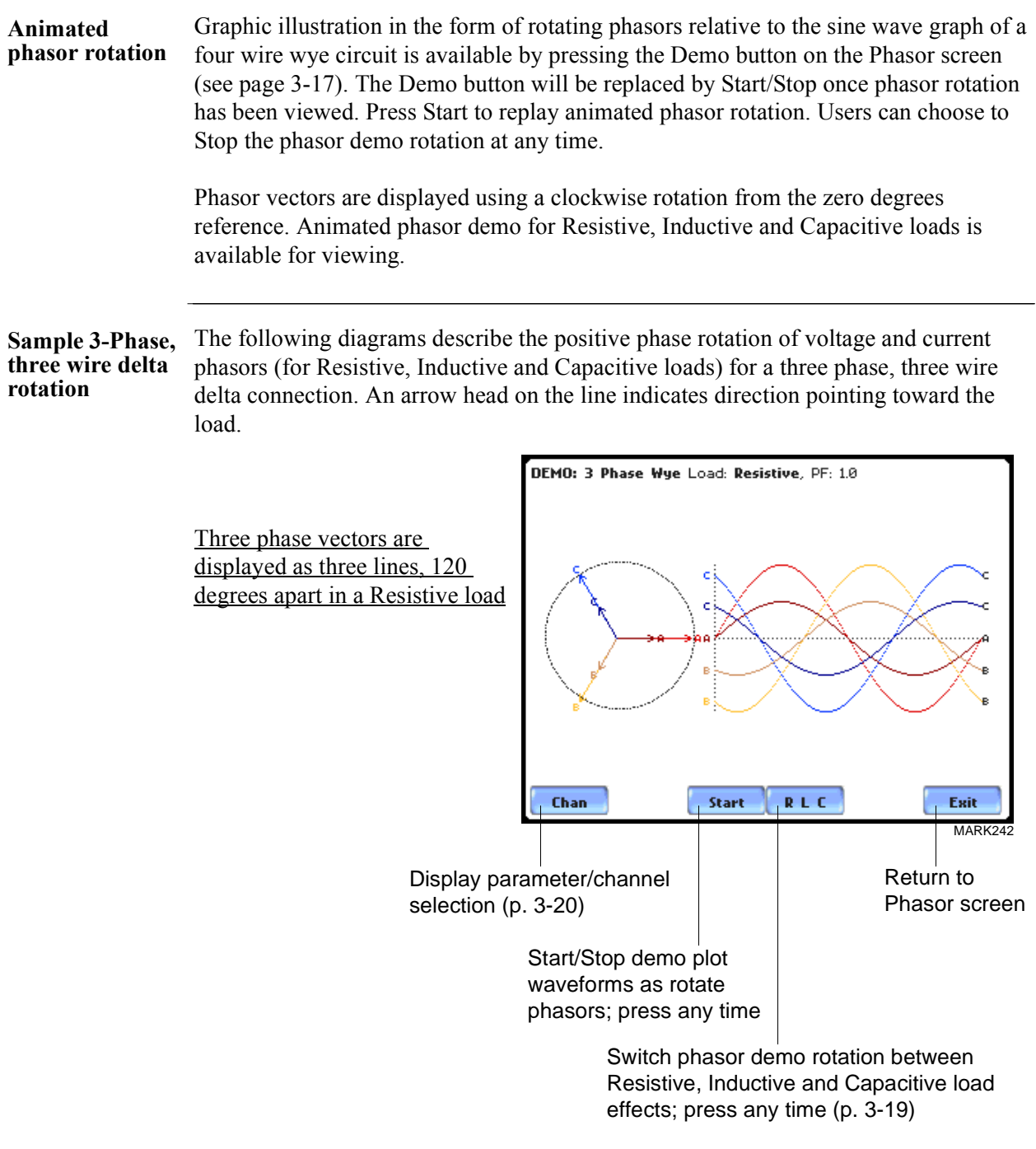

*Continued on next page*

**Sample 3-Phase, three wire delta rotation (continued)**

The following diagrams describe the positive phase rotation of voltage and current phasors (for Resistive, Inductive and Capacitive loads) for a three phase, three wire delta connection. An arrow head on the line indicates direction pointing toward the load.

Three phase vectors are displayed as three lines, 120 degrees apart in an Inductive load

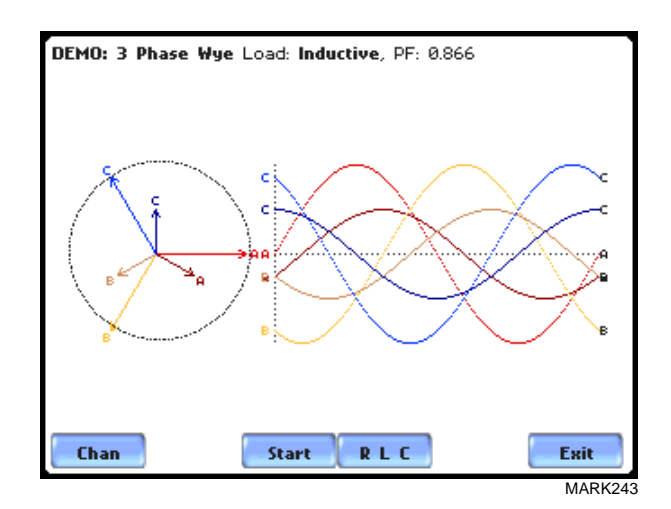

**RLC** 

Start

DEMO: 3 Phase Wye Load: Capacitive, PF: 0.866 Three phase vectors are displayed as three lines, 120 degrees apart in a Capacitive load

Chan

**Phasor diagrams** Refer to Appendix E for the diagrams that describe the voltage and current phasors for the standard type of power connections.

MARK<sub>244</sub>

Exit

### **Phasor Parameter/Channel Selection**

**Parameter/ Channel display** The Parameter/Channel selection screen is displayed by pressing Chan on the phasor Demo screen. Depending on the phases being monitored, up to four channels may be displayed at any one time for either Volts or Amps, or a single channel for both Volts and Amps.

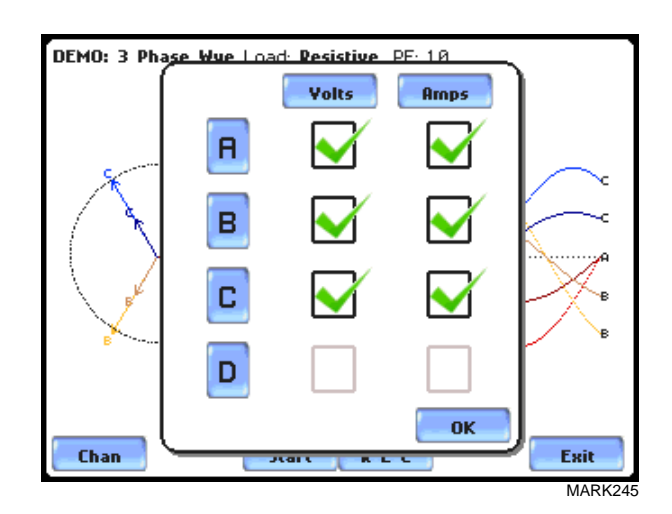

Press to enable/disable the parameter/channel for display in the animated phasor rotation. Any of the following will turn channels on/off:

- Press the desired Volts/Amps channel to turn it on/off.
- Press Volts or Amps button to turn on/off all channels of that parameter.
- Press A, B, C, D to turn on/off both the Volts and Amps for that channel.

Press OK to accept channel selection. The phasor Demo rotations will display the parameters/channels enabled.

## **CHAPTER 4**

### $\mathbb{R}^3$  $\mathcal{L}_{\text{max}}$ **The Contract of Street**

## **Instrument Settings**

## **Overview**

**Introduction** This chapter describes the miscellaneous tasks that users can perform to keep the 4400 running efficiently. These are tasks that users might perform only occasionally. **In this chapter** The following topics are covered in this chapter. **Topic See Page** Access Instrument Settings Menu 4-2 Time and Date Settings 4-3 Select Language 4-5 Set Display Preferences 4-6 Touch Screen Calibration 4-7 Turn Threshold Beeper On/Off 4-9 Communications 4-10 Data Card 4-12 Reset to Factory Configurations 4-14

### **Access Instrument Settings Menu**

**Preferences menu screen** All functions in this chapter are found under the Instrument Settings menu. Follow these steps to display the Instrument Settings menu screen.

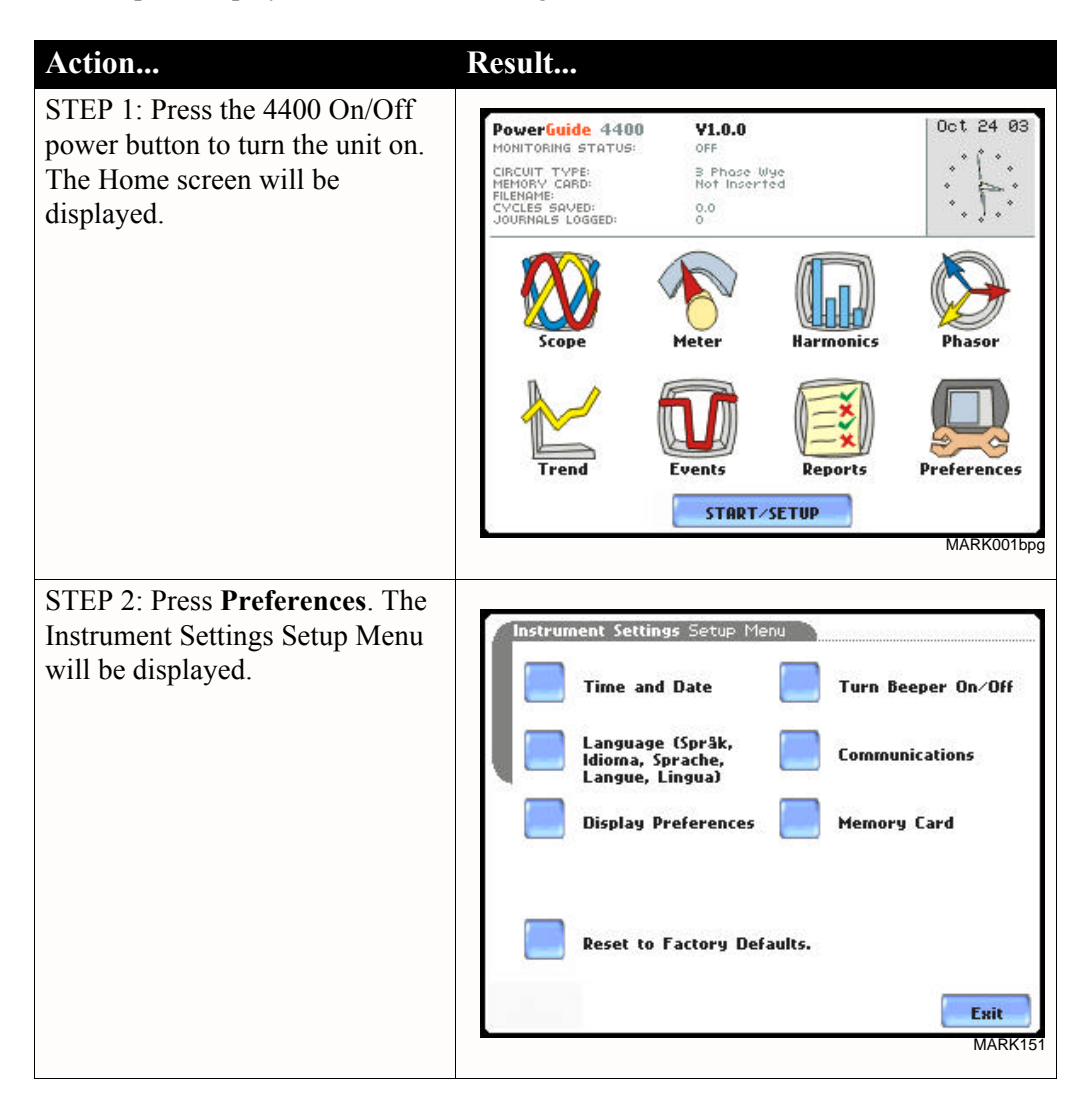

### **Time and Date Settings**

**Time and Date display**

Users have the option not only to set the exact time and date, but also to select the format of how time and date will appear on screen.

STEP 1: From the Instrument Settings Setup Menu screen, press Time and Date.

• Press **Time** if you want to change the time settings. Proceed to Step 2 on page 4-4.

• Press **Date** if you want to change the date settings. Proceed to Step 3 on page 4-4.

• Press **Date Style** to select the format in which you want date displayed on screen. View the three different date format selections each time you press Date Style.

- mm/dd/yy format
- dd/mm/yy format
- yy/mm/dd format

• Press **Clock Style** to select the format in which you want time displayed on screen. View the three different time format selections each time you press Clock Style.

- analog
- digital using 1 to 12 hr format (AM/PM)
- digital using 1 to 24 hr format
- Press **OK** to accept new time/ date settings and return to Instrument Settings menu.
- Press **Cancel** to discard changes in time/date settings and return to Instrument Settings menu.

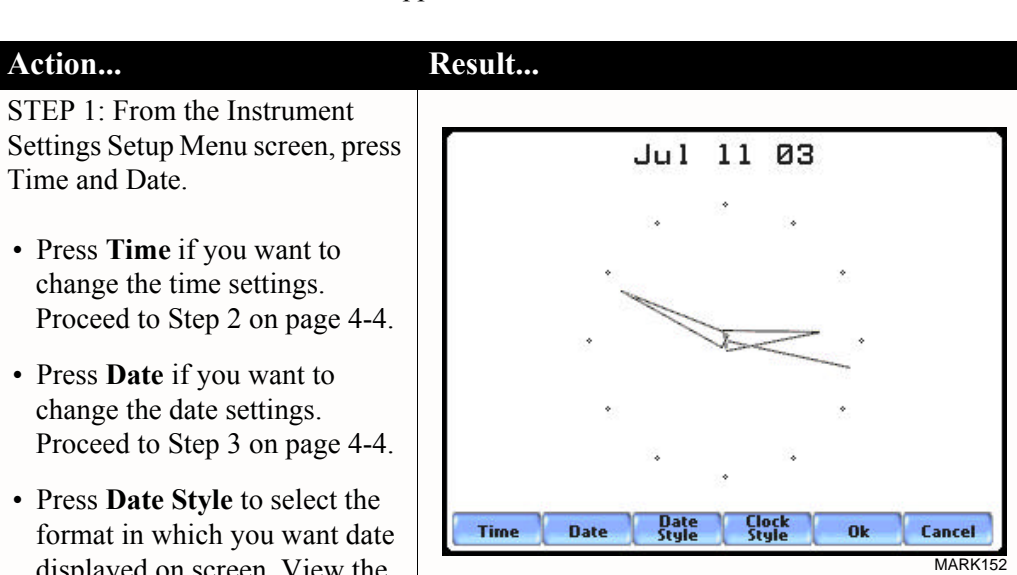

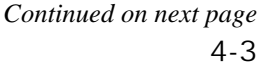

### **Time and Date Display**

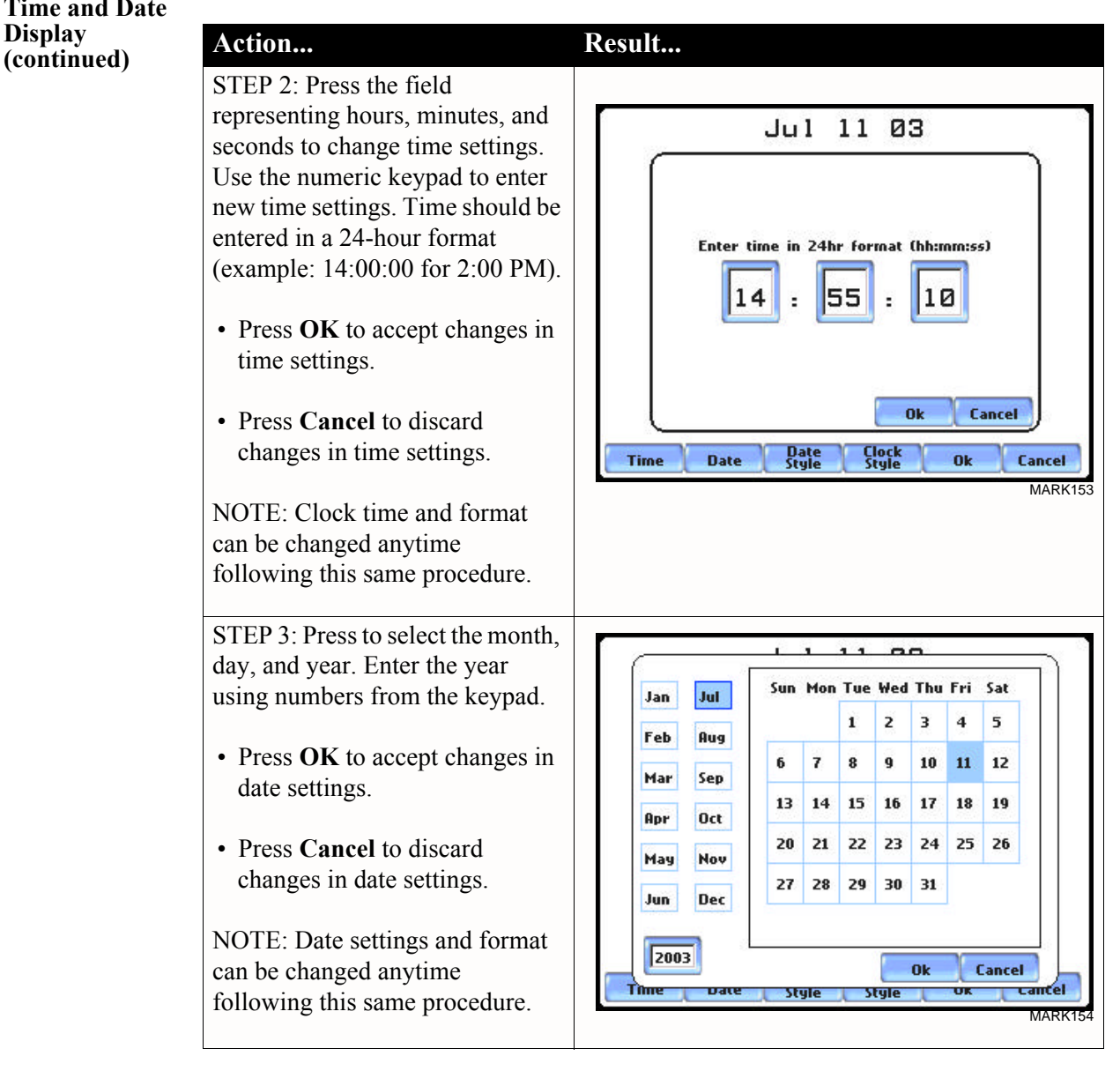

### **Select Language**

**Select Language** The 4400 menu screens appear in the English language by default. Users have the option to set screen display to any of the following languages: English, Swedish, German, French, Italian, Simplified Chinese, Traditional Chinese, Finnish, Japanese, or Korean.

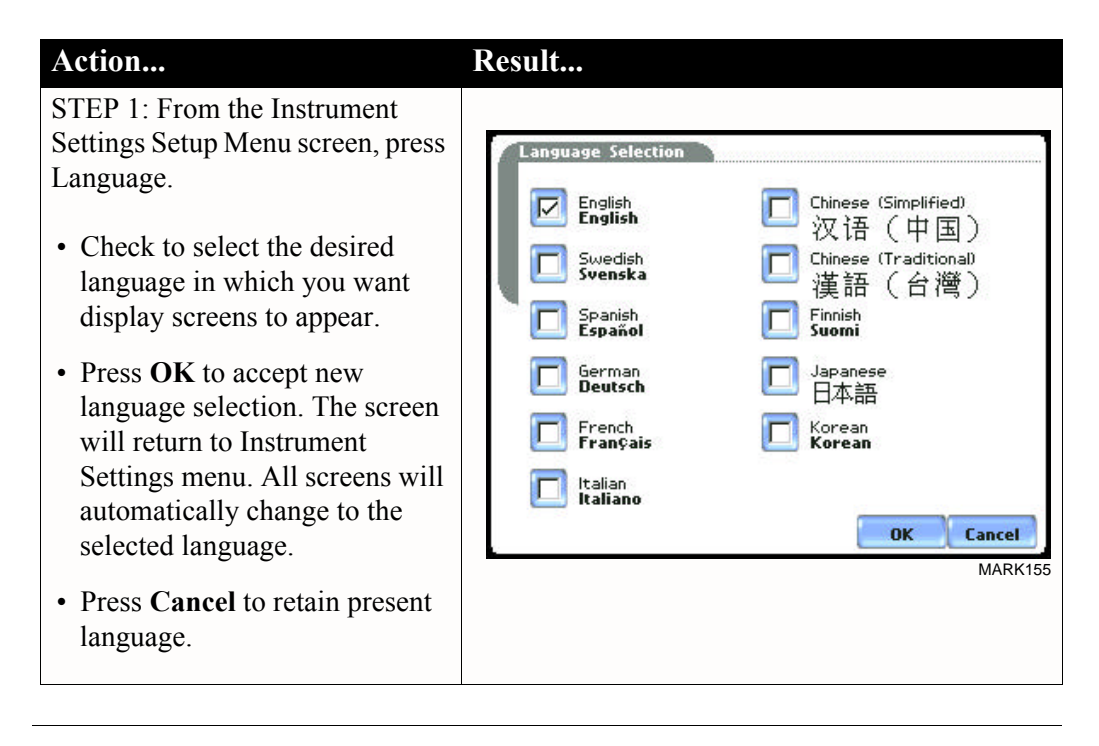

### **Set Display Preferences**

LCD settings User programmable settings for the LCD screen include the backlight timer, contrast, password protect, parameter/channel colors, and touch screen calibration.

STEP 1: From the Instrument Settings Setup Menu screen, press Display Preferences.

• Automatic backlight shutoff timer is provided for the LCD display. Press **Backlight Timer** to automatically turn off backlight after 1, 2, 5, 10 or 15 minutes of no user activity. Set the Backlight Timer to Always On if you do not want the backlight to shut off.

NOTE: The auto-shutoff feature extends the life of the battery and should be duly considered.

- Press **Contrast** to brighten/dim screen display to preferred percentage.
- Press **Password Protect** to enable/disable password log in code to the 4400. When password protect is enabled and the user reactivates the unit from auto-shutoff (see Backlight Timer setting), the keypad screen used to enter the password will appear. The user will have to enter the correct password to continue using the 4400. The message **Invalid Password!** will appear when an incorrect password is entered.
- Press **Channel Colors** to change the color of the parameter/ channel display. Select desired color from a 28 color selection grid.
- Press **Calibrate Touch Screen**  to calibrate the unit's touch screen functionalities. Proceed to page 4-7.
- Press **Exit** to return to Instrument Settings menu.

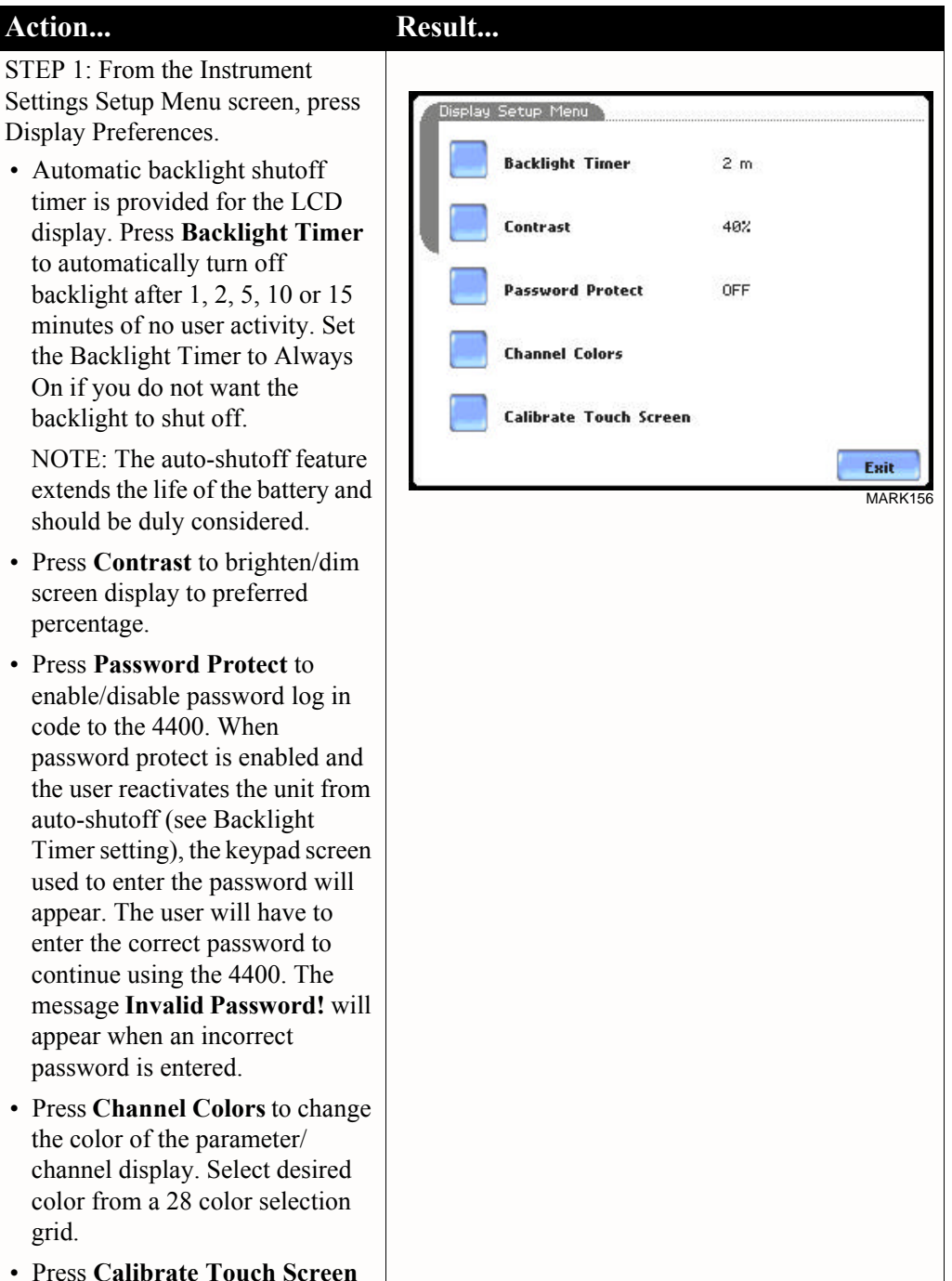

## **Touch Screen Calibration**

### **Calibration procedure**

The 4400 is able to perform calibration to ensure the proper operation of the unit's touch screen functionalities. The calibration procedure will correct the problem of out of tolerance touch screen malfunction. Note that errors corrected by this calibration procedure are specific only to touch screen operation.

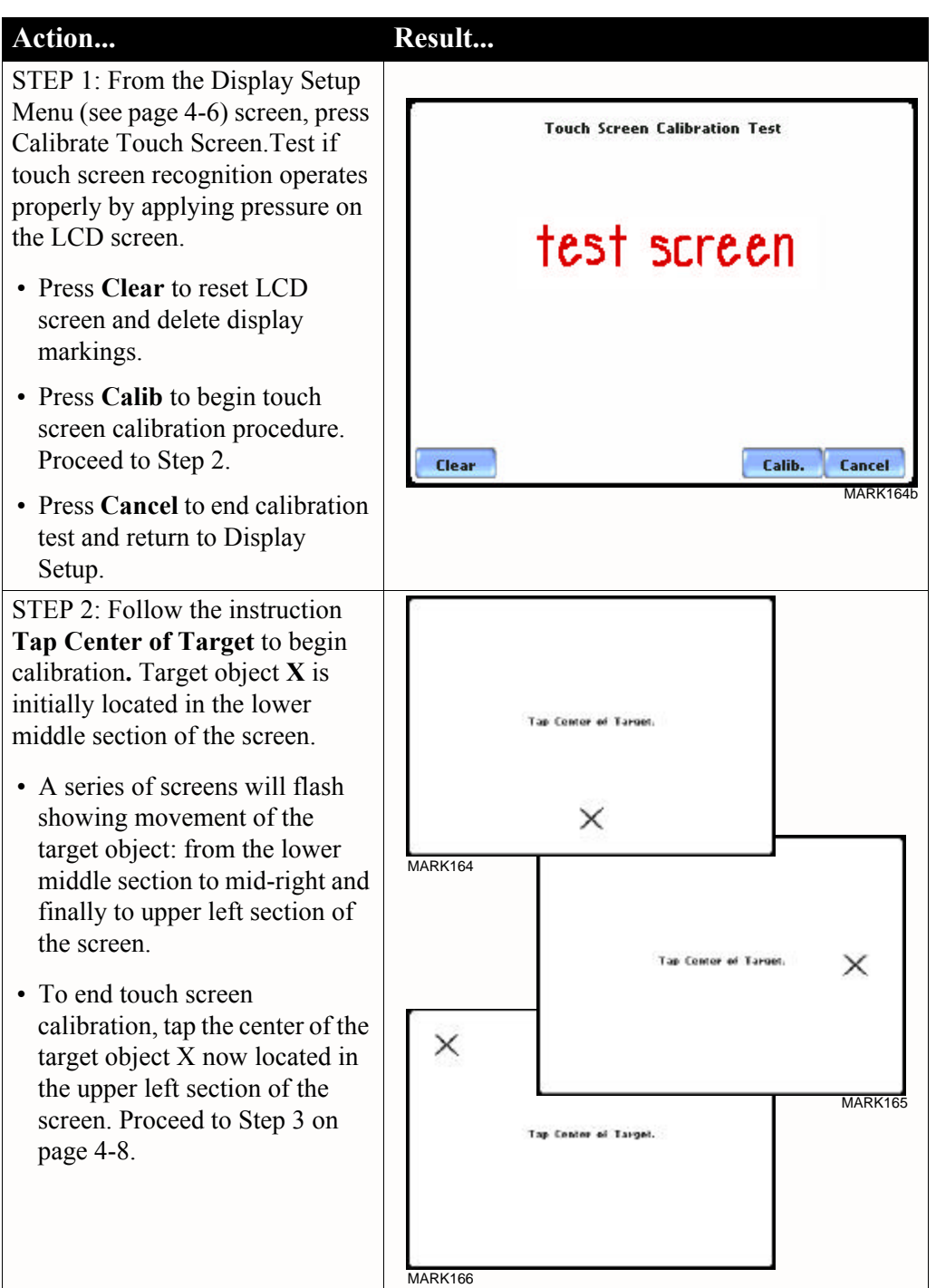

4-7 *Continued on next page*

## **Calibration procedure**

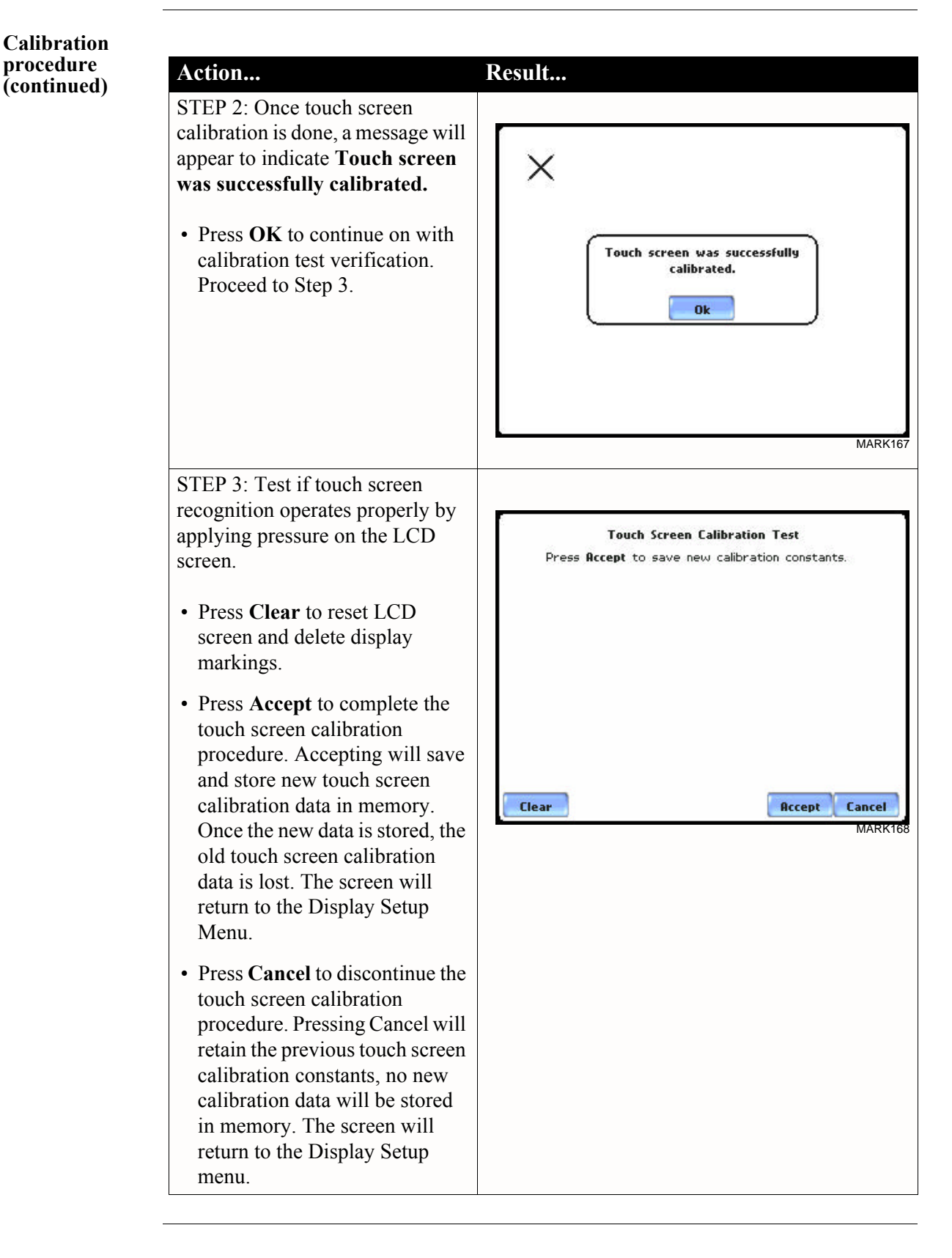

### **Turn Threshold Beeper On/Off**

**Audible alarm** When set to ON, the unit will beep when threshold limits are crossed and other event triggers occur. The beep that provides audible feedback to pressing touch screen key is not affected by this setting.

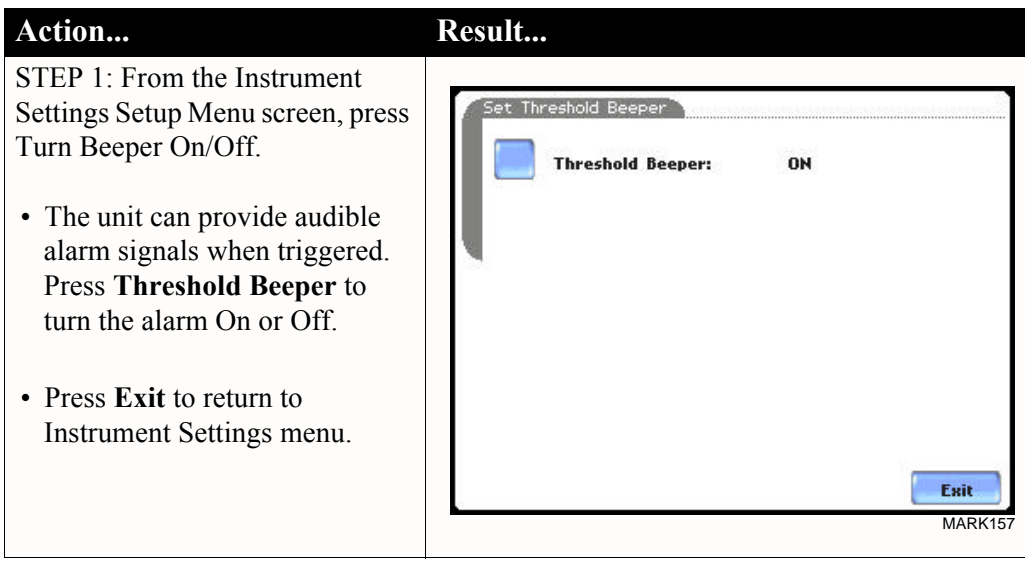

### **Communications**

### **Communication interface setup**

Communications Settings is where instrument-specific information is entered to allow the 4400 to communicate to external devices using the optional Isolated Communications Module assemblies or modem (see related information on Chapter 9 Downloading Events).

### Action... **Result...** STEP 1: From the Instrument Settings Setup Menu screen, press

- Communications. • Press **Enable Communications** to activate/deactivate the communications port. External communication devices connect to the 4400 mainframe via the optical serial data port. The optical serial data port connector is located on the left side of the instrument.
- Press to enter the communications **Device Address** from 01 to 32 for use with the optional Fiber Optic to Ethernet adapter.
- Select the corresponding **Baud Rate** to set connection speed. Default baud rate is 11520.
- Press **External Modem Connected** if you want to activate communications via an external modem. Press **Change** to modify the modem initialization string. The string must begin with "AT". Dranetz recommends using the same brand and model of modem at both ends of the communications link. See Chapter 9 Downloading Events for instructions on modem connections.
- Press **IP** to configure your Ethernet settings and allow the 4400 to operate on the network. Proceed to Step 2 on page 4-11.
- Press **OK** to accept changes in communications settings.
- Press **Cancel** to discard changes in communications settings and return to Instrument Settings menu.

cations Settings ঢ় **Enable Communications**  $\boxed{00}$ **Device Address Band Date (hns)** 9600 38400  $\sqrt{ }$ 57600  $\nabla$  115200 **External modem connected** AT&F;s0=2 **Change** IP. OK **Cancel** MARK159

NOTE: For instructions on how to physically connect to NodeLink using the external communications devices, see Chapter 9 Downloading Events.

### *Continued on next page*

4-10
MADK<sub>15</sub>

Cancel

0K

### **Communication interface setup CONTRESPT ACTION...**<br>(continued) **Action...**

STEP 2: Entering the correct IP address settings will enable the 4400 to communicate with the network.

Prior to entering the IP setttings, make sure that the 4400 is connected to the computer network via the Fiber optic to Ethernet Adapter (P/N COMM-OEA).

After you have determined the proper IP address and settings, proceed as follows:

- Type in your Etherne**t IP Adres**s in the appropriate fields. Use the numeric keypad to enter the IP setting.
- Type in your Etherne**t Subnet Mask** in the appropriate fields. Use the numeric keypad to enter the Subnet Mask setting.
- Type in your **Gateway** in the appropriate fields. Use the numeric keypad to enter the Gateway setting.

When done entering IP settings, press **OK.** Pressing OK will store the values in the instrument.

Press **Send** to configure the Ethernet adapter using the new IP address settings. Follow the instructions that appear on screen to complete the IP setting configuration procedure.

Press **Cancel** to ignore changes and retain the previous IP settings, no new values will be stored in the instrument.

### P Address Settin The values below are used to configure the fiber optic to ethernet adapter. Pressing the Ok<br>button will store the values in the instrument. **You** button will some time values in the instrument. You configure<br>the ethernet adapter. When you press the **Send**<br>button you will be guided through the steps you<br>need to take to configure the adapter. IP Address  $\sqrt{192}$  $\boxed{168}$ lF ÷. **Subnet Mask** 255 255 255 Gateway  $\sqrt{a}$  $|0|$ ln ln.

Send

4-11

## **Data Card**

**Format/View data card** 

The Memory Card screen displays information on the card inserted in the data card slot, including the amount of total space, available space, and used space in card. The Memory Card screen also prompts users to set filename and format card in preparation for monitoring and writing of data.

## Action... Result...

STEP 1: From the Instrument Settings Setup Menu screen, press Memory Card.

- **Card Status** indicates status condition of the card inserted in the data card slot. The following messages may appear under Card Status (refer to pages 5-20 to 5-21 for a detailed description of each card status message):
	- Not Inserted
	- Contains File
	- Empty
	- Fragmented
	- Unformatted
	- Invalid Card
- **Card size** indicates the full storage capacity of the data card. The amount of remaining space and used space in data card are also displayed on screen.
- Press **Format** to format the data card. Proceed to Step 2 on page 4-13.
- Press **View** to display files stored in data card. Proceed to Step 3 on page 4-13.
- Press **Exit** to discard changes and return to Instrument Settings menu.

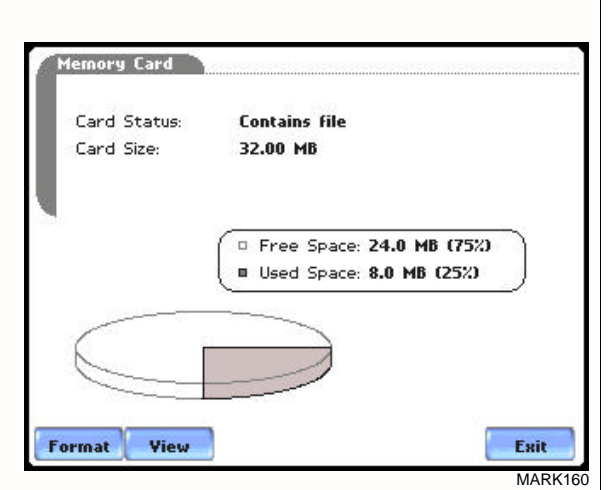

NOTE 1: The 4400 does not support file fragmentation. When creating a file, it will take the largest continuous block and use that size block for data storage. Deleting files from data card is not recommended. Whenever possible, transfer the files to a computer and then reformat the card using the 4400 when there is no more space available to begin new data storage.

NOTE 2: Refer to Chapter 5 Start Menu - Site Name/Memory Card on pages 5-20 to 5-23 for more information on data card operation.

*Continued on next page*

**Format/View data card** 

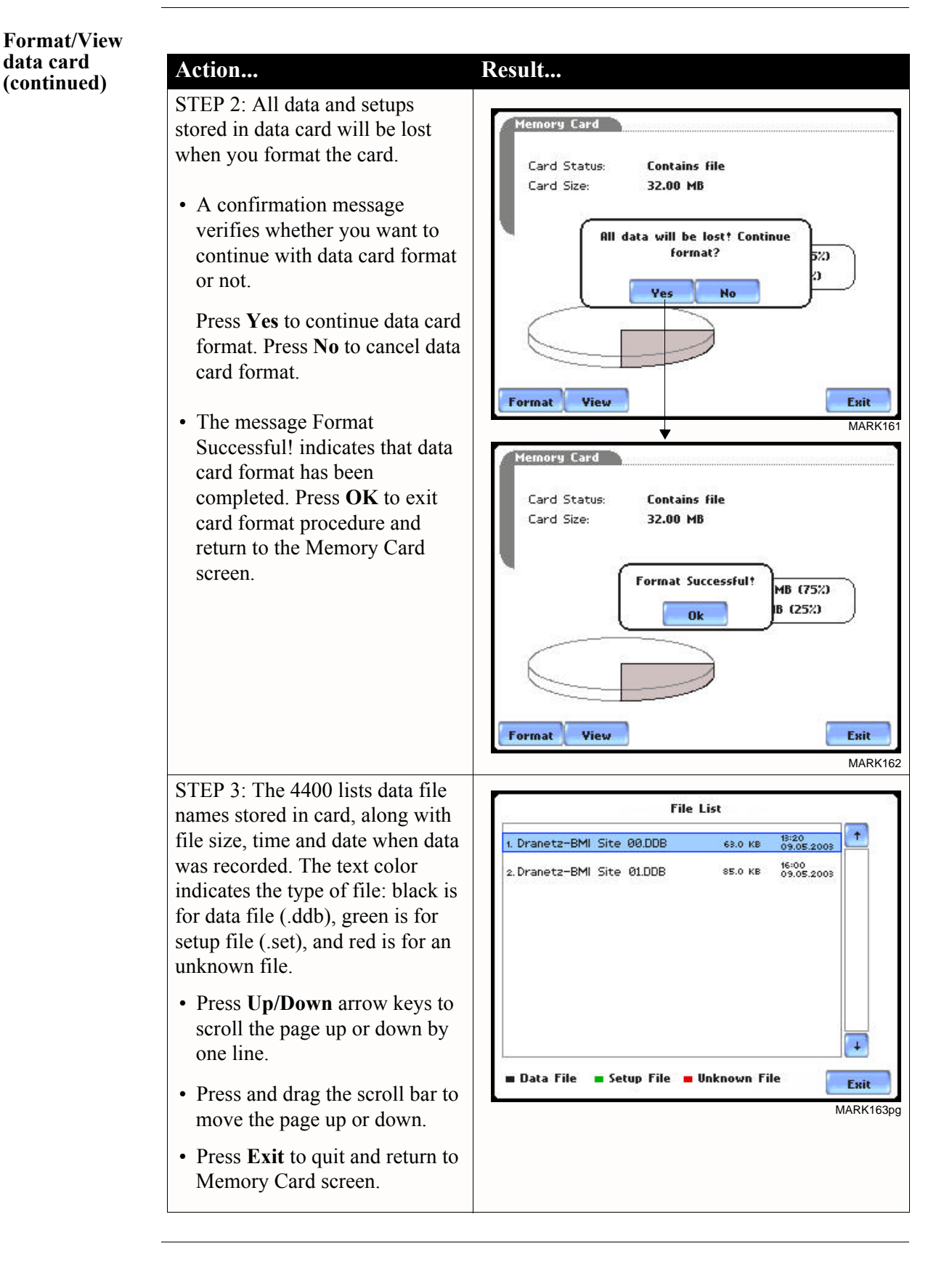

## **Reset to Factory Configuration**

**Definition** Factory configurations are the default settings of all programmable features of the 4400 as it left the factory.

**Procedure** Follow these steps to reset the 4400 to its factory configuration.

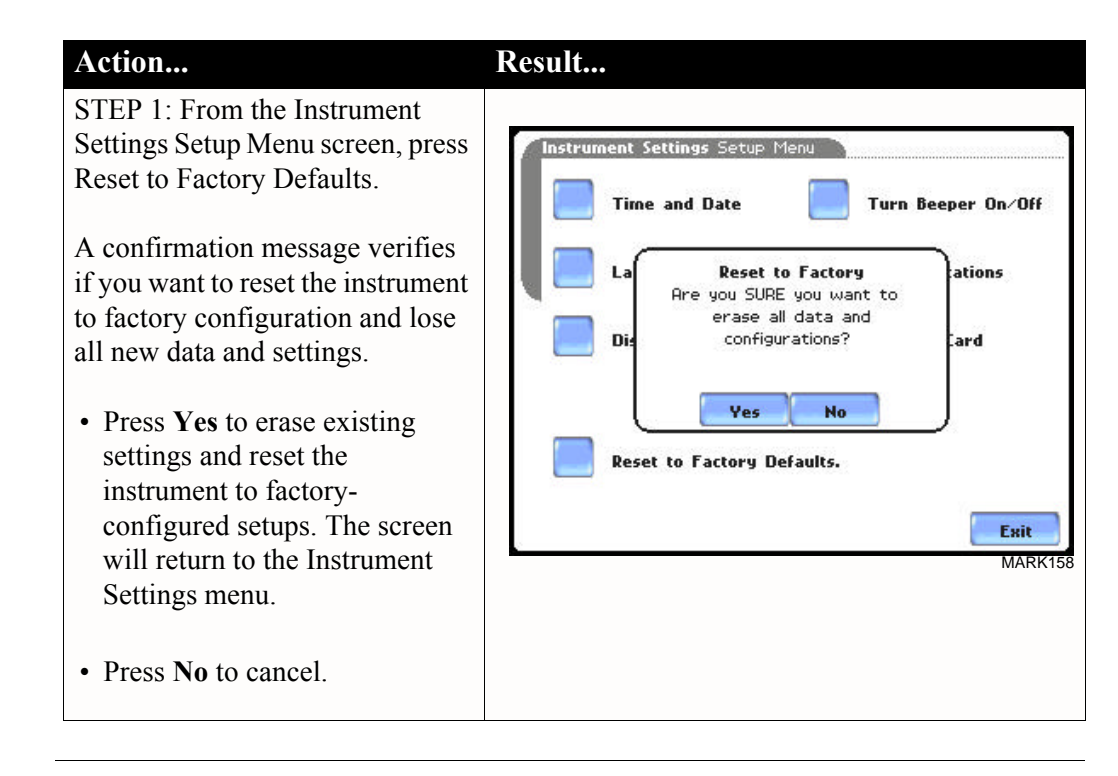

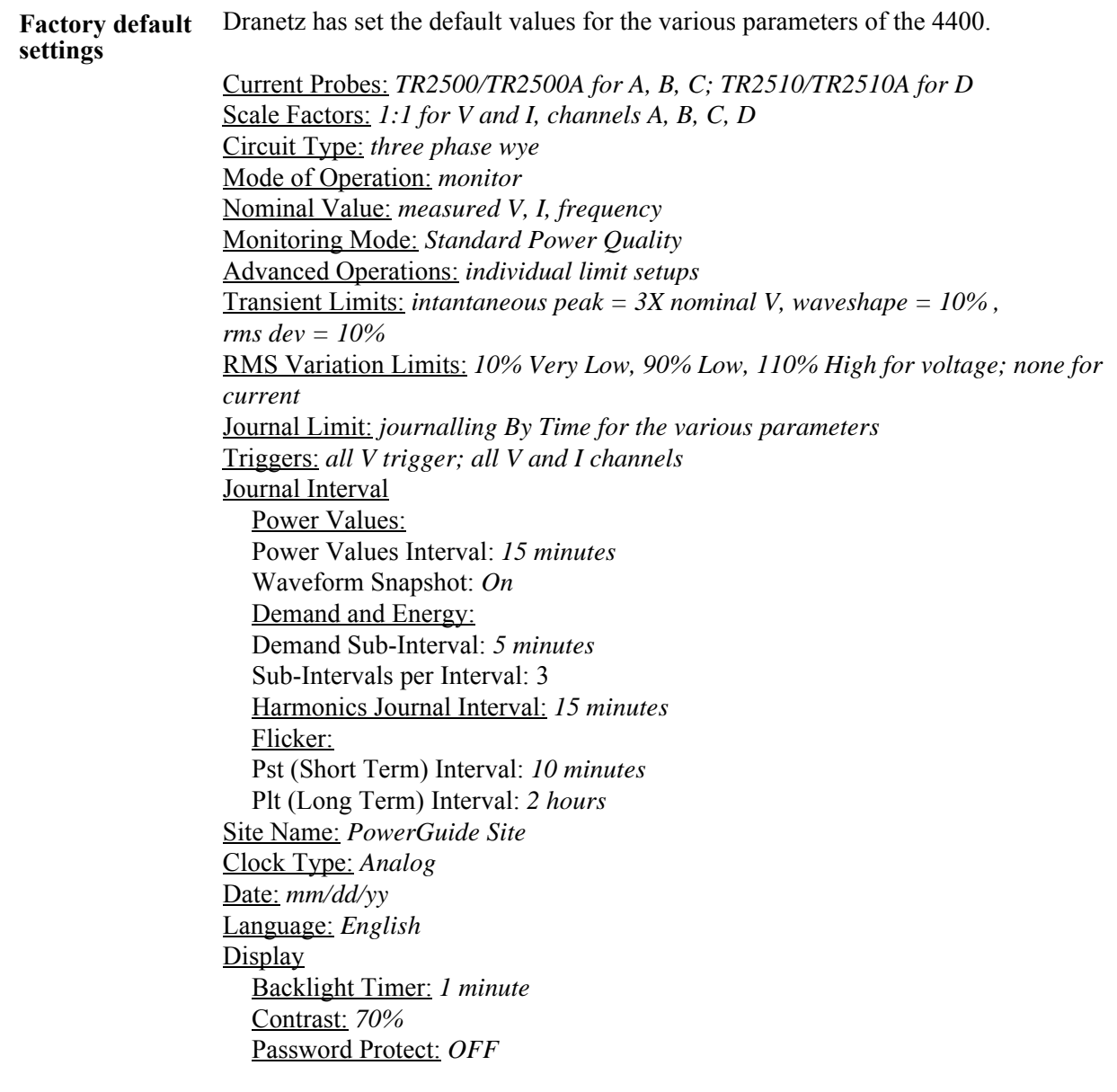

4-15

## 4-16

# Find Quality Products Online at: www.GlobalTestSupply.com sales@GlobalTestSupply.com

**Contract Contract Contract** 

## **CHAPTER 5**

**The Property** 

## **Start Menu**

## **Overview**

**Start menu options** The Start Menu allows users to perform the following: set up the 4400 for monitoring of an electrical system, load previously saved setups from card, and load data from card.

> There are three ways to set up the instrument for monitoring. The length of time to monitor a circuit can vary from a few hours to a few weeks depending on the user application.

- Automatic Setup automatically configures the instrument's circuit type, voltage and current channels, and parameter thresholds. The auto-configured setup enables users to proceed directly with data monitoring.
- Wizard Setup takes the user through a series of screens prompting for information about the circuit to be monitored. The unit automatically turns on the correct voltage and current channels when user selects a circuit type. Parameter thresholds are automatically set based on the line voltage and current values that the user enters. Threshold limits for capturing events are also set according to the monitoring mode selected.
- Advanced setup options (see Chapter 6) allow the user to modify trigger parameters and intervals that were previously set up through Automatic or Wizard setups. Under advanced setup, each channel must be turned on individually, but any combination can be used. Threshold limits can be set to any value within the acceptable range. The user can turn on any available parameter. Users have wider control over all setup functions when using advanced setup options.

Selection of setup method typically depend on user application and extent of familiarity with the operation of the intrument.

Monitor same circuit makes use of the existing setup for monitoring. If a template of setups has been previously saved to the card, you may load it using the menu below.

Load setup template from card enables you to use previously saved setups. If you wish to load a previously saved data file from the card, use the menu below.

Load data from card allows you to transfer saved events from data card to the 4400.

**Displaying Start**  Follow these steps to display the Start Menu. **Menu**

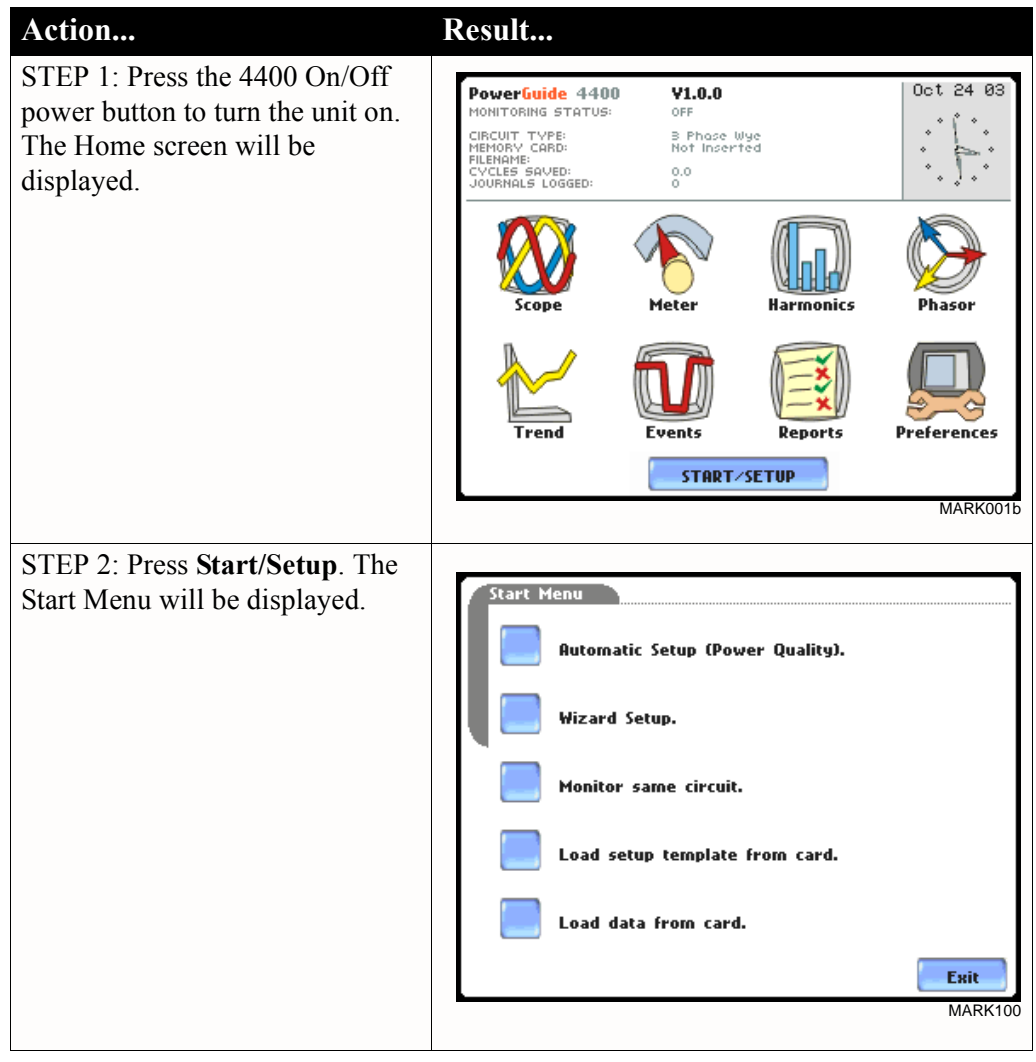

**In this chapter** This chapter is divided into five sections:

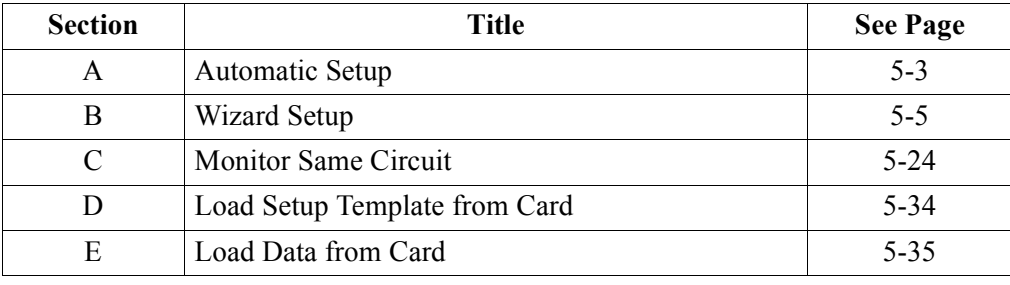

## **Section A**

## **Automatic Setup**

## **Overview**

### Automatic Setup Automatic Setup is a one-stop process using pre-defined settings to set the unit **procedure** automatically. Users have the option to view the list of parameter settings, change probe types if current will be monitored, and/or proceed directly with data monitoring. Follow these steps to perform Automatic Setup. Action... **Result... Result...** STEP 1: From the Start Menu, Ruto-Confia press Automatic Setup. The auto-Circuit Type:<br>Nominal Voltage: 3 Phase Wye configured circuit type, nominal 120.00  $30.07*$ voltage, current and frequency 00.0A Empty<br>32.00 MB Card Status: values appear on screen. Data Free Space: card status and available space in \* Verify if the select current probes are correct. To change current probes, press the Probe button card are also displayed. • To continue Automatic Setup The instrument is now ready for monitoring. Trigger parameters and thresholds are set to monitor power and begin data monitoring, quality. Please review the detected circuit for validity. press **OK**. Proceed to Step 2. • To view the list of parameter settings for Automatic Setup, Summary Probe **OK Cancel** press **Summary**. Proceed to MARK101a Step 3 on page 5-4. • To display/change probe types for current monitoring, press **Probe**. Proceed to Step 4 on page 5-4. • Press **Cancel** to quit and return to Start Menu. STEP 2: The Monitoring Menu Monitoring Menu screen allows users to begin **Start Now!** monitoring immediately or at a specified time and date. Monitor using Start and End times. • To start monitoring, press **Start Now!**  Modify Trigger Parameters and Intervals. Proceed to Section C Monitor **View Setup Summary.** Same Circuit - Turning Monitoring On/Off on page 5-24. Save Setup Template to Card. Exit MARK123b

5-3 *Continued on next page*

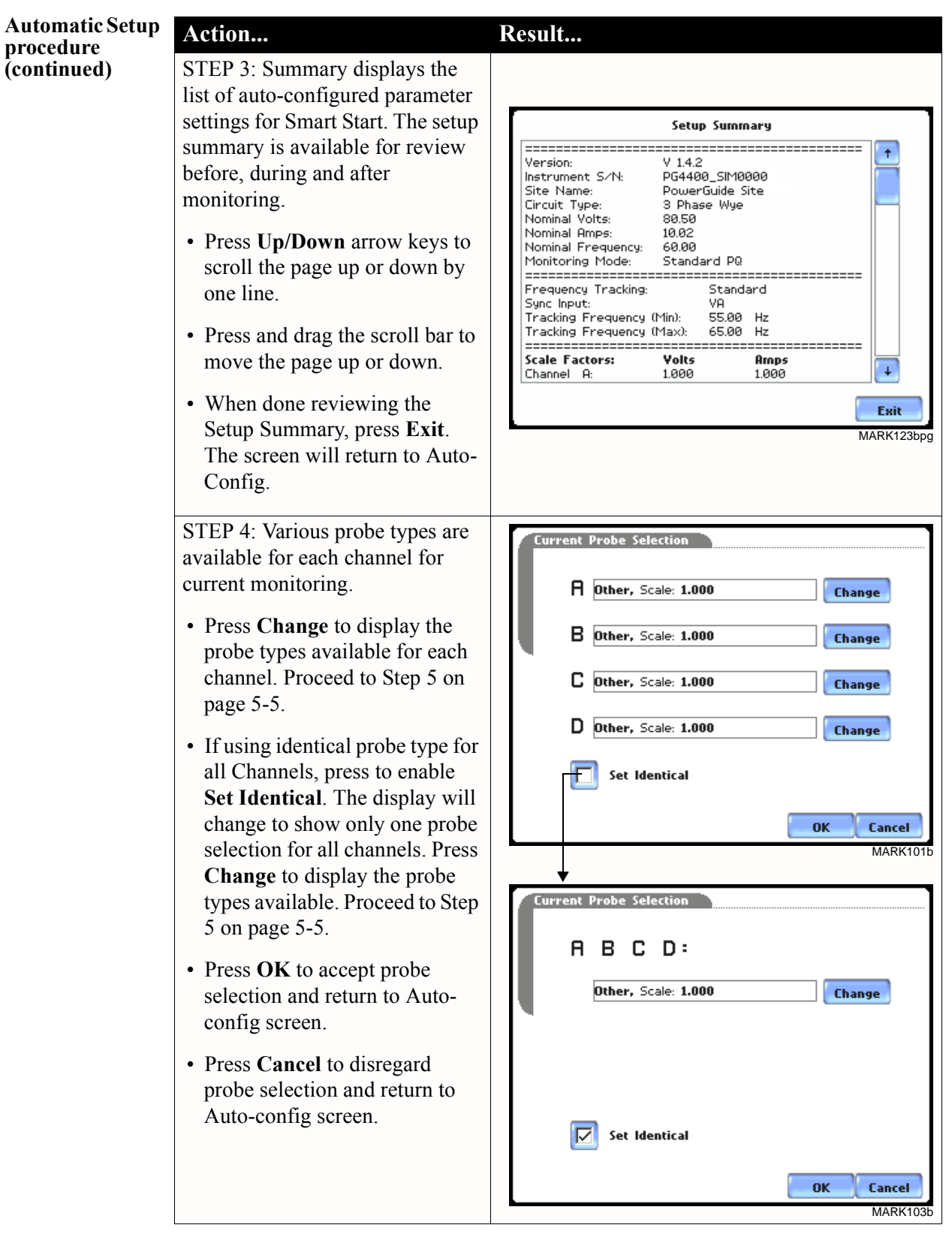

*Continued on next page*

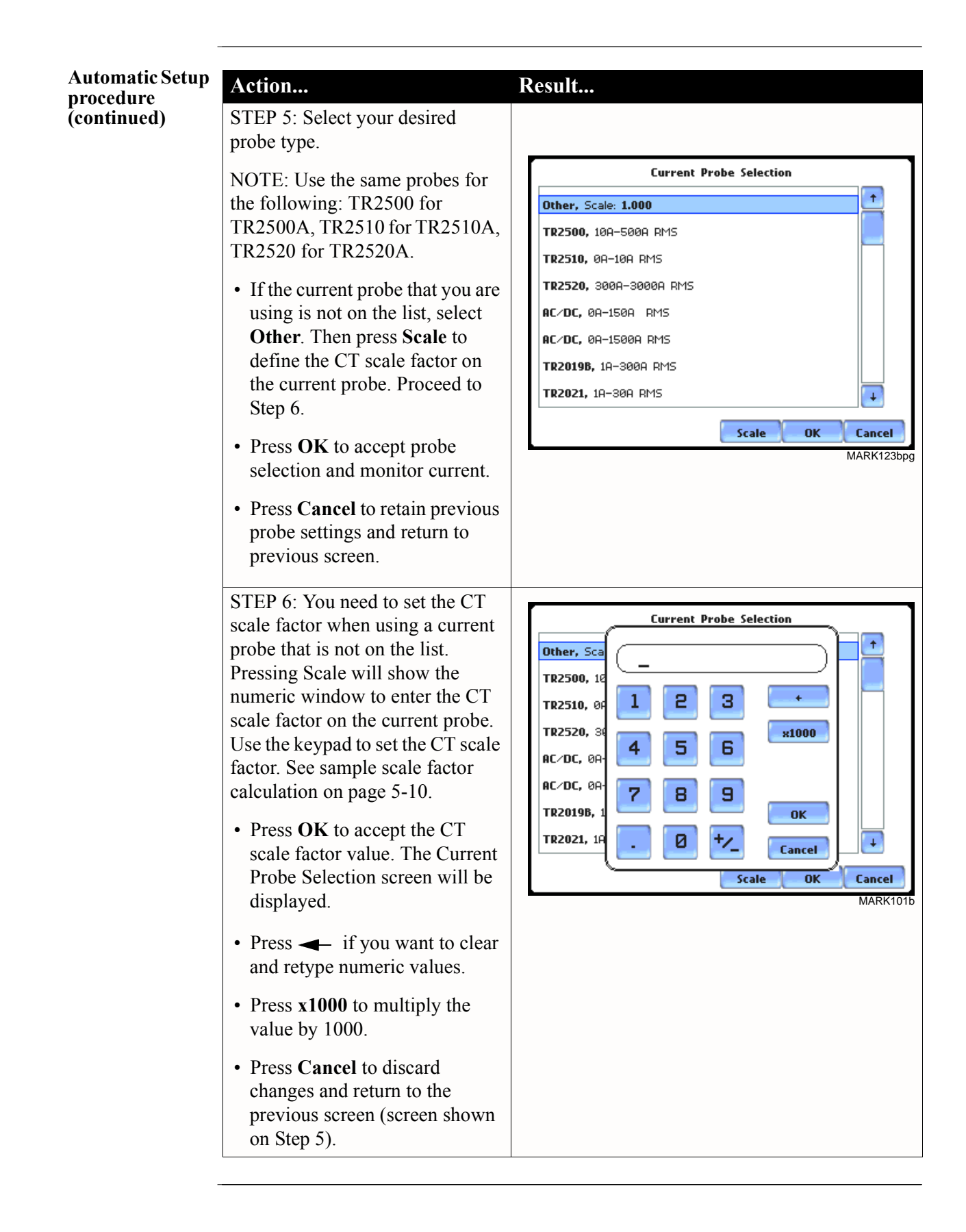

# **Section B**

## **Wizard Setup**

## **Overview**

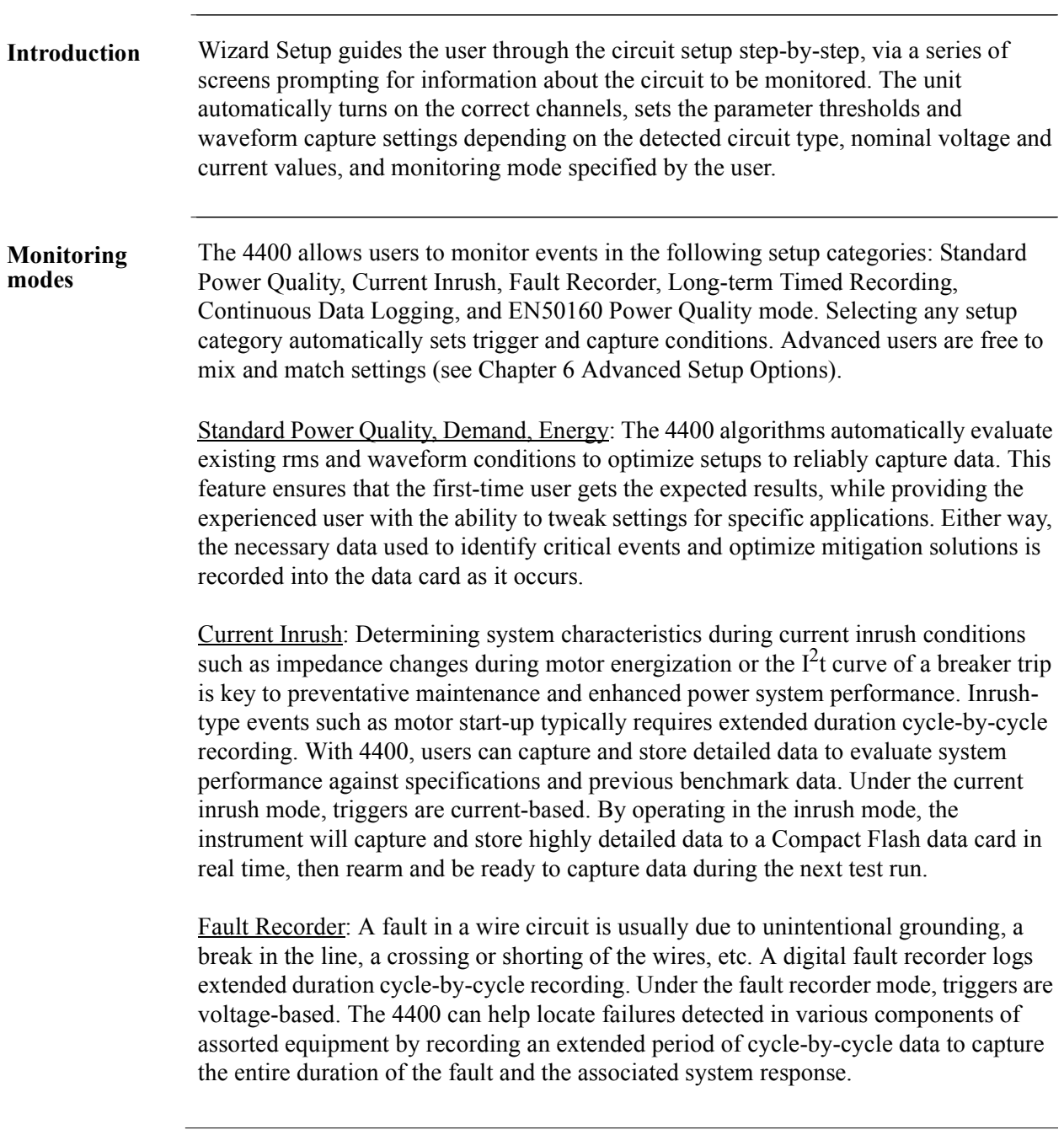

*Continued on next page*

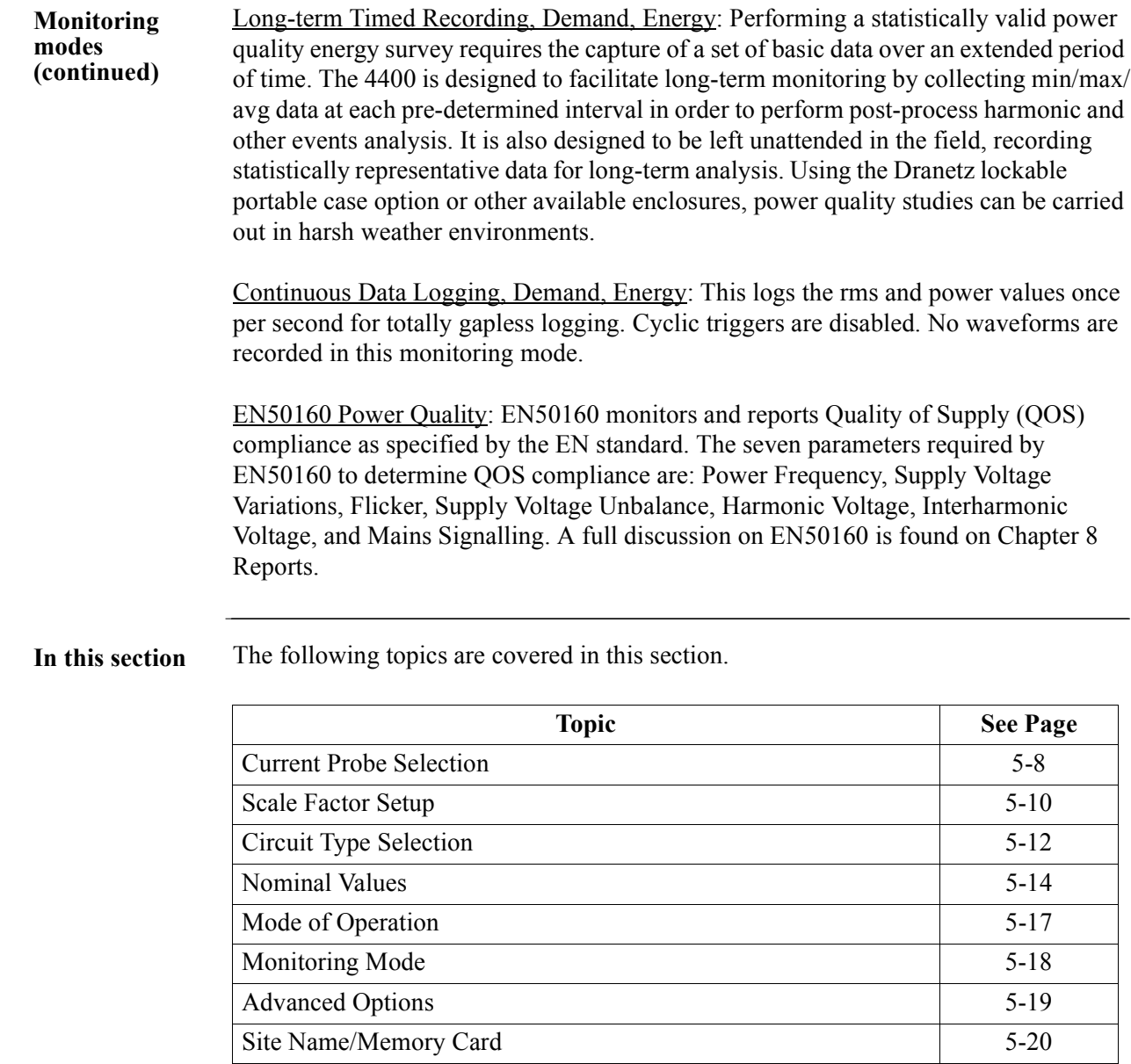

## **Current Probe Selection**

**Selecting** 

Follow these steps to monitor current and select probe type.

## **current probe**

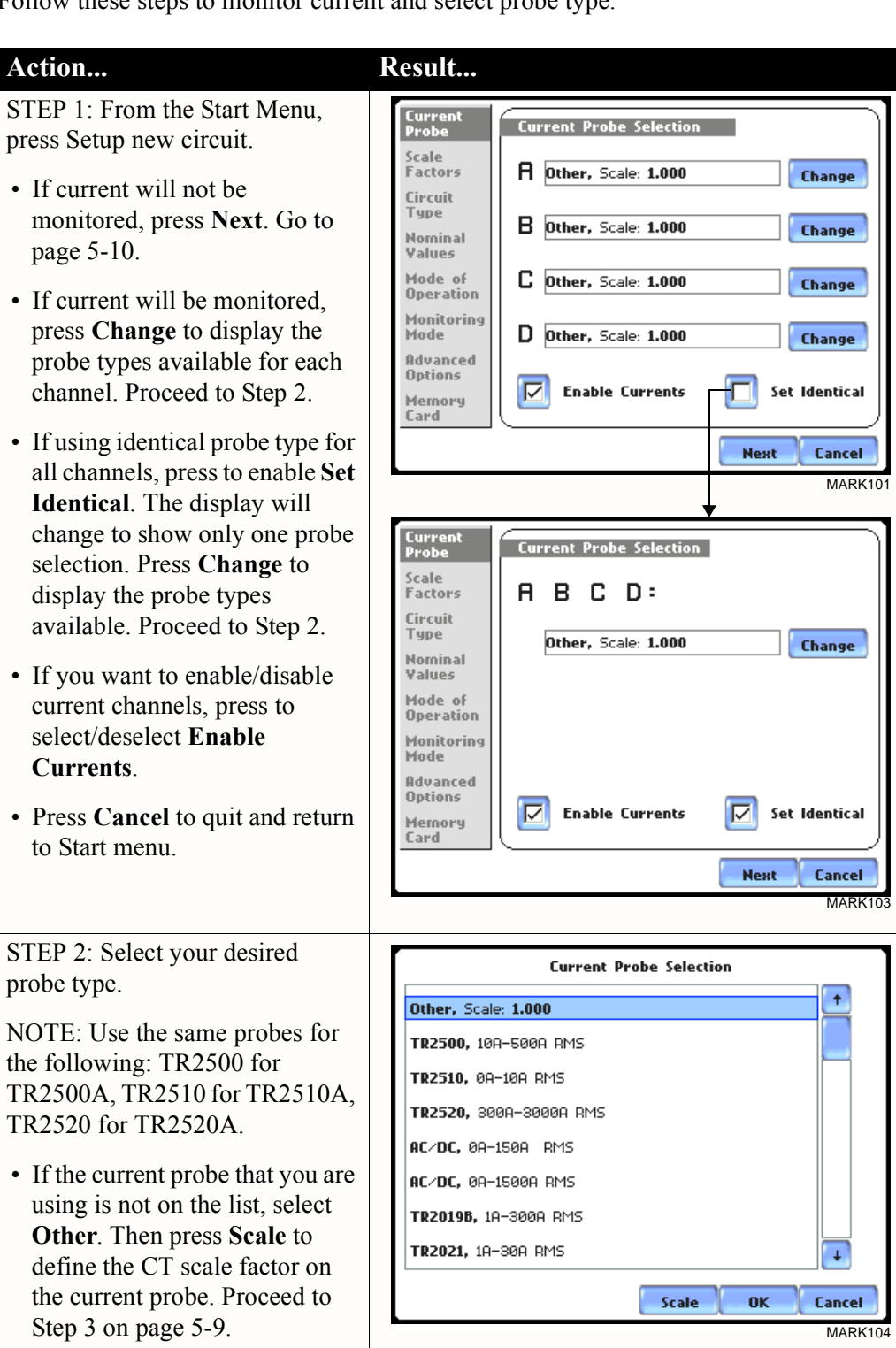

*Continued on next page*

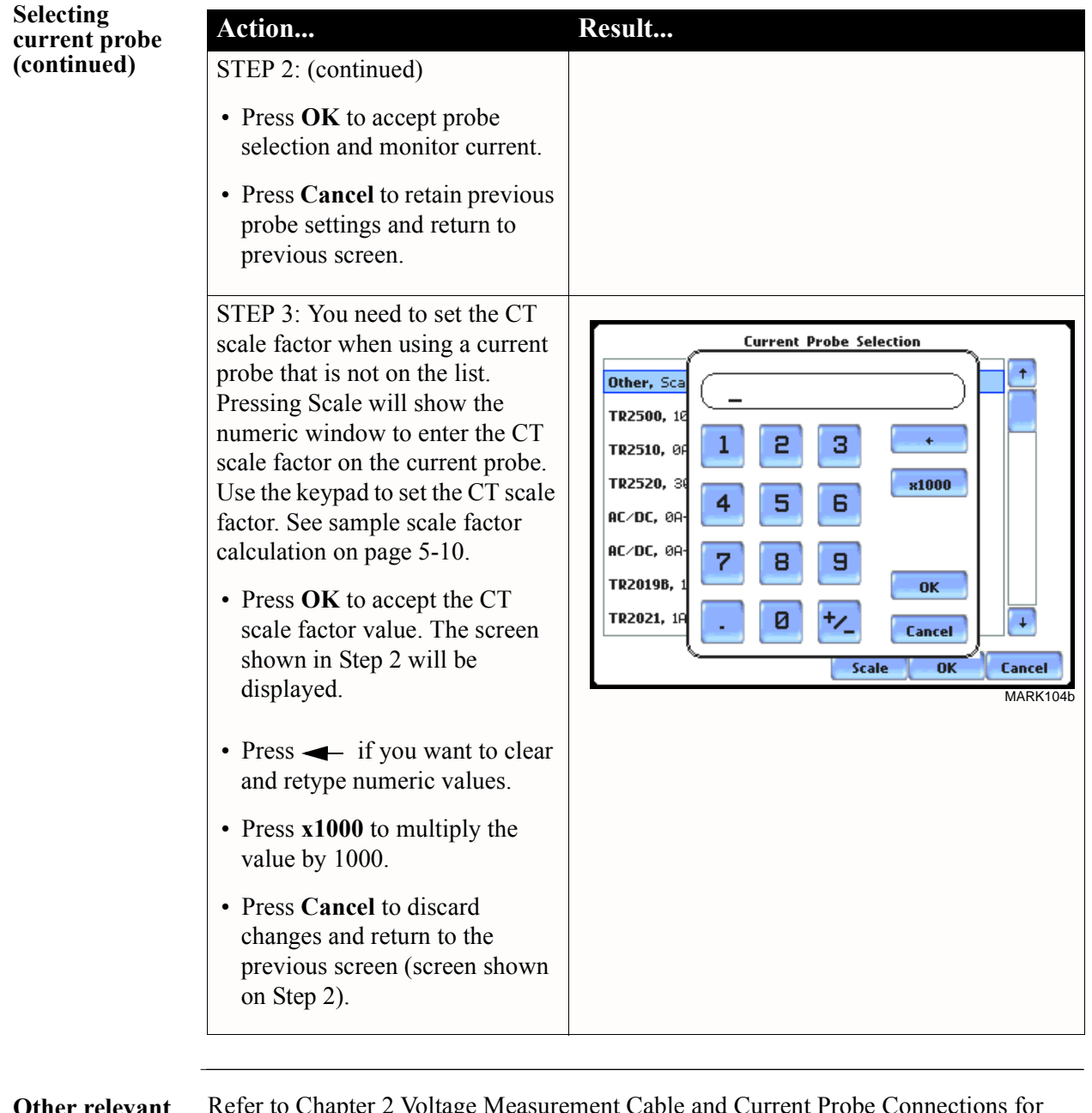

### **Other relevant information on current probes**

Refer to Chapter 2 Voltage Measurement Cable and Current Probe Connections for illustrations of typical current probes and for guidelines on how to connect current probes.

Refer to Appendix A for descriptions and part numbers of probes and adapter cables.

Refer to Appendix B for Dranetz current probes technical specifications.

## **Scale Factor Setup**

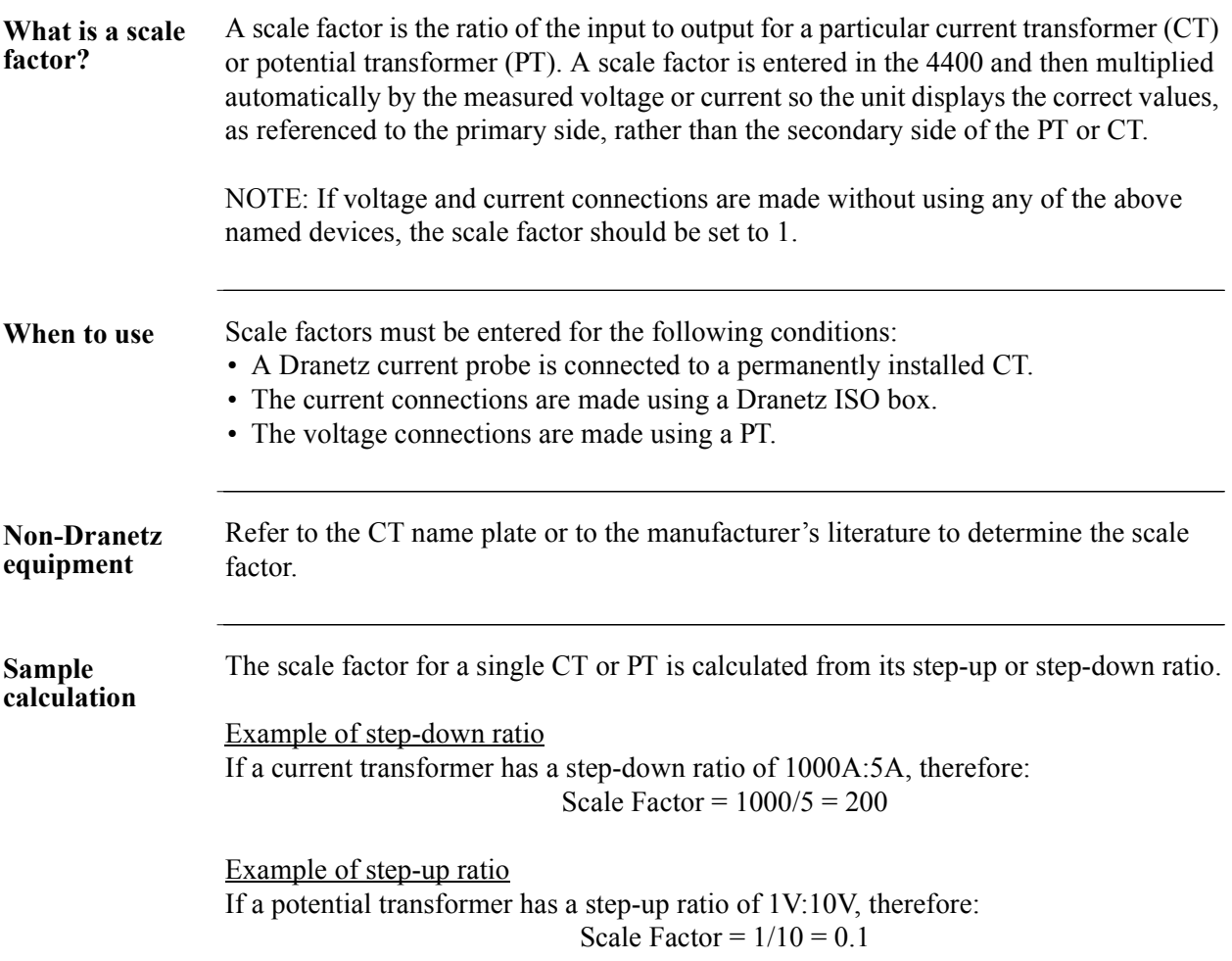

### **Scale factor setup screen**

After setting up current probe configurations, the Scale Factor screen is displayed.

### Action... **Result...** STEP 1: From the Current Probe Selection screen, press Next to Current<br>Probe Scale Factor Setup display the Scale Factor Setup. Scale<br>Factors **Volts Amps** A  $\sqrt{1.000}$ Circuit  $1.000$ • If voltage and current Type connections are made without **Nominal** B  $\sqrt{1.000}$  $1.000$ rvonnus<br>Values using any current or potential Mode of transformer devices, the scale Operation с  $\sqrt{1.000}$  $\sqrt{1.000}$ Monitoring factor is set to the default value Mode of 1. Press **Next** and go to page D  $\sqrt{1.000}$  $1.000$ Advanced **Options** 5-11. Memory Card • To enter new scale factors, Prev **Next** Cancel press the numeric field of the MARK105 Volts/Amps channel where you want to enter new scale factors. Proceed to Step 2. • Press **Cancel** to quit and return to Start menu. STEP 2: Enter a new scale factor value using the numeric keypad. Current Probe Press **OK** to accept the new scale Scale<br>Factors  $3.0$ factor. Circuit Type • Press  $\longrightarrow$  to clear and retype  $\mathbf{1}$ e. з Nominal<br>Values numeric values. x1000 Mode of 6 4 5 • Press **x1000** to multiply the Operation Monitoring value by 1000. Mode 7 8 9 Advanced Ok **Options** • Press **Cancel** to discard Memory ø ₩. changes and retain previous Cancel Card scale factor value, and return to Scale Factor Setup screen. **Next** Cancel

## **Circuit Type Selection**

**Circuit setup** The 4400 is able to display wiring diagrams from which users can select the circuit type appropriate to their application. The instrument will display the detected circuit configuration and compare the detected voltages, currents, and phase sequence (if applicable) to the selected circuit type. Refer to Appendix E for the descriptions of common circuit connections.

STEP 1: From the Scale Factor Setup screen, press Next to display Circuit Type Selection. Read the Warning advisory, then press **Accept** to display the menus for circuit selection.

• To select a circuit configuration, press the **Ckt** arrow keys until the desired configuration is displayed.

An auto circuit detection window is displayed to show if selected circuit type and the detected voltages, currents, and phase sequence match (text in green) or do not match (text in red).

When done with Circuit setup, press **Next**. Go to page 5-14.

- Real-time Scope and Phasor screens are available. These functions help verify if the wiring configuration matches the circuit being monitored. Press **Scope** to check if the waveforms look correct for the specified wiring setup. Proceed to Step 2 on page 5-13. Press **Phasor** to view if phasor display match those expected from the specified wiring diagram. Proceed to Step 3 on page 5-13.
- Press **Cancel** to discard changes and return to Start menu.

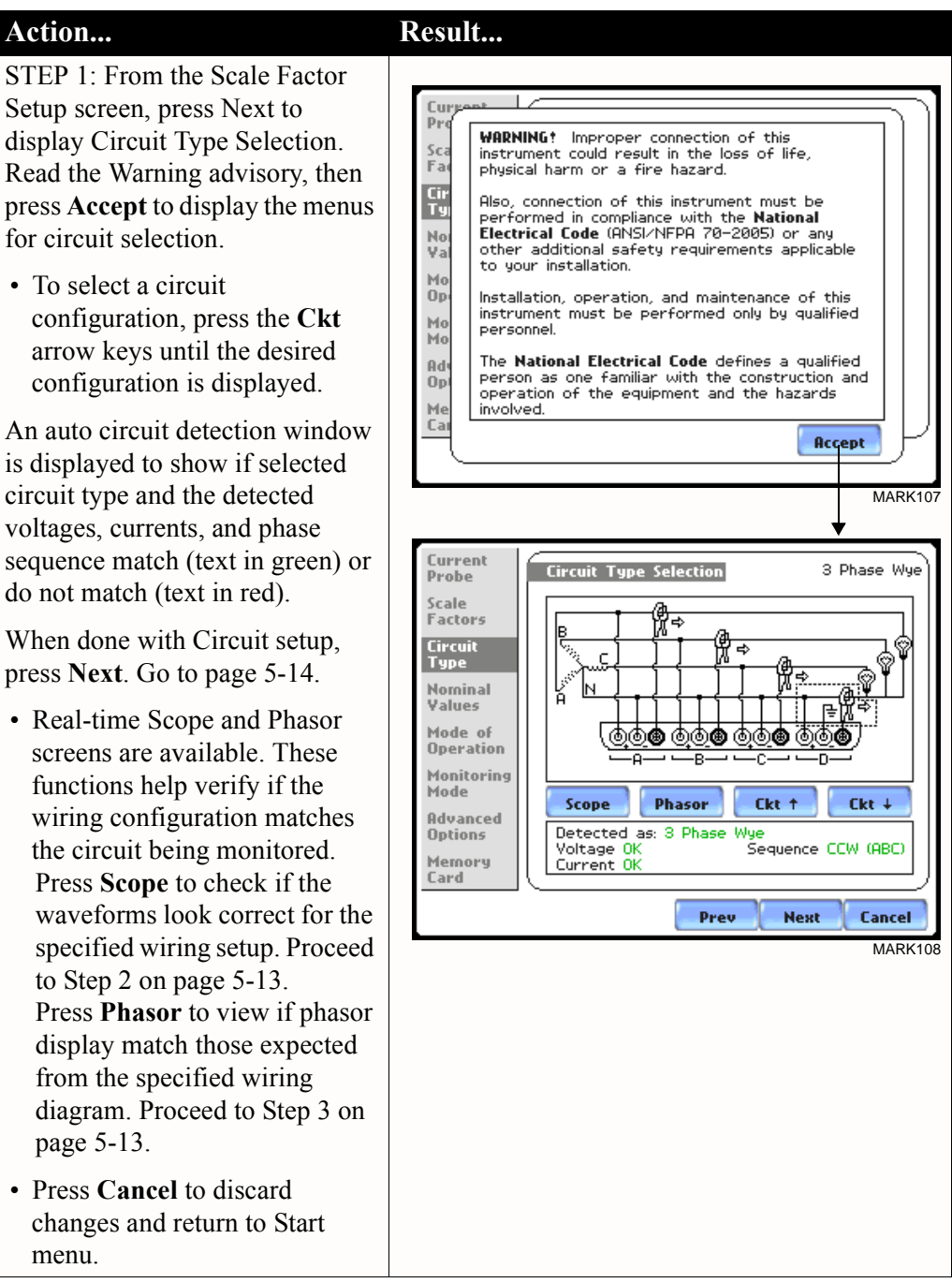

*Continued on next page*

# **Circuit Setup**

STEP 2: Scope mode allows users to verify if waveforms look correct for the specified wiring setup.

- To check input range, press **CkRng**. The Input Range screen displays the detected range for voltage and current channels A, B, C, and D.
- The instrument registers a message on the Input Range screen that corresponds to the detected input range for each channel:

Input Range Description OK **OVER** UNDER  $N/A$ CLIP Within Range Over Range Under Range Channel Disabled Clipping

• When done checking the input range, press **OK** to return to the Scope mode screen. Once in Scope mode screen, press **Exit** to return to Circuit Type Selection screen.

STEP 3: Phasor display shows a graph that indicates phase relations between voltage and current.

For more information on phasors, refer to Chapter 3 View Real Time Data - Section D Voltage and Current Phasor.

- Press **Demo** to show animated phasor rotations.
- Press **Exit** to return to Circuit Type Selection screen. MARK24

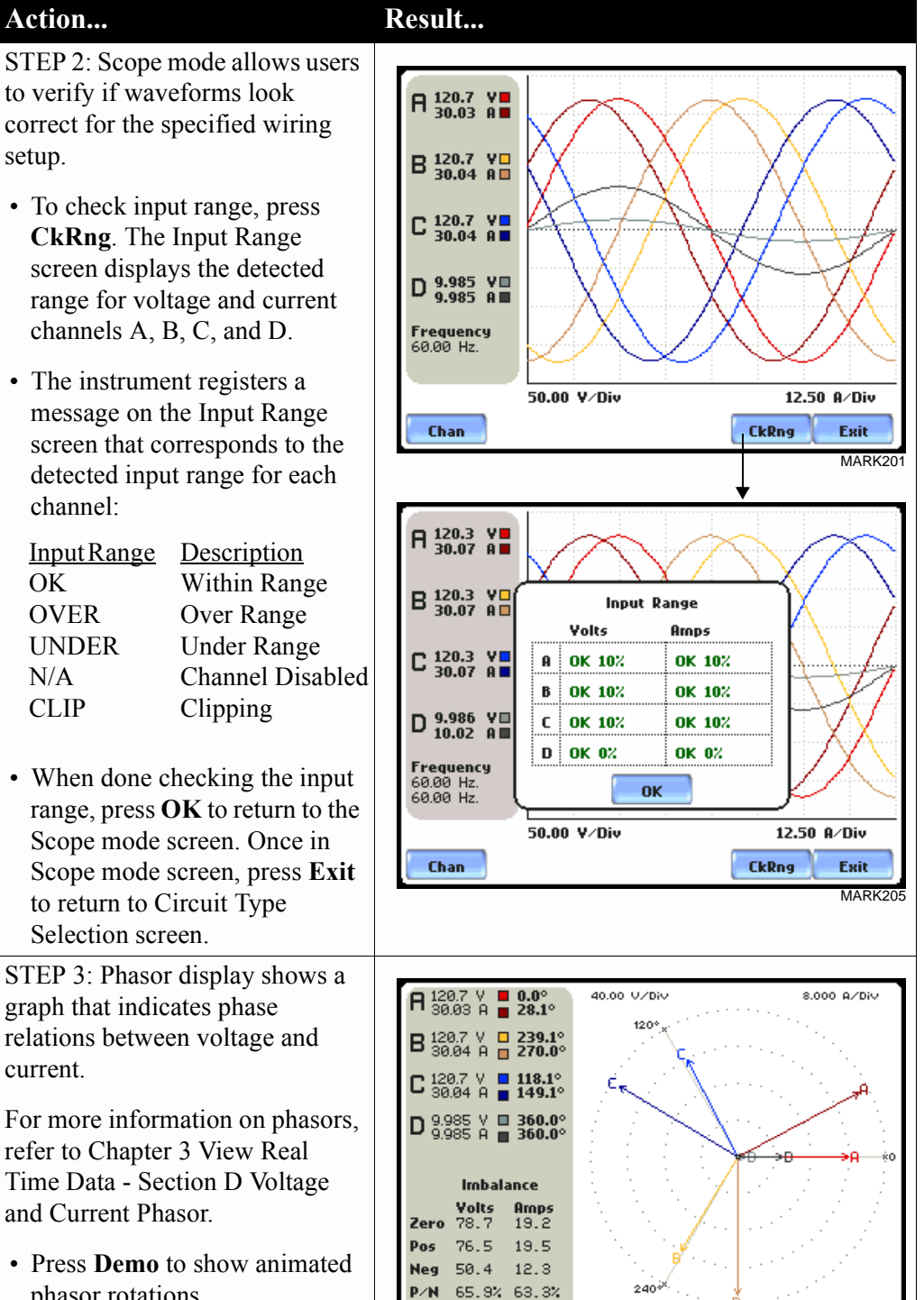

Exit

**Demo** 

## Find Quality Products Online at: www.GlobalTestSupply.com sales@GlobalTestSupply.com

Z/N

RMS 0.0

102.9%98.6%

яя

## **Nominal Values**

**Frequency, voltage and current settings** The Nominal Values screen allows users to enter values for frequency nominal line voltage and current, or use the computed nominal values displayed on screen.

### **Action... Result...**

STEP 1: Nominal Values screen appears as users prepare the instrument to record data. From the Circuit Type Selection screen, press Next to display Nominal Values.

- If the computed nominal values are accepted without change, press **Next**. Go to page 5-16.
- To enter a new nominal Frequency, Voltage and/or Current value, press the corresponding button and proceed to Step 2.
- To set the properties to track frequency of a monitored system, press **Tracking**. Proceed to Step 3 on page 5-14.
- Press **Cancel** to quit and return to Start menu.

STEP 2: Enter a new nominal Frequency/Voltage/Current value using the numeric keypad. Press **OK** to accept the new value.

- Press  $\longrightarrow$  to clear and retype numeric values.
- Press **x1000** to multiply the value by 1000.
- Press **Cancel** to retain previous nominal values and return to

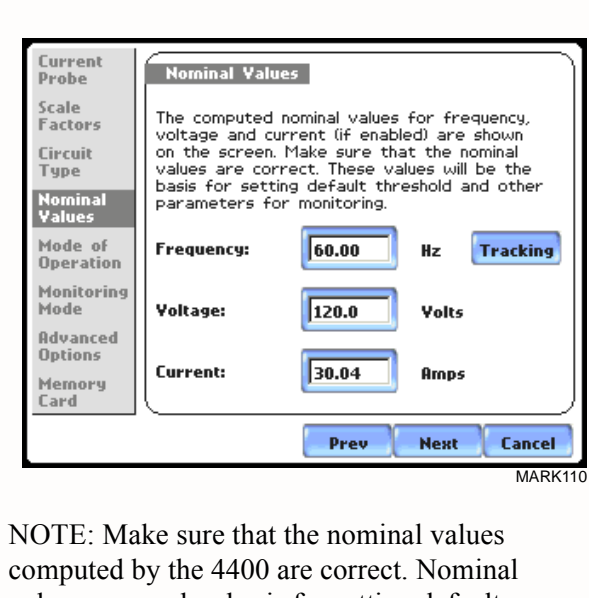

values are used as basis for setting default thresholds and other parameters for circuit monitoring.

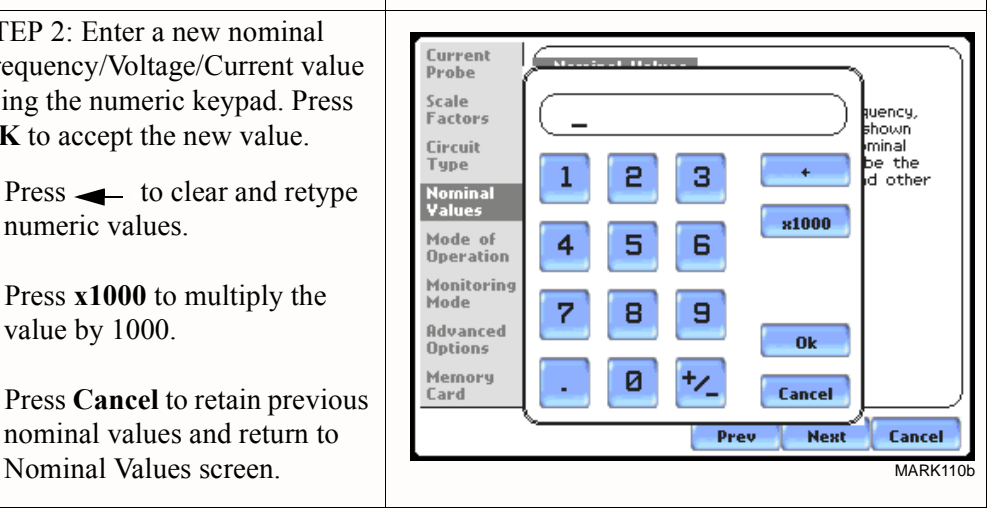

*Continued on next page*

### **Frequency, voltage and current settings (continued)**

### **Action... Result...**

STEP 3: Tracking allows users to set parameters to monitor changes in frequency.

### Voltage Class:

Check to select the power system that define the voltage range of distribution of the monitored system.

- **Standard** voltage range is 16- 440 Hz.
- **Fast** voltage range is 16-65 Hz.
- **Internal** uses the nominal frequency when making measurements where no reference signal is available. NOTE: Always enter a nominal frequency that matches your line frequency. This ensures that if the 4400 loses external sync, it will have a corresponding internal sync.

### Sync Channel:

Check to specify the external sync mode to show which channel the signal is connected to. See page 5-16 for more details on frequency synchronization.

- **Ch A Volts**: When set to Ch A, the 4400 attempts to sync to an incoming voltage signal.
- **Ch D Volts**: When set to Ch D, the 4400 only attempts to sync to voltage Ch D.

### Tracking Range:

The **Min** and **Max** refer to the range of frequencies that the phase locked loop will "hunt" if sync is lost. See page 5-16 for more details on frequency tracking.

- Press **OK** to accept new frequency tracking settings.
- Press **Cancel** to quit and return to Nominal Values screen.

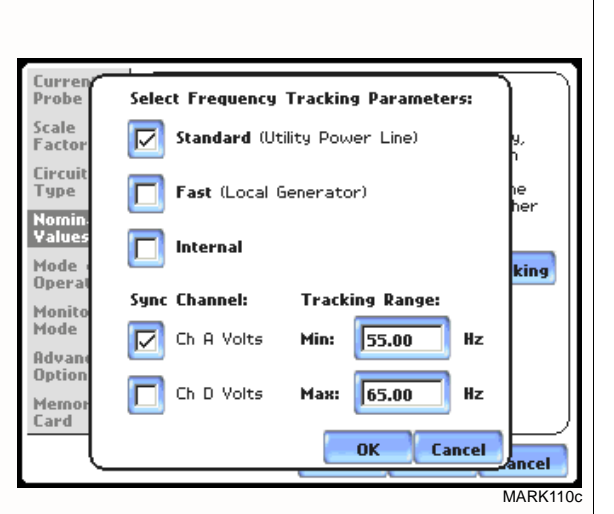

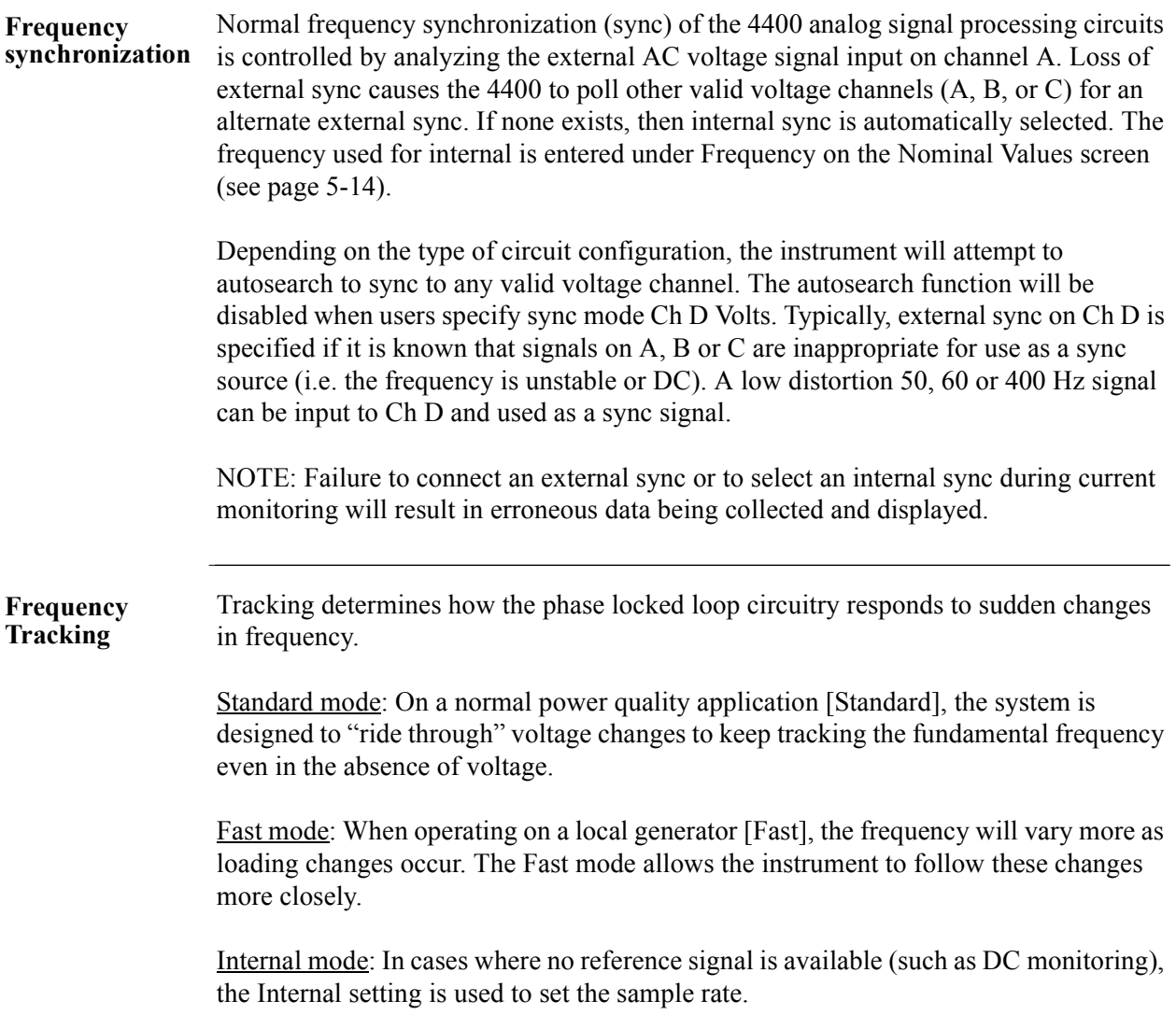

## **Mode of Operation**

After entering the correct nominal values for circuit monitoring, users have the option **Basic meter setup**  to set the instrument to record data or use the instrument as a meter. Action... **Result...** STEP 1: From the Frequency Current Tracking screen, press Next to **Basic Meter** Drohe display the Mode of Operation. Scale<br>Factors The instrument is now configured for your<br>wiring setup and is ready to use as a meter.<br>You can: Circuit • To set up the instrument to Tupe Continue and set limits to record Nominal<br>Values  $\overline{\nabla}$ record data, press to enable events and statistical data. **Continue and set limits to**  Mode of<br>Operation Use as a meter. ┏ **record events and statistical**  Monitoring **data**. Press **Next** and go to Mode Advanced page 5-18. **Options** Memory Card • To use the instrument as a Prev **Next** Cancel meter, press to enable **Use as a**   $MADX10<sup>6</sup>$ **meter**. Proceed to Step 2. • Press **Cancel** to discard changes and return to Start menu. STEP 2: The instrument is now configured for your specified Current **Basic Meter** Drohe wiring setup and is ready to use as Scale The instrument is now configured for your a meter. scare<br>Factors wiring setup and is ready to use as a meter.<br>You can: Circuit Type • Press **Finish** to begin using Continue and set limits to record<br>events and statistical data. Nominal г **Values** instrument as a meter and Mode of<br>Operation return to Home screen.  $\overline{\triangledown}$ Use as a meter. Monitoring Mode • Press **Cancel** to discard meter Advanced navane mode operation and return to Memory Start menu. Card Prev **Finish Cancel** MARK1

## **Monitoring Mode**

The 4400 provides six monitoring modes of operation from which to monitor and **Choose a monitoring**  capture data relevant to user application. **mode** Action... **Result... Result...** STEP 1: From the Basic Meter screen, press Next to display the Current **Choose Monitoring Mode** Probe different Monitoring Mode Scale  $\vert \nabla \vert$ Standard Power Quality, Dmd, Eng. setups. stare<br>Factors Circuit **Current Inrush.** Type • Check to select your desired Nominal **Fault Recorder.** Values monitoring mode setup. Press Mode of **Next** and go to page 5-19. Operation П Long-term Timed Recording, Dmd, Eng. lonitoring<br>lode Continuous Data Logging, Dmd, Eng. • Press **Cancel** to quit and return Advanced to Start menu. **Options** EN50160 Power Quality. Memory Card Prev **Next Cancel** MARK<sub>11</sub> **Standard Power Quality, Demand, Energy** optimizes the instrument to collect data **Monitoring mode**  for troubleshooting using standard power quality parameters, with numerous trigger **descriptions** conditions set. **Current Inrush** is ideal for recording motor start-up and inrush conditions. This setting is used when recording is triggered on change in current with longer cycle-bycycle waveform capture than Standard Power Quality. **Fault Recorder** is similar to Inrush but with a voltage trigger. **Long-term Timed Recording, Demand, Energy** sets the instrument to use periodic measurements only. This setting is used for long-term statistical studies and benchmarking field-based equipment testing and evaluation. No triggers are set so only trended values are available. **Continuous Data Logging, Demand, Energy** sets the instrument to log rms and power values once per second until memory is filled or for specified time period.

> **EN50160 Power Quality** monitors and reports Quality of Supply (QOS) compliance as specified by the EN50160 standard. A full discussion on EN50160 is found on Chapter 8 Reports.

### **NOTE** Users can override the default settings to customize the instrument to their application. For the default settings of parameters in each monitoring mode, see Appendix B Technical Specifications - Parameter Settings in Each Monitoring Mode on page B-10.

5-18

## **Advanced Options**

### **Advanced setup options**

After selecting a monitoring mode, the system is now ready to begin monitoring and to record data in card. Prior to actual monitoring, users have the option to accept the default threshold settings and proceed with monitoring, or to review and/or modify monitoring settings.

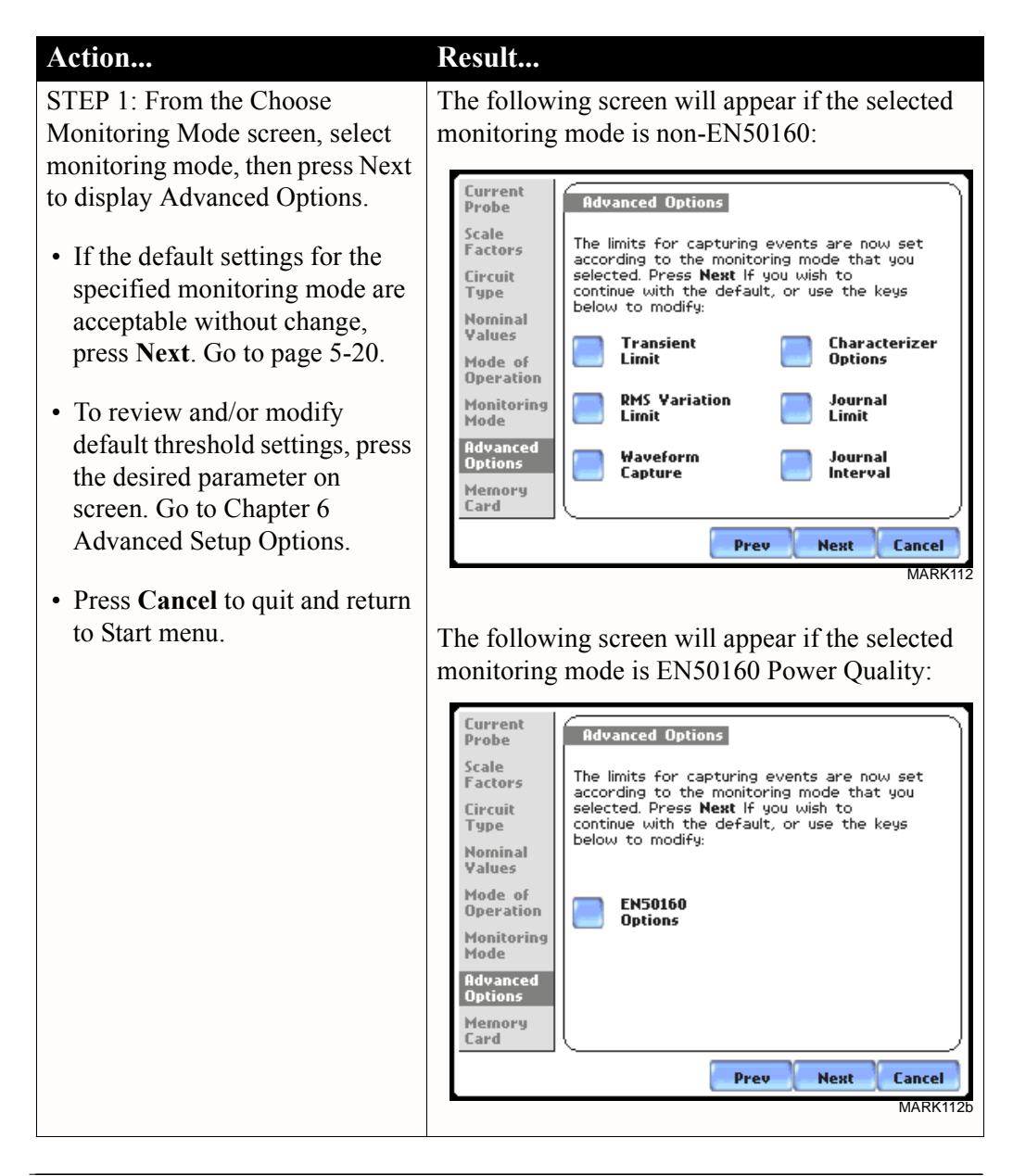

See Chapter 6 Advanced Setup Options for a detailed discussion of each threshold parameter displayed in the Advanced Options screen.

## **Site Name/Memory Card**

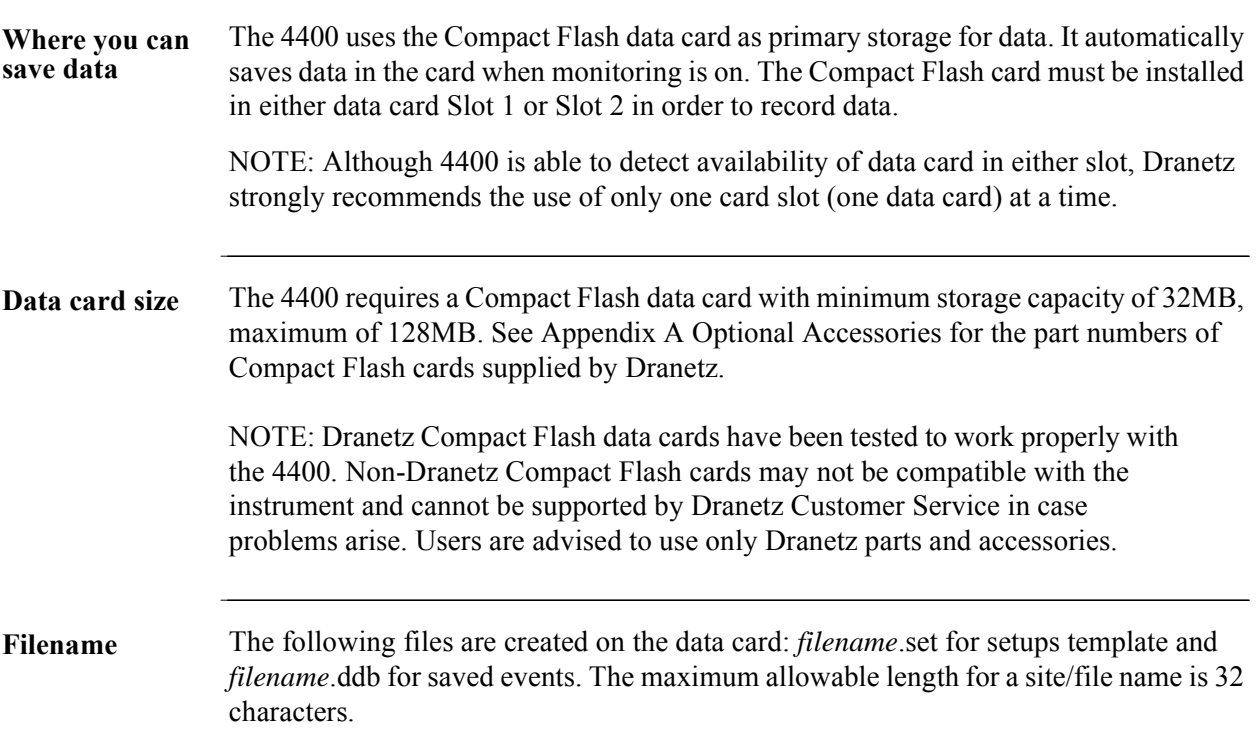

**Data card screen** Before monitoring begins, the Site Name/Memory Card screen is displayed. The screen reports the current operational status of the data card.

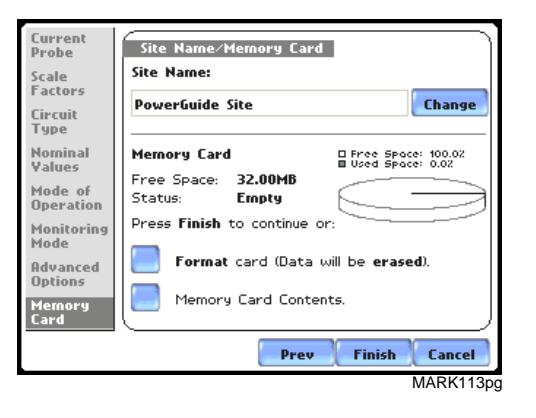

**Data card status**  The following messages may appear in the data card status line. **messages**

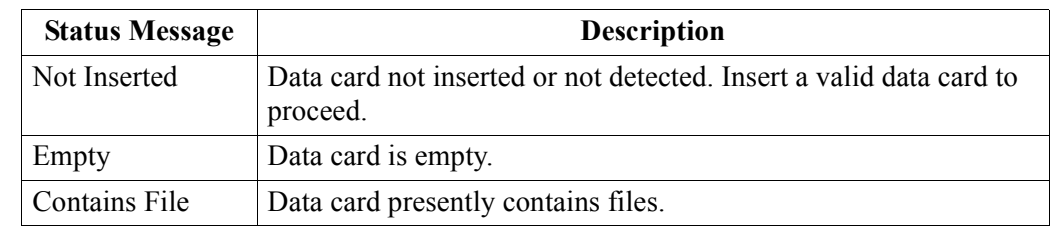

5-20

*Continued on next page*

### **Data card status messages (continued)**

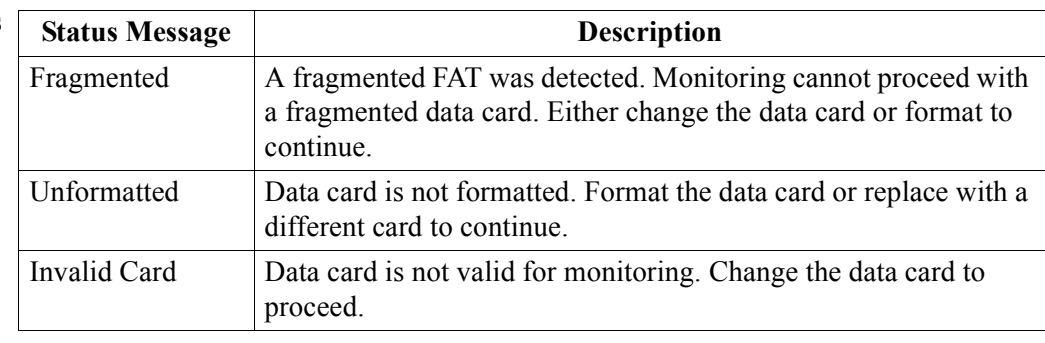

**Data card operation**

The data card screen prompts users to set filename and format card in preparation for monitoring and writing of data.

### Action... **Result...** STEP 1: From the Advanced Options screen, press Next to Current<br>Probe Site Name/Memory Card display data card status. **Site Name:** Scale **Factors** • If the default filename is **Change PowerGuide Site Circuit** acceptable without change, and Type Nominal **Memory Card** □ Free Space: 100.02<br>■ Used Space: 0.02 if the card is formatted to save Values Free Space: 32.00MB data, press **Finish**. The sytem is Mode of Status: **Empty** rivue vi<br>Operation ready to begin monitoring. Go Press Finish to continue or: Monitoring to Section B Monitor Same Mode Format card (Data will be erased). Advanced Circuit - Turning Monitoring **Options** Memory Card Contents. On/Off on page 5-24. Memory<br>Card • Press **Change** to enter a new Prev **Finish** Cancel site/file name. Proceed to Step MARK113pg 2 on page 5-22. • Press **Format card** to format the data card. NOTE: All data and setups stored in data card will be lost when you format the card. Copy any files that you want to save to a computer first before formatting card. • Press **Memory Card Contents** to view list of data files stored in card. • Press **Cancel** to discard changes and return to Start Menu.

*Continued on next page*

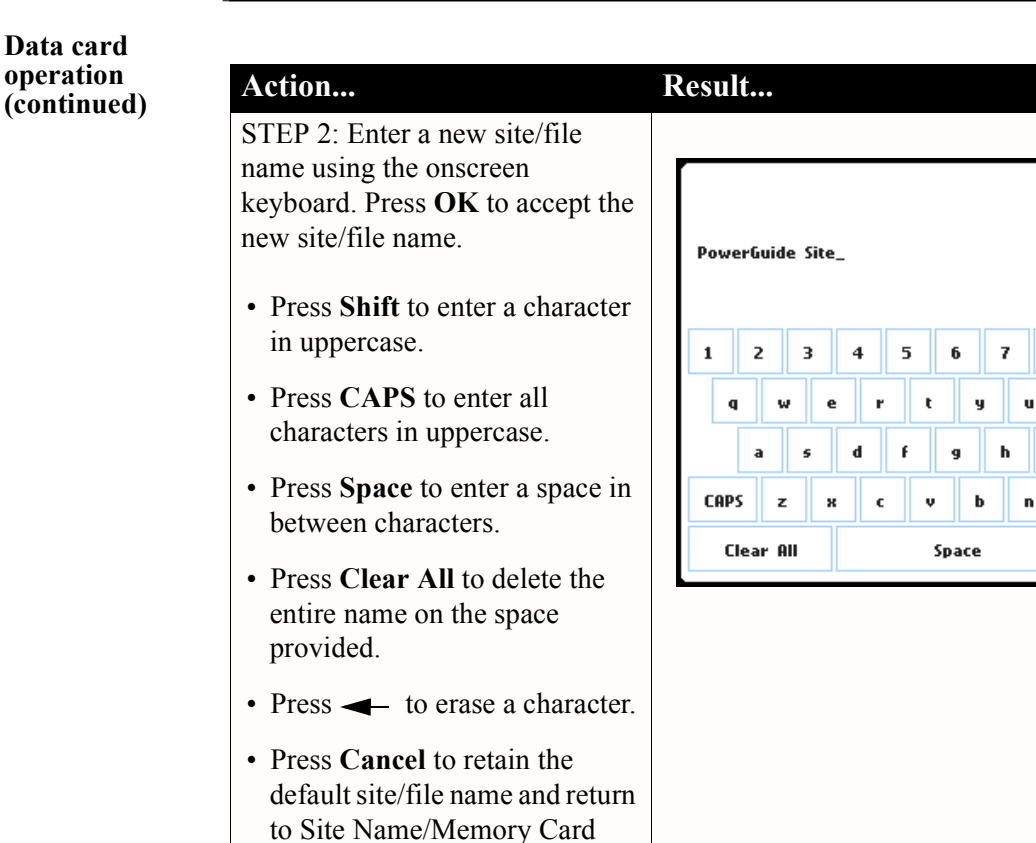

**Writing setup template to data**  the data card. Configurations and setups include the following: **card** Saving setups template means writing current configurations and threshold setups to

- Present circuit type
- Present scale factors
- Thresholds

screen.

- Waveform capture settings
- Interval for timed readings
- Site name

NOTE: The filename extension for the setup template is SET, i.e. *filename*.set.

Find Quality Products Online at: www.GlobalTestSupply.com sales@GlobalTestSupply.com

MARK114pg

Shift

Cancel

n

f. k

m

0K

Þ  $\mathbf{I}$ 

 $\ddot{\phantom{1}}$ 

**Guidelines on file data transfer** For successful card data transfer, keep the following points in mind: The 4400 treats the Compact Flash card like a hard disk storing files in DOS format.

- 4400 supports a maximum DOS directory size of 128MB. Minimum required Compact Flash data card size is 32MB.
- Compact Flash cards allow users to store multiple files in one card. The Site name will be used as the filename for record files (i.e. if the site name is PowerGuide Site, the filename will be PowerGuide Site00.DDB). A number is automatically appended to the name such that filenames are automatically incremented every time the user starts monitoring with that same filename.
- 4400 does not support file fragmentation. When creating a file, it will take the largest contiguous block and use that size block for data storage. Deleting files from the memory card is NOT RECOMMENDED. When there is no more space available to begin new data storage, reformat the card using the 4400, after transferring data files to a computer.

# **Section C**

**Contract Contract Contract** 

## **Monitor Same Circuit**

## **Overview**

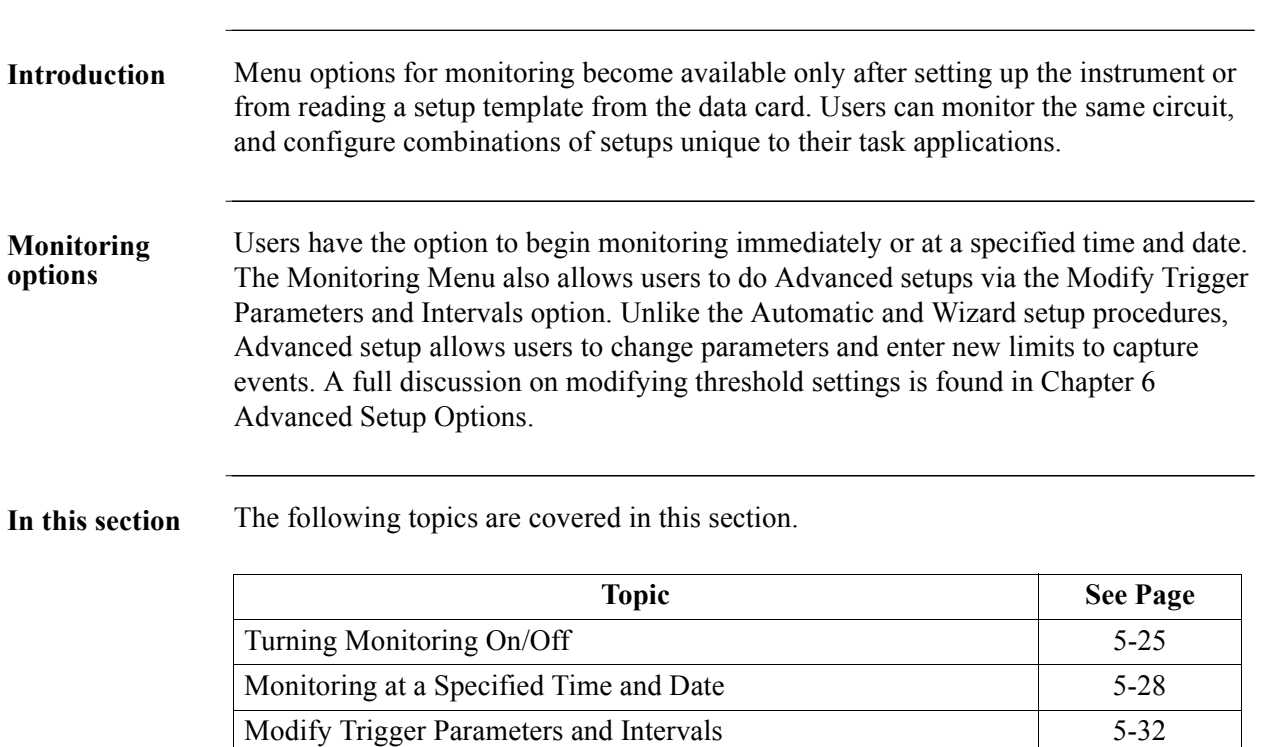

## **Turning Monitoring On/Off**

**Start/Stop monitoring** Follow these steps to start and end monitoring.

### Action... **Result... Result...** STEP 1: From the Automatic Monitoring Menu Setup screen, press OK to start monitoring (see page 5-3). The **Start Now!** Monitoring Menu screen will be displayed. Monitor using Start and End times. OR STEP 1: From the Start Menu Modify Trigger Parameters and Intervals. screen (see page 5-2), press Monitor Same Circuit. **View Setup Summary.** NOTE: Monitoring Menu screen will only be available after setting Save Setup Template to Card. up the instrument or from reading Exit a setup template from card. MARK<sub>12</sub> OR STEP 1: At the end of the Wizard Setup, the Site Name/Memory Card screen prompts users to press Finish so as to start monitoring (see page 5-21). The Monitoring Menu screen will be displayed. • To start monitoring, press **Start Now!** Proceed to Step 2 on page 5-26. • To set monitoring at a specified date and time, press **Monitor using Start and End times**. Go to page 5-28. • To modify parameter settings, press **Modify Trigger Parameters and Intervals.** Proceed to page 5-32. • To review the present setups, press **View Setup Summary**. Proceed to Step 5 on page 5-27. • Press **Save Setup Template to Card** to write setups to card as template for future use. • Press **Exit** to cancel and return to Home screen.

5-25 *Continued on next page*

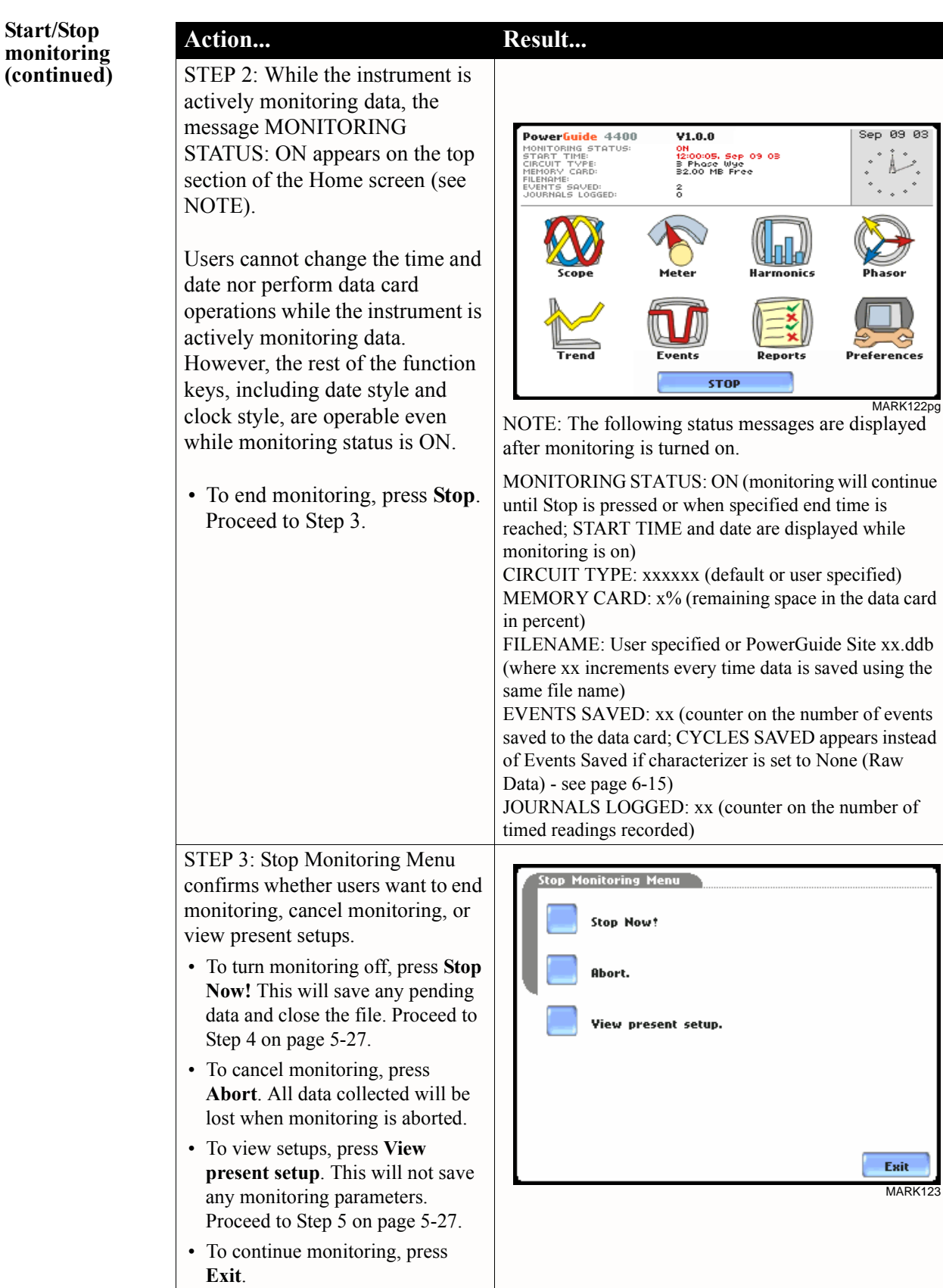

# Find Quality Products Online at: www.GlobalTestSupply.com sales@GlobalTestSupply.com

*Continued on next page*

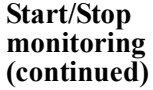

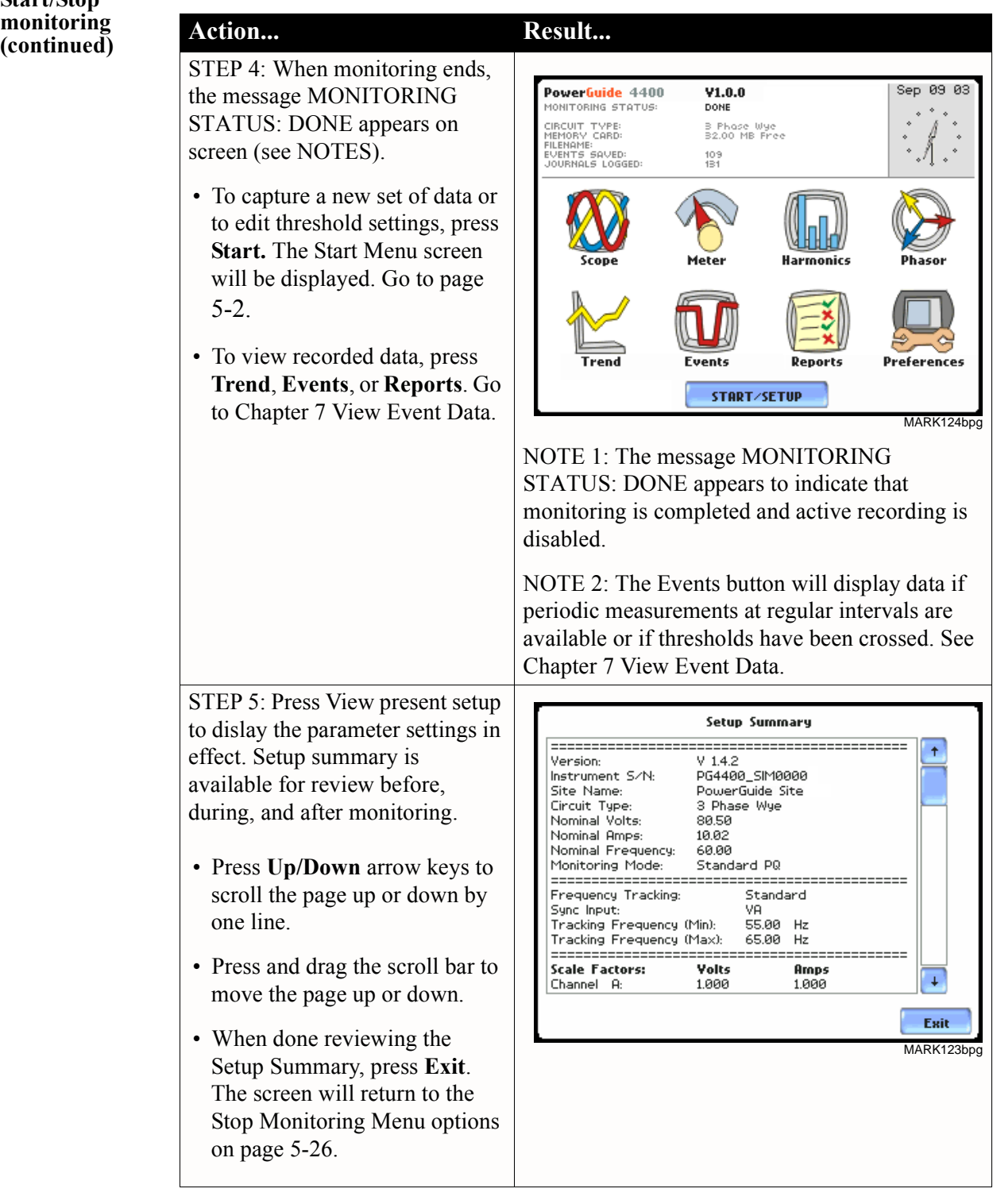

## **Monitoring at a Specified Time and Date**

**Schedule monitoring** Follow these steps to set monitoring at a specified time and date.

Action... **Result... Result...** STEP 1: From the Automatic Setup Monitoring Menu screen, press OK to start monitoring (see page 5-3). The Start Nowt Monitoring Menu screen will be displayed. Monitor using Start and End times. OR STEP 1: From the Start Menu Modify Trigger Parameters and Intervals. screen (see page 5-2), press Monitor Same Circuit. **View Setup Summary.** NOTE: The Monitoring Menu screen will only be available after .<br>Save Setup Template to Card. setting up the instrument or from reading a setup template from the Exit memory card. MARK<sub>12</sub> OR STEP 1: At the end of the Wizard Setup, the Site Name/Memory Card screen prompts users to press Finish so as to start monitoring (see page 5-21). The Monitoring Menu screen will be displayed. • To set monitoring at a specified date and time, press **Monitor using Start and End times**. Proceed to Step 2. For functional descriptions of the other buttons, refer to Section C Monitor Same Circuit - Turning Monitoring On/Off on page 5-25. STEP 2: The 4400 will monitor and fonitoring Menu collect data using either of the following monitoring schedules: **Start Now!** • Press **Start & End time** to **Monitor Using:** specify the date/time when the unit will begin and end Start & End time monitoring. See page 5-29. **Time Interval** • Press **Time Interval** to specify the length of the recording Cancel interval for each file, and the Save Setup Template to Card. time/date to start monitoring interval. See page 5-32. Exit • Press **Cancel** to quit and return MARK125a to the monitoring menu.

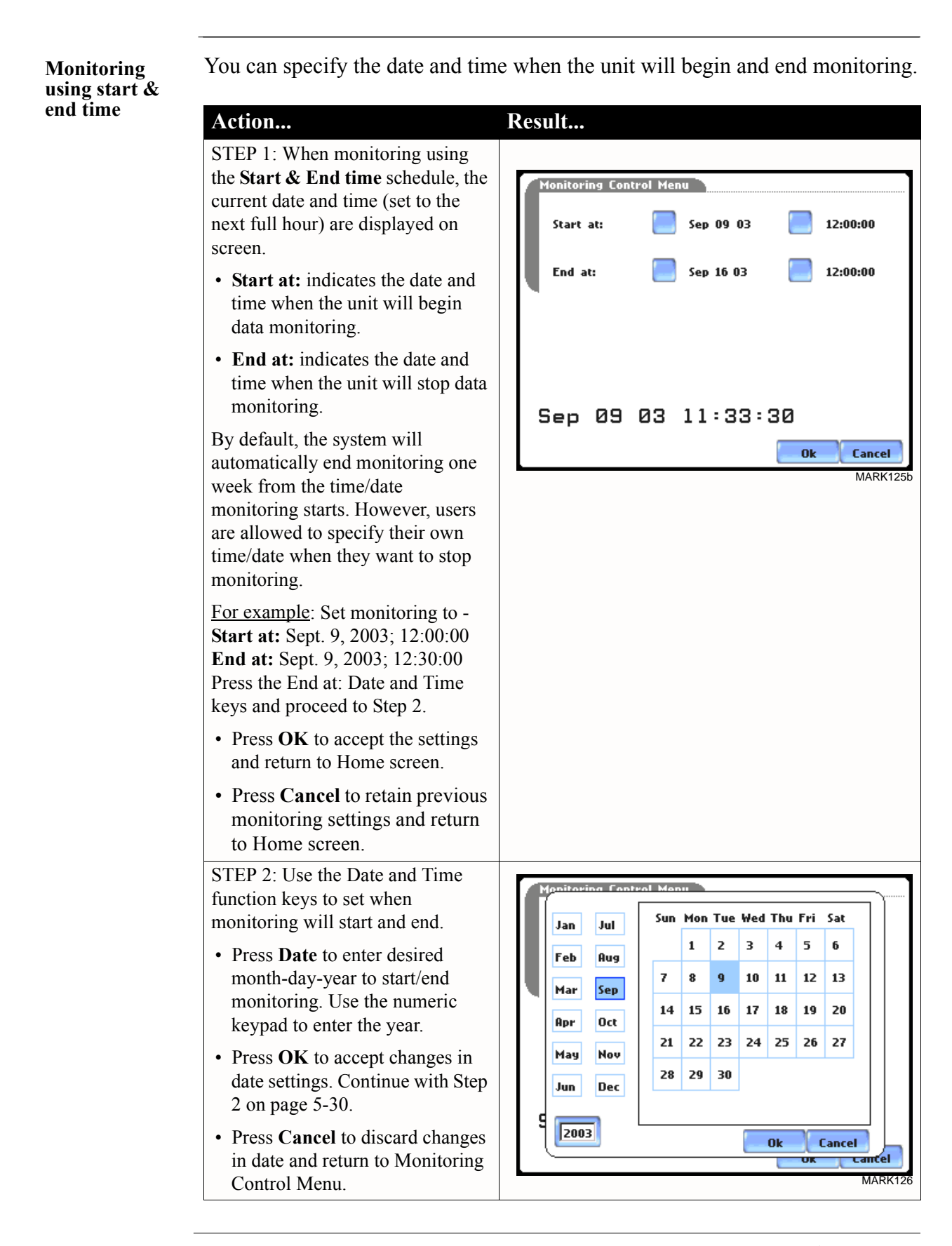

*Continued on next page*

**Monitoring using start & end time (continued)**

**Action... Result...**

STEP 2 (continued):

- Press **Time** to enter desired hour-minute-second to start/ end monitoring. Press to select the hour/minute/second field to display the numeric keypad. Use the keypad to enter time settings.
- Press **OK** to accept changes in time settings. Proceed to Step 3 on page 5-31.
- Press **Cancel** to discard changes in time and return to Monitoring Control Menu.

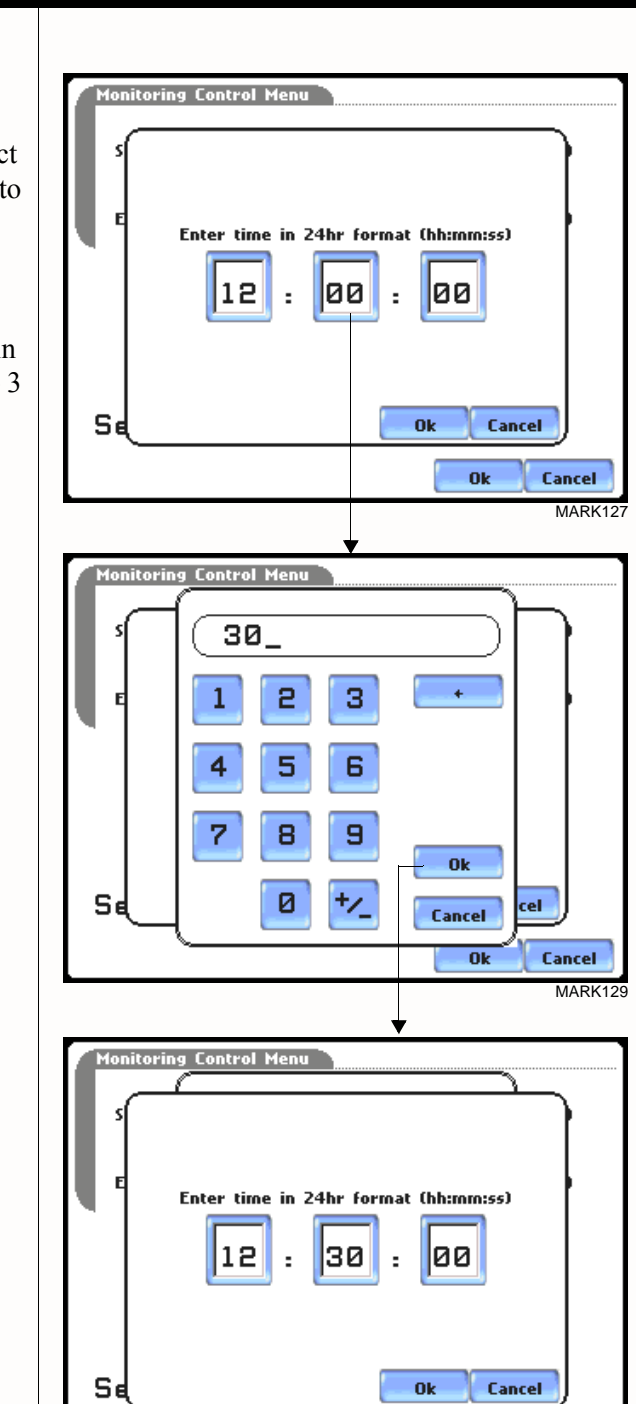

*Continued on next page*

 $\overline{\mathbf{o}}$ k

5-30

# Find Quality Products Online at: www.GlobalTestSupply.com sales@GlobalTestSupply.com

MARK13

Cancel
**Monitoring using start & end time (continued)**

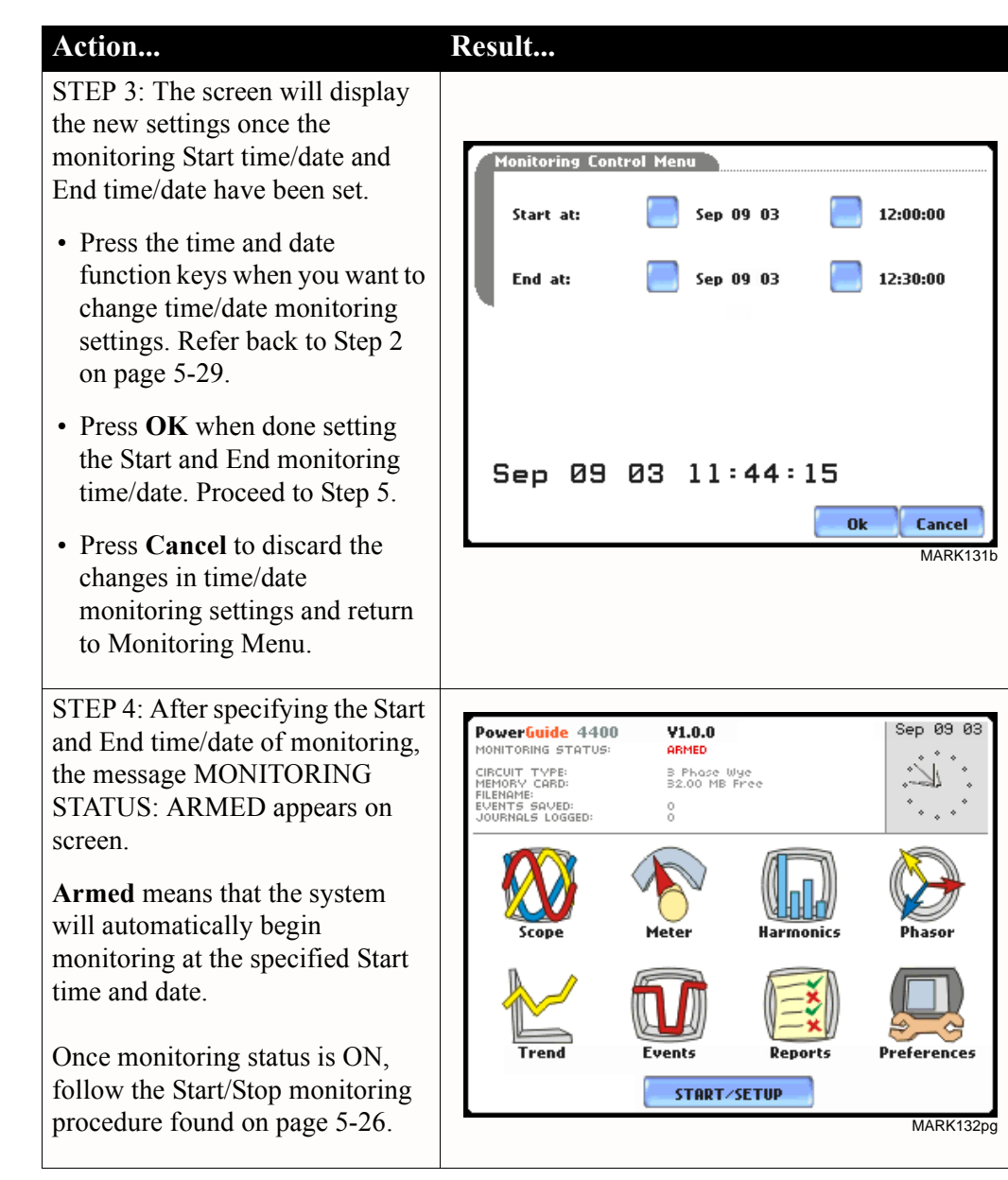

### **Monitoring at scheduled intervals**

You can specify the date and time when the unit will begin monitoring, and choose from the following interval cycles when the unit will end recording and start a new file: daily, weekly, bi-weekly, or a customized number of days. Data monitoring will end when memory is full or when monitoring is stopped manually.

### Action... **Result...** STEP 1: When monitoring using **Time Interval**, the current date and time (set to the next full hour) are Monitoring Control Menu 11:33:40 Sep 24 04 displayed on screen. Select the Start at: Sep 24 04 12:00:00 interval schedule on how often you want the unit to automatically end Interval: Daily: and start a new data file. • **Start at:** Indicates the date and Weekly time when the unit will begin monitoring. **Bi-Weekly:** • **Interval:** Indicates the time period when the unit will automatically Custom (1 Days) collect and download event data. OK Cancel • **Daily:** Monitors data in 24-hour cycle and then starts a new file. MARK125c The unit will append the filename for data collected Monitoring Control Menu<sup>'</sup> 11:37:23 Sep 24 04 every 24 hours. • **Weekly:** Monitors data in 7-day Start at: Sep 24 04 12:00:00 cycle and then starts a new file. The unit will append the Interval: Daily: filename for data collected every 7 days. Weekly • **Bi-Weekly:** Monitors data in 14-day cycle and then starts a Bi-Weekly: new file. The unit will append the filename for data collected Custom (1 Days) every 14 days. • **Custom:** The user specifies the Change **OK Cancel** time period (in days) when the MARK<sub>12</sub> unit will end recording interval. Press **Change** to set new time interval. • Press **OK** to accept the settings and return to Home screen. The message MONITORING STATUS: ARMED appears on screen. **Armed** means that the system will automatically begin monitoring at the specified Start time and date. Press **Cancel** to retain previous monitoring settings and return to Home screen.

5-32

## **Modify Trigger Parameters and Intervals**

**Advanced setups** The Modify Trigger Parameters and Intervals screen allows users to turn on any available parameters and enter new threshold limits. Advanced Setup provides users wider control over all setup functions.

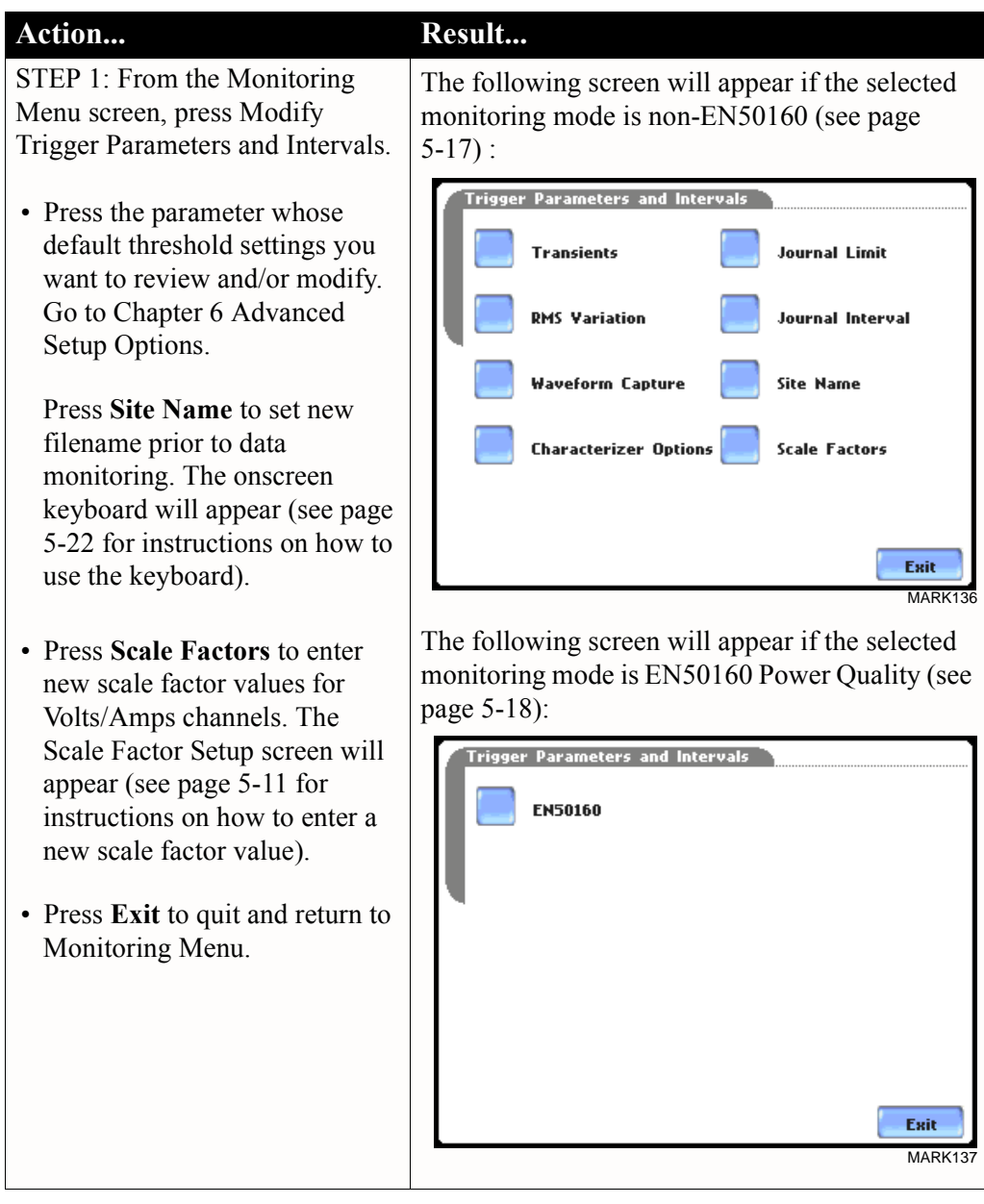

Refer to Chapter 6 Advanced Setup Options for a detailed discussion on modifying trigger parameters and intervals.

## **Section D**

## **Load Setup Template from Card**

## **Overview**

**Introduction** The 4400 enables users to load saved setup template files (.set) from the data card. NOTE: Loading a setup template from the card will overwrite your existing setup. **Loading saved Example 3 Result...**<br>**Result...**<br>**Result...** STEP 1: From the Start Menu, press Load setup template from Select Setup Template to load card. The 4400 lists the setup 1. PowerGuide Site 00 39.0 KB  $\frac{10:00}{09.06,2003}$ template files (.set) stored in data card, along with file size, time 2 PowerGuide Site - 81 **51.0 KB** 10:06<br>09.06.2003 and date when the setup files were recorded. Setup files are arranged in the order of date and time they were recorded. • Press **Up/Down** arrow keys to scroll the page up or down by ¢. one line.  $0<sup>k</sup>$ **Cancel** • Press to select (highlight) the MARK138pg desired setup template file. • Press **OK** to load setup template from card to the 4400. Proceed to Step 2. • Press **Cancel** to quit and return to Start Menu. STEP 2: The message Setup Select Setup Template to load Template Loaded appears once 1. PowerGuide Site 00  $\frac{10:00}{09.06,2003}$ 89.0 KB the setup is successfully loaded 2. PowerGuide Site 01 10:06<br>09.06.2003 **51.0 KB** from the data card to the 4400. • Press **OK** to exit. The **Setup Template Loaded** Monitoring Menu screen will  $0<sup>k</sup>$ appear and users can begin monitoring.  $0<sup>k</sup>$ Cancel MARK139pg

## **Section E**

## **Load Data from Card**

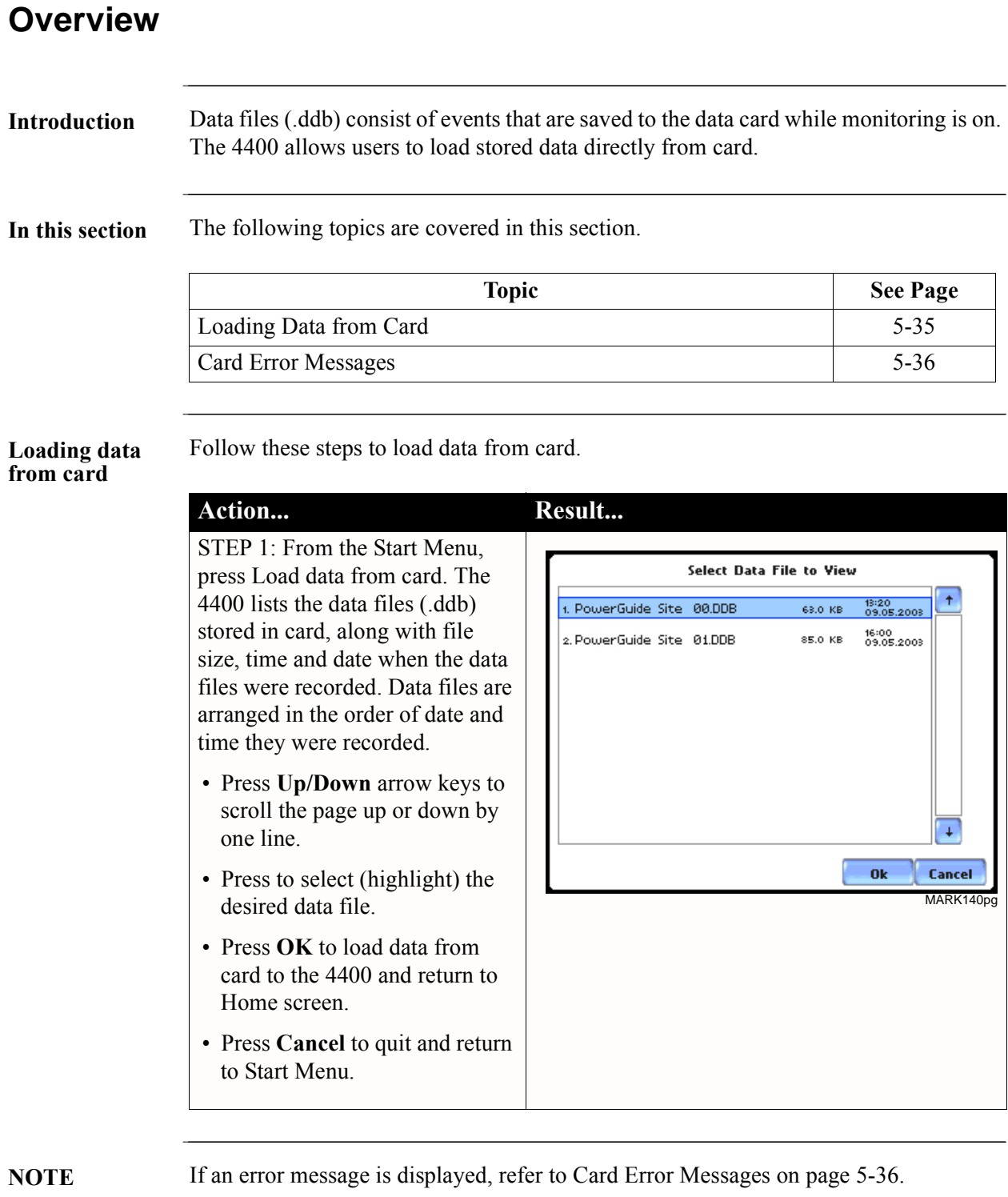

## **Card Error Messages**

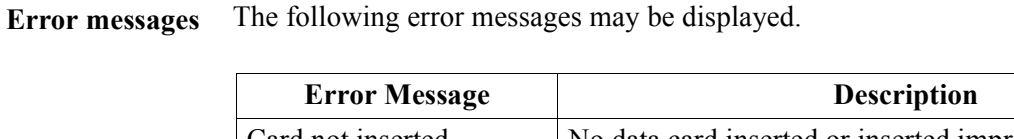

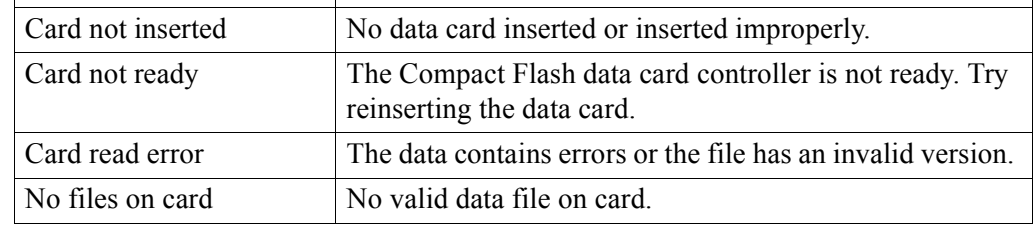

## **CHAPTER 6**

### 8 8 6 6

## **Advanced Setup Options**

## **Overview**

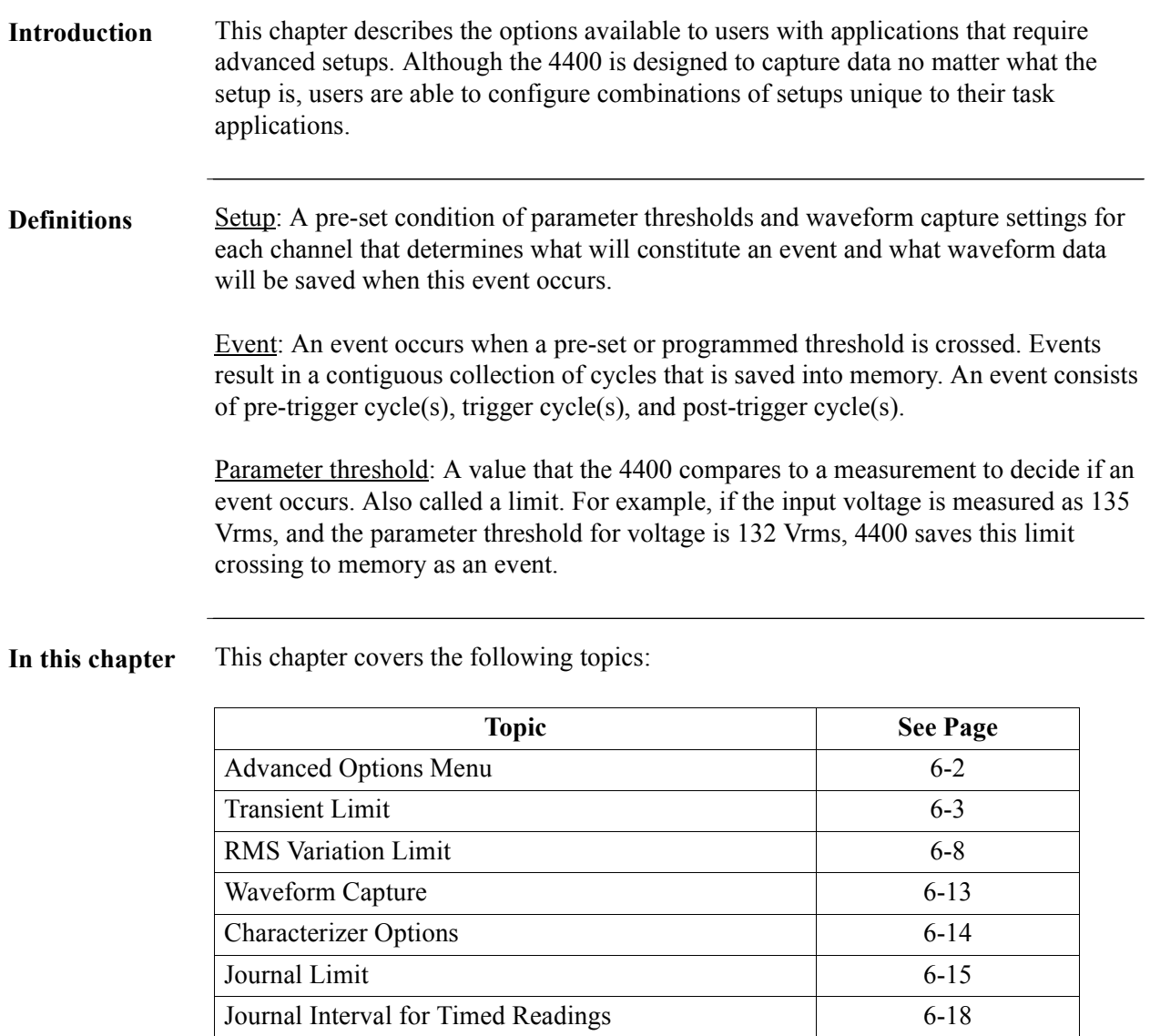

# Find Quality Products Online at: www.GlobalTestSupply.com sales@GlobalTestSupply.com

EN50160 Power Quality (for strict EN50160

monitoring only)

6-20

## **Advanced Options Menu**

# **settings**

**Advanced menu**  Advanced Options lists the threshold parameters available for review or modification. The 4400 allows users to customize threshold settings according to their task applications.

### Action... **Result...** The following screen will appear if the selected STEP 1: From the Choose Monitoring Mode screen (see monitoring mode is non-EN50160: page 5-15), select monitoring Current **Advanced Options** mode, then press Next to display Drohe Scale Advanced Options. The limits for capturing events are now set<br>according to the monitoring mode that you raana<br>Factors Circuit selected. Press Next If you wish to<br>continue with the default, or use the keys • To review/modify limits for Tupe below to modify: transient events, press Nominal Values **Transient** Characterizer **Transient Limit**. Go to page Mode of **Limit Ontions Operation** 6-3. **RMS Variation** Journal Monitoring Limit Limit Mode • To review/modify limits for Advanced<br>Options Waveform Journal rms variations, press **RMS**  Interval Capture Memory **Variation Limit**. Go to page Card 6-8. Prev **Next** Cancel • To review/modify trigger MARK112 channels, press **Waveform** The following screen will appear if the selected **Capture**. Go to page 6-13. monitoring mode is EN50160 Power Quality: • To select event characterizer, press **Characterizer Options**. Current **Advanced Options** Probe Go to page 6-14. Scale The limits for capturing events are now set Factors • To review/modify journal limit according to the monitoring mode that you selected. Press Next If you wish to<br>continue with the default, or use the keys Circuit setups, press **Journal Limit**. Type below to modify: **Nominal** Go to page 6-15. Values Mode of • To review/modify journal **EN50160 Operation Options** interval settings, press **Journal**  Monitoring Mode **Interval**. Go to page 6-18. Advanced • To review/modify threshold Memory Card settings for EN50160 monitoring, press **EN50160**  Prev **Next Cancel** MARK112h **Options**. Go to page 6-20. • Press **Next** to accept threshold settings for advanced setups and to display memory card screen. Go to page 5-20. • Press **Prev** to return to the Monitoring Mode screen. Go to page 5-18. • Press **Cancel** to quit and return

to Start Menu.

6-2

## **Transient Limit**

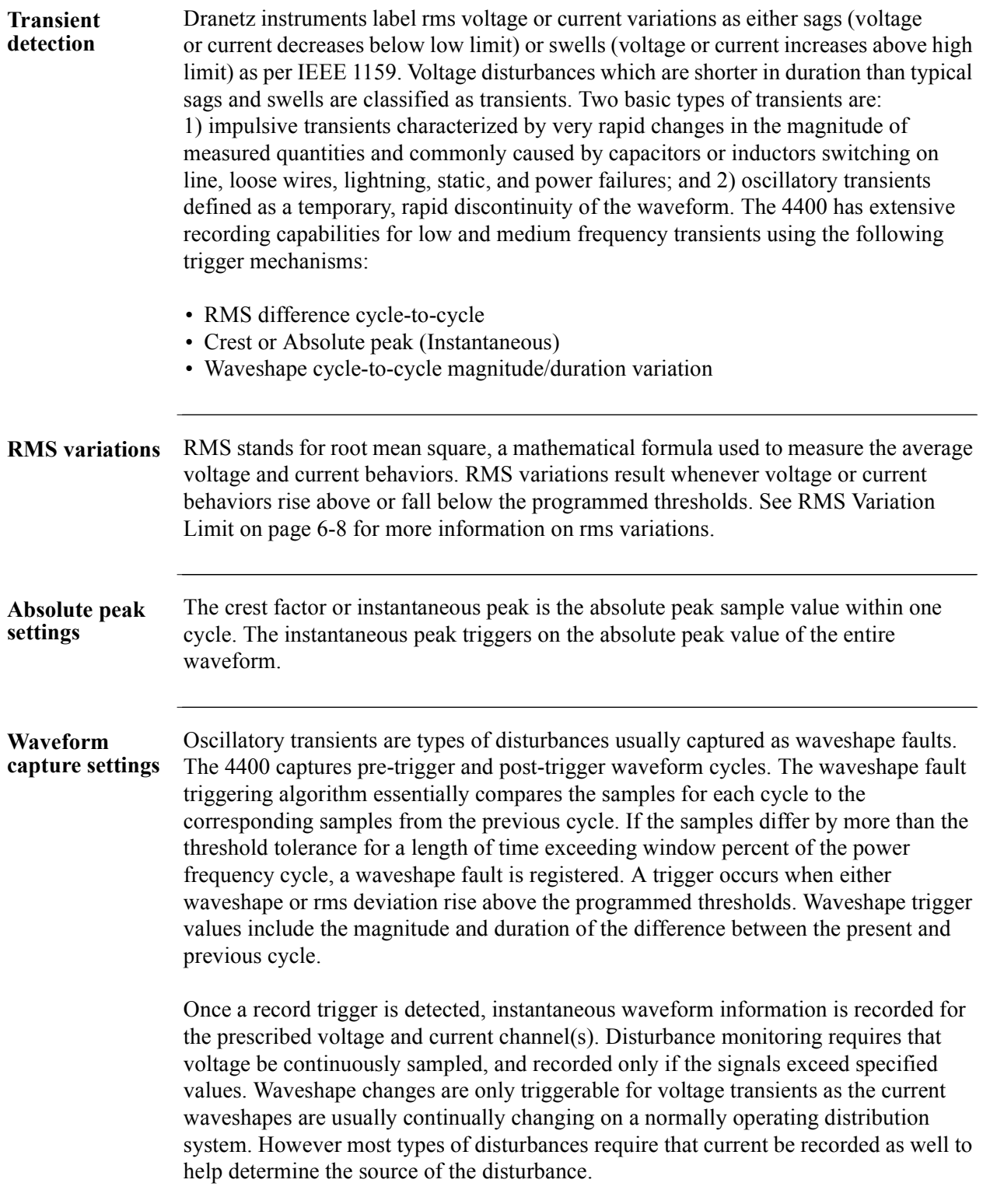

### **Procedure to record transient disturbance**

- The 4400 uses three different algorithms to detect and record transients:
- Peak or Instantaneous trigger magnitude
- Waveshape threshold duration or window
- Waveshape threshold magnitude or tolerance

STEP 1: From the Advanced Options screen, press Transient Limit.

• Press the limit field to change limit. Use the keypad to enter the instantaneous limit. This value is compared against the absolute value of each A/D sample of the V and I channel waveforms.

NOTE: Do not set this value to less than or equal to the peak of the normal waveform. For a sinusoidal waveform, the peak is 1.414 x the rms value. Failure to do this will result in continuous triggering.

- **Enable** toggles whether this limit is enabled or disabled.
- **Amps** toggles between Volts and Amps.
- Press **Group A B C** to set identical limit value for Channels A, B and C.
- Press **Next** to set the waveshape threshold duration. Proceed to Step 2 on page 6-5.
- Press **Cancel** to discard changes and return to Advanced Options menu.

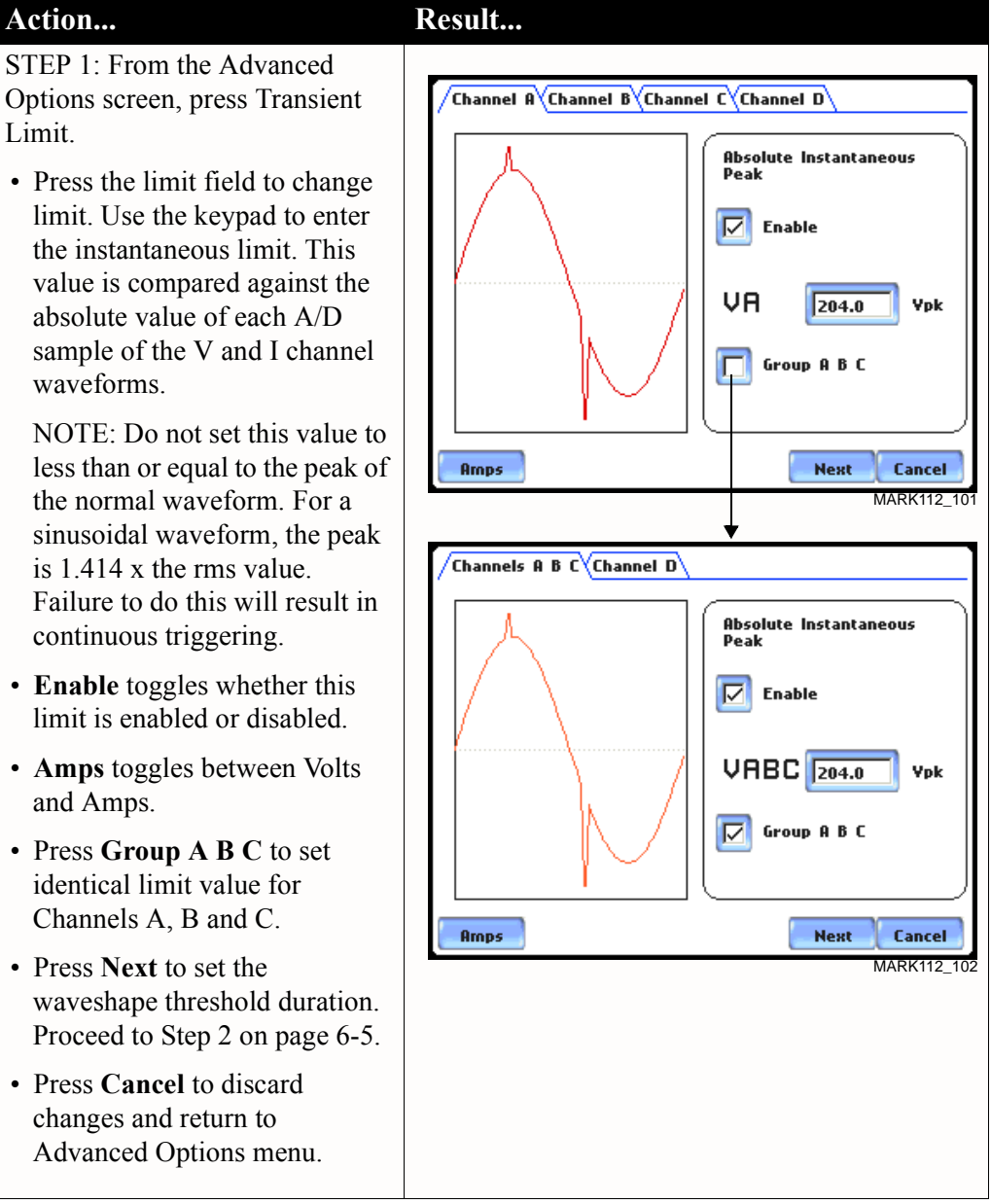

*Continued on next page*

**Procedure to record transient disturbance (continued)**

### Action... **Result...**

STEP 2: 4400 shows the "floating" window" algorithm used for waveshape fault detection.

- Press limit field under **Threshold** to change limit. Use the keypad to enter the threshold limit or tolerance. If the wave samples differ by more than the threshold tolerance for a time exceeding the duration or window percent of power frequency cycle, a waveshape fault is registered.
- Press limit field under **Duration** to change limit. Use the keypad to enter the threshold duration or window.
- **Enable** toggles whether this limit is enabled or disabled.
- **Amps** toggles between Volts and Amps.
- Press **Group A B C** to set identical waveform threshold duration values for Channels A, B and C.
- Press **Next** to set the rms distortion waveshape limit. Proceed to Step 3 on page 6-6.
- Press **Prev** to return to the instantaneous peak transient screen.
- Press **Cancel** to retain previous threshold duration and return to Advanced Options menu.

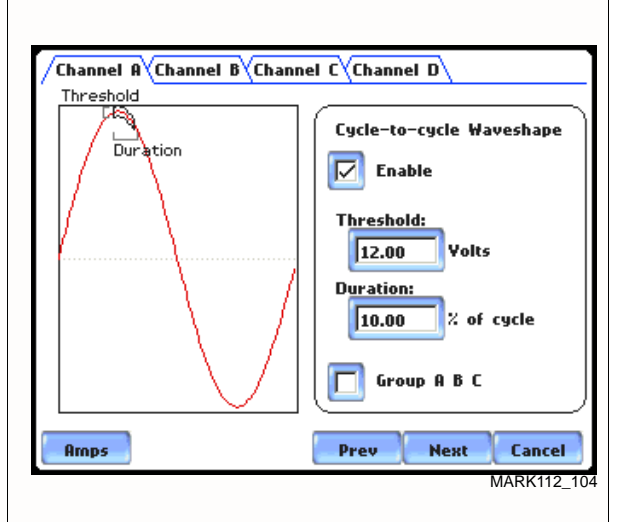

Brief explanation on floating window algorithm:

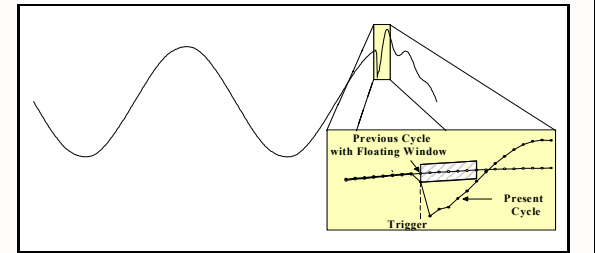

The figure above helps illustrate the "floating window" algorithm used for waveshape fault detection. This window is visualized on screen as sliding along a waveform, precisely one cycle behind the previous sample point,  $v_i$ . The height of the window defines a maximum allowable voltage deviation in magnitude. The width of the duration corresponds to a number of sample points, N. For each sample  $v_i$ , when compared to  $v_{i-1}$  cycle where the deviation in magnitude is outside the maximum allowable deviation, a counter is incremented. For each sample  $v_i$  that is within the maximum allowable deviation, the counter, if greater than 0, is decremented. If the count reaches N, a trigger occurs.

*Continued on next page*

**Procedure to record transient disturbance (continued)**

## **Action... Result...** STEP 3: 4400 allows users to set

rms distortion waveshape limit.

- Press the limit field to change limit. Use the keypad to enter the treshold limit beyond which rms voltage variations occur.
- **Enable** toggles whether this limit is enabled or disabled.
- **Amps** toggles between Volts and Amps.
- Press **Group A B C** to set identical rms threshold value for Channels A, B and C.
- Press **Next** to set the transient waveform capture pre- and post-cycles setup. Proceed to Step 4 on page 6-7.
- Press **Prev** to return to the cycle-to-cycle waveshape screen.
- Press **Cancel** to retain previous rms limit and return to Advanced Options menu.

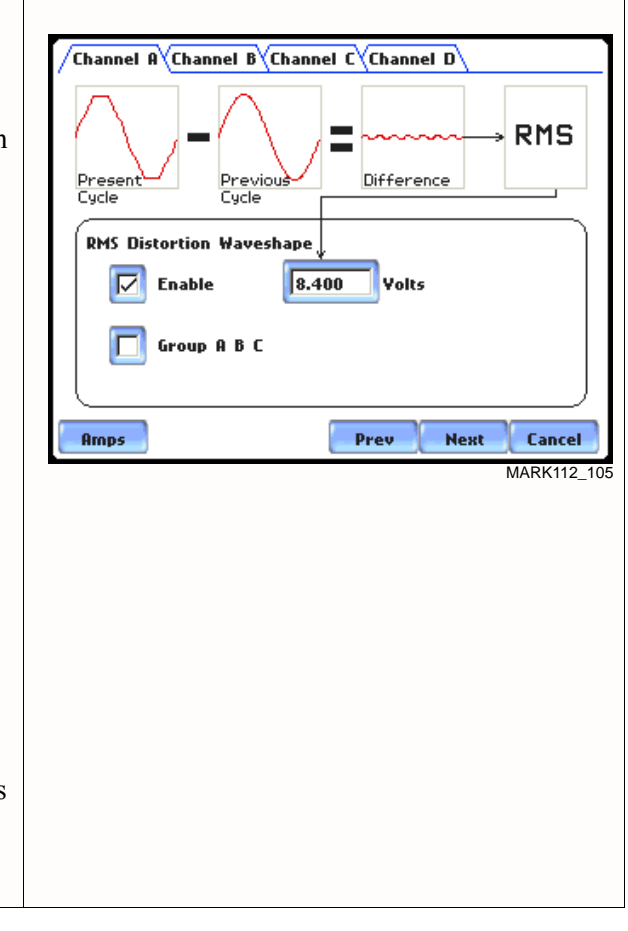

*Continued on next page*

### **Procedure to record transient disturbance (continued)**

### Action... **Result... Result...**

STEP 4: Select how you want to specify the number of waveform cycles to record before (Pre-) and after (Post-) the trigger cycle.

- Enable **Use Default** if you want to use the default waveform trigger cycle counts for transient events (Pre-trigger cycles = 1, Post-trigger cycles  $= 2$ ).
- Enable **Set the same as RMS Variation Wave Snapshot Pre/Post Setting** if you want to use the same waveform trigger cycle counts to capture transient events and rms events (Pre-trigger cycles = 2, Posttrigger cycles  $= 2$ ). See Step 3 of the Procedure to record rms variation on page 6-11.
- Press **Finish** to accept the new waveform capture cycle settings. The screen will return to Advanced Options menu.
- Press **Prev** to return to the rms distortion waveshape screen.
- Press **Cancel** to retain previous cycle counts and return to Advanced Options menu.

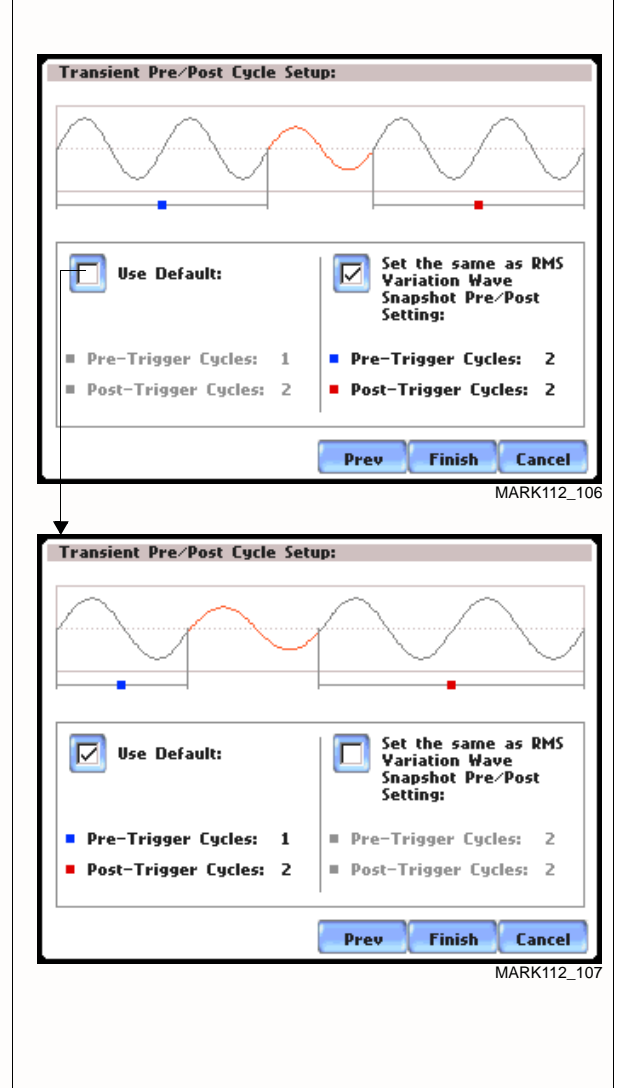

### **Note on phase settings**

Phase settings depend upon the wiring configuration or circuit type selected under Setup New Circuit. For example, for wye circuits, Line-Neutral (L-N), Neutral-Ground (N-G), and Line-Line (L-L) voltage limits can be set. For delta circuits, only L-L limits can be set.

## **RMS Variation Limit**

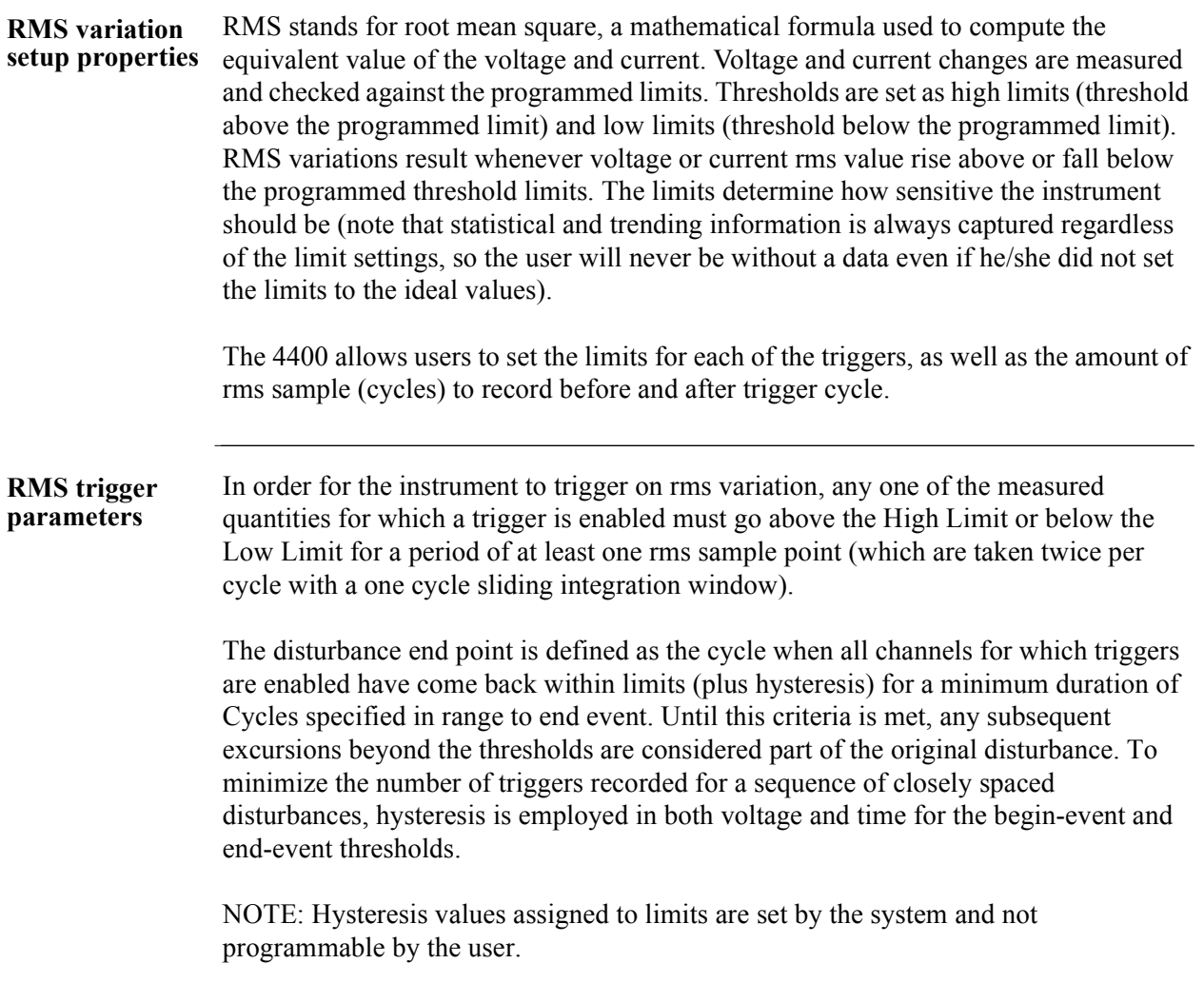

Find Quality Products Online at: www.GlobalTestSupply.com sales@GlobalTestSupply.com

**Contract Contract Contract** 

### **Procedure to record rms variation**

- The following parameters are required to define how an rms variation is triggered:
- Low Limit
- High Limit
- Cycles in range to end event

STEP 1: From the Advanced Options screen, press RMS Variation Limit.

- Press the threshold parameter (**High, Low, Very Low**) to change/enable or disable threshold values. See Appendix F Event Classification for definition of limit values. Proceed to Step 2 on page 6-10.
- Press **% of Nominal** to display the base unit for entering thresholds. To enter limits in percent of nominal, check the % of nominal checkbox. If unchecked, limits are entered in absolute values.
- Press **Group A B C** to set identical threshold values for Channels A, B and C.
- Press **Next** to define the number of rms summary and rms waveform cycles to be saved. Proceed to Step 3 on page 6-11.
- Press **Cancel** to discard changes and return to Advanced Options menu.

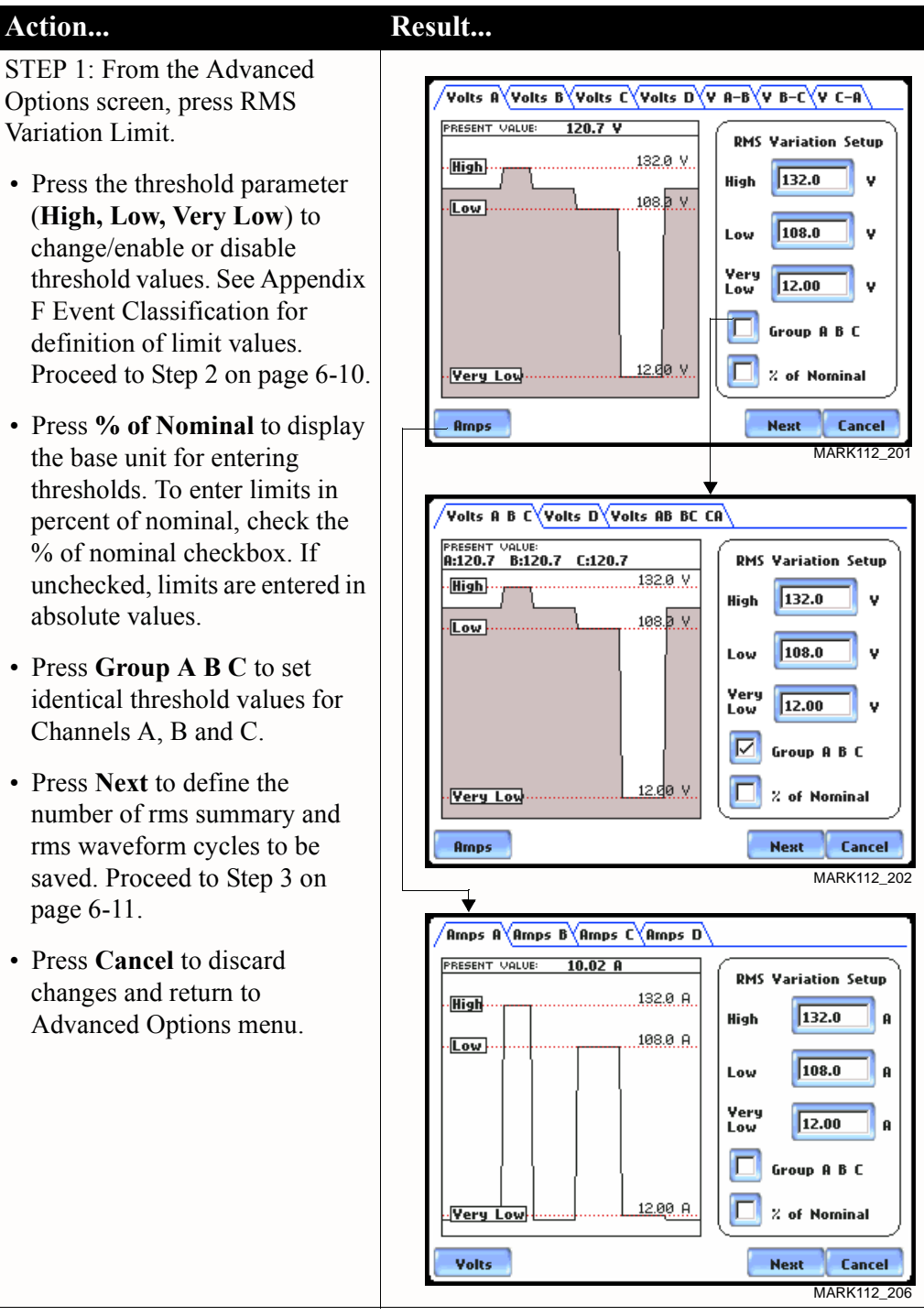

*Continued on next page*

**Procedure to record rms variation (continued)**

### **Action... Result...**

STEP 2: Press the High limit, Low Limit, and/or Very Low Limit field to display the numeric keypad used to set threshold values. Use the keypad to enter limits for the corresponding phase in the **High limit**, **Low Limit**, and **Very Low Limit** fields. RMS variation event occurs at the time one or more phases of voltage or current goes outside of the programmed limits. The event ends when all channels for which triggers are enabled have come back within the limits for the duration of the cycles specified to end event.

- Press **Disabl** to deactivate the limit field.
- Press **OK** to accept the new threshold limits for rms variation.
- Press **Cancel** to discard changes and return to the rms Variations Setup screen.
- When done entering limit values, close the keypad (press OK or Cancel).

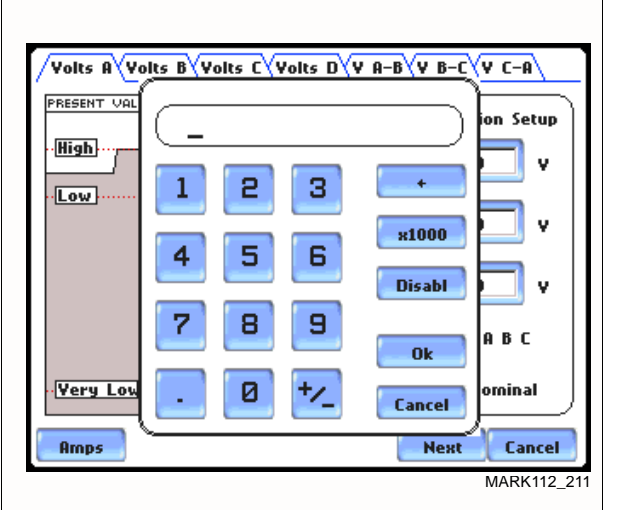

NOTE 1: Parameter thresholds are best left disabled unless you have an application that specifically calls for them.

NOTE 2: The High limit must be set at least .1 higher than the Low limit for each active channel or the entered value will not be accepted.

NOTE 3: Hysteresis values assigned to limits are set by the system and not programmable by the user.

*Continued on next page*

**Procedure to record rms variation (continued)**

STEP 3: Users can define the number of rms summary and waveform cycles to be saved before the start (pre-), after the start (post-start), and after the end (post-end) of the event.

The Pre- and Post- trigger settings under **Waveform Capture (Cycles)** specify the number of waveform cycles to record before, during, and after the event. Although waveform cycle recording is enabled by default, users have the option not to record waveform cycles.

• Press **Enable** to turn waveform cycle recording on/off.

Press any Pre- or Post- trigger cycle field. Use the numeric keypad to enter the cycle counts for corresponding rms sample/ waveform cycle capture.

### RMS Summary (Cycles):

- Press **Pre-Trigger** to set the number of cycles for Pre-event start rms samples. This setting is also used for Pre-event end cycles. Use the keypad to enter the number of cycles of rms samples to record before the event start trigger cycle.
- Press **In-Out Post** to set the number of cycles for Post-event start cycles. Use the keypad to enter the number of cycles to record after the event start cycle.
- Press **Out-In Post** to set the number of cycles for Post-event end cycles. Use the keypad to enter the number of cycles to record after the event end point.

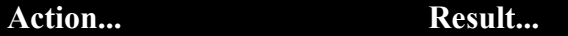

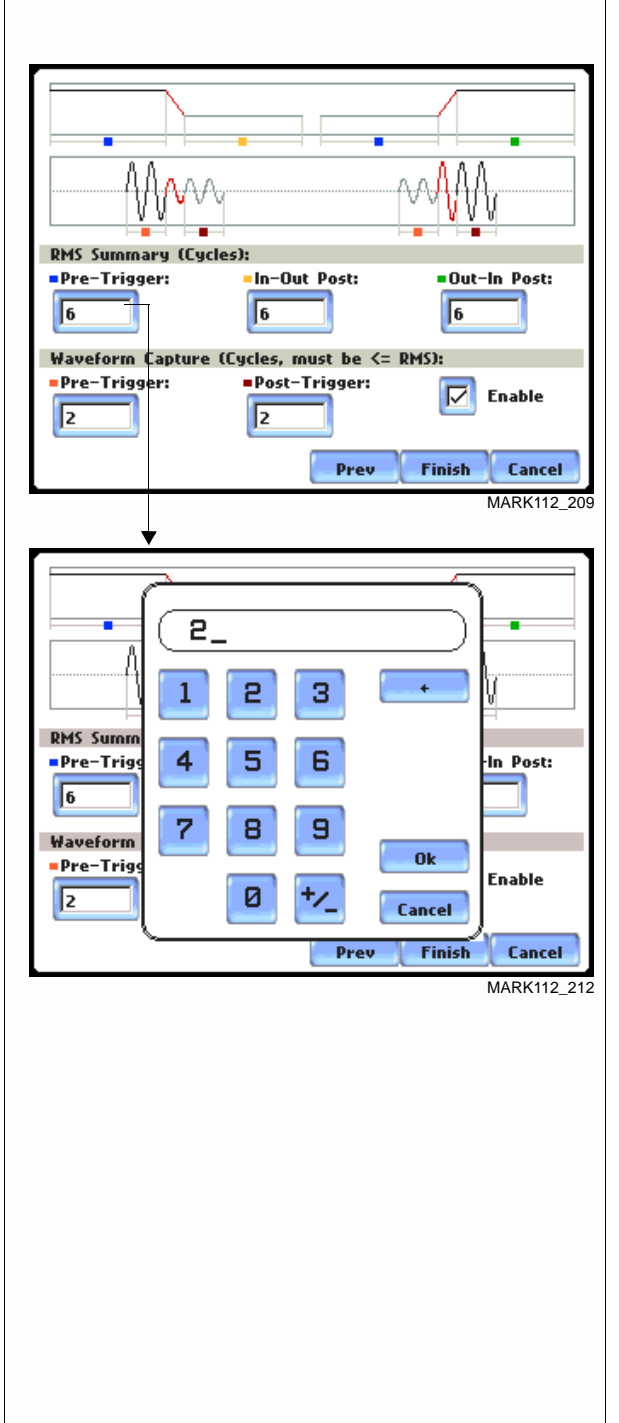

6-11 *Continued on next page*

### **Procedure to record rms variation (continued)**

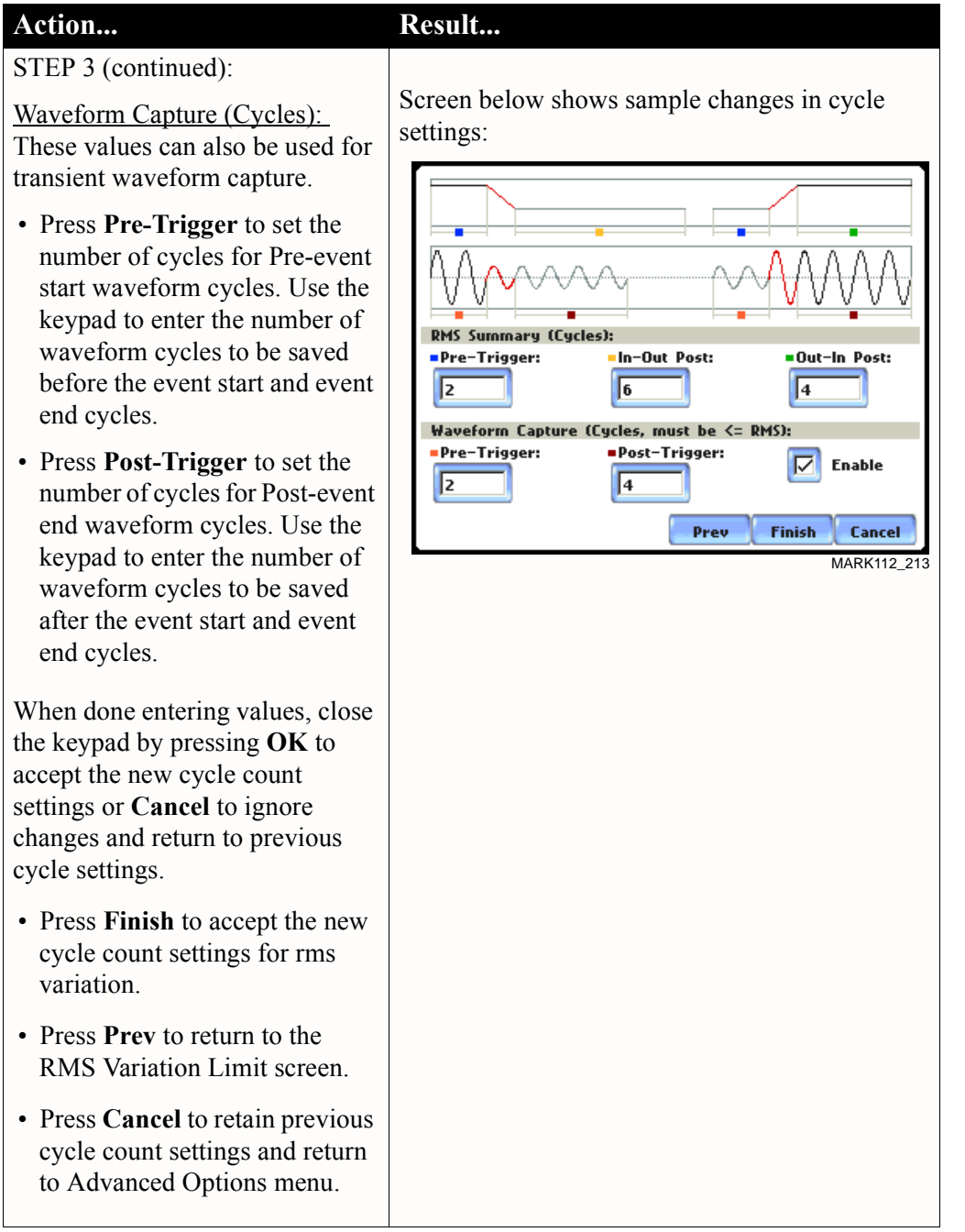

**NOTE** The number of pre-trigger cycles for waveform capture should be less than or equal to the number of pre-trigger cycles for rms summary. The same applies to the post-trigger cycles.

## **Waveform Capture**

**Trigger channel**  The 4400 allows users to set the trigger channels/parameters for waveform capture. **setup**

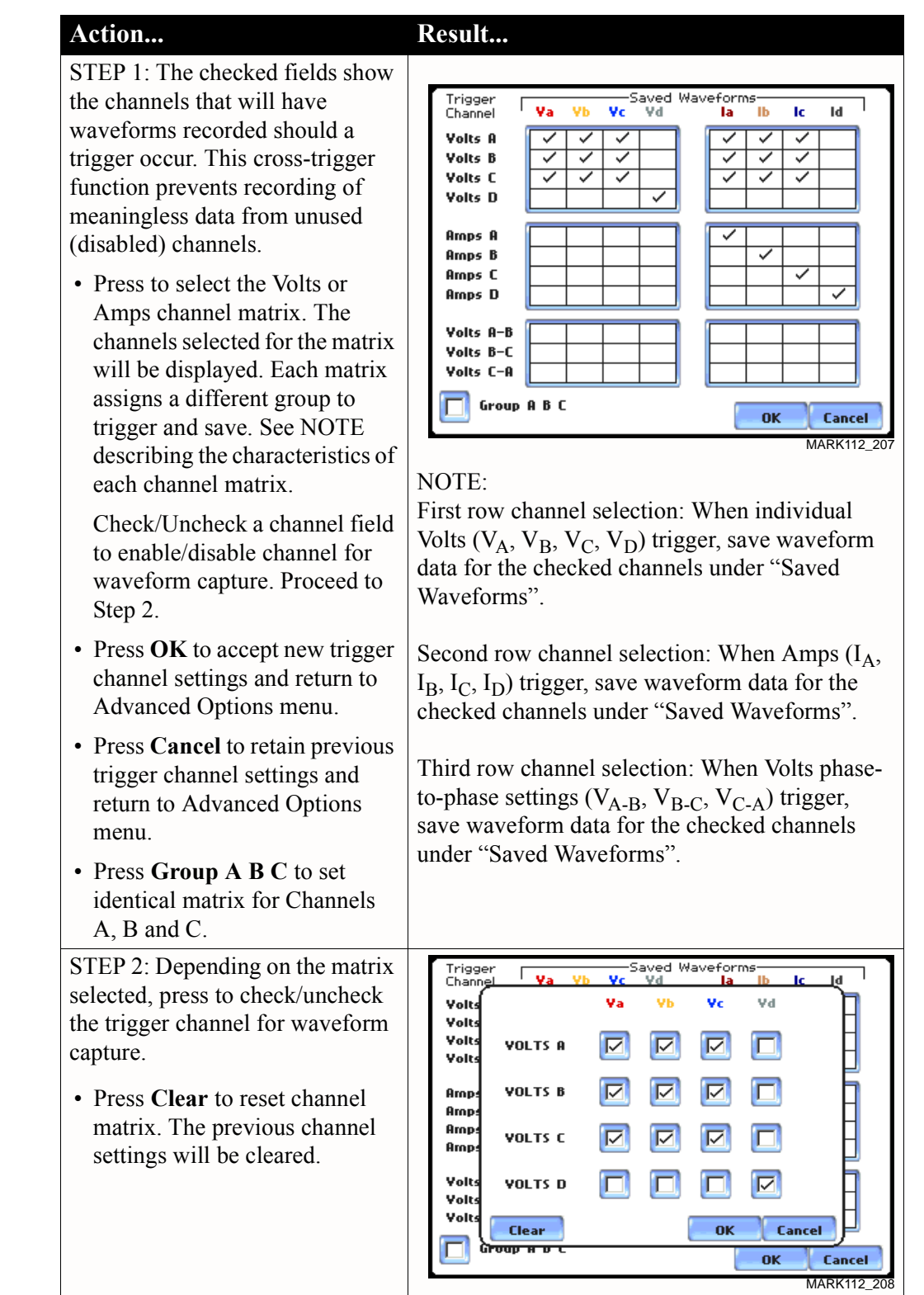

 $6 - 13$ 

## **Characterizer Options**

**Event characterizer setup** Events will be characterized according to the measurement standard selected under the characterizer mode.

### **Action... Result...** STEP 1: From the Advanced Current<br>Probe Options screen, press **Advanced Options** Characterizer Options. Scale<br>Factors set Select Characterizer Mode: ou Circuit The 4400 measures event data in Type us **None (Raw Data)** Nominal<br>Values compliance with the criteria set erizer IEEE 1159 Standard by IEEE 1159 or IEC 61000-4-30  $\overline{\nabla}$ Mode of **Operatio** Class A. IEC 61000-4-30 Standard Monitori Mode • Check to select **IEEE 1159 Advance**<br>Options **Standard** or **IEC 61000-4-30**  Cancel **OK** Memory **Standard** to characterize event Card data. Check **None (Raw Data)** Prev **Next** Cancel if you do not want to MARK112\_214 characterize event data according to any measurement standard. • Press **OK** to accept changes in characterizer setting and return to Advanced Options menu. • Press **Cancel** to retain previous characterizer setting and return to Advanced Options menu.

Refer to Appendix F Event Classification for information on the range of variations as per IEEE and IEC Standards.

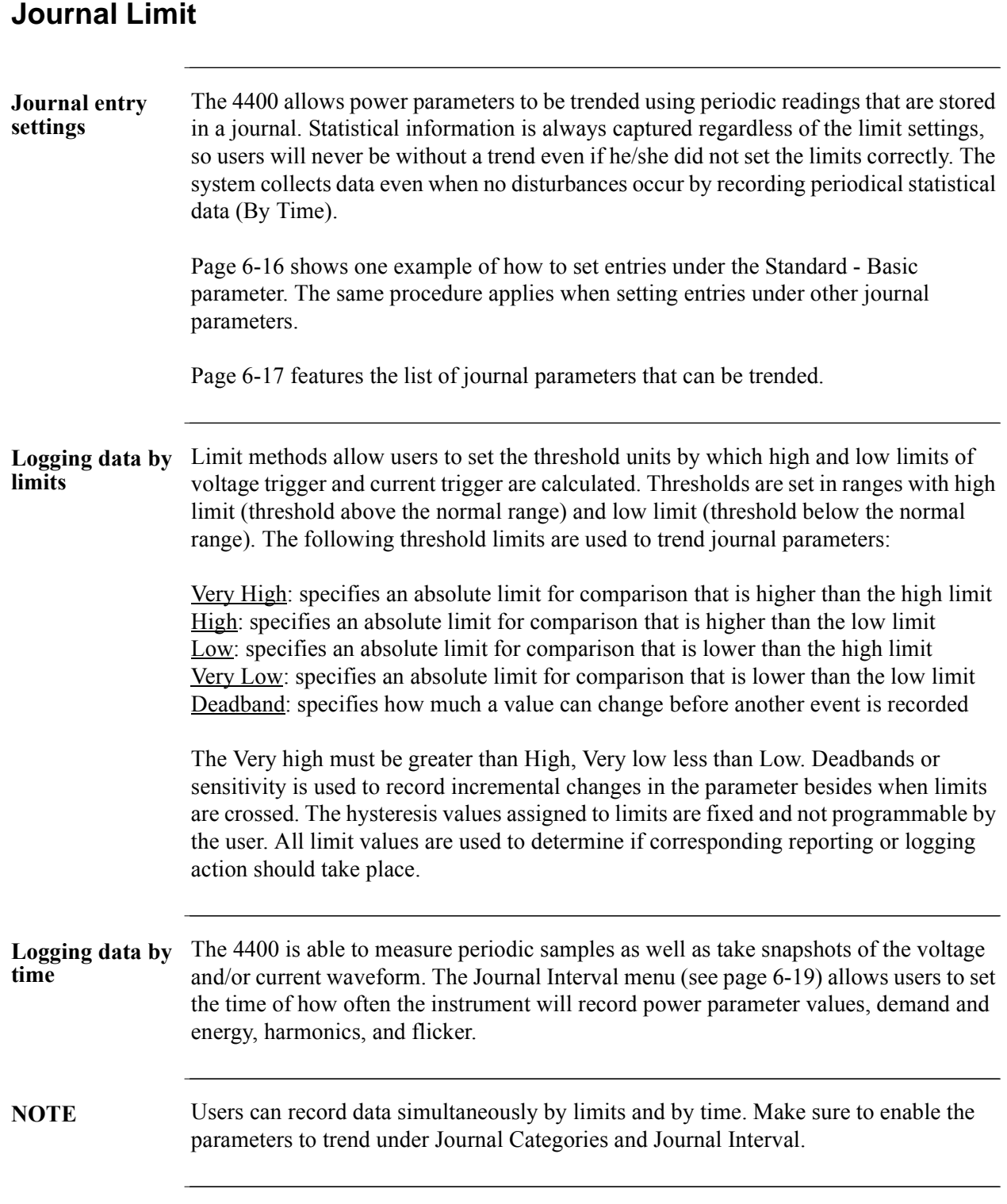

### **Sample journal parameter setup**

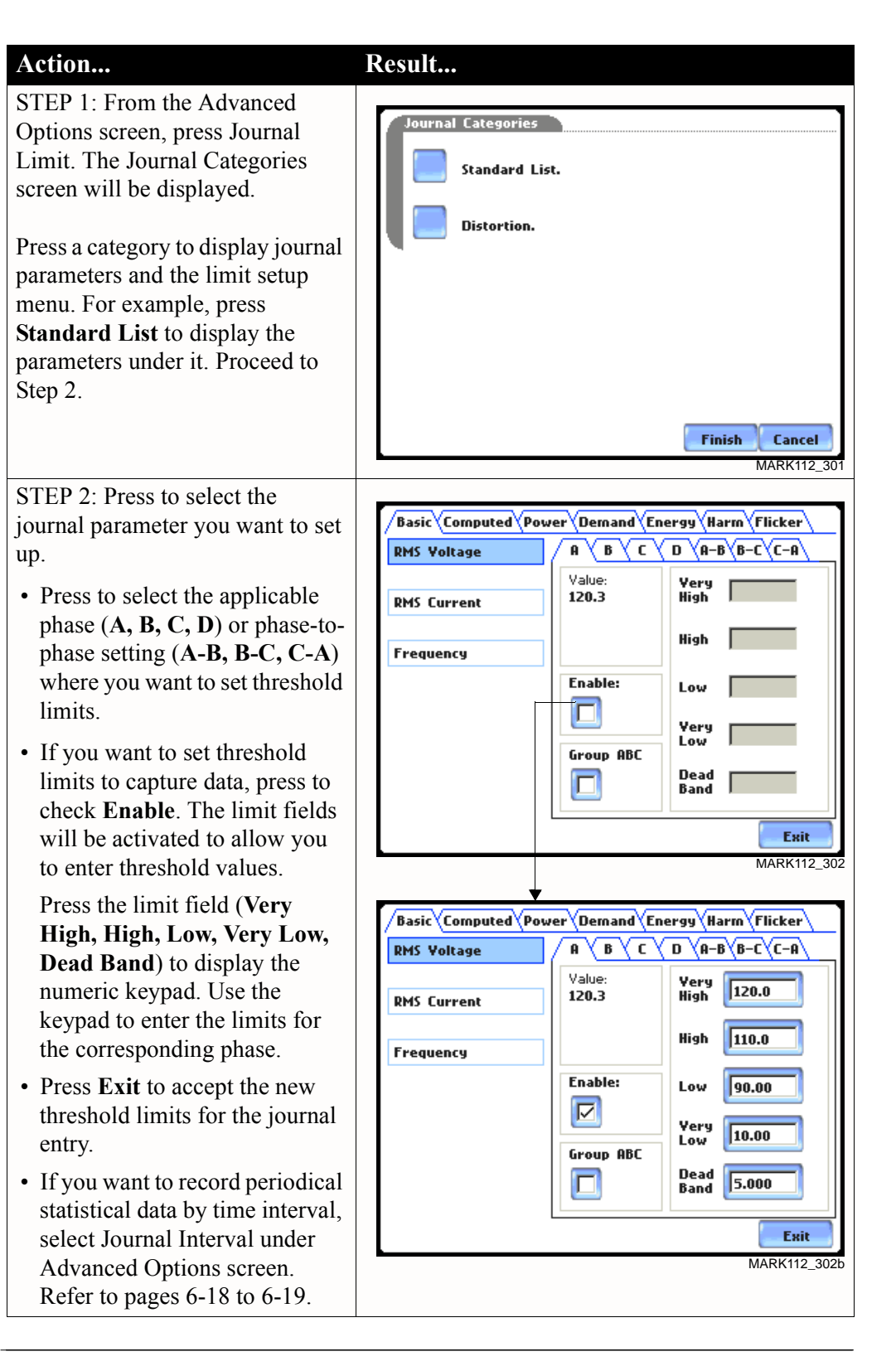

**NOTE** Repeat the same procedure to set entries for other journal parameters.

6-16

### **Journal Parameter List**

The following parameters are available for trending under the Journal Limit Setup. Refer to Appendix B Technical Specifications - Computed Parameters for the definition of parameters.

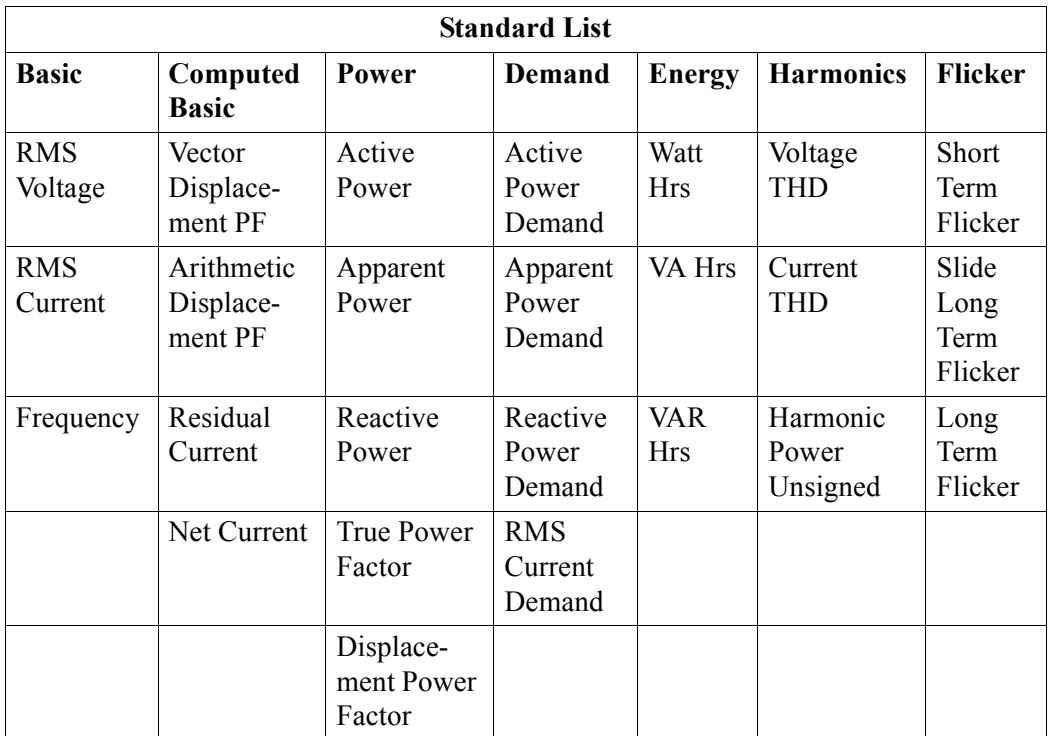

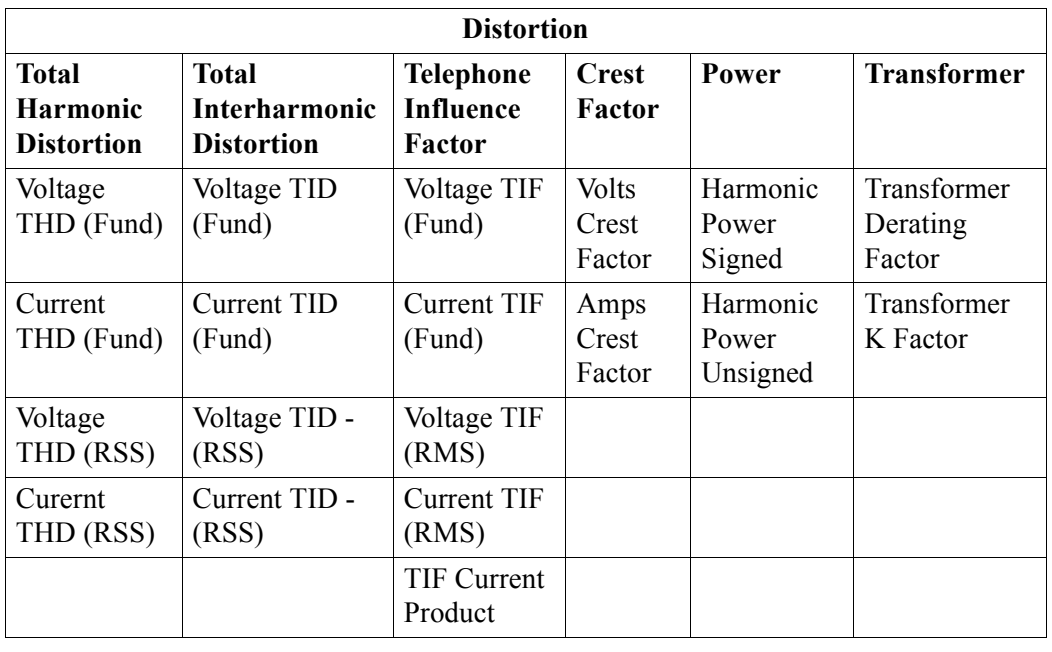

6-17

### **Journal Interval for Timed Readings**

## **Introduction** The Journal Interval screen allows users to define how often the 4400 saves data periodically, regardless of power quality disturbances and journal limits. **Definitions** Power Values *Power Values Interval* - Power parameter values are based upon all cycles during a one second interval. Data is aggregated or summarized into min, max and avg values over the averaging period and stored at the end of the interval. Data measured include watts, power factors, as well as the one-second rms (not to be confused with the one cycle rms). Cyclic min, max and avg are based upon full cycle waveforms with a resolution of one half (1/2) cycle. They record the rms, crest, and waveshape parameters that are also used to capture a snapshot of the waveform. Note that if users did not set the thresholds for rms variations properly, the min, max and avg will still provide a record of what happened during the interval. *Waveform Snapshot*- Contains properties that measure periodic sample or snapshot of the voltage and/or current waveform. Users are able to determine how often the instrument will record waveform snapshots by turning the function on or off. Demand and Energy *Demand Sub-Interval* and *Sub-Intervals per Interval* - Refer to the time interval used in calculating power demand values. Demand calculations are made every sub-interval on the values that occurred during the most recent Demand Interval. Values set for Demand Sub-Interval must be an integer-divisor of the Demand Interval since the former applies when updating certain parameters of the latter. **Harmonics** *Harmonics Journal Interval -* Various harmonic parameters such as total harmonic distortion (THD), total interharmonic distortion (TID), and telephone influence factor (TIF) can be trended using periodic readings that are stored in the journal. Depending on the harmonic journal interval set, the instrument records a sampling of the waveform synchronized to the fundamental frequency, to ensure accurate calculation of harmonic phase angles. Flicker *Pst (Short Term) Interval* - Pst is short term perceptibility, used to set the Pst calculation interval. Typical calculation is over a 10-minute interval, though users can specify Pst Interval under Flicker. *Plt (Long Term) Interval -* Plt is long term perceptibility, used to set the Plt calculation interval. Typical calculation is over a 2-hour interval, though users can specify Plt Interval under Flicker. The Plt interval must be an integer multiple of the Pst interval. Sliding Plt recalculates the Plt value at each Pst interval, rather than only at the Plt interval.

**Timed settings menu**

The intervals for timed readings are user programmable.

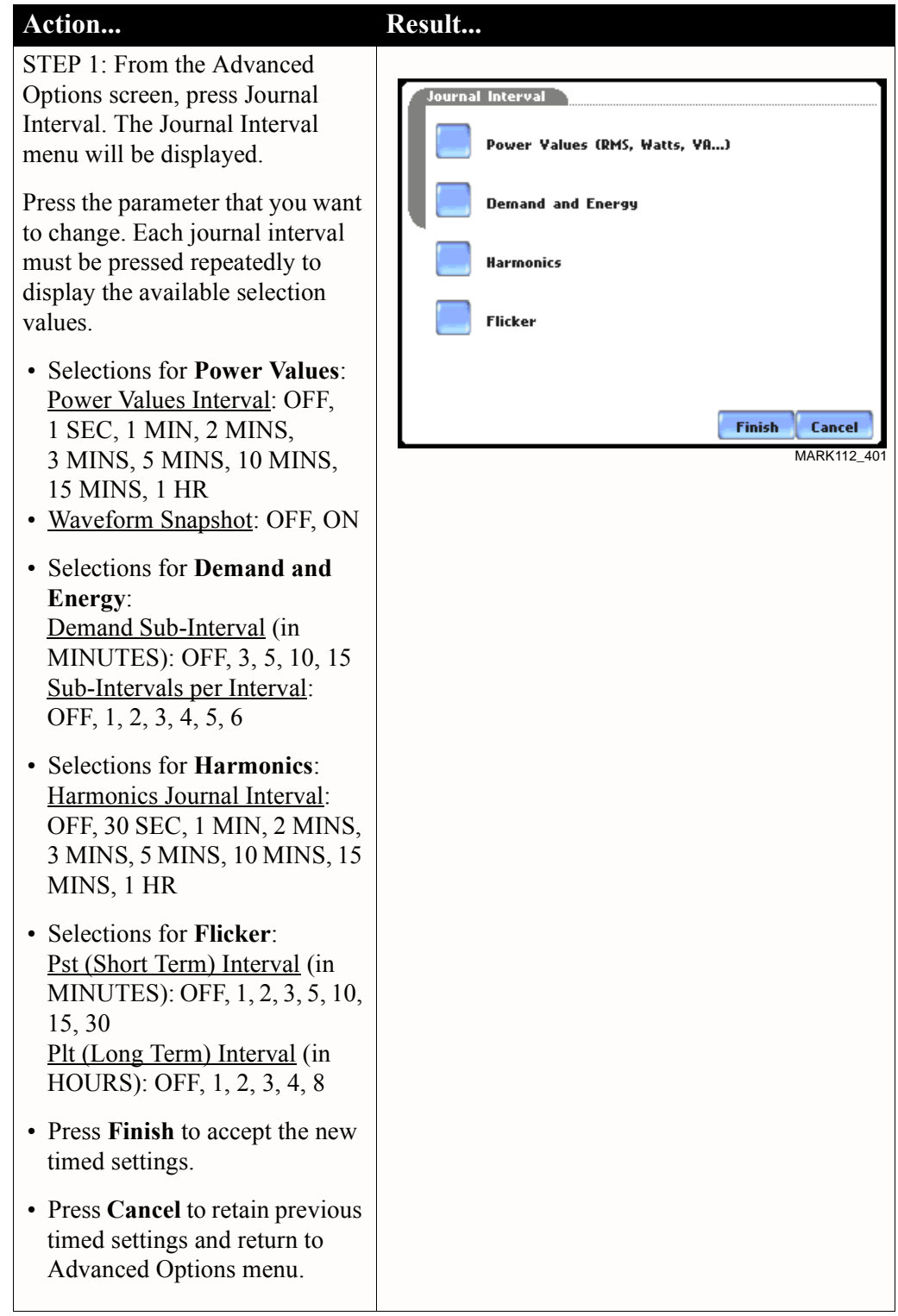

## **EN50160 Power Quality (for strict EN50160 monitoring only)**

**Advanced setup options for EN50160**  EN50160 is a statistical analysis of power quality data based on the EN standard. The statistical package called Quality of Supply (QOS) is built into the 4400, with monitoring and setup protocols set to determine voltage measurement compliance required for EN50160 monitoring. The EN50160-required measurement parameters include Power Frequency, Supply Voltage Variations, Rapid Voltage Changes, Supply Voltage Unbalance, Harmonic Voltage, Interharmonic Voltage, and Mains Signalling. The monitoring site is said to be IN COMPLIANCE if the statistical value over one (1) week for the specified parameters is 95% or greater.

> EN50160 Options setup allows users to define up to five mains signalling frequencies below 3 KHz. Users can also select pre-defined values for main voltage characteristics of electricity supplied by Low Voltage (LV) and Medium Voltage (MV) public networks.

**NOTE** EN50160 is defined for the electricity supplied at the supply terminals, and does not deal with the supply system or consumer's installation or electrical equipment itself. Since the standard deals with the voltage characteristics which can be expected in public distribution networks, other aspects essential for supply quality (i.e. short circuit power) are not treated within the scope of the standard. EN50160 standard is applicable only under normal operating conditions of the supply system.

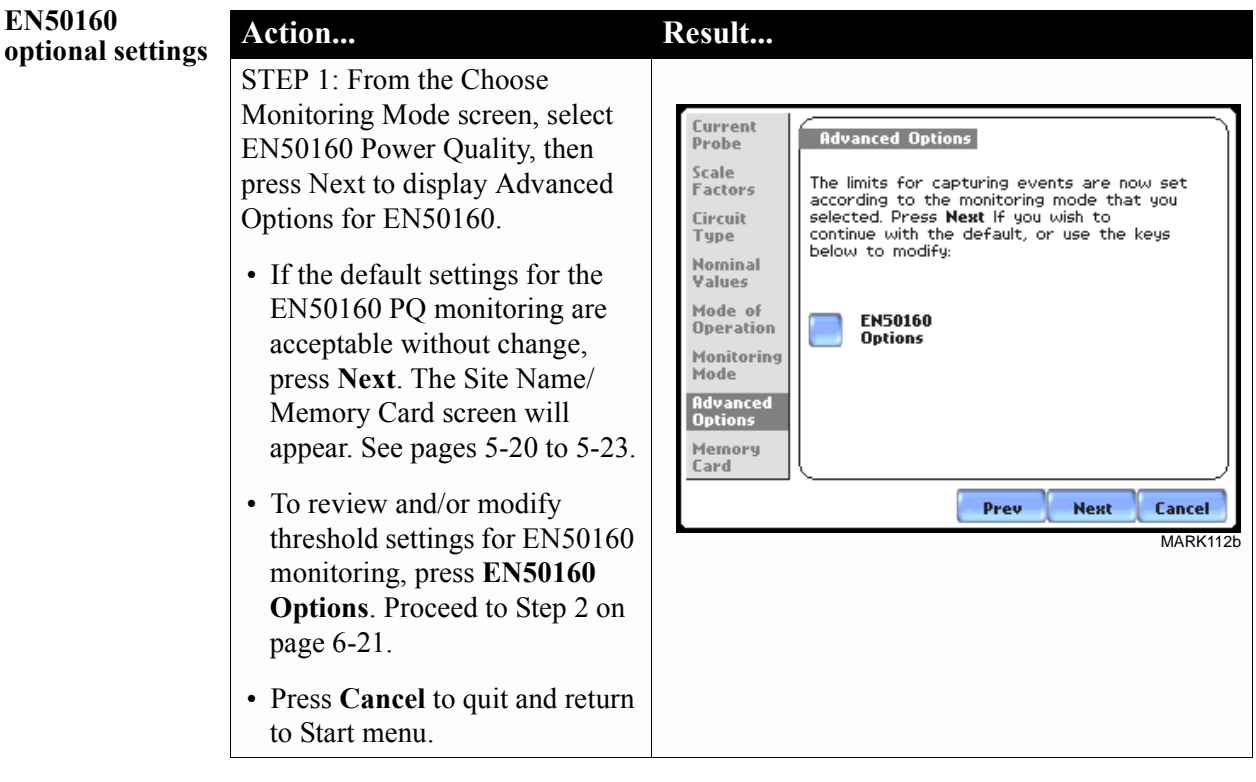

*Continued on next page*

### **EN50160 optional settings (continued)**

STEP 2: EN50160 Options allow you to define up to five frequency signals set in 5 Hz resolution. Mains signalling compliance or non-compliance is determined by calculating/adding the status of each of the defined frequencies.

- To modify frequency settings for EN50160 monitoring, press the desired frequency field. Use the numeric keypad to enter new frequency values.
- Press to select from the following EN50160 monitoring voltage levels: **Leave as is (120 Vrms); Low Voltage (230 Vrms, +/-10%)**; **Low Voltage (230 Vrms, +10/-6%); Low Voltage (230 Vrms, +6/- 10%); Medium Voltage (11 kVrms)**. LV is defined as <1kV nominal. MV is 1kV to 35kV nominal.
- Press to enable/disable miscellaneous option **Islanded.**  Islanded means isolated from the power grid. Islanded is disabled by default, indicating that the system being monitored is synchronized to grid.
- Press **Next** to accept changes in EN50160 setup and return to the EN50160 Advanced Options screen.
- Press **Cancel** to discard changes in EN50160 setup and return to the EN50160 Advanced Options screen.

### Action... **Result... Result...**

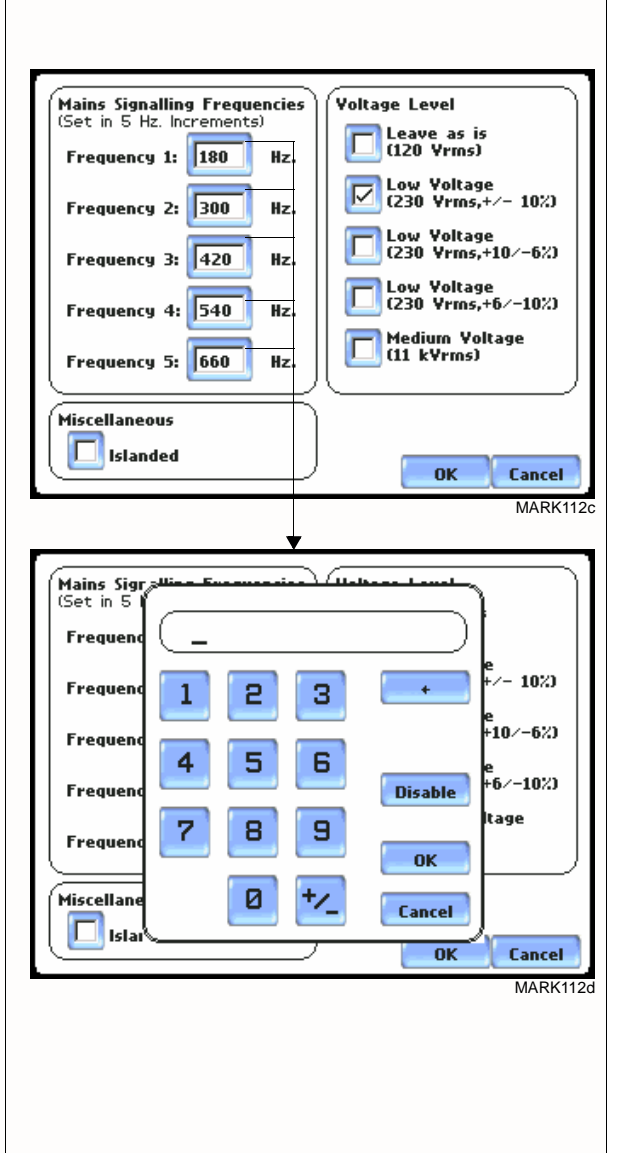

Refer to Chapter 8 Reports for a detailed discussion of the EN50160 compliance bar charts and statistical reports.

## 6-22

Find Quality Products Online at: www.GlobalTestSupply.com sales@GlobalTestSupply.com

**Contract Contract Contract** 

## **CHAPTER 7**

### 8 8 8 8

## **View Event Data**

## **Overview**

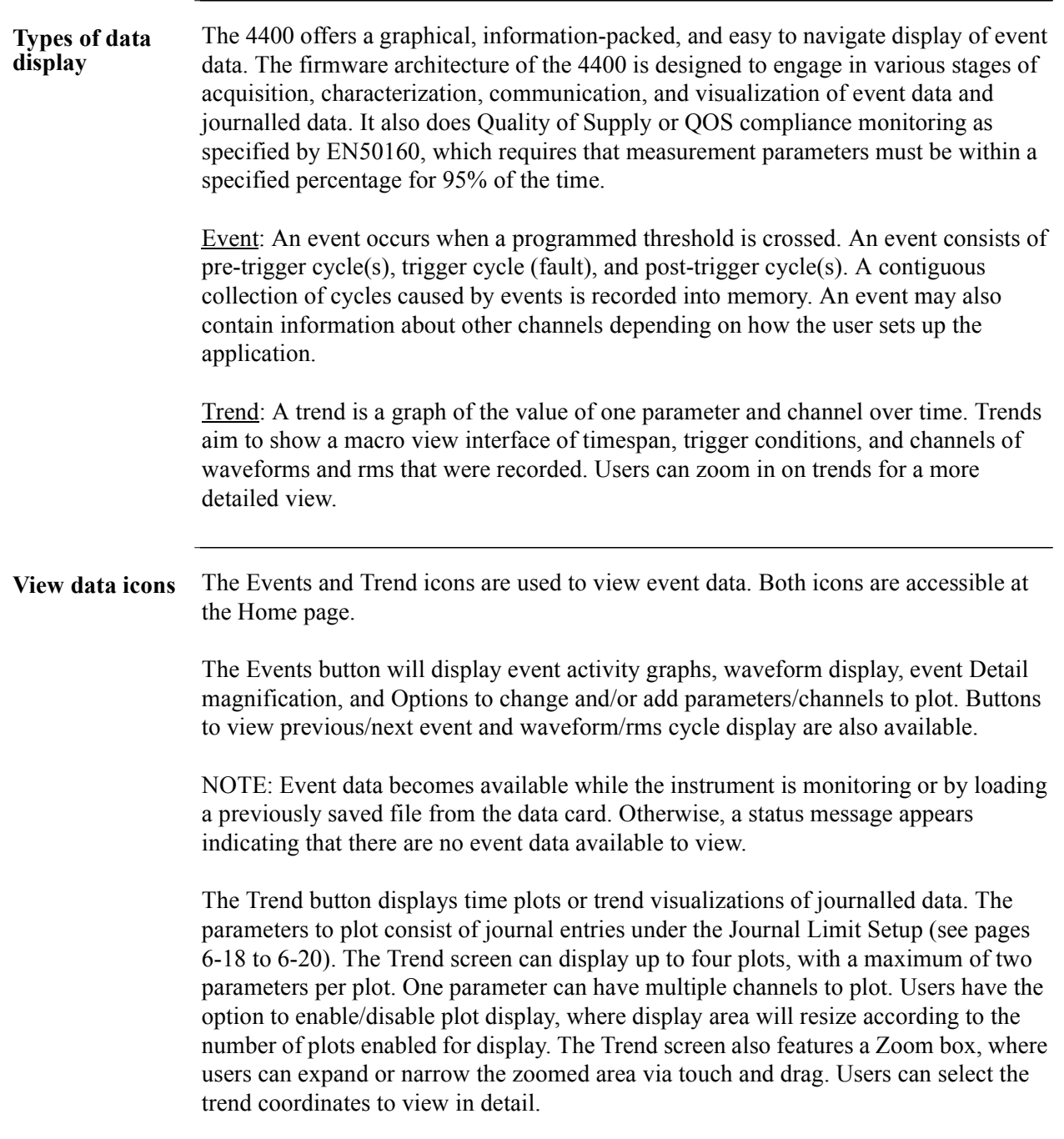

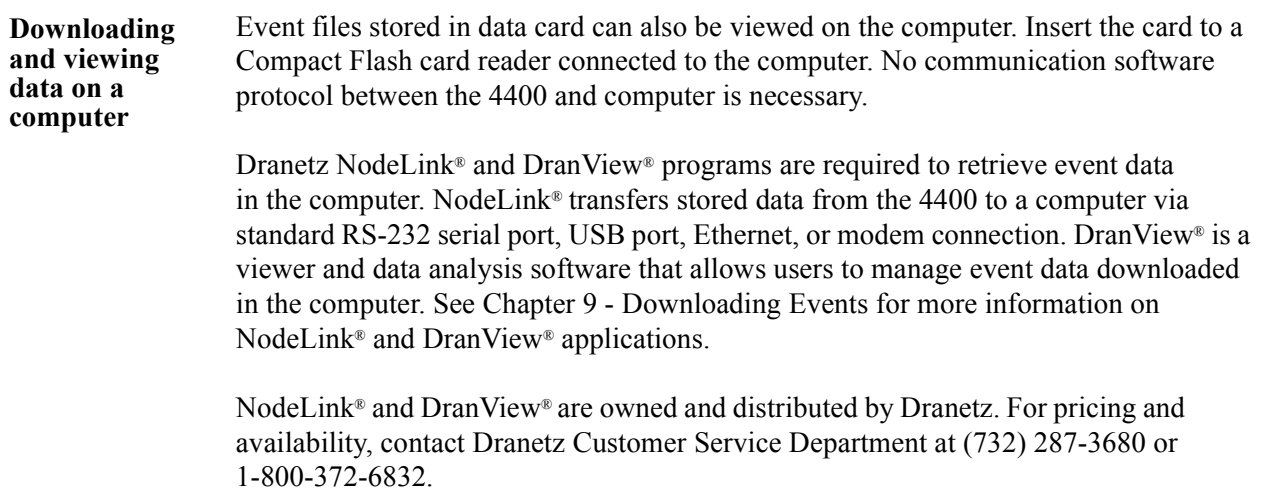

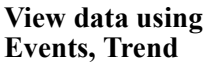

Follow these steps to display event data.

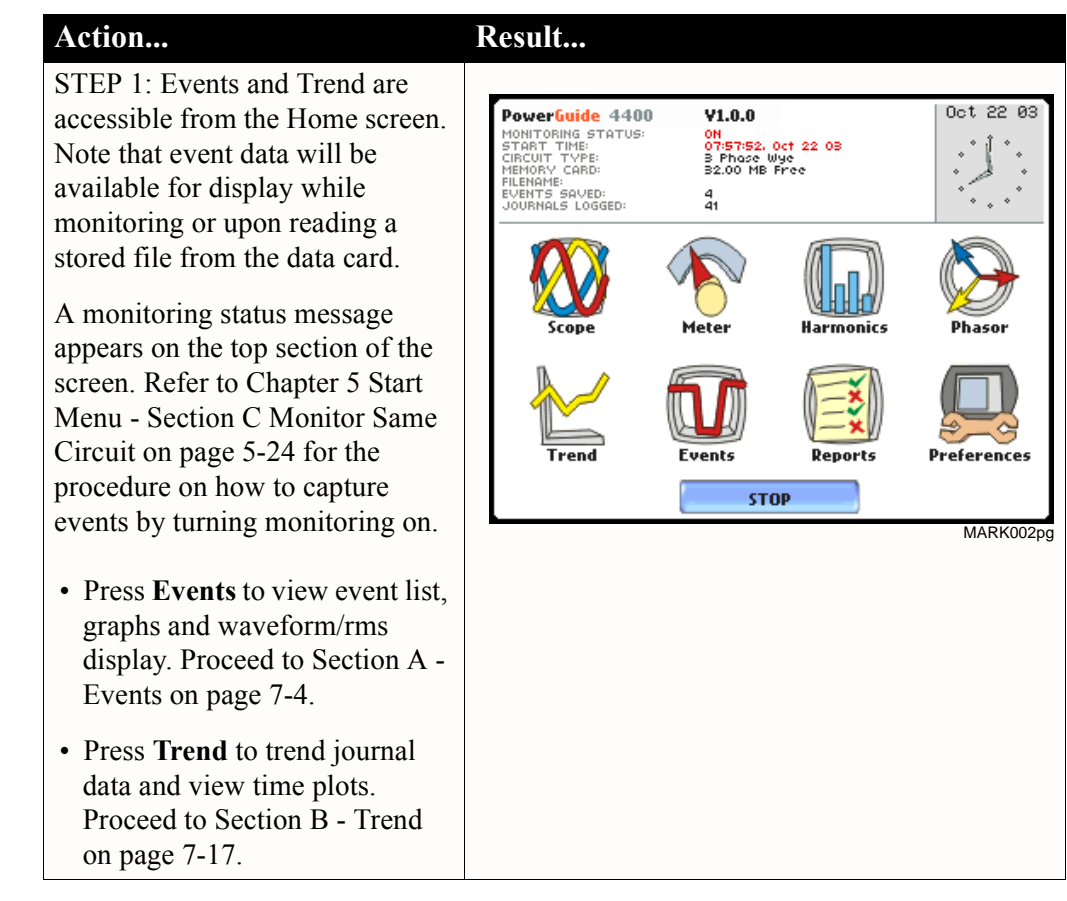

**In this chapter** This chapter covers the following topics.

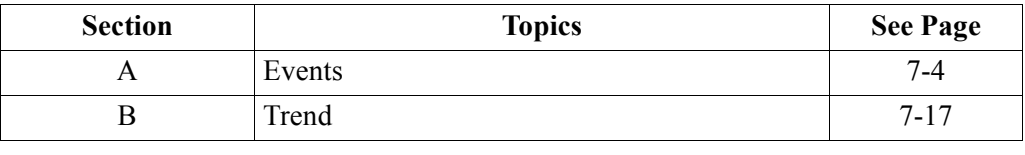

# **Section A Events**

## **Overview**

**What is displayed?** The event screen displays actual voltage or current waveforms that occurred when a certain threshold parameter was crossed. Event activity graphs, event list, waveform display, rms display, and time plots are visually interfaced showing event patterns and behaviors over threshold limits and time. The event screen also enables users to customize data plots, allowing users to change and/or add parameters/channels for each of the four plot areas. Zoom box features, wherein users can expand or narrow the size of a zoomed area via touch and drag, are also available for more thorough data analysis and interpretation. Users can select the number of waveform and rms cycles to view, as well as display event textual summary as shown on pages 7-9 thru 7-13.

**In this section** The following topics are covered in this section.

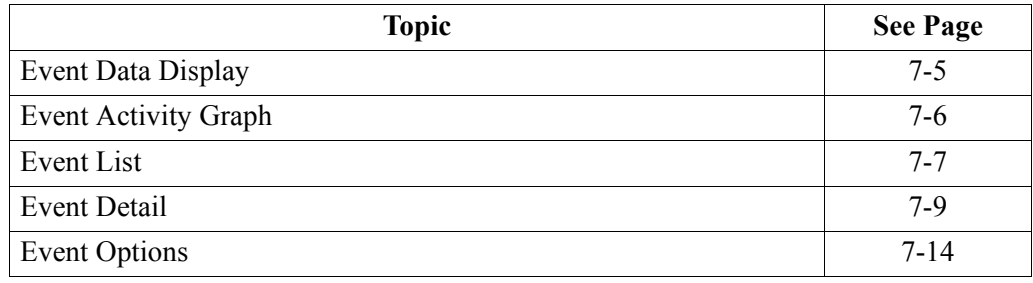

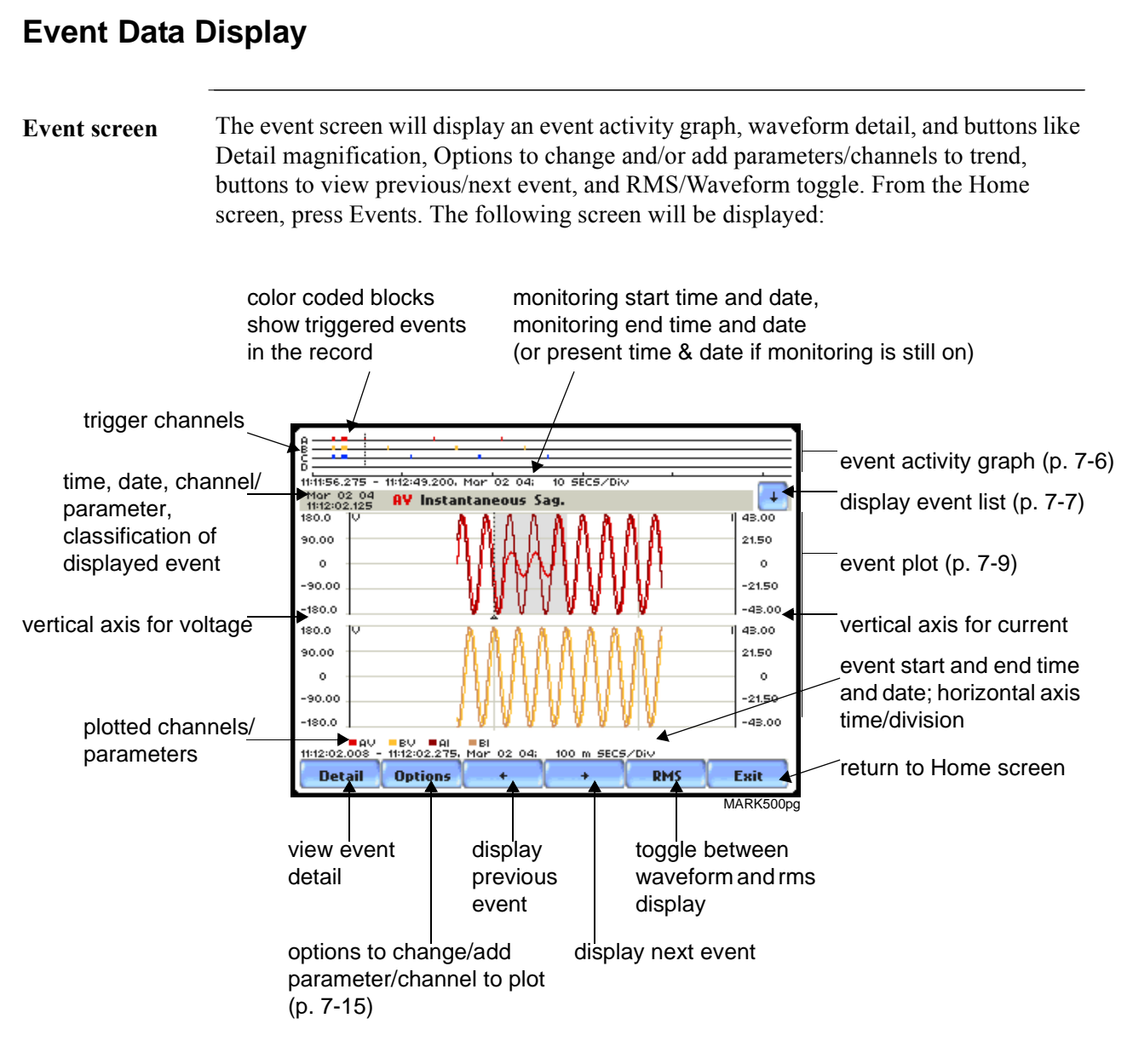

NOTE: Event data is displayed only while monitoring or upon reading a stored file from the data card.

## **Event Activity Graph**

**Event graph description** The event graph is located on the top section of the event screen (see page 7-5). Four timelines represent all events recorded from the time monitoring started. Events for voltage channels are displayed above the grid and current channels are displayed below the grid.

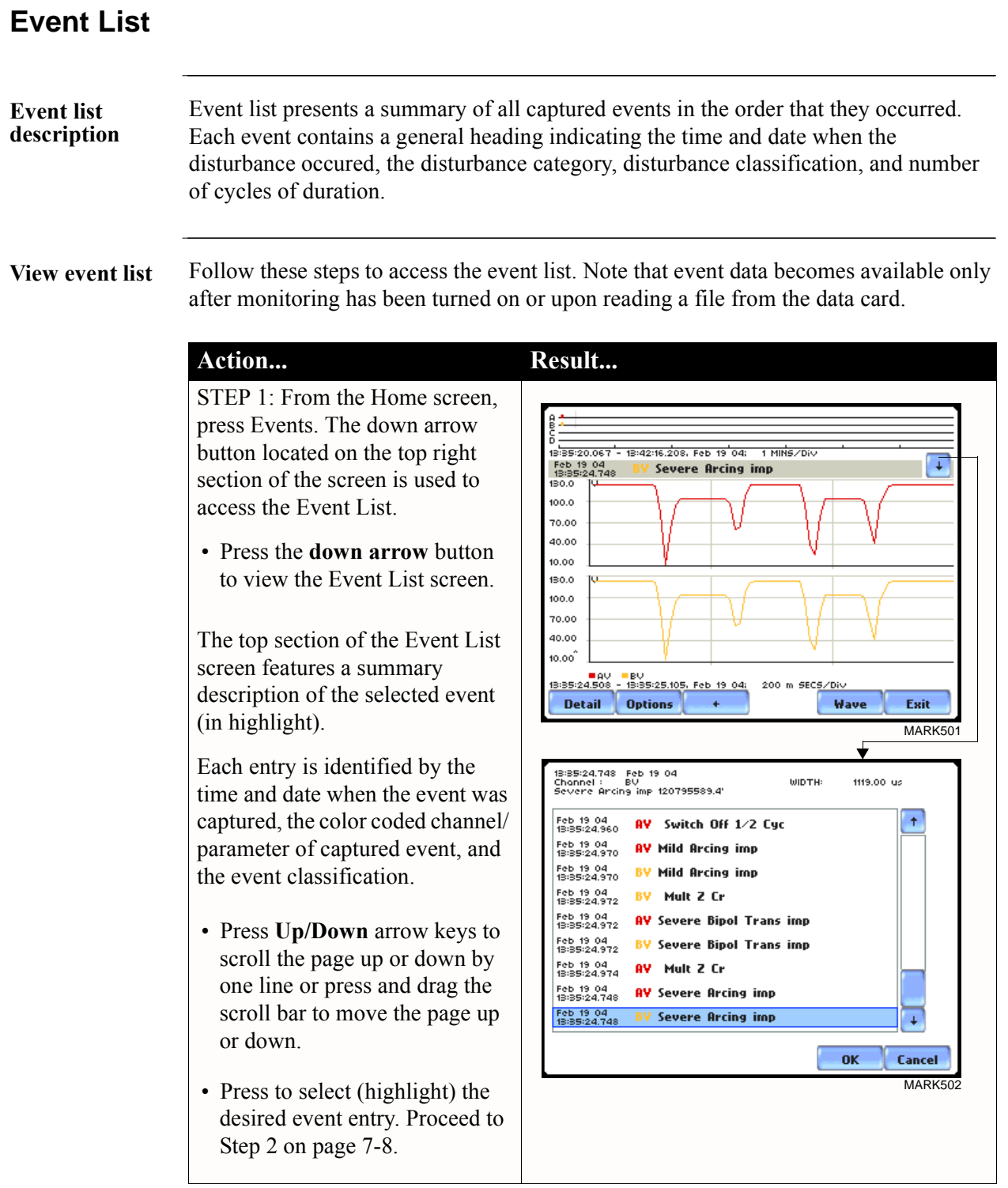

*Continued on next page*

**View event list (continued)** Follow these steps to access the event list. Note that event data is displayed only while monitoring or upon reading a file from the data card.

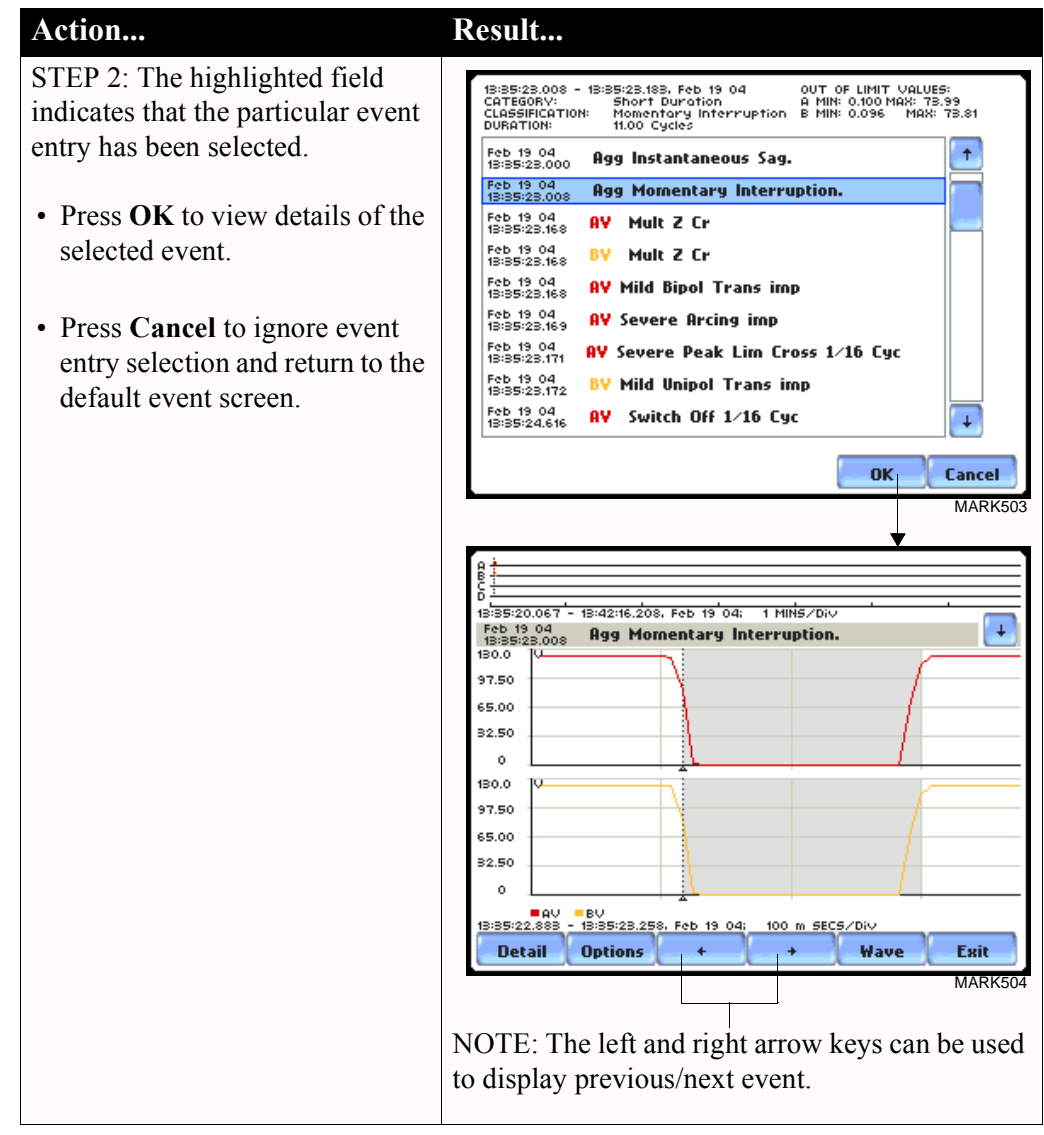

7-8
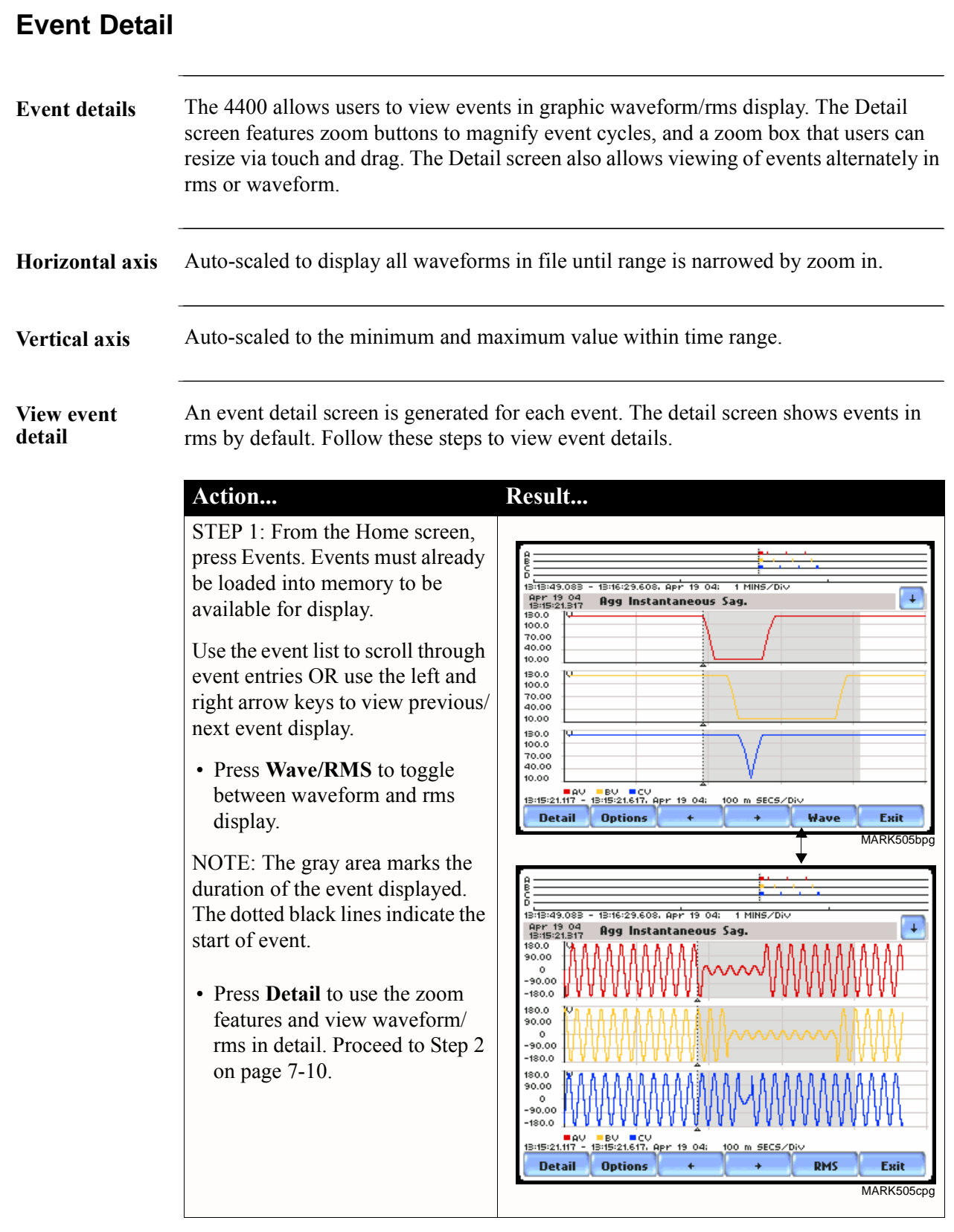

*Continued on next page*

**View event detail (continued)**

### Action... **Result...**

STEP 2: Once the magnify button is pressed, a blue box showing the default zoomed area appears. The touch screen zoom functionality allows users to select the number of waveform/rms cycles that they can zoom in.

Touch any side of the zoom box to activate the drag function. Touch and drag the sides of the zoom box to expand or narrow in on the waveform/rms cycle. The cycle duration (in seconds) of event covered in the zoom box is also displayed.

NOTE: The horizontal drag is locked between all graphs. This means the horizontal drag will apply consistently to all data plots. The vertical drag is independent by axis. Users have the option to lock/unlock the vertical drag.

- Press **Lock Y** if you want the vertical axis to apply consistently to all data plots.
- Press **Unlock Y** if you want to adjust the vertical axis differently for each data plot.
- Once the zoom area is determined, press the **Magnify** button once. Proceed to Step 3 on page 7-11.

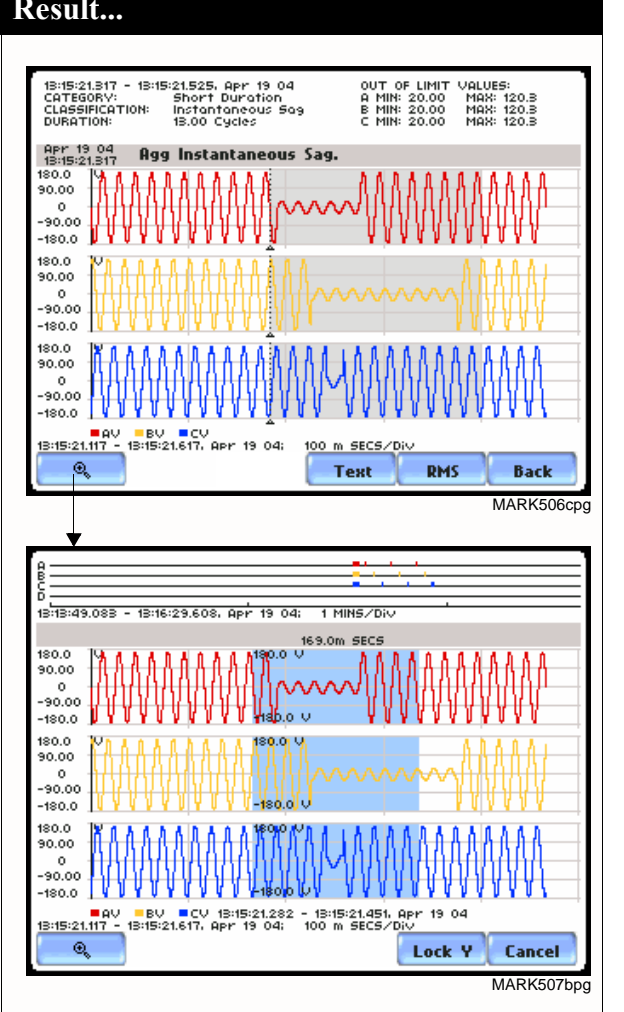

Resize/move zoomed area by touching and dragging the sides of the zoom box.

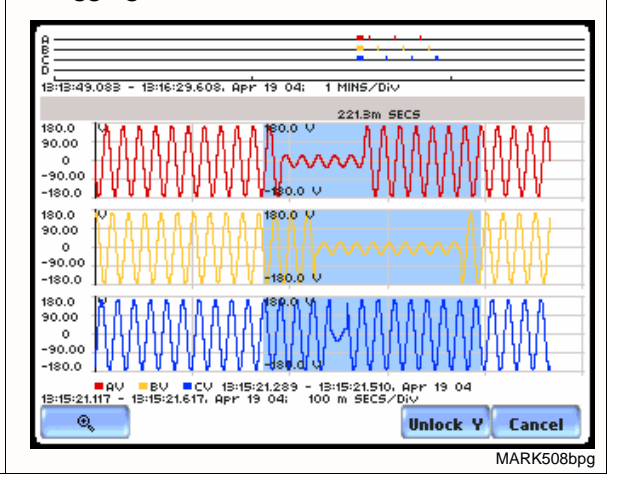

*Continued on next page*

### 7-10

**View event detail**  detail (continued) **Action... Result...** 

STEP 3: The magnify buttons serve as zoom function keys, each of which feature a plus sign or a minus sign within.

- Press **Zoom+** to display the zoomed area and view the event cycles in greater detail. Users may repeatedly zoom in on a plot for up to seven (7) levels. To further zoom in on an event cycle, simply repeat the procedure on Step 2.
- Press **Zoom-(n)** to unzoom cycles display one increment at a time, where n is the counter of how many times the event cycles have been magnified.
- Use Wave/RMS to toggle between rms and waveform display.

NOTE: Pressing Wave will only display waveform data for channels that are enabled to record waveforms. For channels that do not have associated waveform data, the screen will maintain the format, but will leave the plot blank.

- Use the **Text** button to display the event threshold values and other details pertaining to the disturbance that occurred. Pages 7-12 and 7-13 show examples of useful event detail included in the textual summary (for select event types only).
- Press **Back** to return to the event screen.

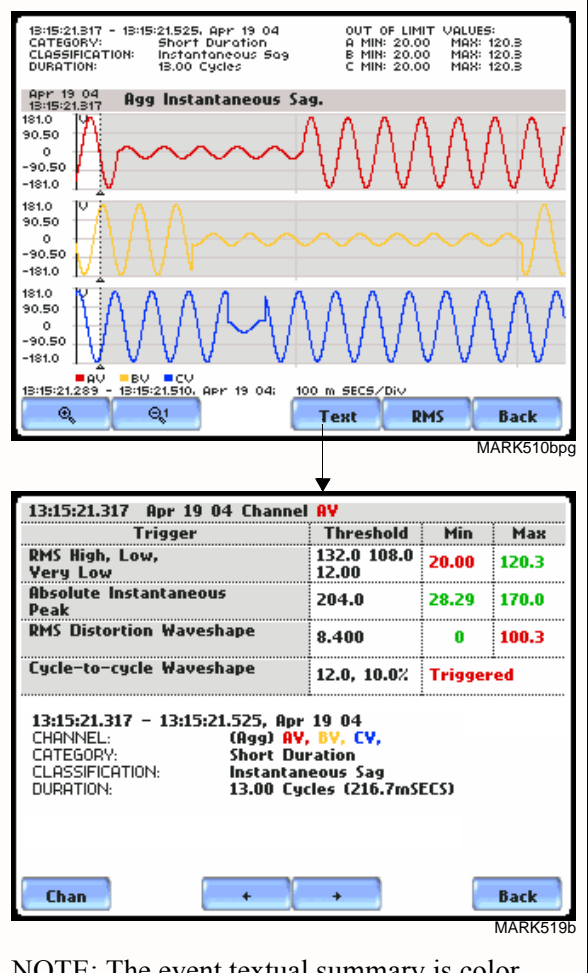

NOTE: The event textual summary is color coded. Red indicates the threshold value(s) and parameter(s) that are out of limits. Green indicates the measurement parameters that are within limits.

### **Event text detail: Sag Directivity**

The 4400 firmware V2.0 and higher is equipped with the algorithm that determines the origin of a 3-phase voltage sag event. The sag origin or directivity can be Upstream or Downstream from the monitoring point. The direction is displayed in the Event Text Detail screen.

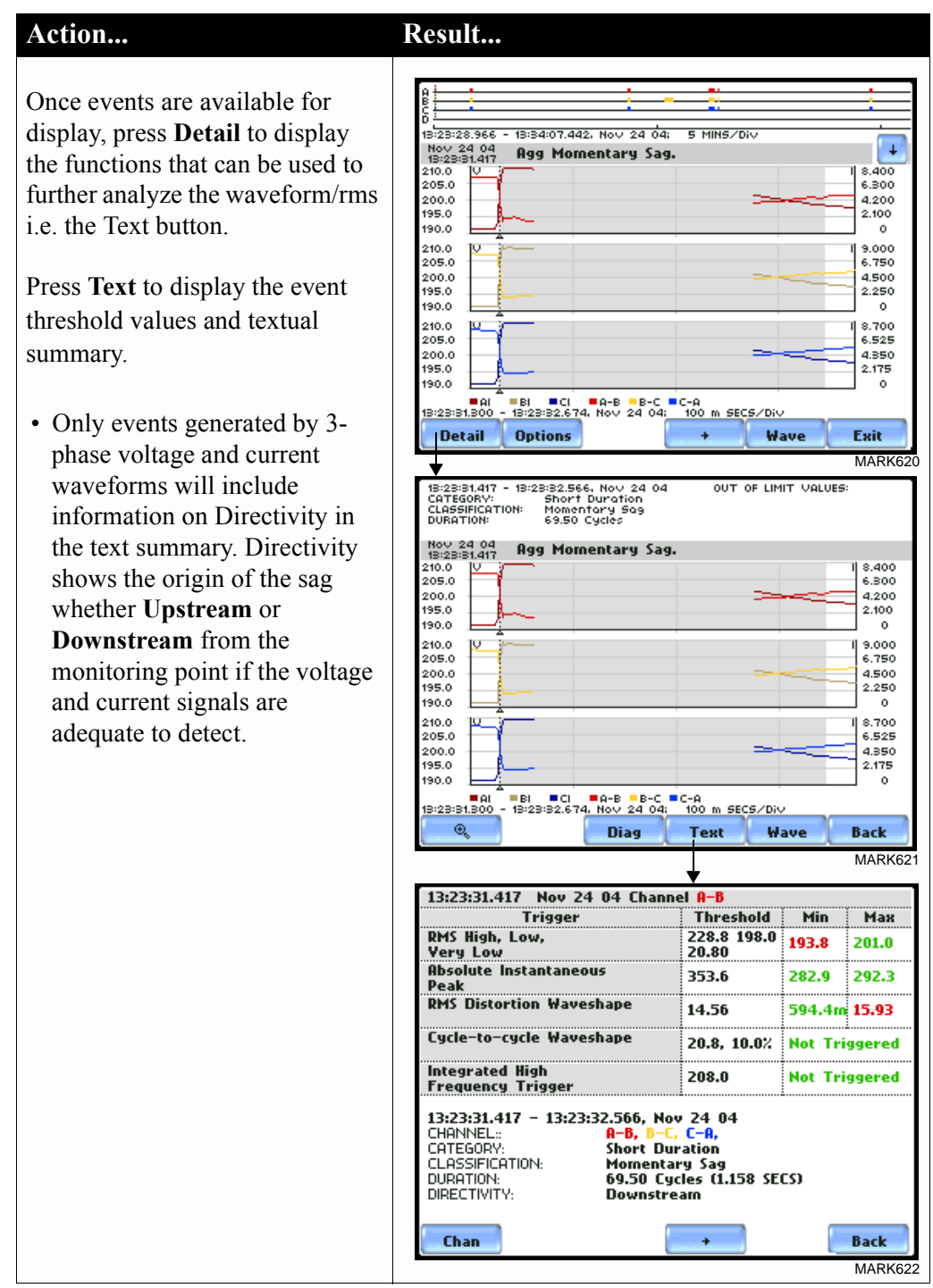

**Event text detail: Capacitor Switch Analysis**

In addition to determining directivity, the new algorithm in 4400 firmware V2.0 is also able to detect if 3-phase voltage and current waveforms experience a capacitor switching event. The result of the analysis is displayed in the Event Text Detail screen. I

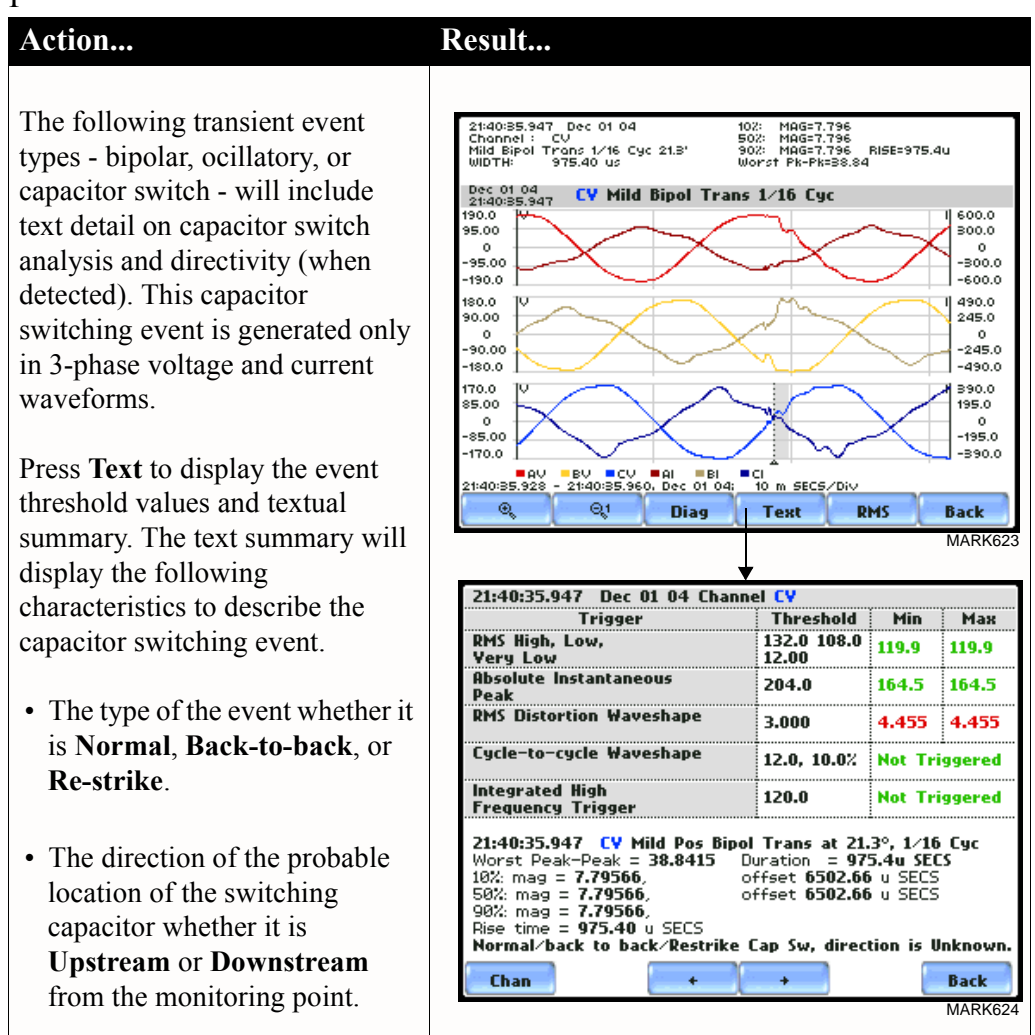

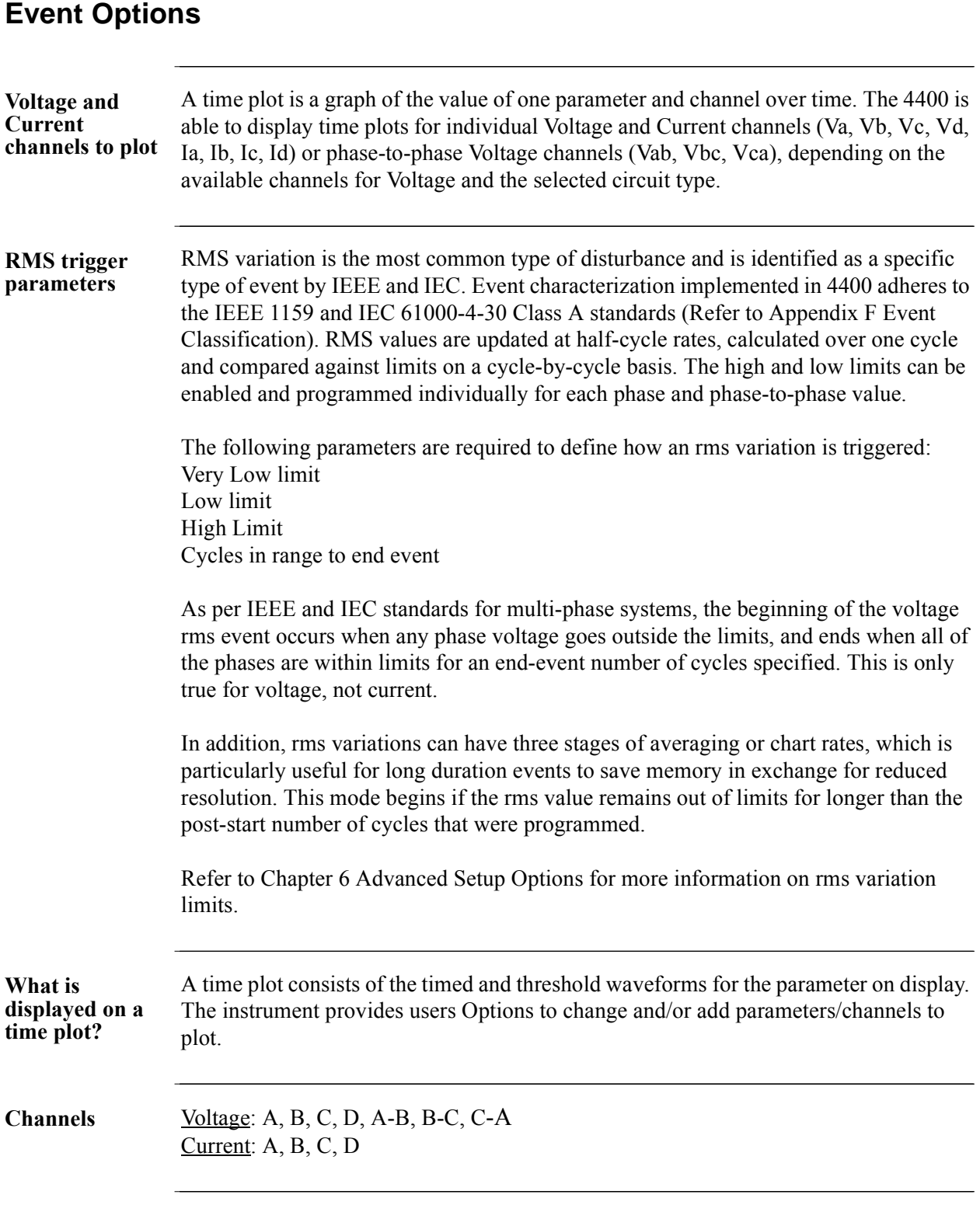

# Find Quality Products Online at: www.GlobalTestSupply.com sales@GlobalTestSupply.com

**Contract Contract Contract** 

### **View event options**

Follow these steps to access event Options.

## Action... **Result... Result...**

STEP 1: From the event screen, press Options.

Plot #s appear on the left side of the screen. Users have the option to enable/disable channels for any of the Plot #. The plot display area will resize according to the number of parameters/channels enabled/disabled for display.

• Press the **Change** button adjacent to the Plot # where you want to change and/or add parameters/channels to plot.

For example: Press Change adjacent to Plot #1. Proceed to Step 2 on page 7-16.

- Press **OK** to accept changes and view new plot display.
- Press **Cancel** to ignore changes and return to the event screen.

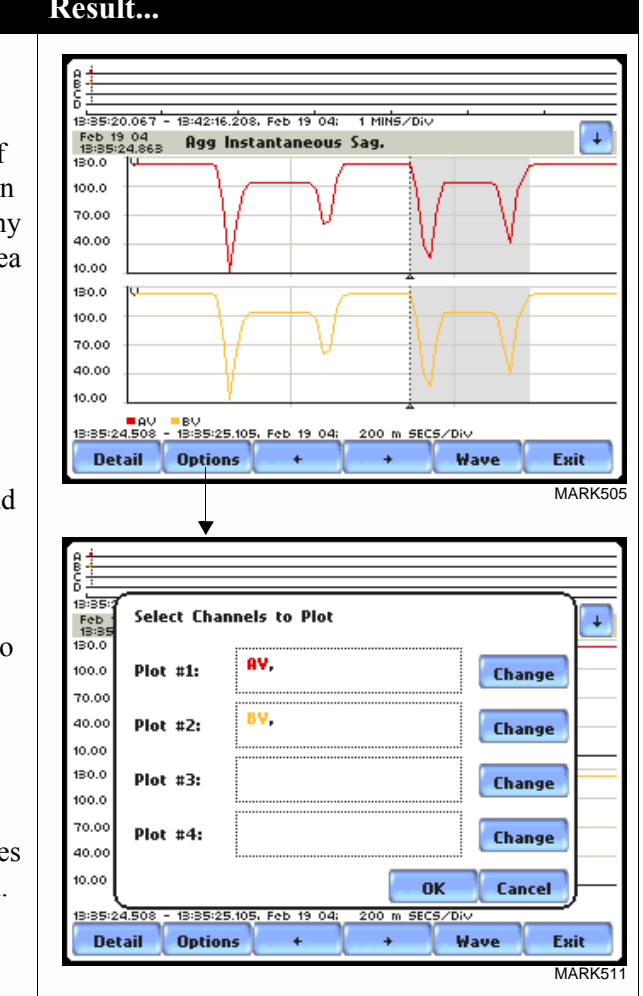

*Continued on next page*

### **View event options (continued) Action... Result...**

STEP 2: Check the channels that you want to enable, uncheck those you want to disable.

For example, check to enable Channel A-B Volts, in addition to Channel A Volts for Plot #1.

- Press **OK** to accept parameter/ channel changes. Proceed to Step 3.
- Press **Clear** if you want to reset channel selection.
- Press **Cancel** to ignore parameter/channel changes and return to the event screen containing the original plot.

Step 3: The parameter/channel changes are reflected in Plot #1.

- Press **OK** to accept changes and view event with the new configuration.
- Press **Cancel** to ignore parameter/channel changes and return to event screen with the original configuration.

NOTE: The event screen retains the present configuration every time it is accessed. The channel/ parameter configuration will reset to default anytime a new monitoring session starts.

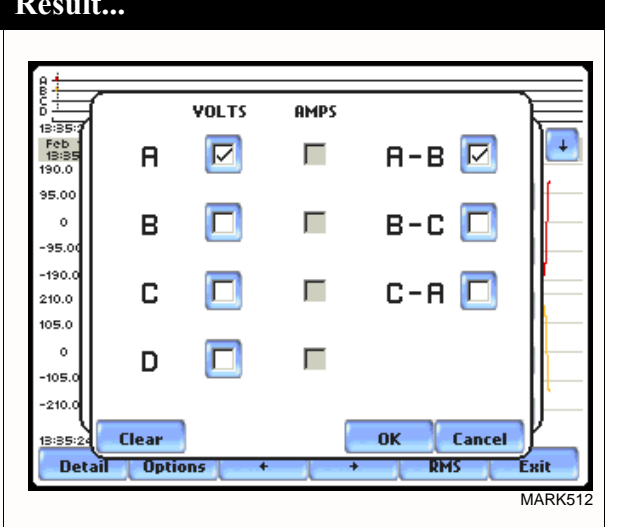

.<br>13:35: **Select Channels to Plot** Ŧ Feb<br>18:35 90.0  $AV. A-B.$ 95.00  $Plot$ #1: **Change**  $\circ$ BV. -95.00  $Plot$  #2: **Change**  $-190.0$ 210.0 Plot  $#3:$ **Change** 105.0  $\circ$  $Plat$  #4: **Change** 105.0  $-210.0$  $0<sup>K</sup>$ **Cancel** 13:35:25.105, Feb 19 04 3:35:24.508 200 m SECS/Div **Detail Options RMS** Exit MARK513

# **Section B Trend**

## **Overview**

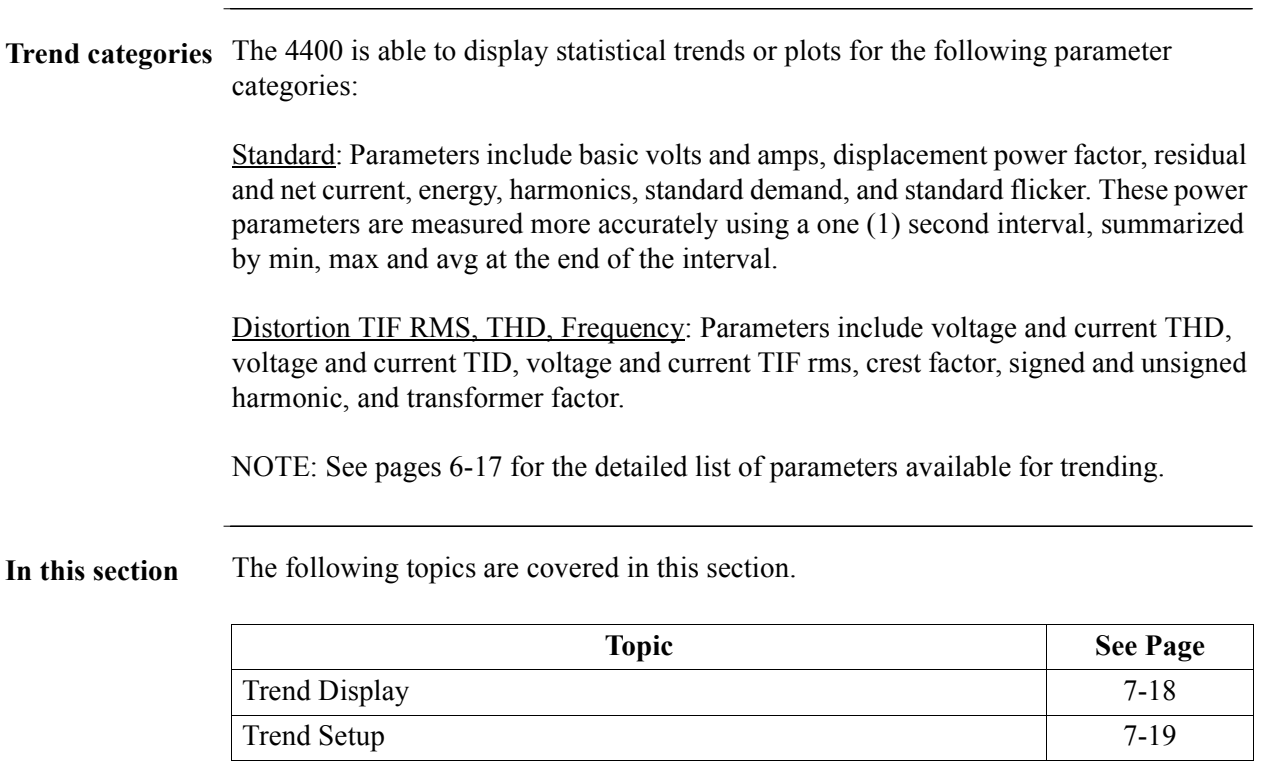

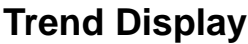

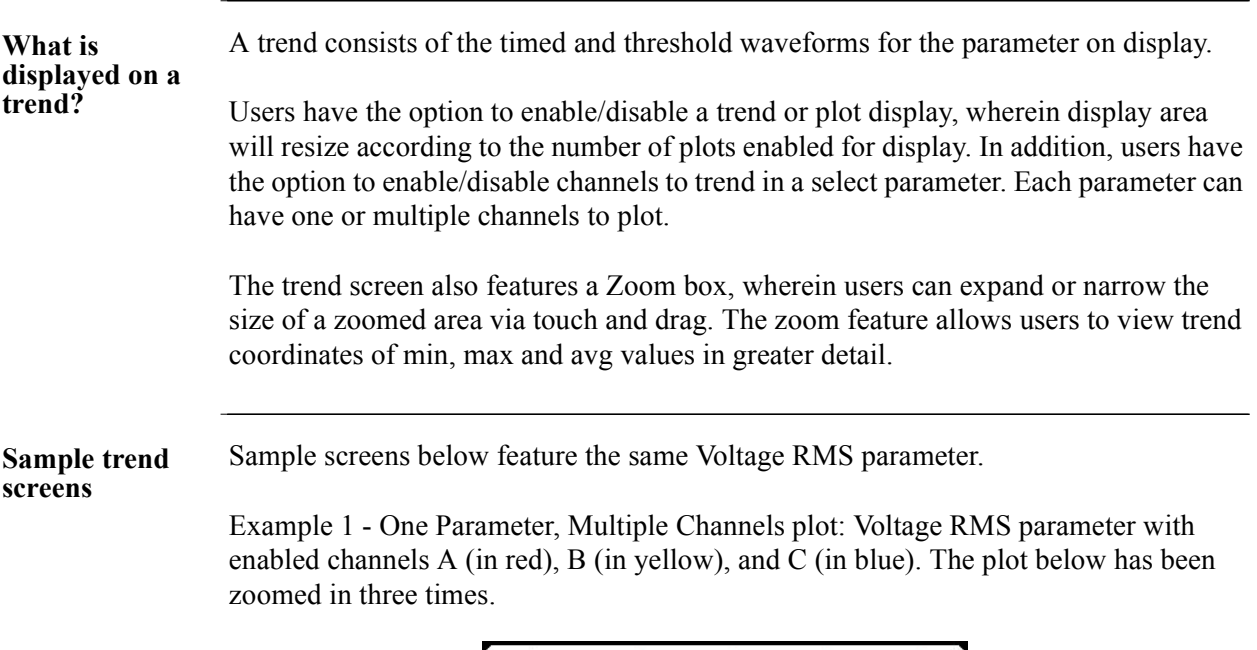

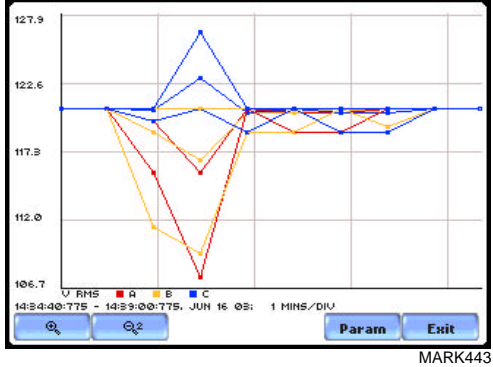

Example 2 - One Parameter, One Channel plot: Voltage RMS parameter with enabled channel C (in blue). The plot below has been zoomed in five times.

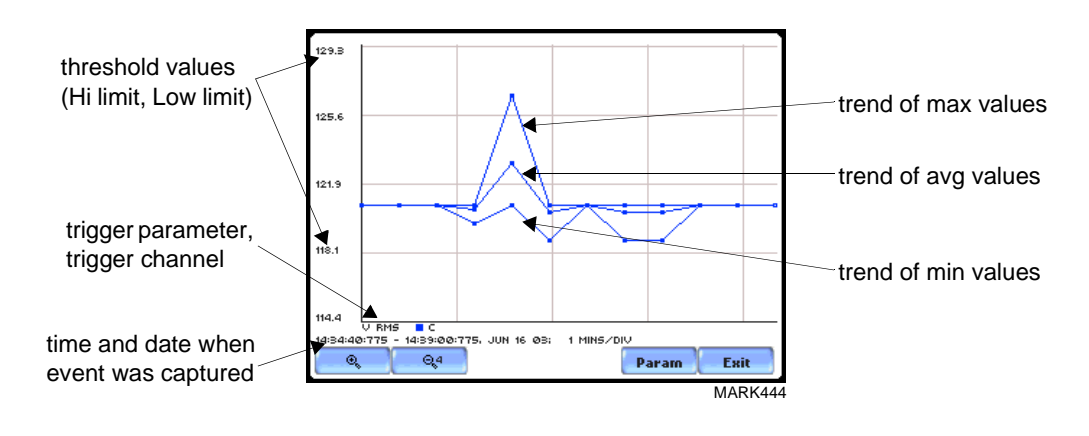

## **Trend Setup**

**Trend settings** Follow these steps to view data trends. The same procedure applies even when you select different journal categories to plot.

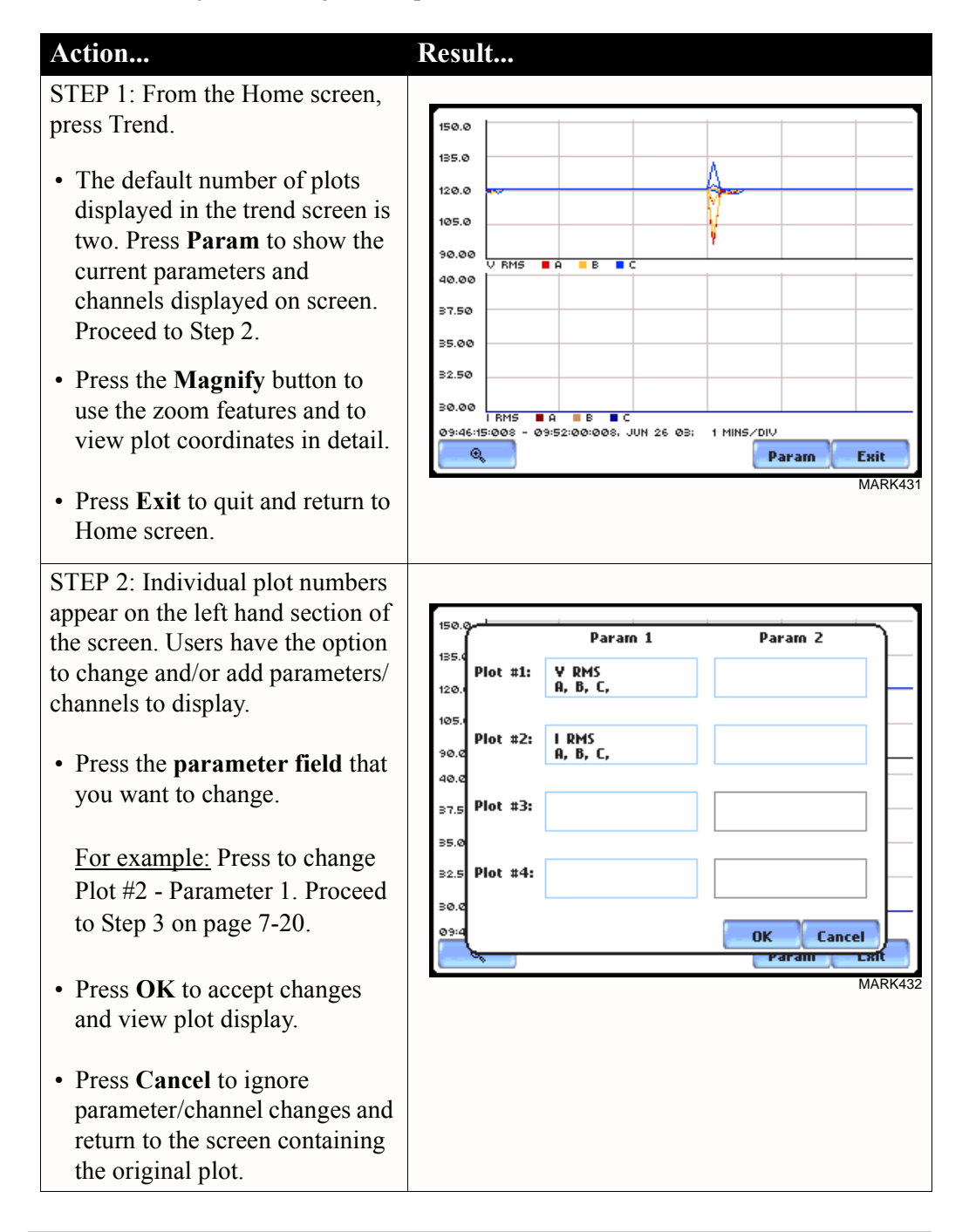

*Continued on next page*

### **Trend settings (continued) Action... Result...**

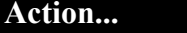

STEP 3: The Journal Categories allow users to select parameters/ channels to trend for display.

- Press **Disable** to clear the parameter display in Plot #2 (from Example in Step 2). Proceed to Step 4.
- Users have the option to choose a journal category from which to select parameters/channels to plot.

For **Standard List - RMS parameters,** see RMS Settings on page 7-21.

• Press **Cancel** to ignore changes and return to the previous screen.

STEP 4: Parameter/channels on Plot #2 were disabled.

- Press **OK** to accept changes and view new plot display. The plot area will resize according to the plot numbers enabled for display. (Whereas the original plot in Step 1 shows Plot #1 and Plot #2 on display, the screen auto-adjusts when parameters in Plot #2 were disabled.)
- Press **Cancel** to ignore parameter/channel changes and return to the screen containing the original plot.

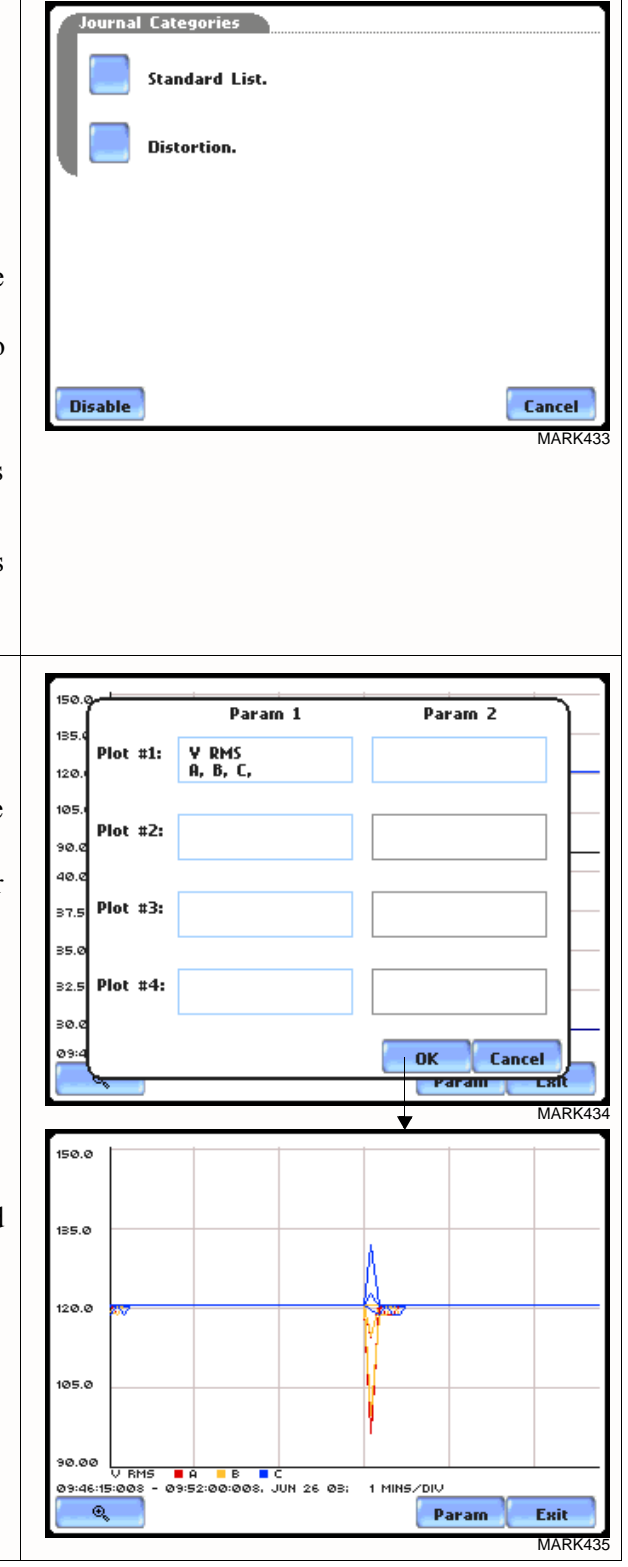

**RMS settings** The 4400 provides setup options to measure rms data per cycle or per second.

The RMS Voltage and RMS Current parameters are available under Journal Categories - Standard List.

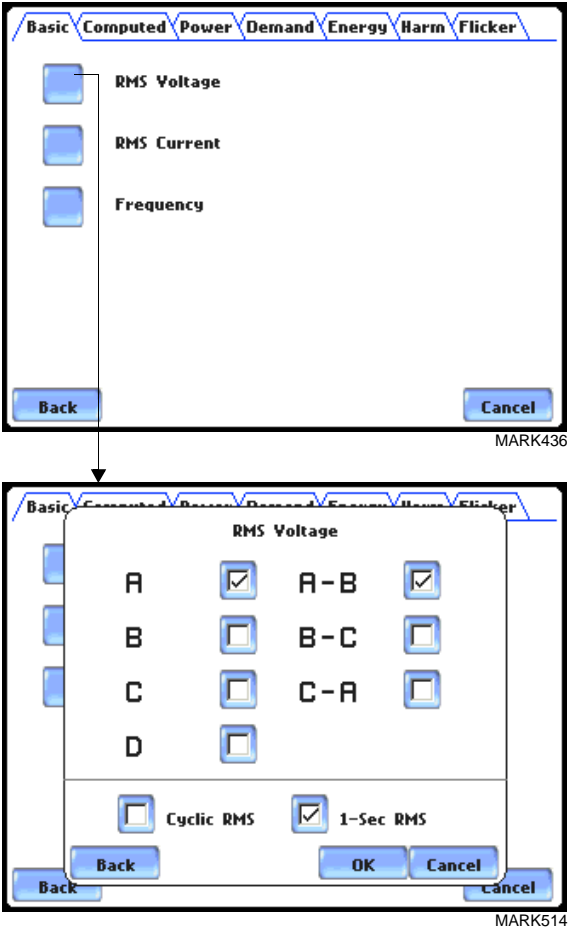

**Cyclic RMS:** RMS values are computed over 1 power frequency cycle (16.67 msec @ 60 Hz) in 1/2 cycle steps (every 8.33 msec). The min/max/avg of these cyclic values are continually updated and saved every user-programmed journal interval (see Chapter 6 Advanced Setup Options - Journal Interval for Timed Readings on page 6-21).

**1-Sec RMS:** Similar to cyclic rms, except that each rms value is computed over 1 second's worth of data points (which is  $1/60$ th of a second  $\omega/60$  Hz), rather than over 1 cycle.

NOTE: Data for Cyclic or 1-Sec sampling rates apply only to rms parameters.

## 7-22

## **CHAPTER 8**

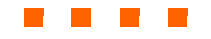

## **Reports**

## **Overview**

### **Report types** Users have the option to view QOS compliance reports in two ways: via EN50160 or Status. Each report has their own method of presenting compliance data. Each also differs on the length of evaluation period to monitor compliance. From the Home screen, press Reports.

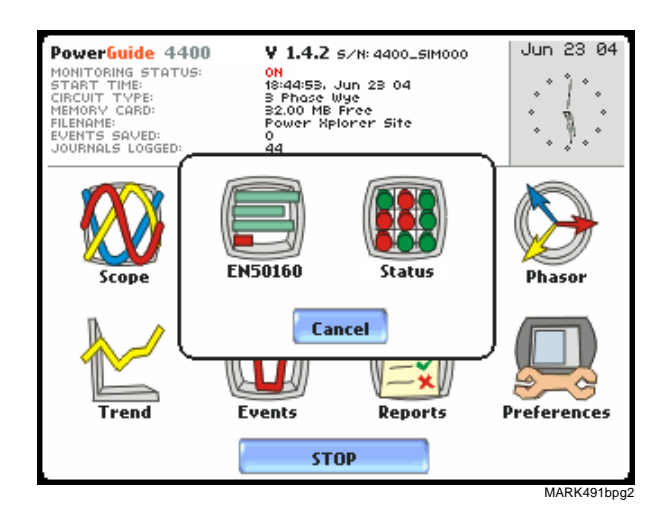

**View Reports options** EN50160 displays statistical reports on QOS compliance. Statistical data is calculated on the required parameters specified in EN50160 over a one week interval to produce a PASS/FAIL decision of compliance. The standard monitoring period is one complete week, beginning Sunday 00:00 (midnight). Monitoring periods of less than one week will render an evaluation status that is Incomplete and compliance marked as Undetermined. Press EN50160 to access the EN50160 statistical reports.

> Status displays meter data (or event count) in a 2x2, 3x3, or 4x4 matrix. The annunciator panel is also color coded to indicate whether the parameter is within limits. The elements of the matrix are linked to the journal plot screen.

**In this chapter** This chapter covers the following topics.

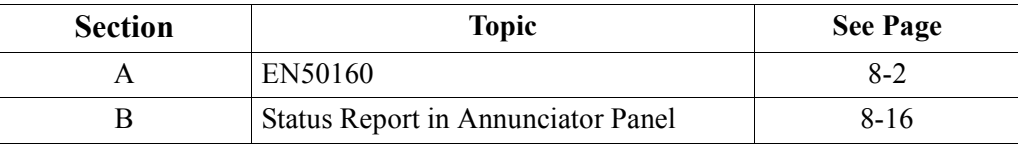

# **Section A EN50160**

**Contract Contract Contract** 

## **Overview**

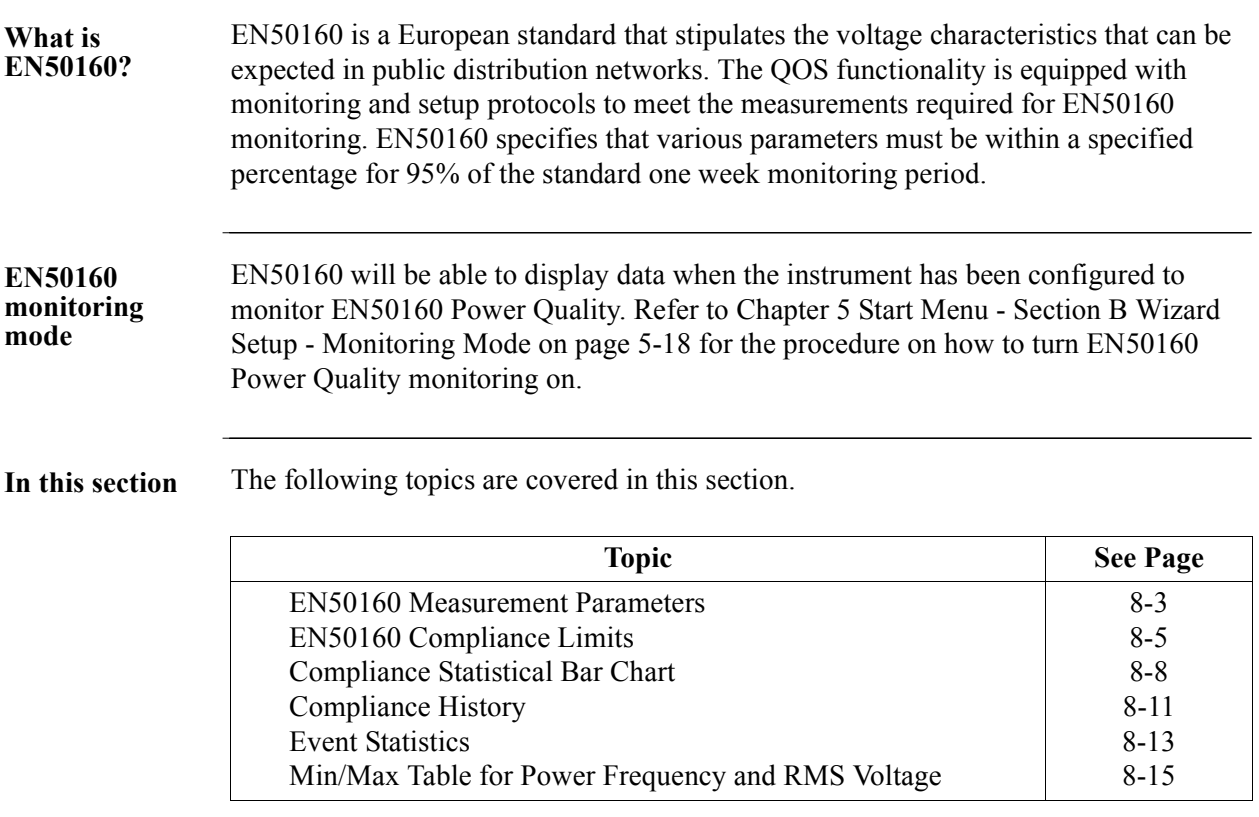

8-2

## **EN50160 Measurement Parameters**

### **EN50160 parameters**

Statistical data is calculated based on the parameters required by EN50160 for determining QOS compliance. The 4400 displays the parameters in the form of a Compliance Statistical Bar Chart. From the Reports screen, press EN50160.

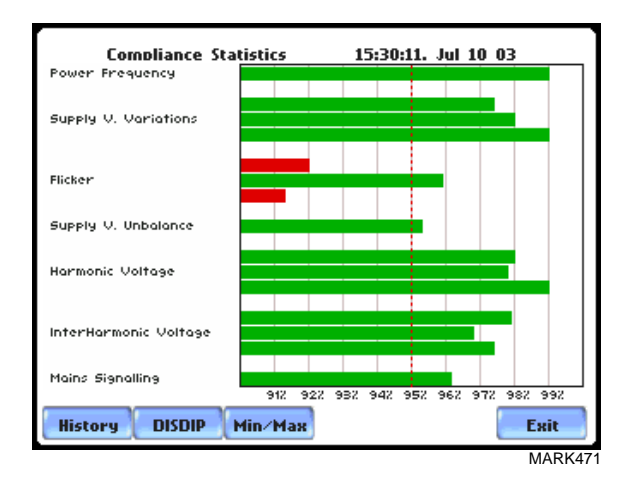

The bar chart indicates the percentage of the intervals passing the specified compliance criteria. The color of the bar indicates the compliance status. A green bar indicates that the parameter is within compliance. A red bar indicates that the parameter does not comply with EN50160 Standard. See below for the description of each measurement parameter. For the QOS compliance limit values of EN50160 parameters, refer to the table of Compliance Limits on page 8-5.

Power Frequency: In case of a fault operation, parts of an interconnected system may become isolated. Compliance will be assessed over an observation period of one week, by a statistical analysis carried out over the sequence of 10 seconds measurement. Frequency is represented by a single value and a single bar. The bar is a hyperlink to the Power Frequency Graph (see page 8-8).

Supply Voltage Variations: Under normal operating conditions, load changes cause variations of the 10 minute average supply voltage. Generally this is compensated by automatic voltage regulation within a period of a few tenths of seconds. Supply Voltage Variations display a cluster of bars, one for each phase. The color of each bar indicates the compliance status for its phase. A green bar indicates that the parameter is within compliance. A red bar indicates the parameter does not comply with EN50160.

Flicker: Typical rapid voltage changes or flicker do not exceed a magnitude of +5% or -5% of the nominal or declared voltage. This limitation is possible because connection of loads capable of creating rapid voltage changes is usually subjected to regulations. However under certain conditions, higher values of up to 10% may occur. These higher values can occur for instance in areas where high power motor equipment (blower,

*Continued on next page*

8-3

**EN50160 parameters (continued)** pumps, compressors, etc.) is used. Flickers display a cluster of bars, one for each phase. The color of each bar indicates the compliance status for each phase. A green bar indicates that the parameter is within compliance. A red bar indicates that the parameter does not comply with EN50160.

> Supply Voltage Unbalance: The unbalance of a three phase supply voltage consists of a loss of symmetry of the phase voltage vectors (magnitude and/or angle), created mainly by unbalanced load. Compliance is verified when 95% of the sequence of valid 10 minute values are within the specified tolerance of normally 2% (in single phase/two phase supplies 3%). Supply Voltage Unbalance is represented by a single value and a single bar. The color of the bar indicates the compliance status for each phase. A green bar indicates that the parameter is within compliance. A red bar indicates that the parameter does not comply with EN50160.

Harmonic Voltage: Harmonic displays a cluster of bars, one for each phase. The color of each bar indicates the compliance status that is calculated by adding the status of Total Harmonic Distortion (THD) and Harmonics 2 thru 25. The bars for Harmonic Voltage is a hyperlink to the Harmonic graph (see page 8-8).

Interharmonic Voltage: Interharmonic displays a cluster of bars, one for each phase. The color of each bar indicates the compliance status that is calculated by adding the status of Total Interharmonic Distortion (TID) and Interharmonics 2 thru 25. The bars for Interharmonic Voltage is a hyperlink to the Interharmonic graph (see page 8-8).

Mains Signalling: Mains Signalling is represented by a single value and a single bar. The color of the bar indicates compliance status that is calculated by adding the status of each of the defined frequencies (a maximum of five) for its phase. Users can specify the signalling frequency values under Advanced Options (see Chapter 6 Advanced Setup Options - EN50160 Power Quality on pages 6-20 to 6-21). A green bar indicates that the parameter is within compliance. A red bar indicates that the parameter does not comply with EN50160.

## **EN50160 Compliance Limits**

**Compliance limits**

The table below indicates the limit numbers or range of values required for each parameter to pass QOS compliance and satisfy EN50160 standard.

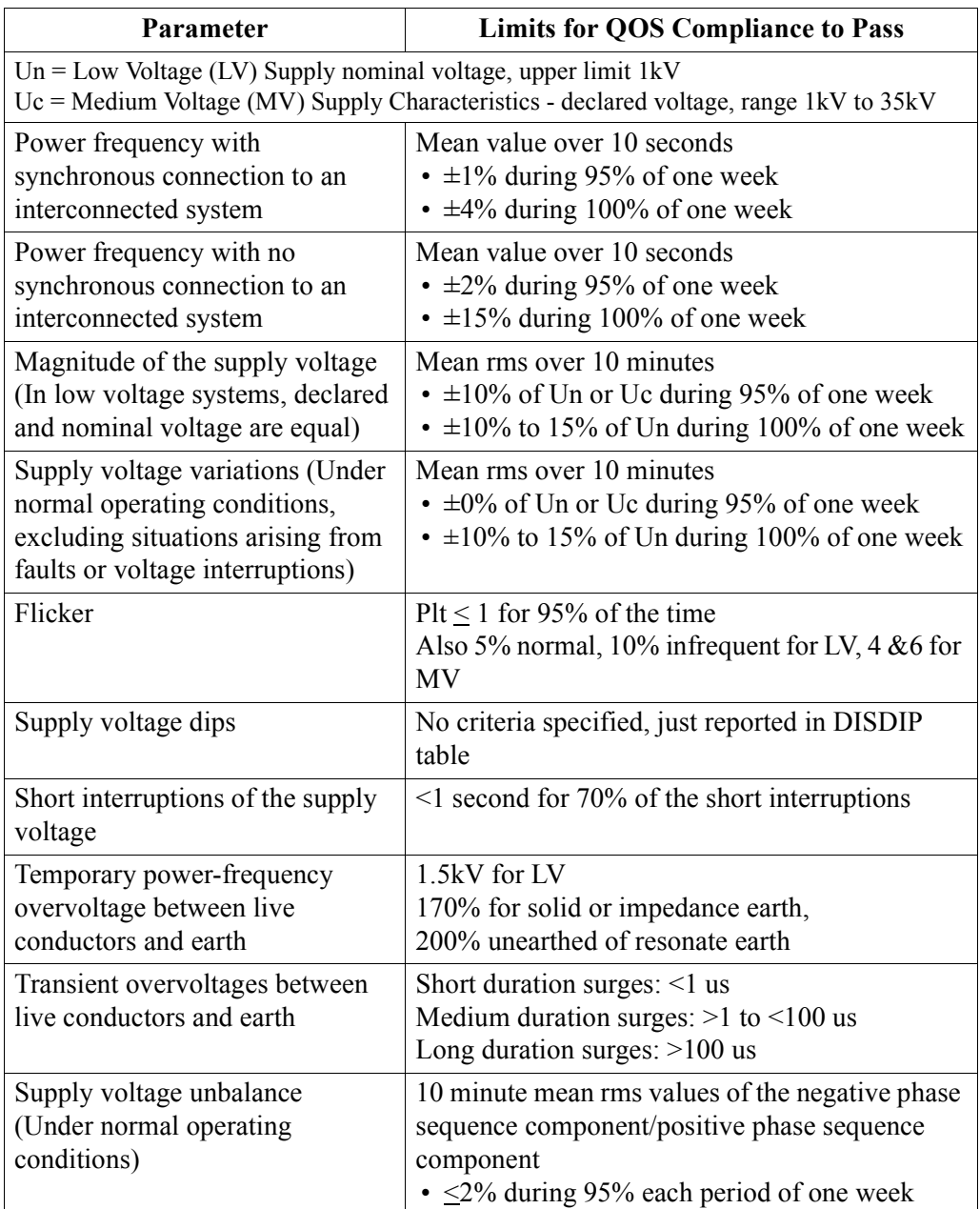

*Continued on next page*

**Compliance limits (continued)**

The table below indicates the limit numbers or range of values required for each parameter to pass QOS compliance and satisfy EN50160 standard.

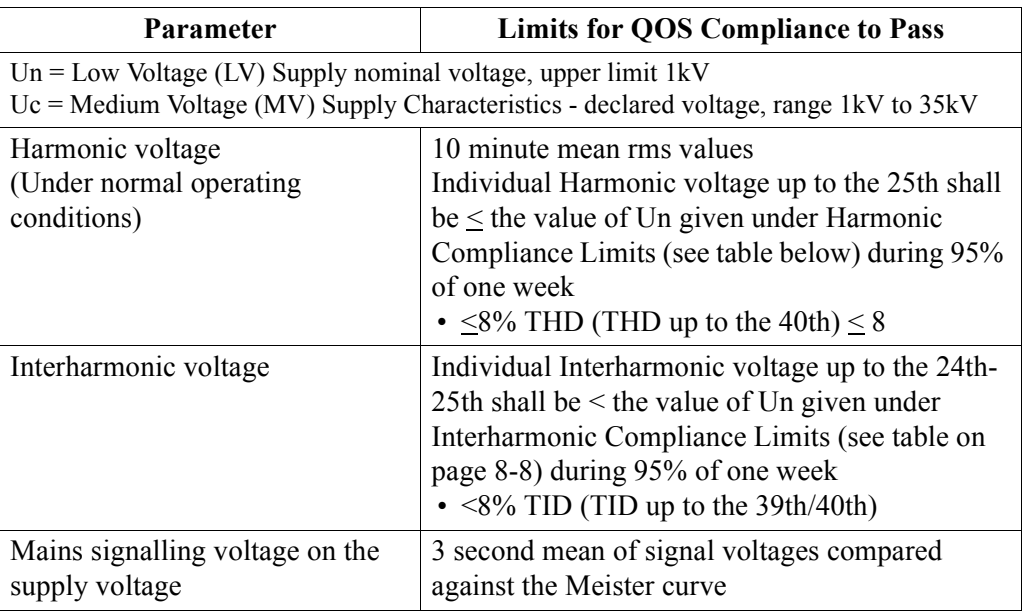

## **Harmonic values**

**compliance limit**  to the nominal voltage or declared voltage, as appropriate. The table below indicates The general approach of EN50160 is to express all voltage characteristics by reference the Harmonic Compliance Limit values in relation to the nominal voltage.

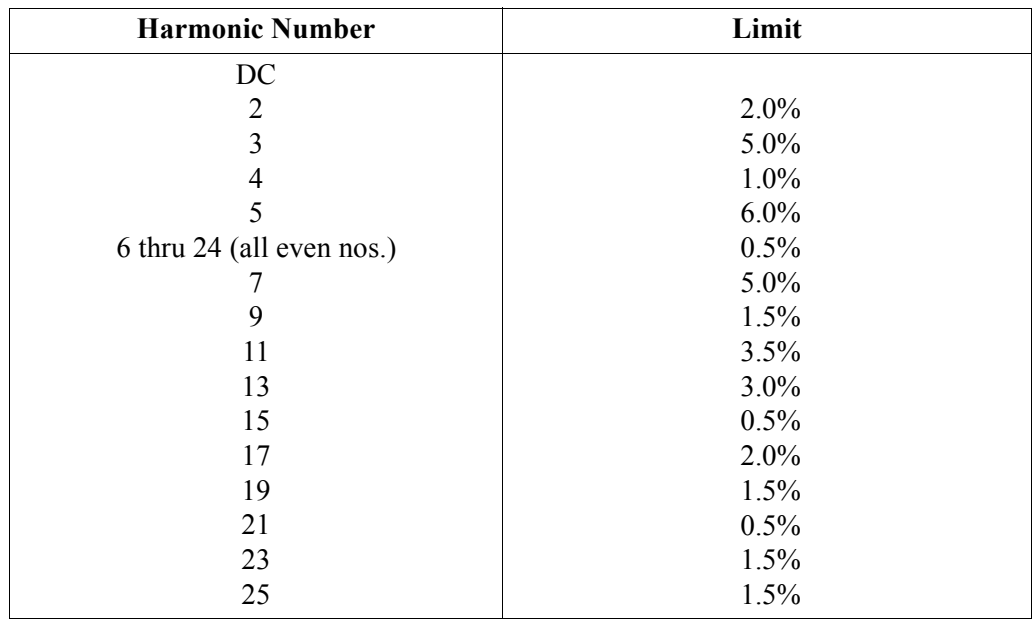

*Continued on next page*

8-6

## **Interharmonic values**

**compliance limit**  to the nominal voltage or declared voltage, as appropriate. The table below indicates The general approach of EN50160 is to express all voltage characteristics by reference the Interharmonic Compliance Limit values in relation to the nominal voltage.

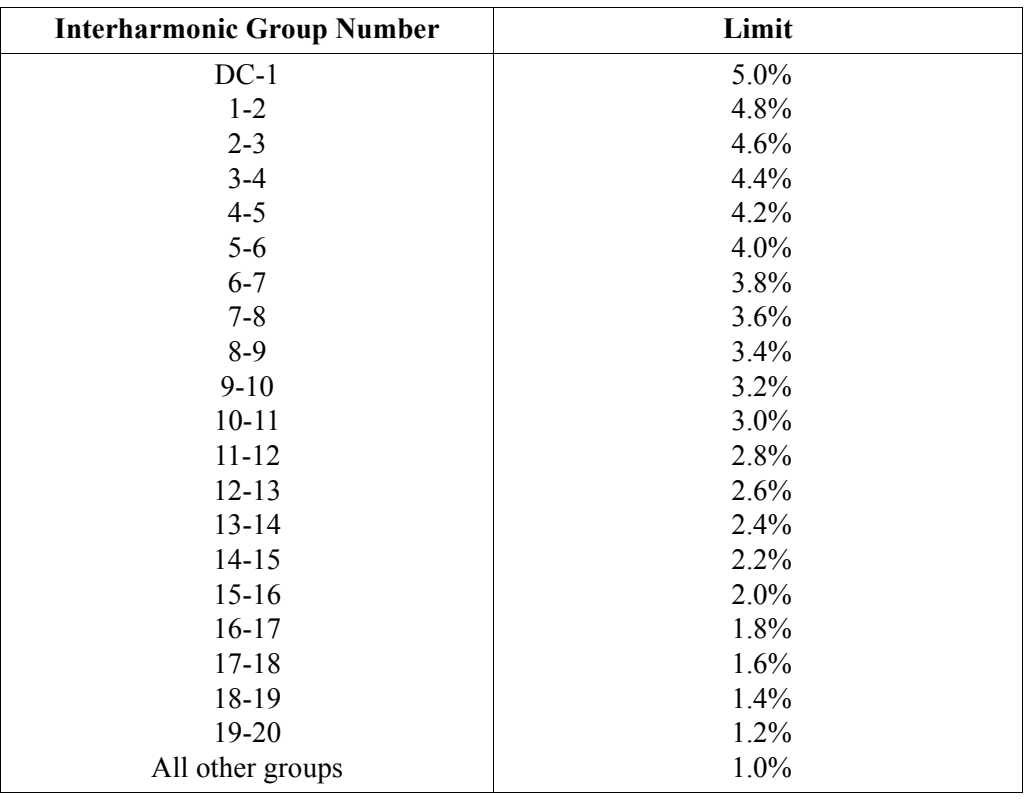

## **Compliance Statistical Bar Chart**

**Chart description** The Compliance Statistical bar chart displays the seven parameters that are required for determining QOS compliance. See pages 8-3 to 8-4 for the description of each of the EN50160 parameters. The bar chart indicates the percentage of the interval passing the specified compliance criteria. The color of the bar indicates compliance status. Select bars in the chart i.e. Power Frequency, Harmonic Voltage, and Interharmonic Voltage will further display component details when pressed.

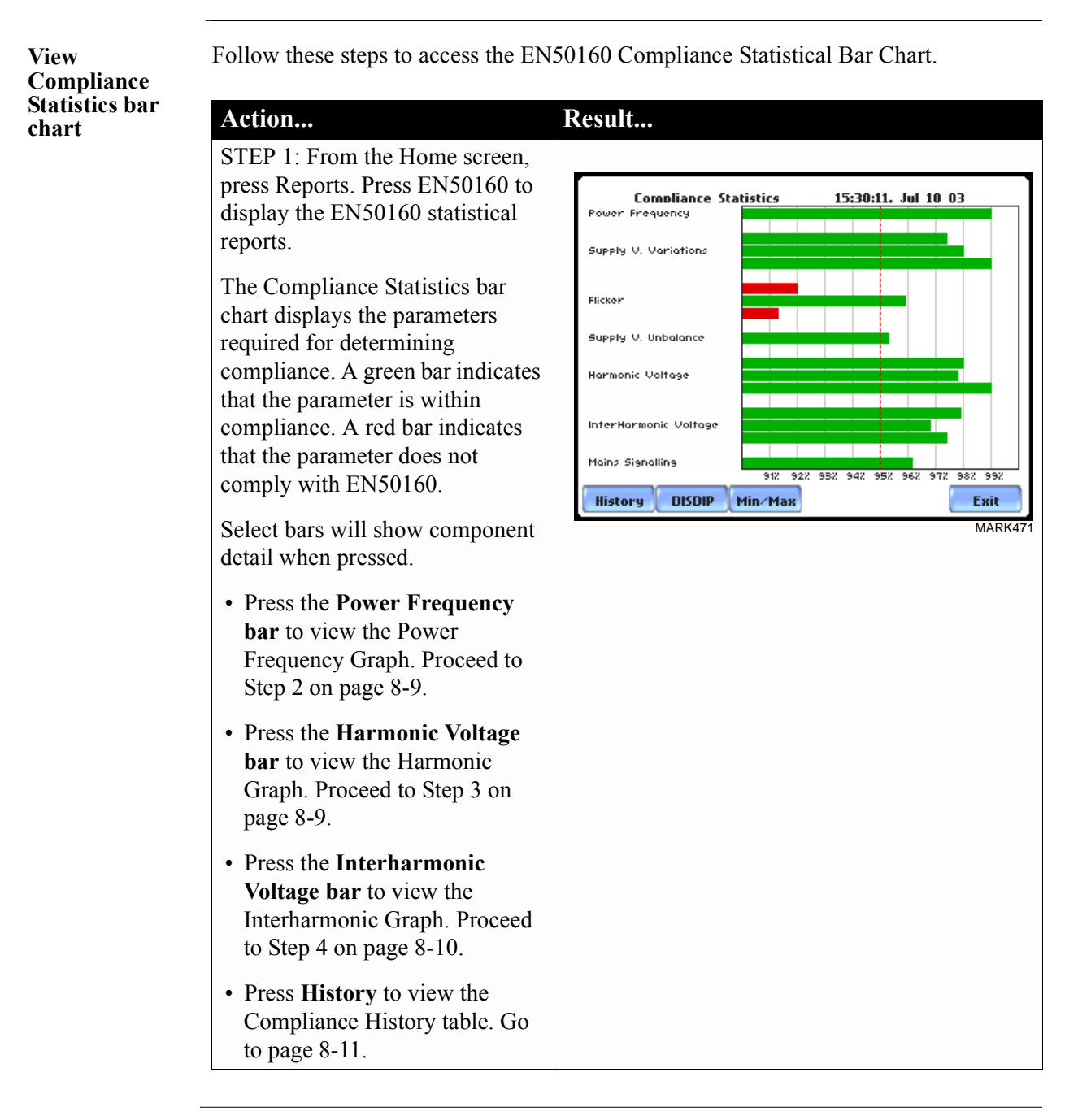

*Continued on next page*

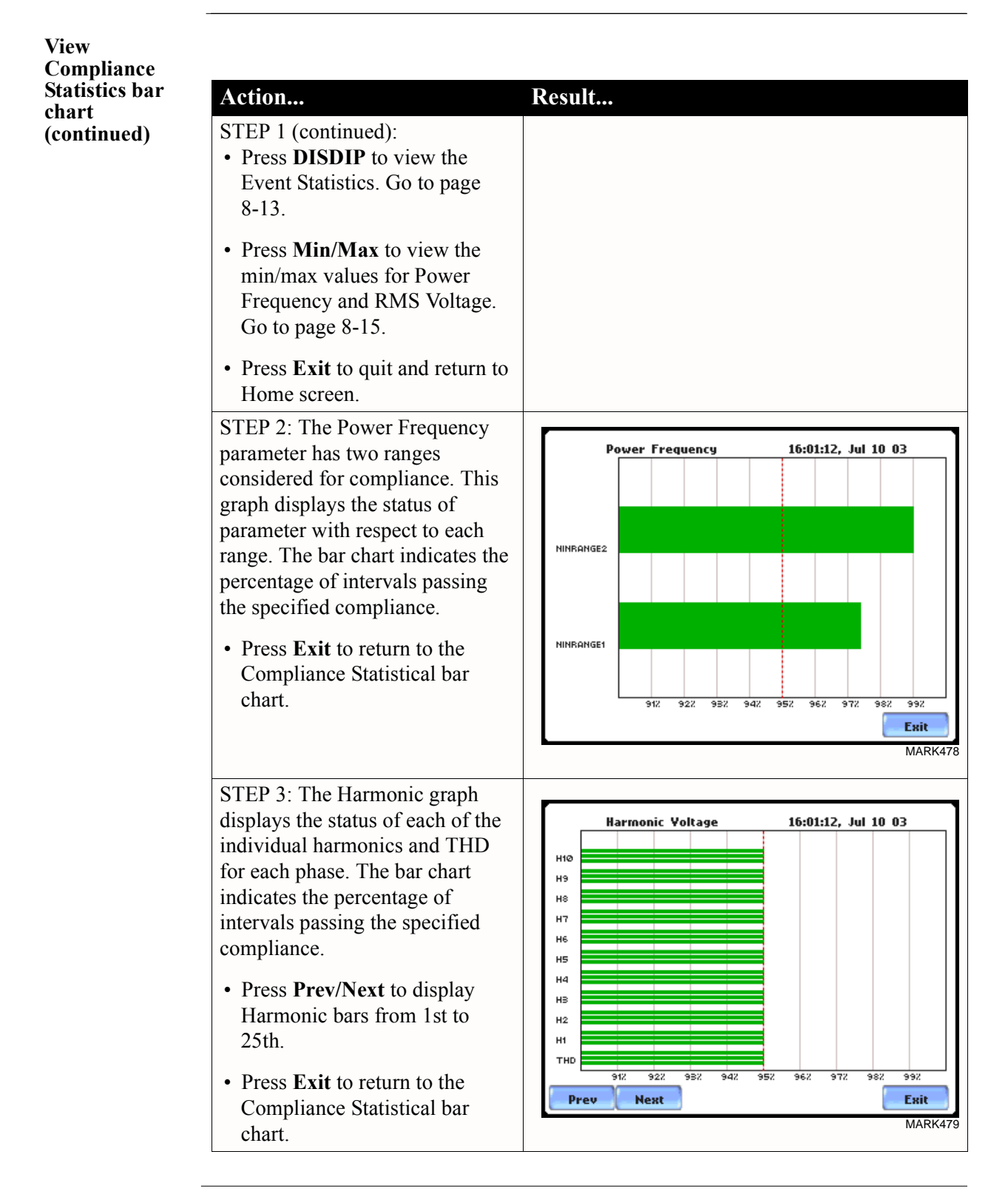

*Continued on next page*

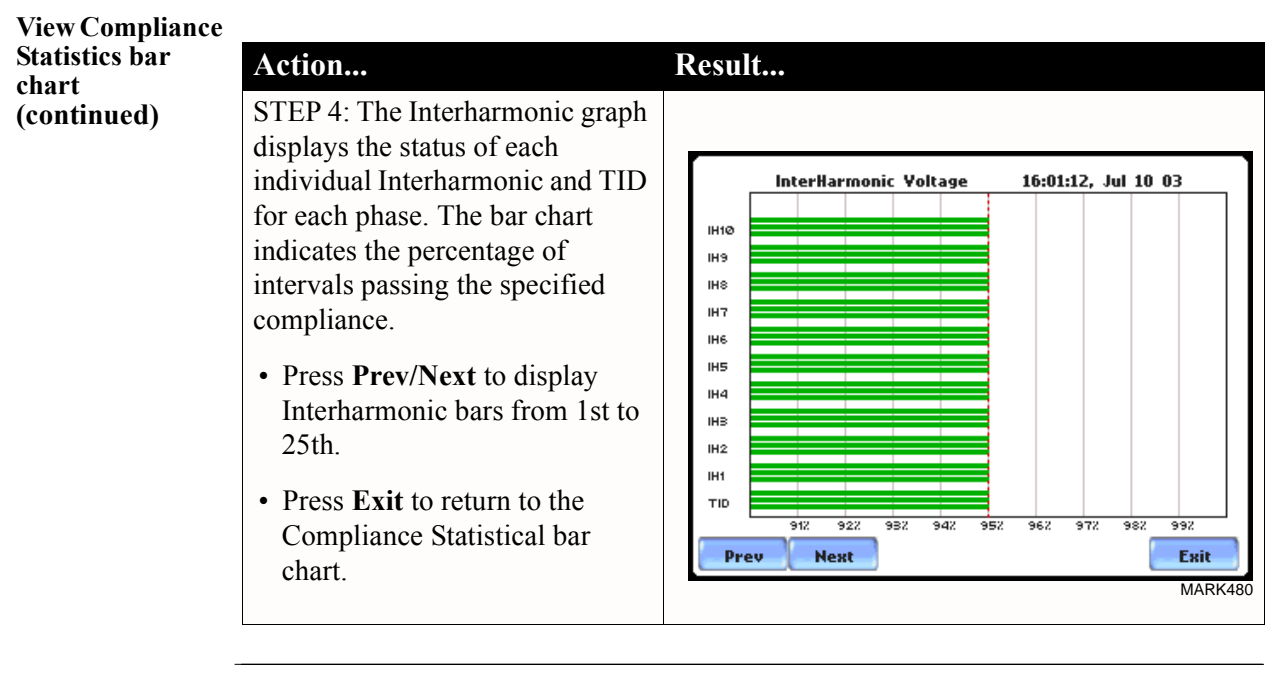

**NOTE** Many instruments used for harmonic measurements of power supply systems express their output with reference to the fundamental component of the voltage, especially those indicating the THD factor.

> Harmonic and Interharmonic values are specified only up to order 25 (EN50160 limit), for the practical reason that for higher orders, the values are generally so small as to be impractical to measure. Another reason is because of the difficulty of giving values which would be relevant to all networks.

## **Compliance History**

**QOS Status Summary**

EN50160 provides a historical summary of the QOS compliance evaluations made. The standard monitoring period is one week, usually beginning Sunday at 00:00 (midnight). Any compliance evaluation performed in less than one week will receive an Evaluation Status marked as Incomplete, and Compliance marked as Undetermined. For completed monitoring periods, Compliance status may either be PASS or FAIL if all of the specified parameters is within limits for 95% or more of the monitoring time period. A PASS or FAIL status is hyperlinked to the Compliance Statistical Bar Chart.

**Compliance History table** Compliance History displays a table that summarizes the QOS evaluation status. From the EN50160 screen on page 8-3, press History. The Compliance History table will appear as shown below.

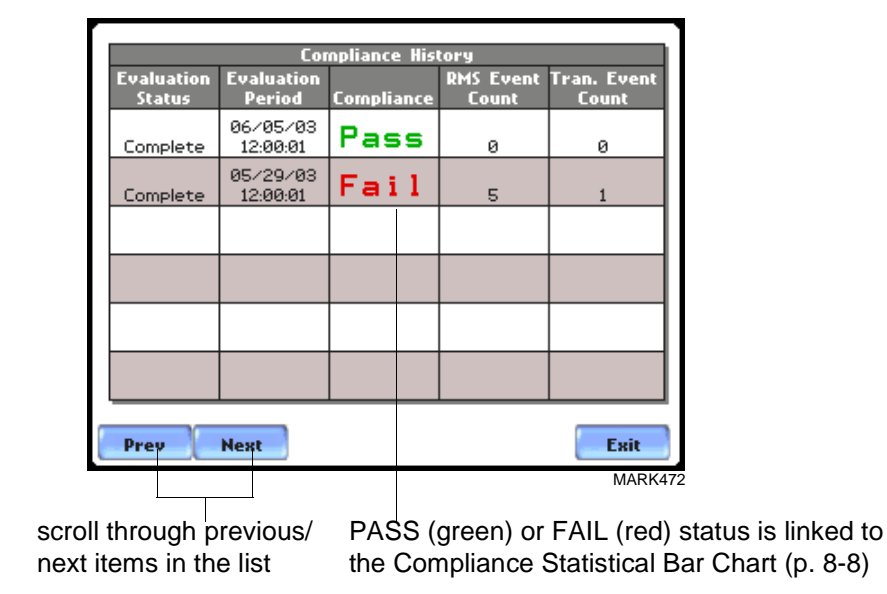

Evaluation Status: The EN50160-specified compliance evaluation period is a 7-day (one week) period. The evaluation status is Complete if monitoring is done within one full week, or Incomplete if monitoring is done in less than one week. An evaluation status is Incomplete under the following scenarios:

- It is the current evaluation period and it has simply not completed.
- It is a previous evaluation period but not enough data samples were included in the statistical analysis. This may be due to the following reasons: data was not collected or too many samples were tagged as unusable due to rms variations.

*Continued on next page*

**Compliance History table (continued)** Evaluation Period: Displays the date and time of the beginning of the evaluation period. Each evaluation period is independent of each other. The default length of evaluation period is a 7-day week period by which the unit calculates information in strict compliance with the EN50160 standard.

> Compliance: Displays a PASS (green) or FAIL (red) mark if evaluation is done for a complete 7-day week period. Compliance displays an Undetermined (black) mark for incomplete periods. A PASS or FAIL compliance status is hyperlinked to the Compliance Statistical Bar Chart that shows the seven parameters required for determining compliance. See Compliance Statistical Bar Chart on page 8-8.

RMS Event Count: Details of rms variation event count are shown in the EN50160 DISDIP table on page 8-13.

Transient Event Count: The complete table for Transient Overvoltages appears in the EN50160 DISDIP table on page 8-14.

## **Event Satistics**

### **EN50160 DISDIP** The EN50160 DISDIP (distribution of dips) table is based upon the event statistics calculated by EN50160. It includes the UNIPEDE DISDIP Statistics and the table for Transient Overvoltages. UNIPEDE DISDIP data is collected and saved on a weekly basis with the counts reset as the final save occurs. If additional data is detected for an evaluation period after that period has been saved, that internal data is retrieved and updated.

### **UNIPEDE DISDIP Statistics table**

RMS variations shown in the UNIPEDE DISDIP table is a filtered version of the Event list. The DISDIP table includes those events of rms variation type (sags, swells, and interruptions). From the Compliance Statistics bar chart screen on page 8-3, press DISDIP. The UNIPEDE DISDIP Statistics table will appear as shown below.

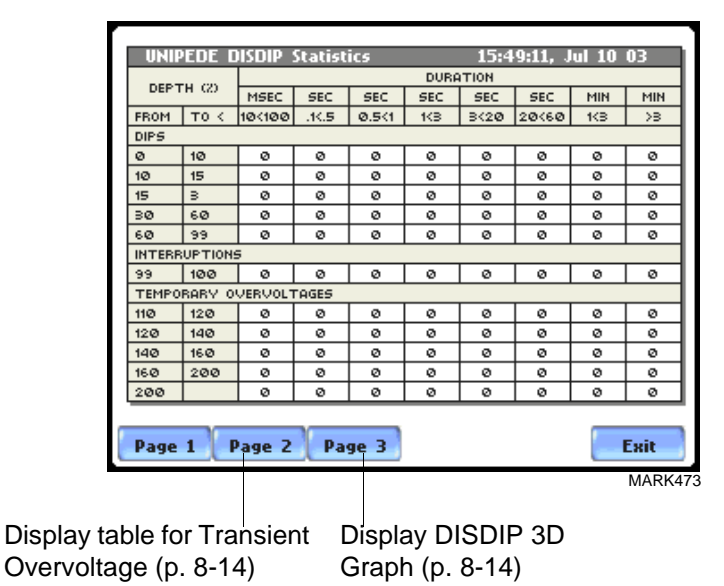

RMS Event Count: The table shows rms variations of specified range of magnitude and duration, also called bins. For example, an rms variation with a magnitude of 80-90% of nominal and 1-5 cycles in duration is one bin, whereas 80-90% and 10-30 cycles is another, 70-80% and 10-30 cycles is another, and so on. Each time that the characteristics of an rms variation match the criteria of the bin, the counter is incremented. RMS phenomena are typically found in bin groupings such as:

- DIPS classified in 5 Magnitudes x 8 Durations
- Interruptions classified in 1 Magnitude x 8 Durations
- Temporary Overvoltages classified in 5 Magnitudes x 8 Durations

*Continued on next page*

**UNIPEDE DISDIP Statistics table (continued)**

The DISDIP table also includes those events of Transient type. Scroll down the next page of the UNIPEDE DISDIP Statistics table to display data for Transient Overvoltage as shown below.

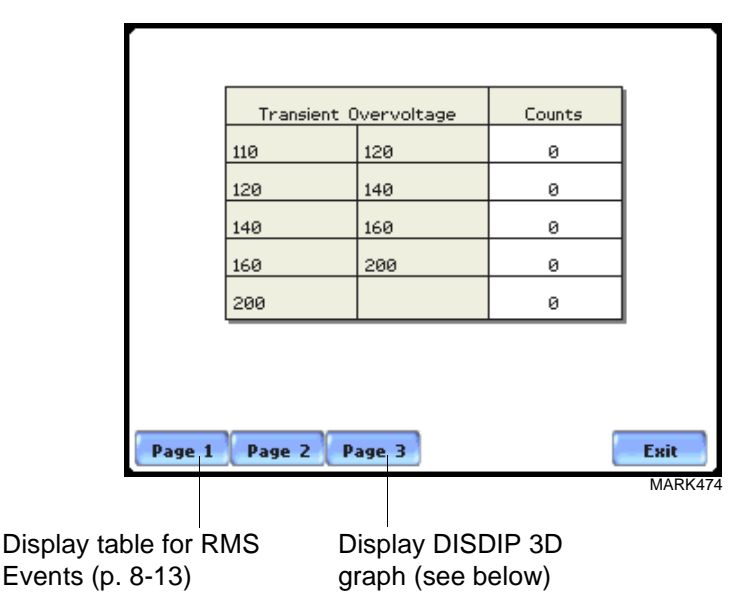

Transient Event Count: Transient phenomena are typically found in bin groupings such as:

• Transient Overvoltage - classified in 5 Magnitudes x 1 Count

The EN50160 DISDIP 3D Graph is an object representation of the table for rms variations found in page 8-13. The graph offers a quick and visual way to see what category most of the rms disturbances fall into, whether as Dips, Interruptions, or Temporary Overvoltages.

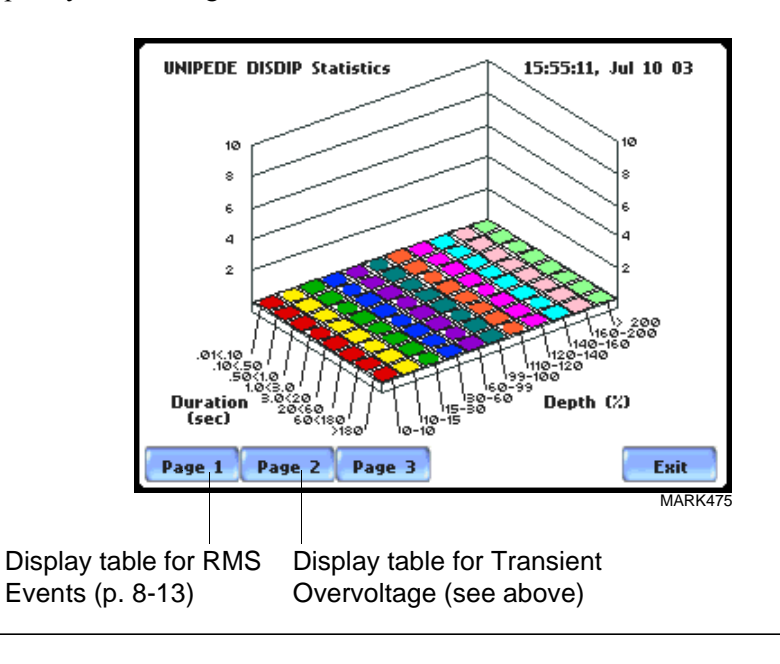

## **Min/Max Table for Power Frequency and RMS Voltage**

**Min/Max table** The Min/Max table displays the minimum and maximum values for Power Frequency and RMS Voltage along with the time and date of occurrence. Maximum phase values of Rapid Voltage Change, Flicker, Supply Voltage Unbalance, and Harmonic are also displayed along with time and date of occurrence.

> From the Compliance Statistics bar chart screen on page 8-8, press Min/Max. The Min/ Max table will appear as shown below.

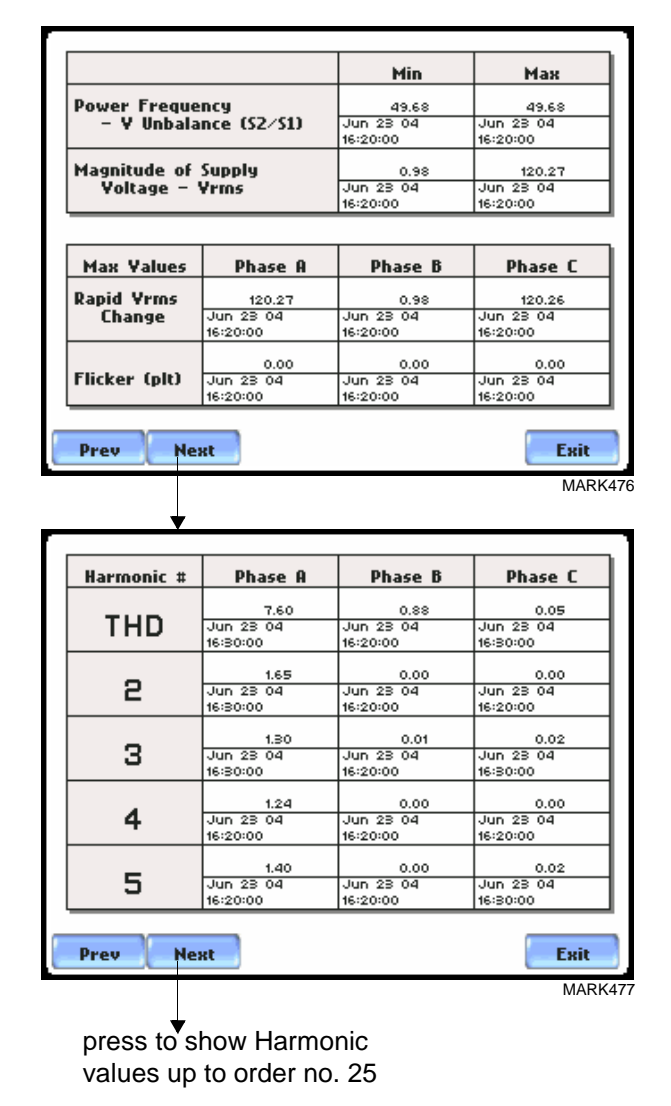

# **Section B**

## **Status Report in Annunciator Panel**

## **Overview**

**Annunciator panel**

Status summary for three report types - Standard PQ, EN50160, and Motor Quality can be displayed via the annunciator panel. Real time data, event count, or userspecified calculated data is available in the matrix display of the annunciator panel. When monitoring is on, the annunciator panel displays the status of a parameter using a color scheme. Journal data and events can be directly viewed from the annunciator panel.

### For example:

From the Reports screen, press Status. The annunciator panel will display Standard PQ preset parameters by default (shown below).

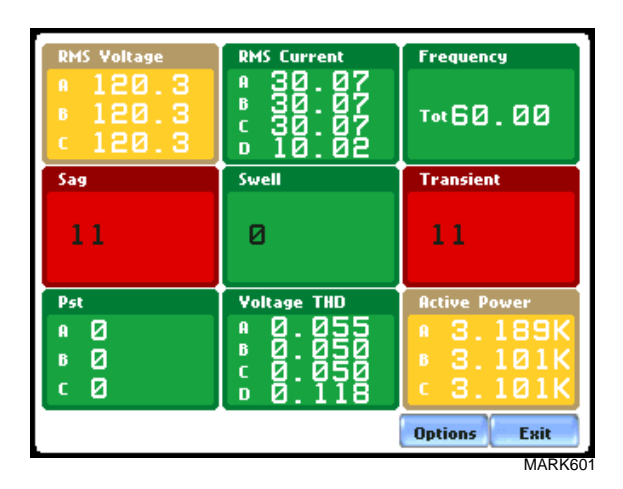

NOTE: Where applicable, the values reported within a parameter in the annunciator panel refer to measurements on channels A, B, C, and D respectively. The measurement values for each channel are updated approximately once per second while monitoring is on.

**In this section** The following topics are covered in this section.

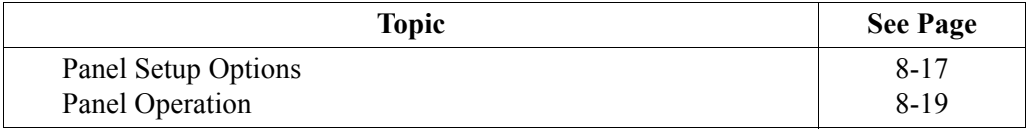

## **Panel Setup Options**

**Setup options** Press **Options** to select the Preset parameters and/or Panel Size to display.

Presets provide a set of default parameters that will be displayed in the annunciator panel. The screen matrix size can also be customized (Small, Medium or Large) according to user application.

The sample screens below show preset parameters for Motor Quality setup.

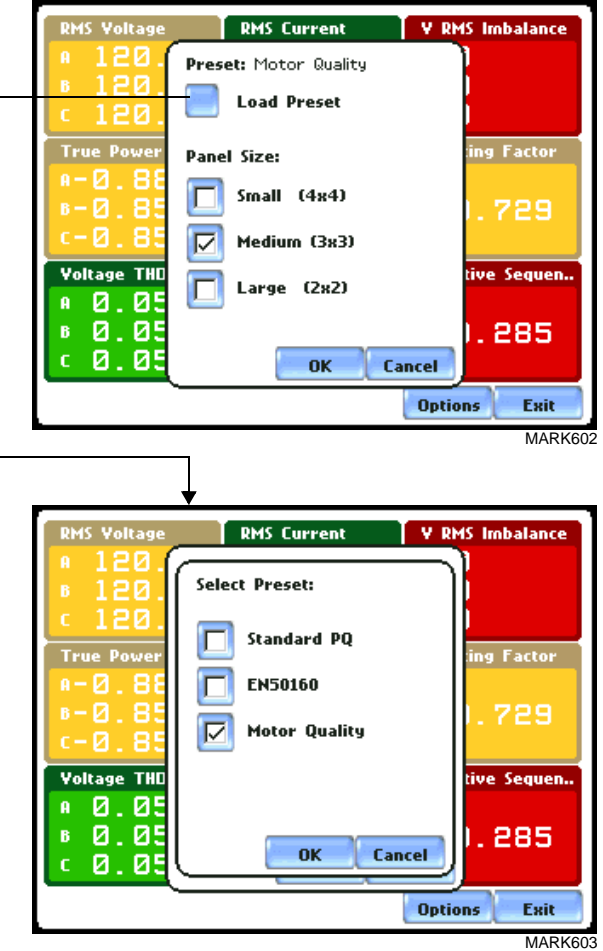

The following are the three different presets available:

**Standard PQ** uses the standard power quality parameters based on IEEE 1159 PQ standard. This includes basic power parameters such as volts, amps, watts, event counters, THD, and flicker.

**EN50160** displays parameters as specified by the EN50160 standard.

**Motor Quality** displays parameters that affect the operation of motors.

### **Preset parameters**

The table below shows the default parameters on display in the annunciator panel. Note however that you can edit and change the parameter settings using the Edit Panel function described on page 8-22.

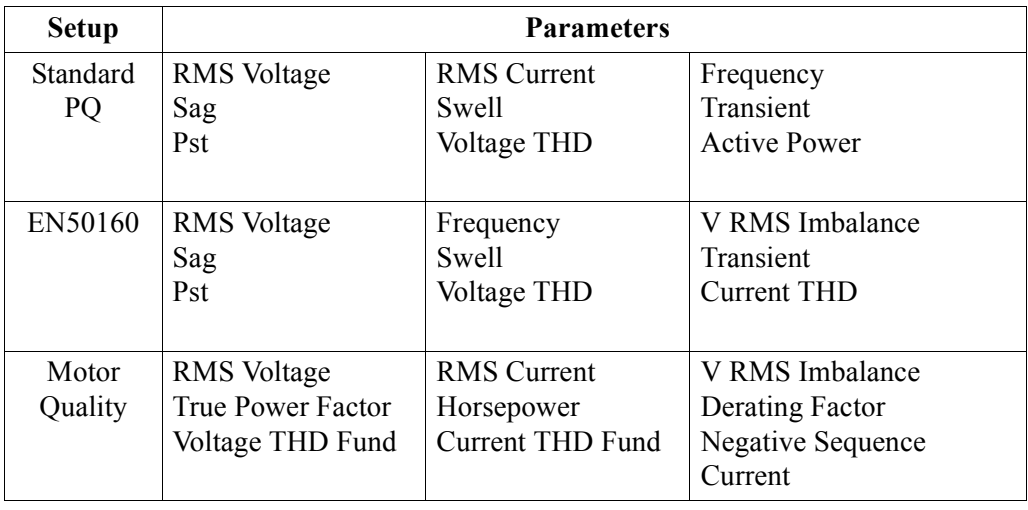

# **Panel Operation**

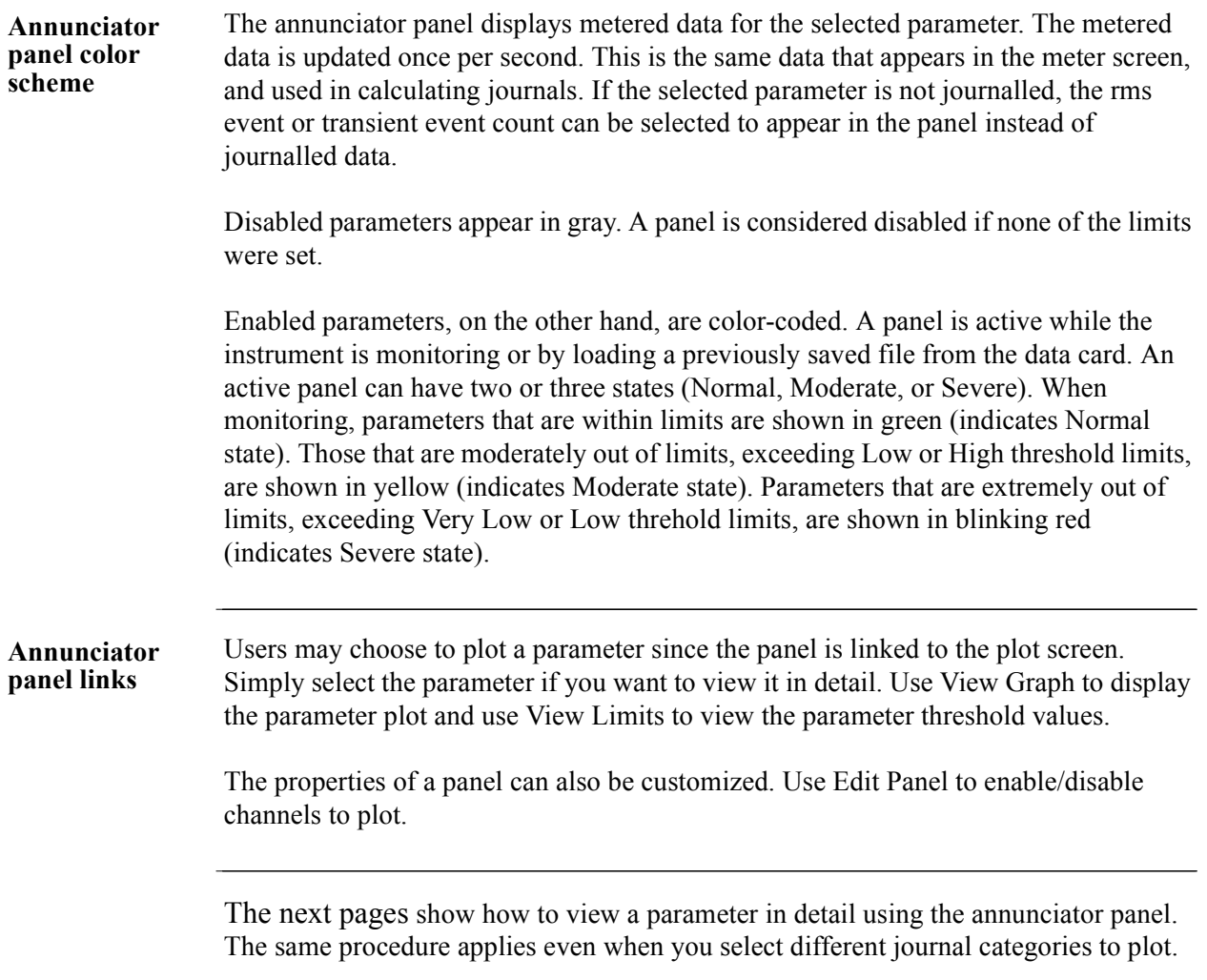

**Parameter data plot** The following procedure describes how to view parameter details in the annunciator panel.

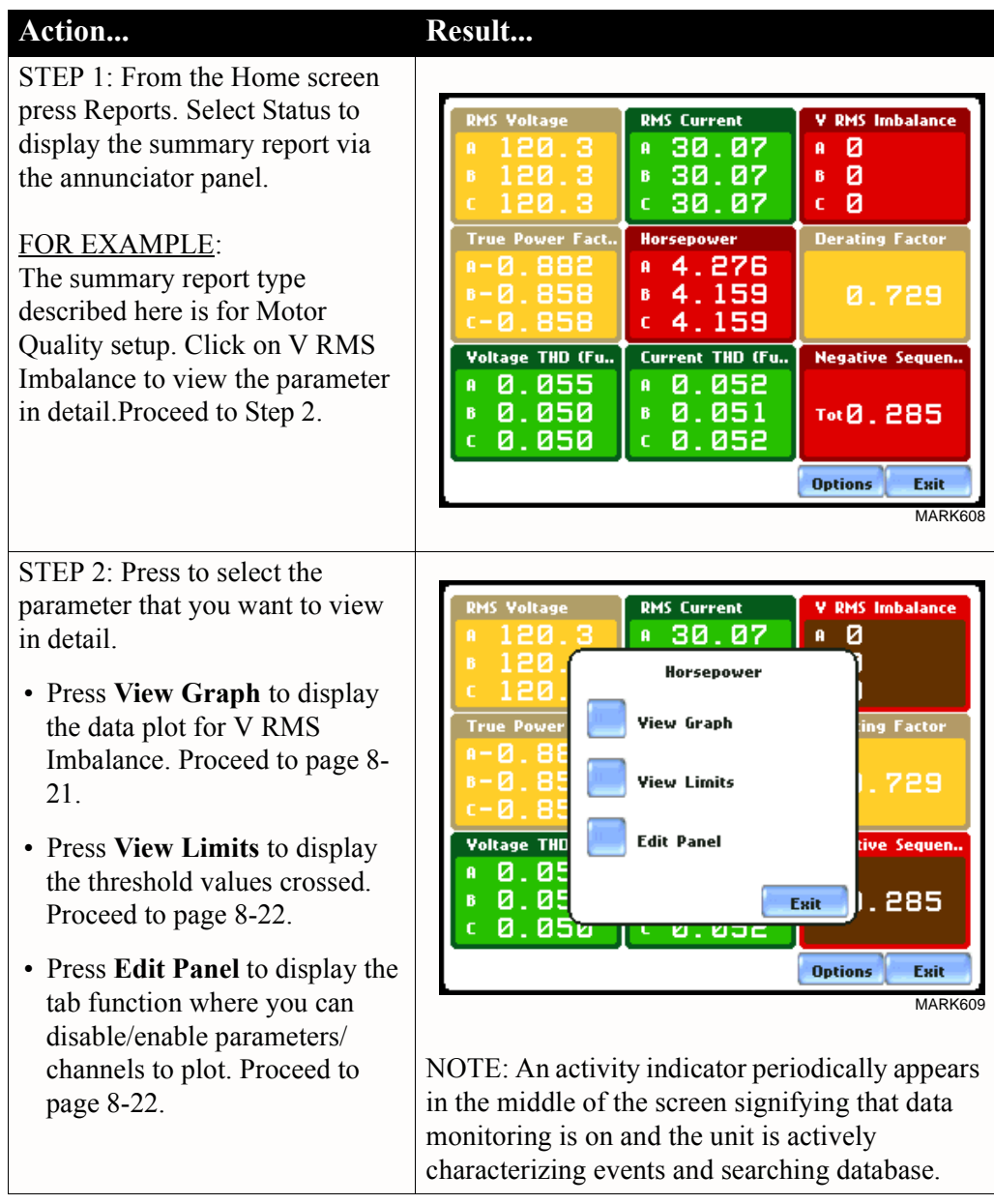

*Continued on next page*

### 8-20

### **Parameter data plot (continued)**

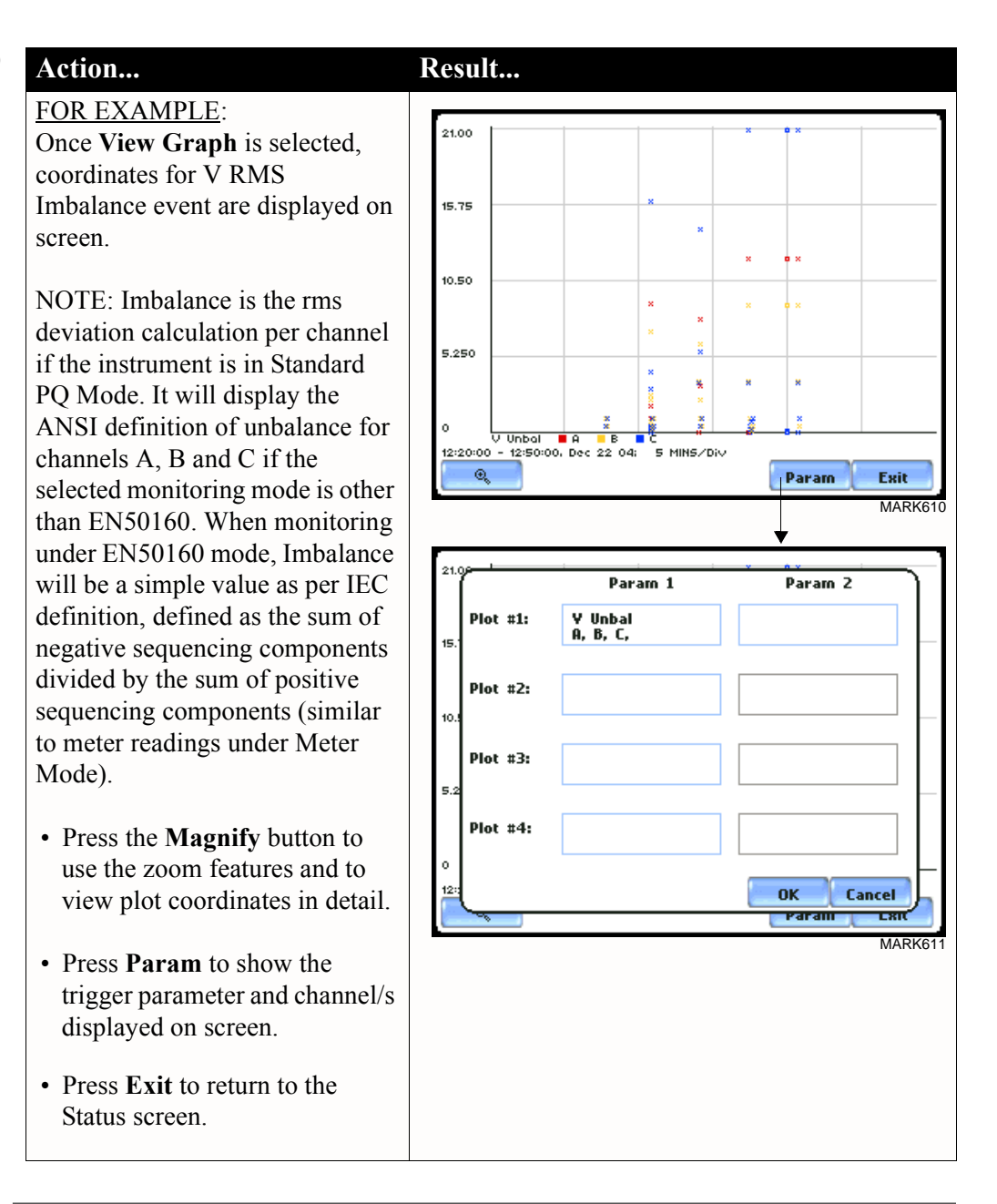

*Continued on next page*

# **Parameter data**

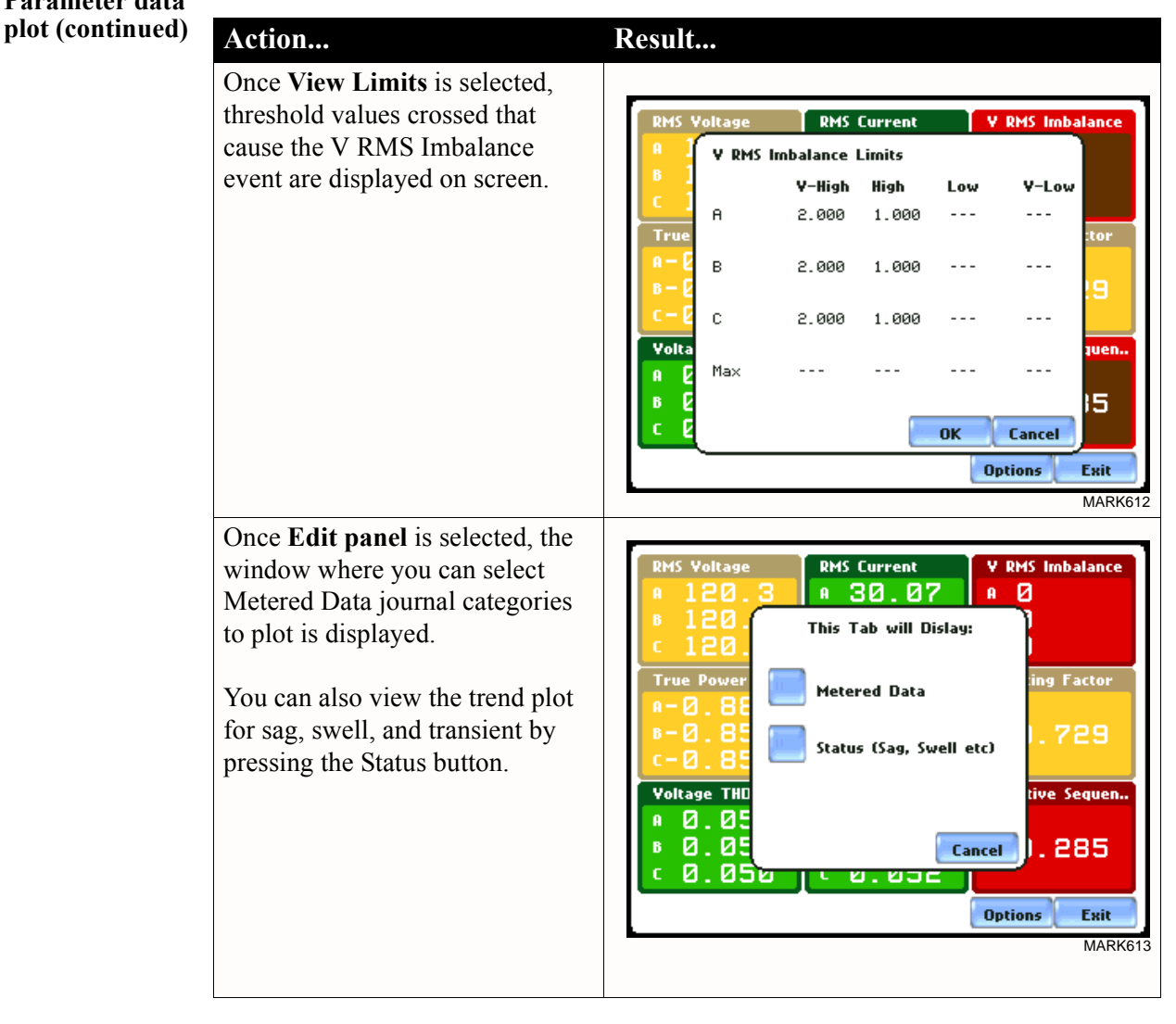
## **CHAPTER 9**

### . . . .

## **Downloading Events**

## **Overview**

### **In this chapter** The 4400 allows users to download, archive and view event data in a computer. This section discusses the external communications device and software applications necessary to transfer and store 4400 data files to a computer.

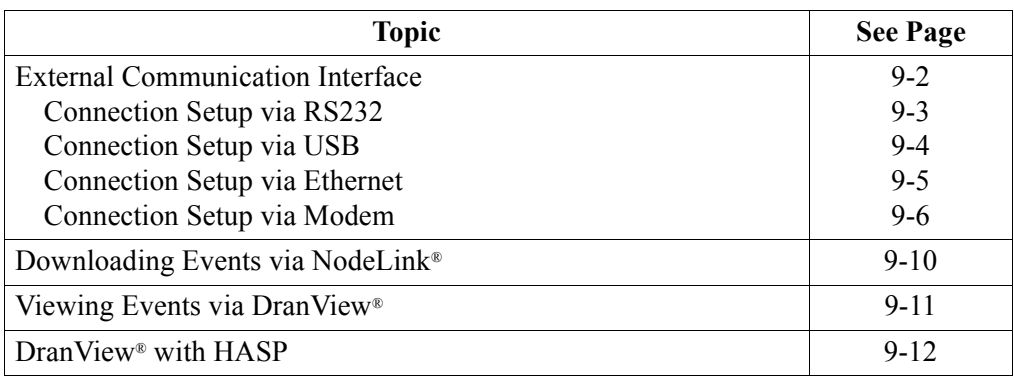

## **External Communication Interface**

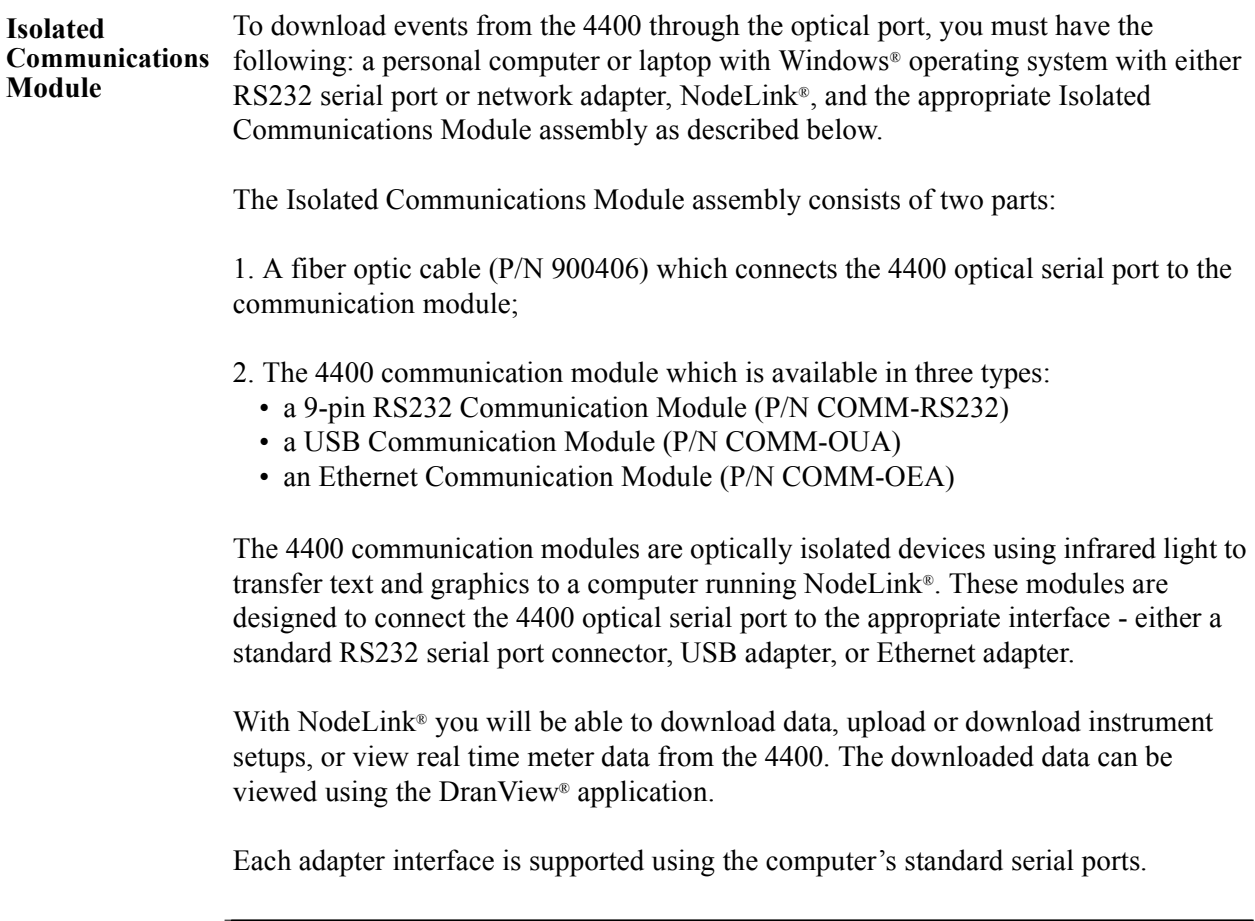

**Connection setup via RS232** The following procedure and diagram describe how to connect the 4400 to a computer via RS232. Once the physical connection is done, see Chapter 4 Instrument Settings - Communications on page 4-10 for instructions on how to enable the 4400 settings to communicate with external devices.

> 1. Connect one end of the fiber optic cable (P/N 900406) into the Fiber Optic Serial Data Port located on the left side panel of the 4400.

2. Connect the other end of the fiber optic cable into the Fiber Optic Port on the plastic housing of the 9-pin/RS232 Communication Module (P/N COMM-RS232).

3. Connect the 9-pin RS232 connector to any available serial COM port on your computer.

NOTE: If the RS232 COM port on your computer supplies voltage power, the battery charger/UPS for DC power input is not required. Otherwise, COMM-RS232 requires that an external power source be connected. For external power supply, use the optional accessory Battery Charger/UPS (P/N XBC-PX5) available from Dranetz. Connect the DC plug from the battery charger/UPS to the 12V, 3W max input jack on the RS232 adapter. Configure the AC power plug of the battery charger by sliding the proper plug supplied (US, Euro, UK or Australia) and locking it into place. Connect the AC power plug of the battery charger to the proper power source 120V AC for US type plug or 230V AC for Euro, UK or Australia type plug.

4. Refer to the NodeLink® User's Guide (P/N UG-NODELINK) for instructions on how to set up a NodeLink site.

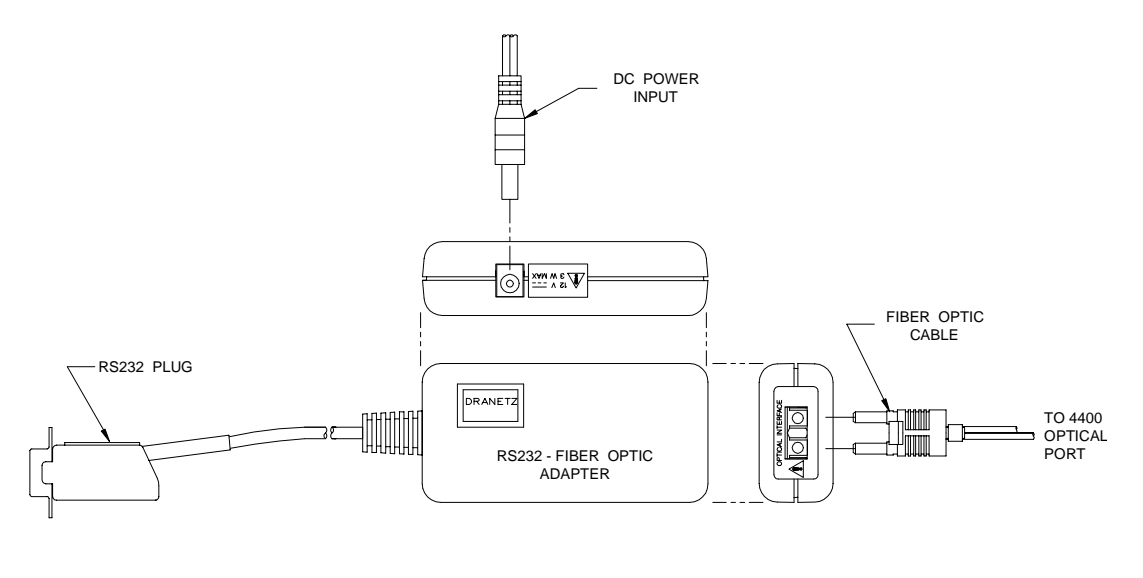

### **Connection setup via USB** The following procedure and diagram describe how to connect the 4400 to a computer via USB. Once the physical connection is done, see Chapter 4 Instrument Settings - Communications on page 4-10 for instructions on how to enable the 4400 settings to communicate with external devices.

1. Connect one end of the fiber optic cable (P/N 900406) into the Fiber Optic Serial Data Port located on the left side panel of the 4400.

2. Connect the other end of the fiber optic cable into the Fiber Optic Port on the plastic housing of the 9-pin/RS232 Communication Module (P/N COMM-RS232).

3. Connect the 9-pin RS232 connector to the USB to RS232 Serial Adapter.

4. Install the software on the compact disc that came with your USB to RS232 Serial Adapter. This will create a virtual COM port on your computer at the next available serial port.

5. Connect the USB cable from a USB port on your computer to the USB socket of the RS232 Serial Adapter.

6. Check the Device Manager in the Windows® control panel to identify the new COM port number created by the USB - RS232 Serial device. Use this COM number to connect the 4400 with NodeLink®.

7. Refer to the NodeLink® User's Guide (P/N UG-NODELINK) for instructions on how to set up a NodeLink site.

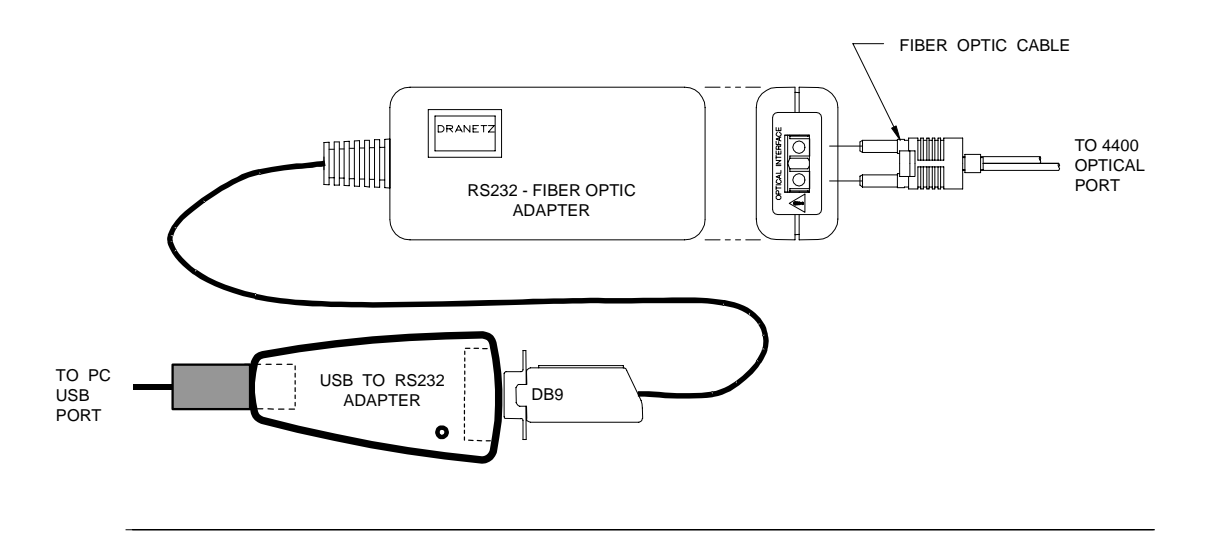

9-4

### **Connection setup via Ethernet** The following procedure and diagram describe how to connect the 4400 to a computer via Ethernet. Once the physical connection is done, see Chapter 4 Instrument Settings - Communications on page 4-10 for instructions on how to enable the 4400 settings to communicate with external devices.

1. Connect one end of the fiber optic cable (P/N 900406) into the Fiber Optic Serial Data Port located on the left side panel of the 4400.

2. Connect the other end of the fiber optic cable into the Fiber Optic Port on the metal housing of the Ethernet Communication Module (P/N COMM-OEA).

3. The COMM-OEA requires connection to an external power source. Connect the DC plug from the AC adapter supplied (P/N 11707-G1) to the 12V, 3W max input jack on the Ethernet adapter. Configure the AC power plug of the battery charger by sliding the proper plug supplied (US, EURO, UK or Australia) and locking it into place. Plug the AC power plug of the battery charger to the proper source 120V AC for US type plug or 230V AC for Euro, UK or Australia type plug.

NOTE: For battery backup operation, replace the AC adapter with the optional accessory Battery Charger/UPS (P/N XBC-PX5) available from Dranetz.

4. Set the IP configuration of the Ethernet Communication Module. Consult your IT Department for the appropriate setting of your local area network. See Chapter 4 Instrument Settings - Communications on page 4-10 for the procedure on how enter IP settings in the 4400.

5. Connect the Ethernet port on the Ethernet Communication Module to the local area network to which your computer is connected to.

6. Install the software contained in the compact disc that came with your Ethernet Communication Module. This will install the "Real COM Installer Program" plus some utility programs from MOXA Technology, Inc.® for the Ethernet Communication Module on your computer.

7. Run the Real COM Installer. Map and activate a COM port to the first available COM port on your computer.

8. Refer to the NodeLink® User's Guide (P/N UG-NODELINK) for instructions on how to set up a NodeLink site.

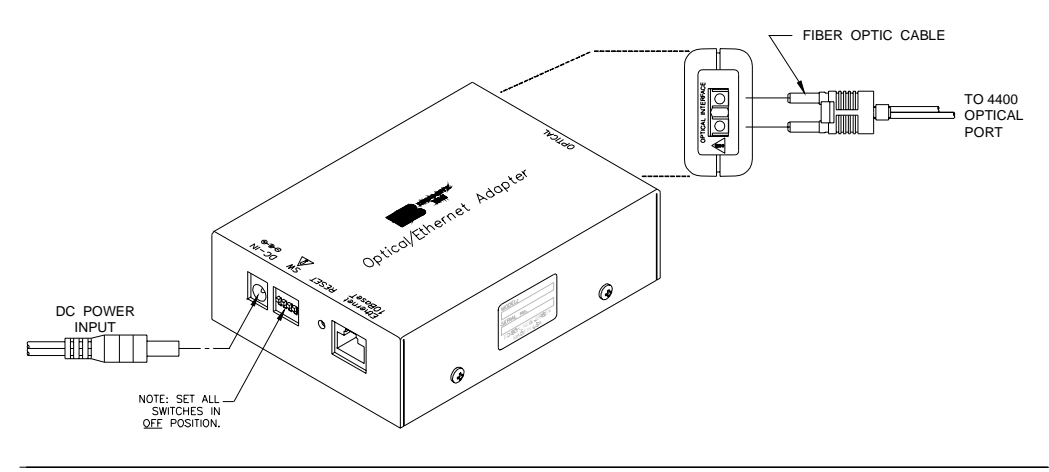

**Connection setup via Modem** When configuring both the  $4400$  and NodeLink<sup>®</sup> for modem communications, keep in mind that the 4400 uses a fiber optic serial port in order to maintain electrical isolation. This means that there are no control signals available to a modem to use for handshaking and flow control.

> It is highly recommended that identical modems be used on the 4400 and the computer. Identical modems will have the same internal buffering and are more likely to negotiate modulation, speed, and error correction suitable to both modems. If the modems used are not identical then both the 4400 and the computer should have modems with the same chipset (i.e. Rockwell, Lucent).

> When configuring for modem communications, the first decision to be made is the port speed for both ends of the communications link. This is the speed at which the 4400 communicates with its modem and the speed at which the computer communicates with its modem. The same speed should be chosen for both. Ideally the speed should be at or just below the anticipated modem connect speed. Since most modems today will attempt to connect at least at 56 kbps, 38.4 kbps would be a good choice for the two port speeds. This helps to prevent possible modem buffer overflow.

> Follow the steps below to configure the 4400 for a port speed of 38.4 kbps. See Chapter 4 Instrument Settings - Communications for the 4400 screen interface.

- 1. Connect the modem to the 4400 communications adapter.
- 2. Turn on the modem.
- 3. From the 4400 home screen, click on the **Preferences** icon.

4. Choose **Communications** from the **Instrument Settings Setup Menu**.

5. Verify that both the **Enable Communications** and **External Modem Connected** checkboxes are enabled (checkboxes checked).

6. Check to enable **38400** under **Baud Rate (bps)**.

NOTE: The port speed of 38400 (38.4 kbps) used above may be substituted with 57600. Experiment to find the maximum port speeds that will work for the system.

7. Note the modem initialization string at the bottom of the screen. Do not exit this screen yet since you may be modifying this string after you have the Windows® modem configured.

*Continued on next page*

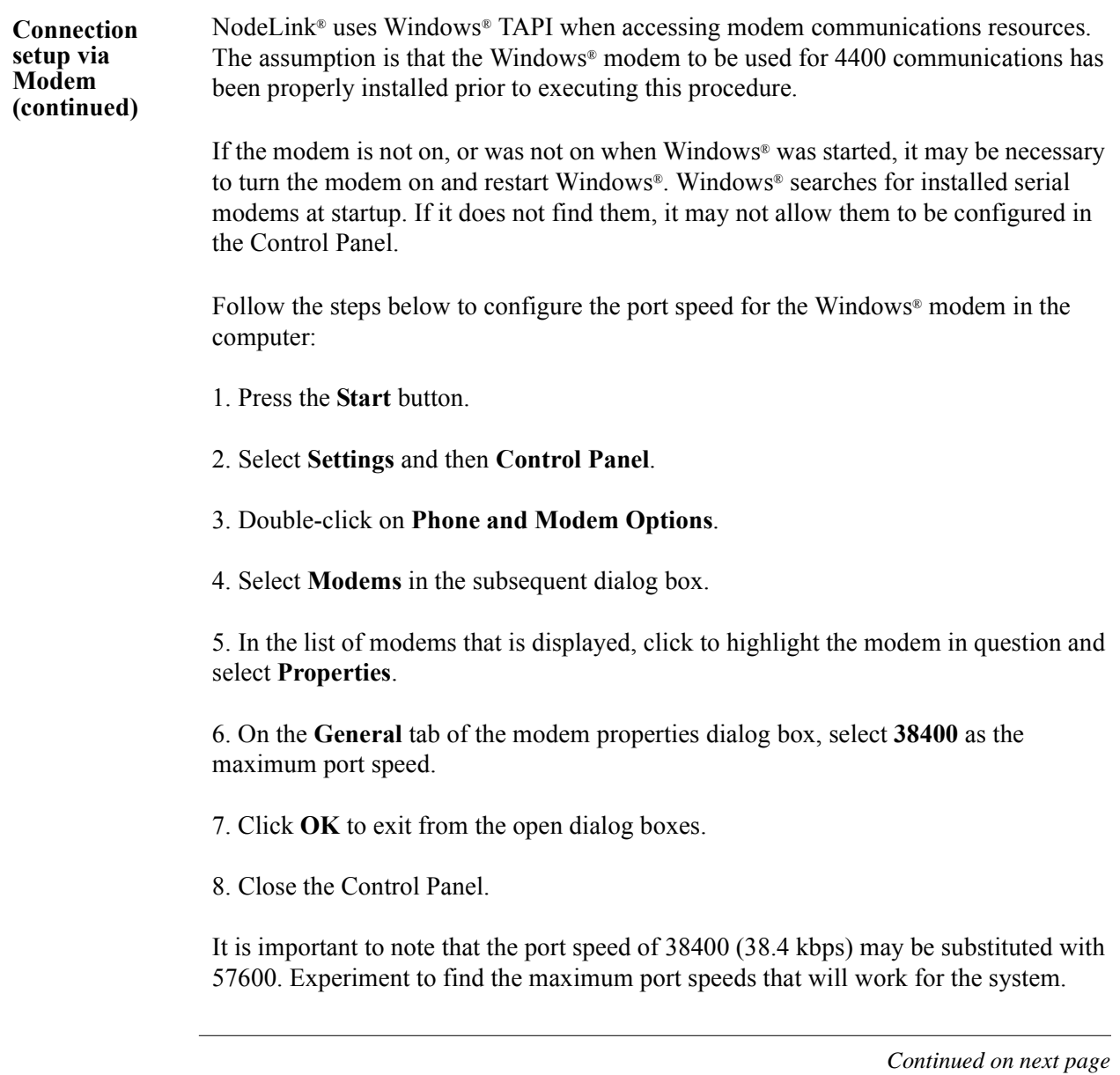

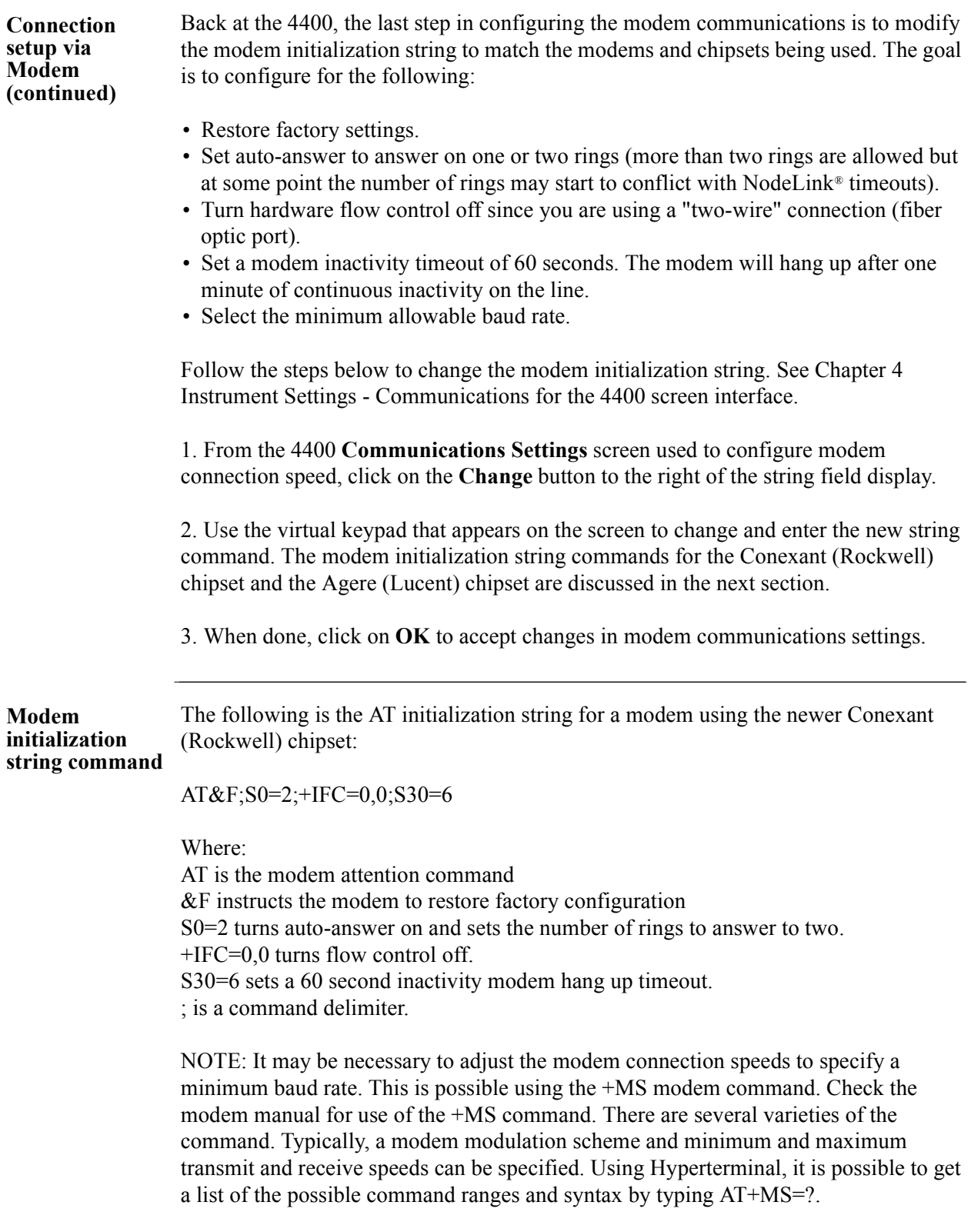

*Continued on next page*

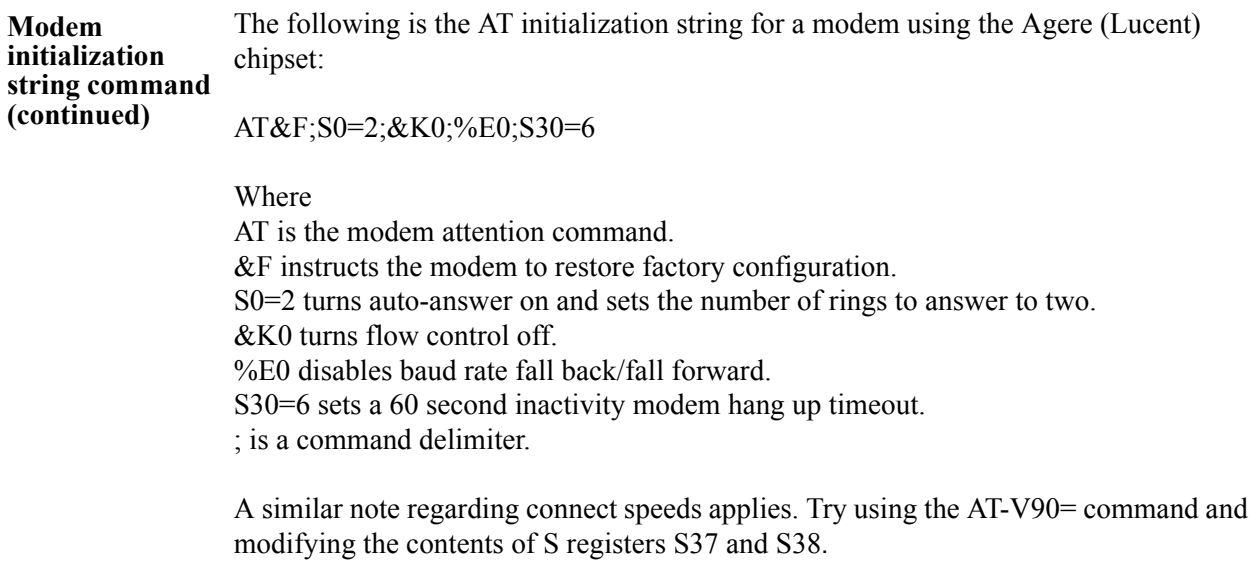

## **Downloading Events via NodeLink®**

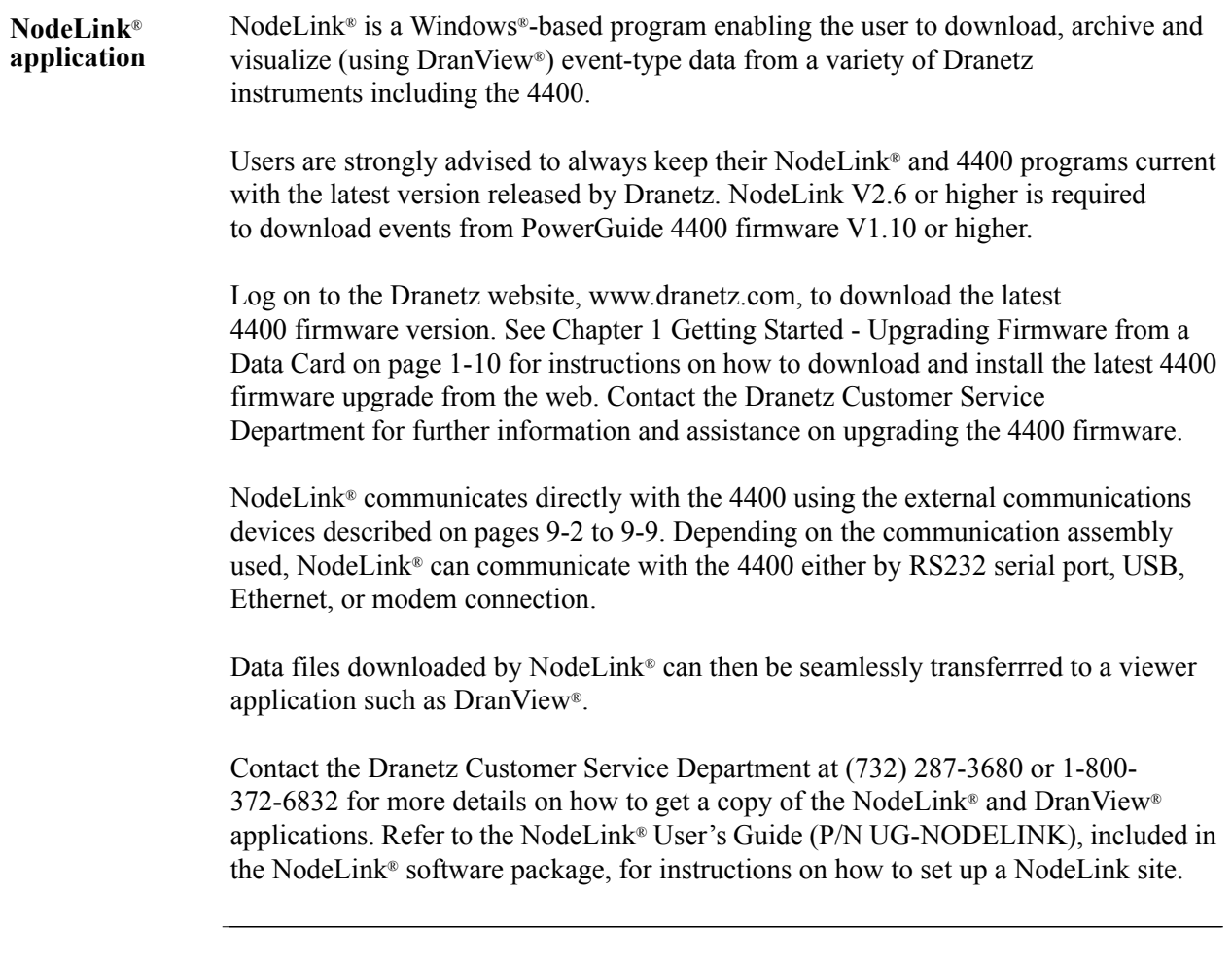

## **Viewing Events via DranView®**

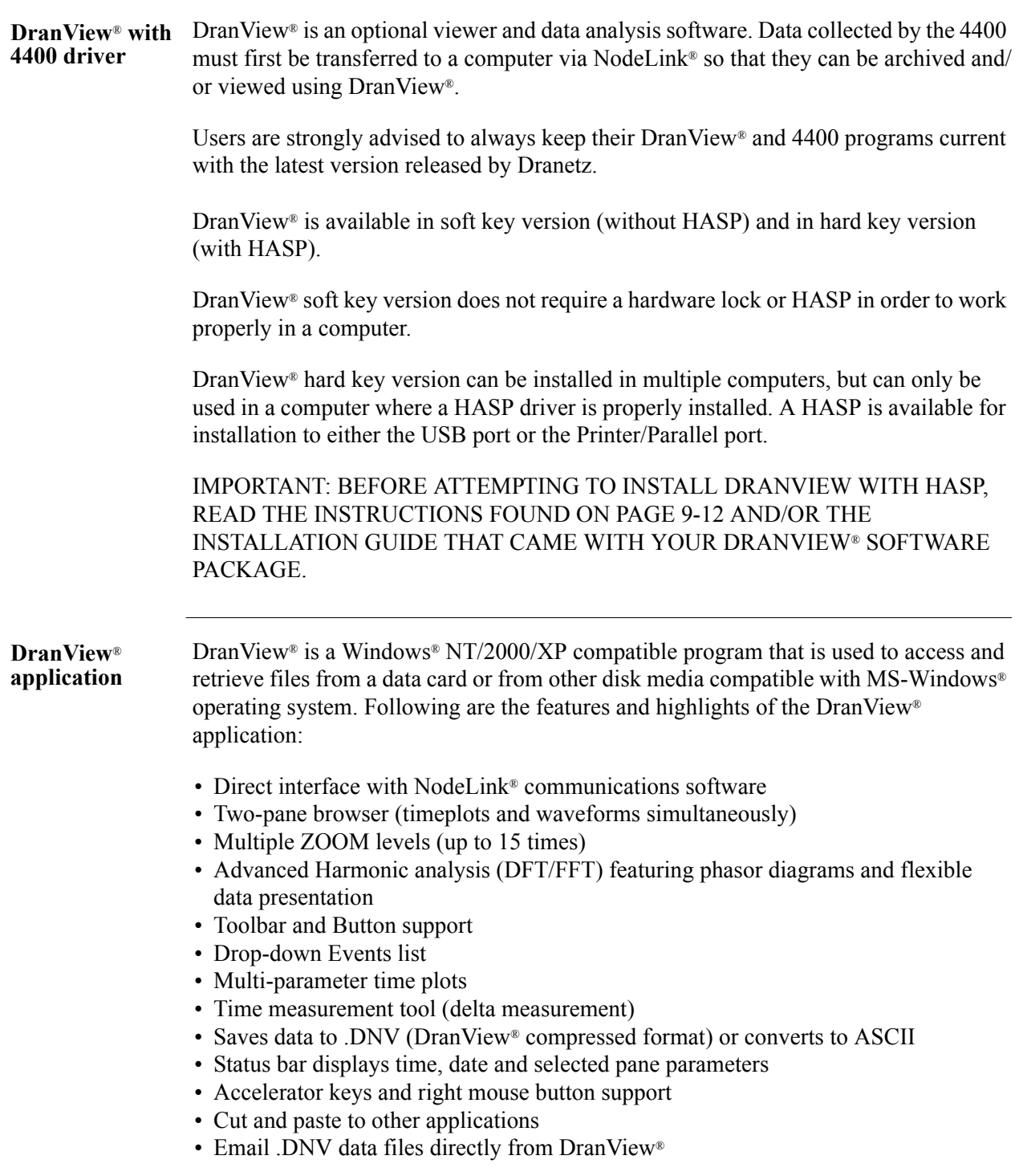

## **DranView® with HASP**

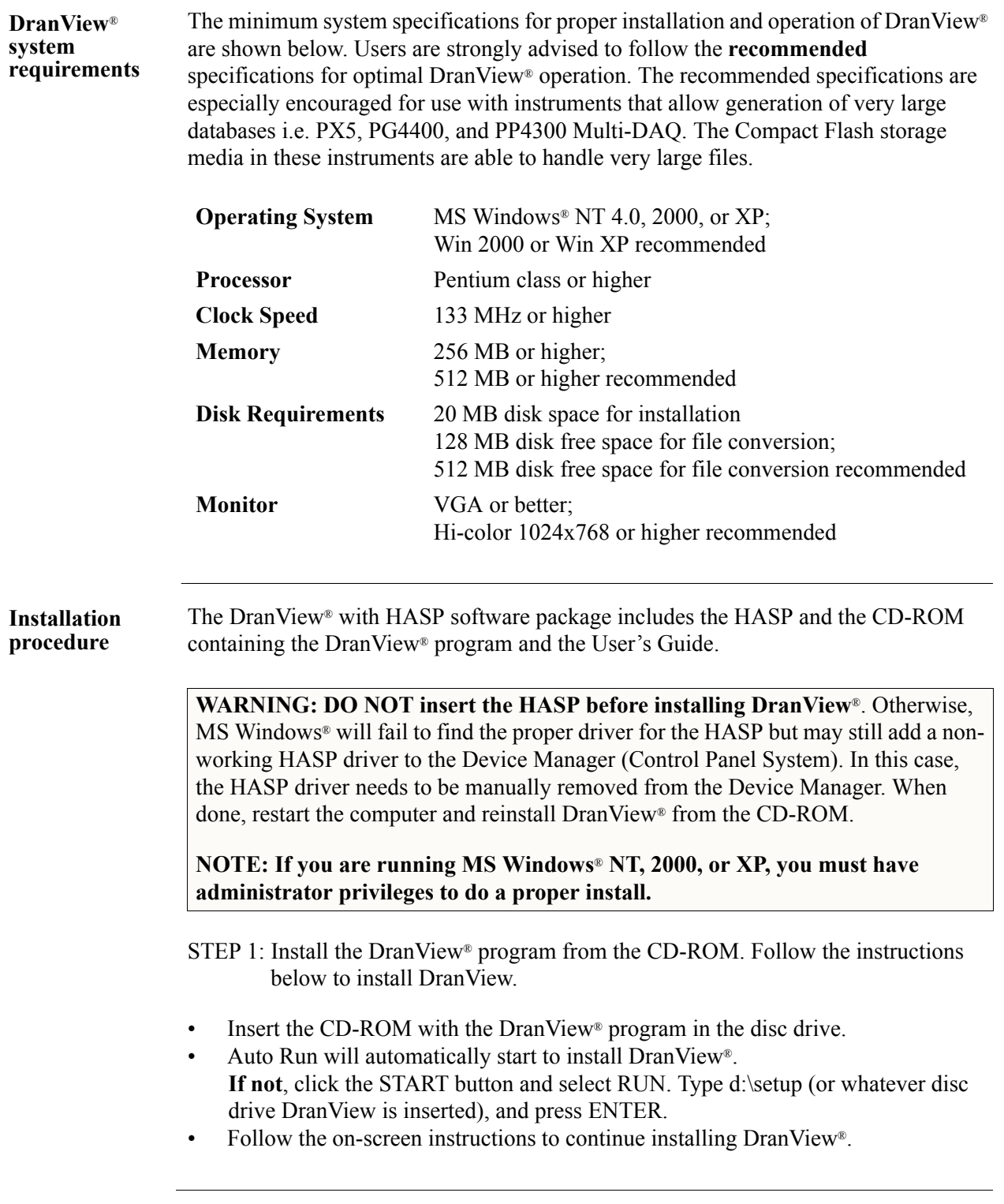

*Continued on next page*

### **Installation procedure (continued)**

### STEP 2:

**FOR DRANVIEW V5.x:** There are two types of HASP available: one which can be keyed to the USB port and another which goes into the Printer or Parallel port (see figure below). Depending on type of HASP, insert in the appropriate USB port or Printer/Parallel port in the computer. Align the HASP to the keyed port and push gently to lock it in place. Keep the HASP in the port while using the DranView® application.

The HASP is programmed to allow DranView® V5.x to work with a specific Dranetz product. The table below lists the HASP ID labels that go with the corresponding Dranetz product.

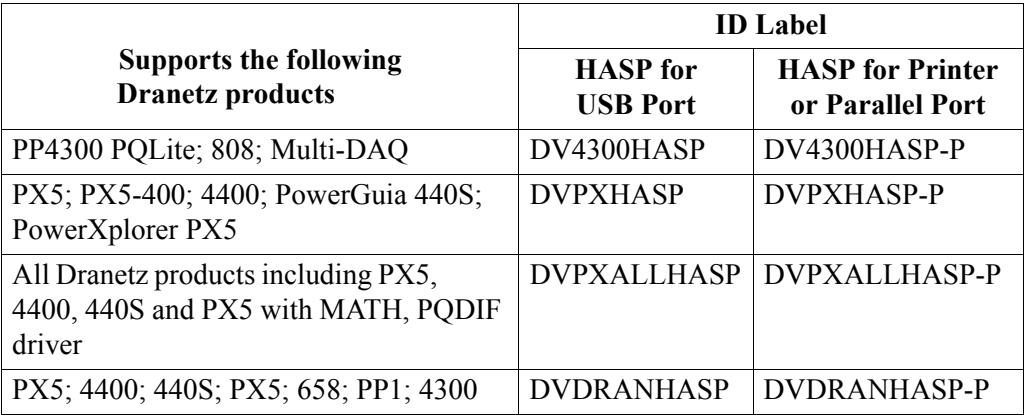

**FOR DRANVIEW V6.x:** There is one type of HASP which is keyed to the USB port. Align the HASP to the USB port and push gently to lock it in place. Keep the HASP in the port while using the DranView® application.

The HASP is programmed to allow DranView® V6.x to work with a specific Dranetz product. The table below lists the HASP ID labels that go with the corresponding Dranetz product.

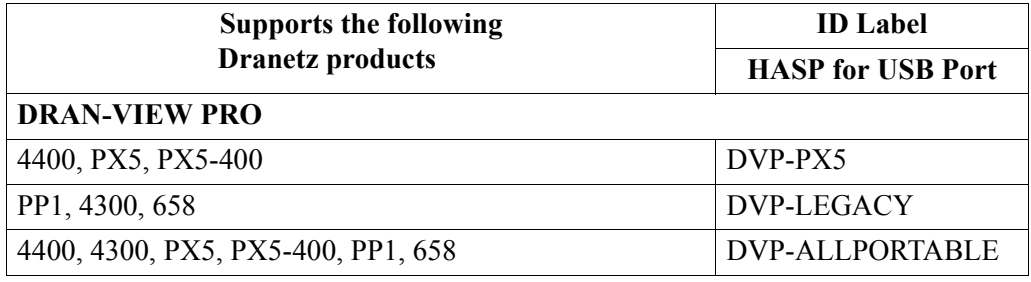

*Continued on next page*

### **Installation procedure (continued)**

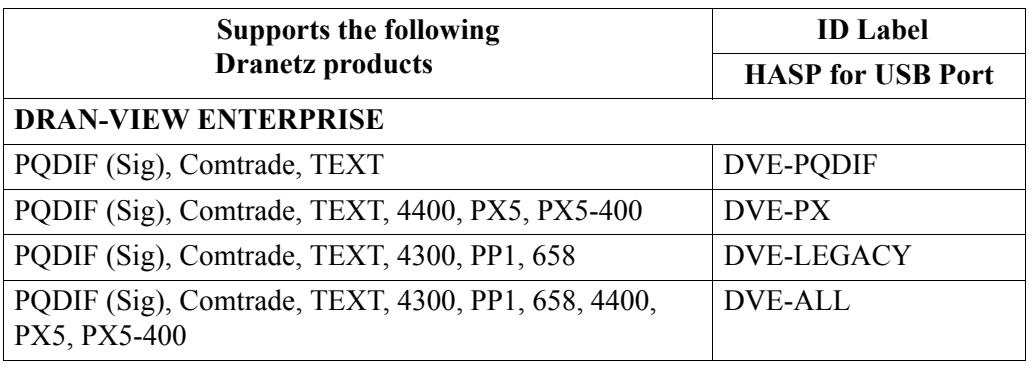

NOTE: Make sure to write down the serial number of your HASP and keep this information in a secure place. The serial number is required to replace HASP in case it gets lost or destroyed.

HASP for USB Port

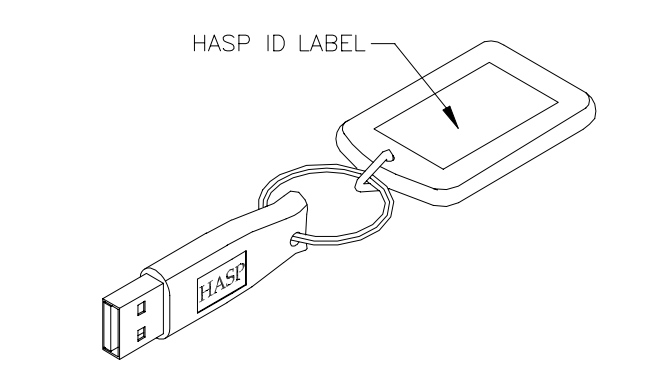

HASP for Printer or Parallel Port

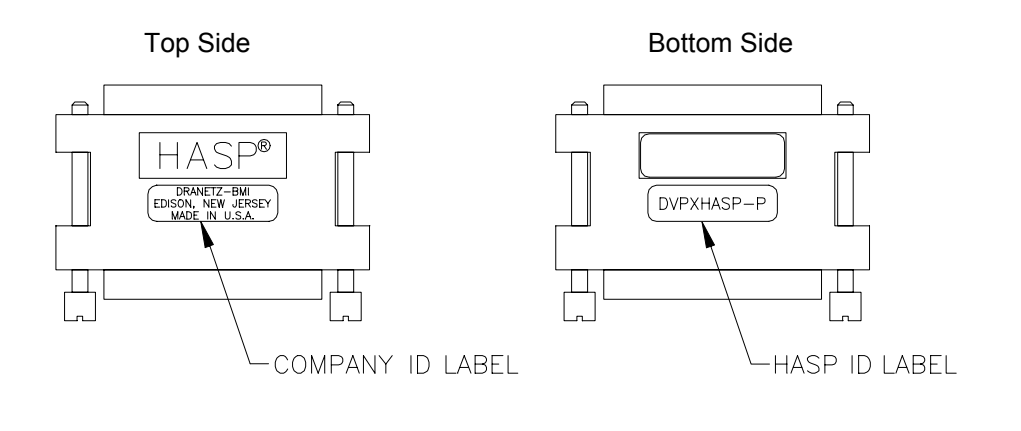

*Continued on next page*

### 9-14

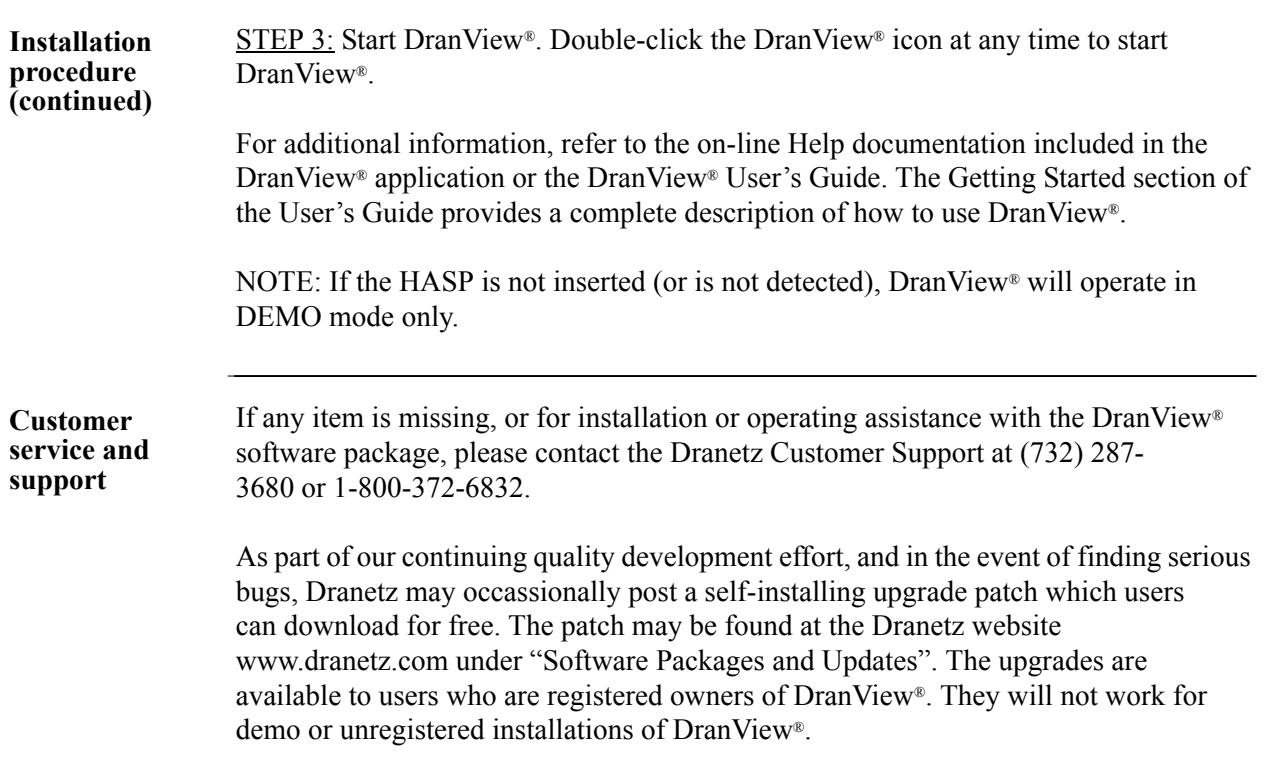

## 9-16

Find Quality Products Online at: www.GlobalTestSupply.com sales@GlobalTestSupply.com

the company of the company of

# **APPENDIX A**

# **Optional Accessories**

**. . . .** 

## **Overview**

**Introduction** This appendix lists the optional accessories for 4400. It covers the hardware accessories available for use with the 4400 and the Dranetz software applications used to download and view event data in a computer.

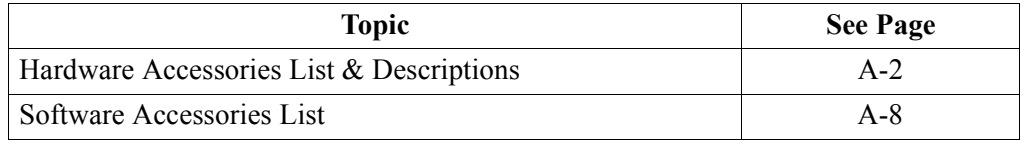

### **Ordering information**

To order accessories, contact Dranetz Customer Service Department at:

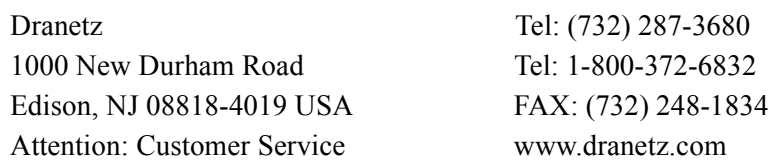

## **Hardware Accessories List & Descriptions**

### **Hardware Accessories List**

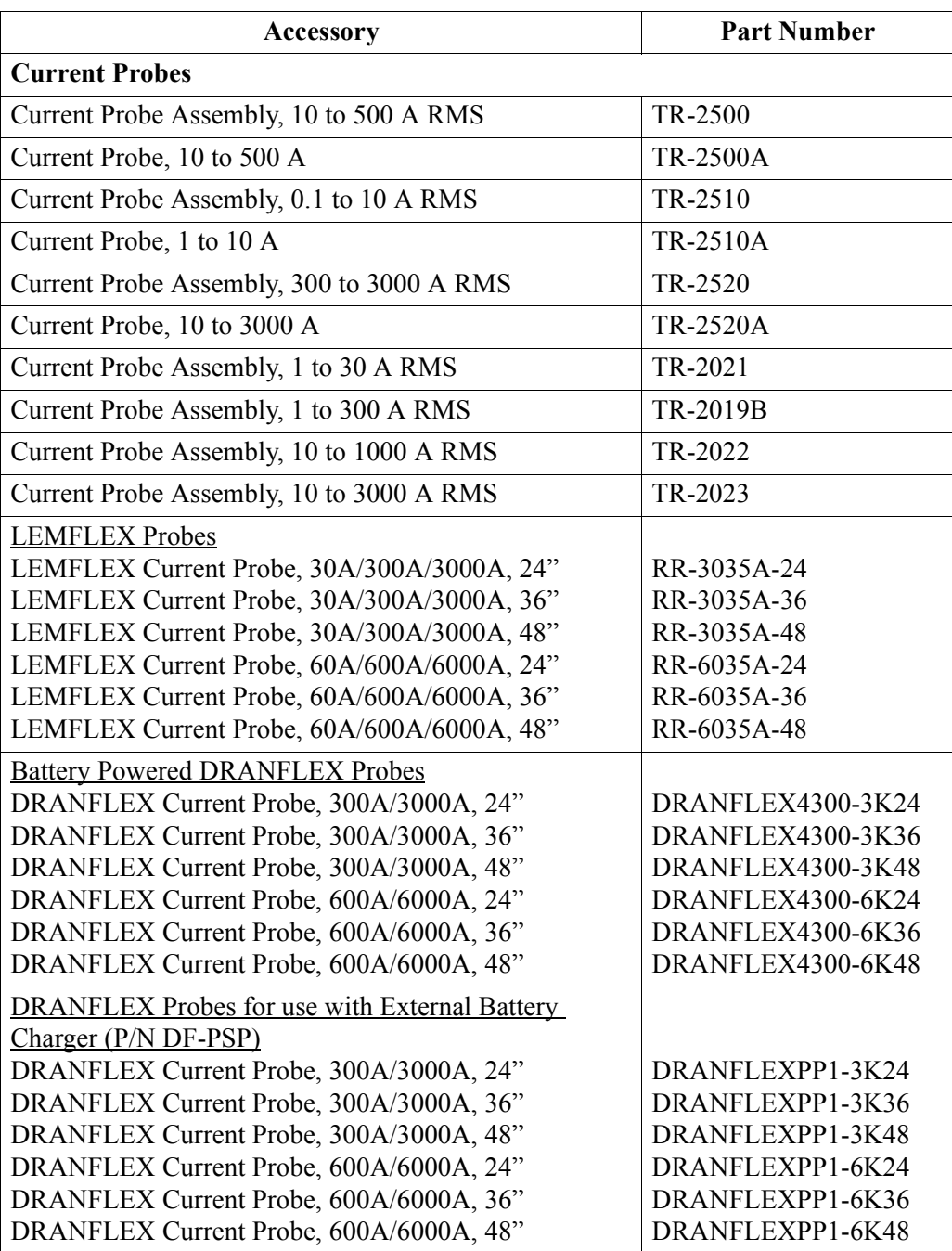

*Continued on next page*

### **Hardware Accessories List (continued)**

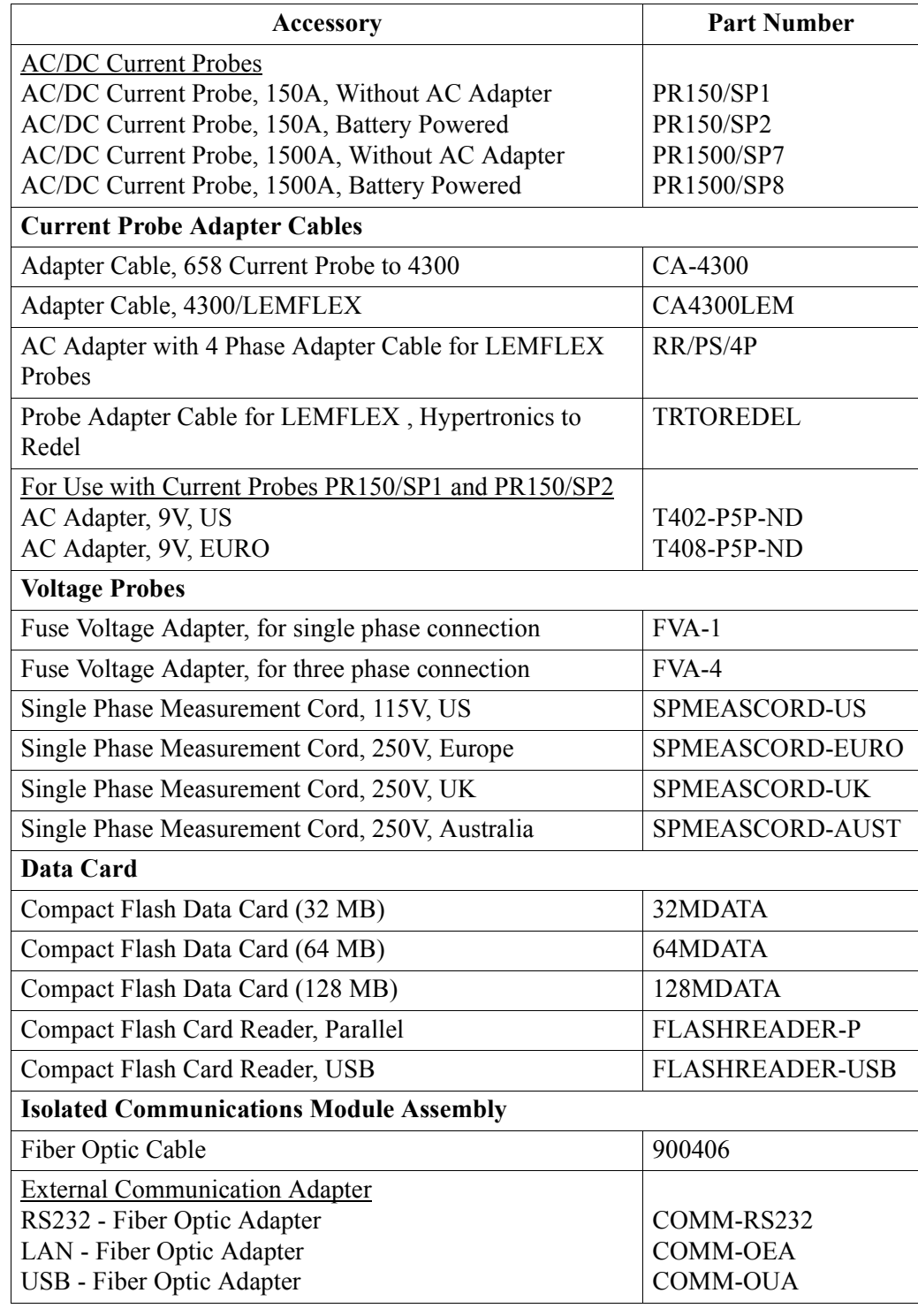

*Continued on next page*

Hardware Accessories List & Descriptions, continued

### **Hardware Accessories List**   $(continued)$

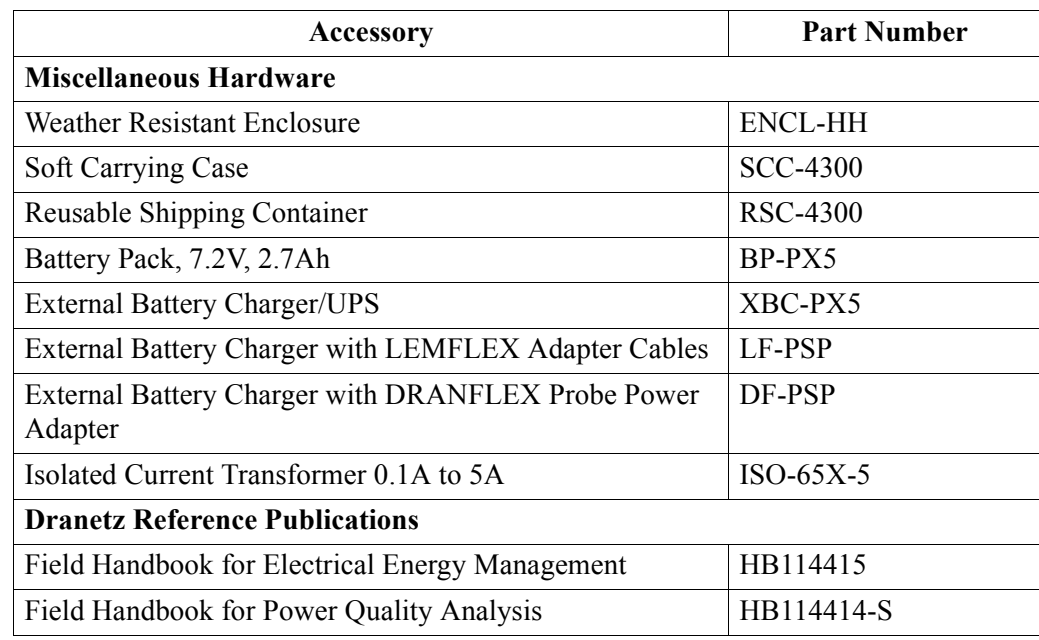

**Current probes** Several Dranetz current probes can be used with 4400: models TR2500/A, TR2510/A, TR2520/A, TR2019B, TR2021, TR2022, TR2023. The 4400 supports both LEMFLEX and DRANFLEX current probes. Typical current probes are illustrated in Chapter 2.

> TR2500, TR2510, TR2520 (TR2500A, TR2510A, TR2520A): These models will measure rms currents from 10 to 500 A, 0.1 to 500 A, 300 to 3000 A, respectively. They plug directly into any of the current inputs on the rear panel. These probes are not recommended for measuring medium or high frequency transients.

> TR2021, TR2019B, TR2022, TR2023: These four probes are made for the Dranetz model 658 but can be used with the 4400 by using an adapter cable (part number CA-4300). They can measure rms currents in ranges of 1 to 30 A, 1 to 300 A, 10 to 1000 A, and 10 to 3000 A, respectively, and are needed to accurately measure medium and high frequency transients.

> LEMFLEX Current Probes: LEMFLEX optional current probes allow current measurements in the range of 5 to 3000 A full scale, or 10 to 6000 A full scale. LEMFLEX probes are available in three sizes: 24" probe length - conductor(s) up to 8" diameter; 36" probe length - conductor(s) up to 11" diameter; 48" probe length conductor(s) up to 17" diameter.

> DRANFLEX Current Probes: DRANFLEX optional current probes allow current measurements in the range of 5 to 3000 A full scale, or 10 to 6000 A full scale. DRANFLEX probes are available in three sizes: 24" probe length - conductor(s) up to 8" diameter; 36" probe length - conductor(s) up to 11" diameter; 48" probe length conductor(s) up to 17" diameter.

DRANFLEX4300 probes are battery powered only, supplied with a standard 9V alkaline battery.

DRANFLEXPP1 probes require the use of the External Battery Charger with DRANFLEX Probe Power Adapter (P/N DF-PSP) to connect with 4400. Contact Dranetz Customer Service Department for more information on DRANFLEX Probe Accessories and refer to Information Sheet 899121.

**Voltage probes** Euse Voltage Adapter: Two accessory kits available: FVA-1 and FVA-4. FVA-1 is used for a single voltage measurement input. It contains one fused voltage adapter and one measurement connecting cable (Red) 50 cm in length. FVA-4 is used for a three phase and neutral voltage measurement inputs. It contains four voltage adapters and four measurement connecting cables 50 cm in length (one Red, one Yellow, one Blue, one Grey).

> Single Phase Measurement Cord: Allows measurement of a single phase circuit using a standard AC outlet 115V for US and 250V for European, UK, and Australian countries.

> > *Continued on next page*

A-5

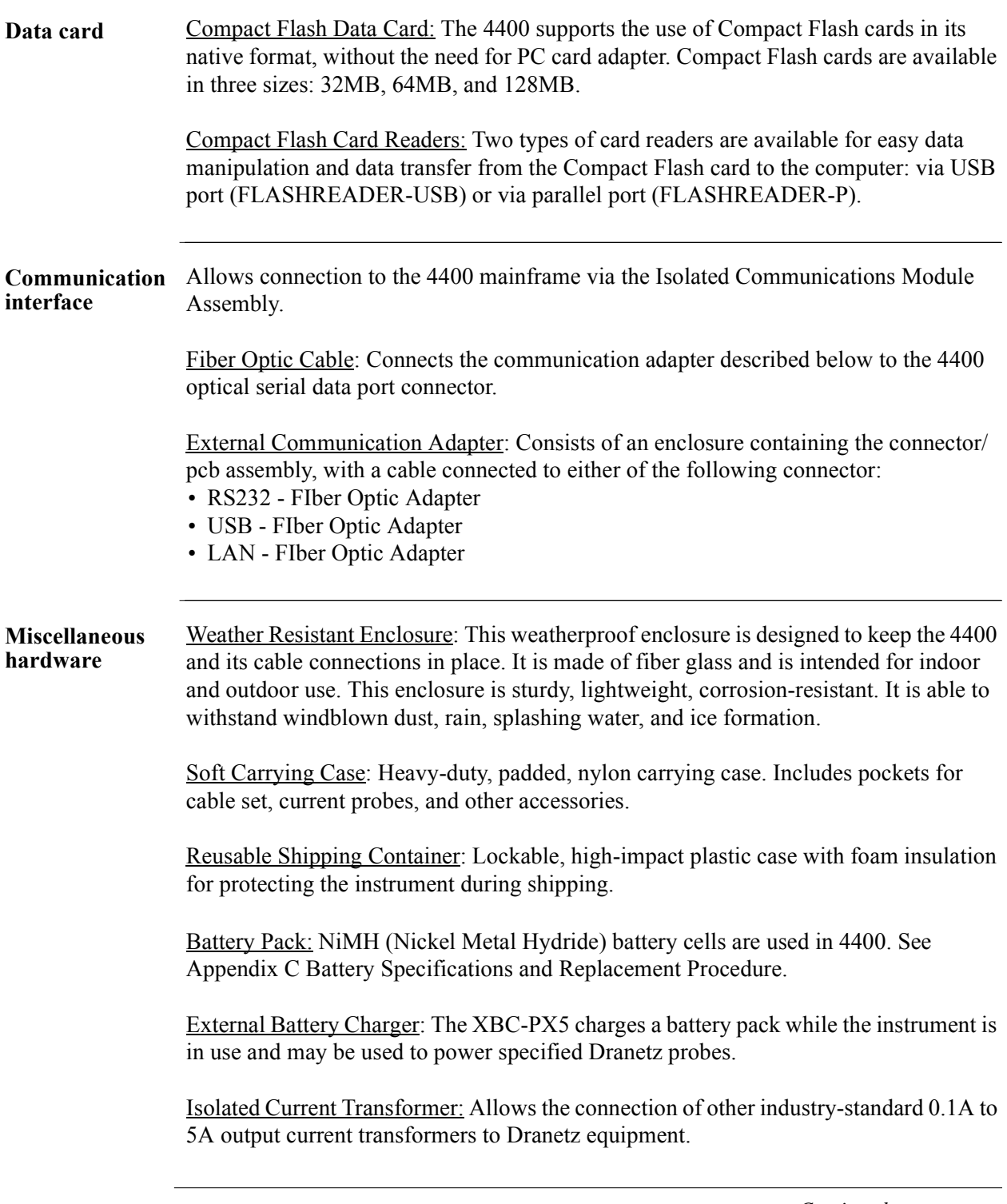

*Continued on next page*

**Dranetz reference publications** Field Handbook for Electrical Energy Management: This reference handbook provides a comprehensive guide for information related to conducting a thorough energy audit, power distribution analysis, and methods of remedying inefficiencies of energy management.

> Field Handbook for Power Quality Analysis: This handbook is divided into six sections containing step-by-step instructions for discovering and solving complex power quality problems. Example waveforms and case studies are included.

### **Software Accessories List**

### **Accessories List**

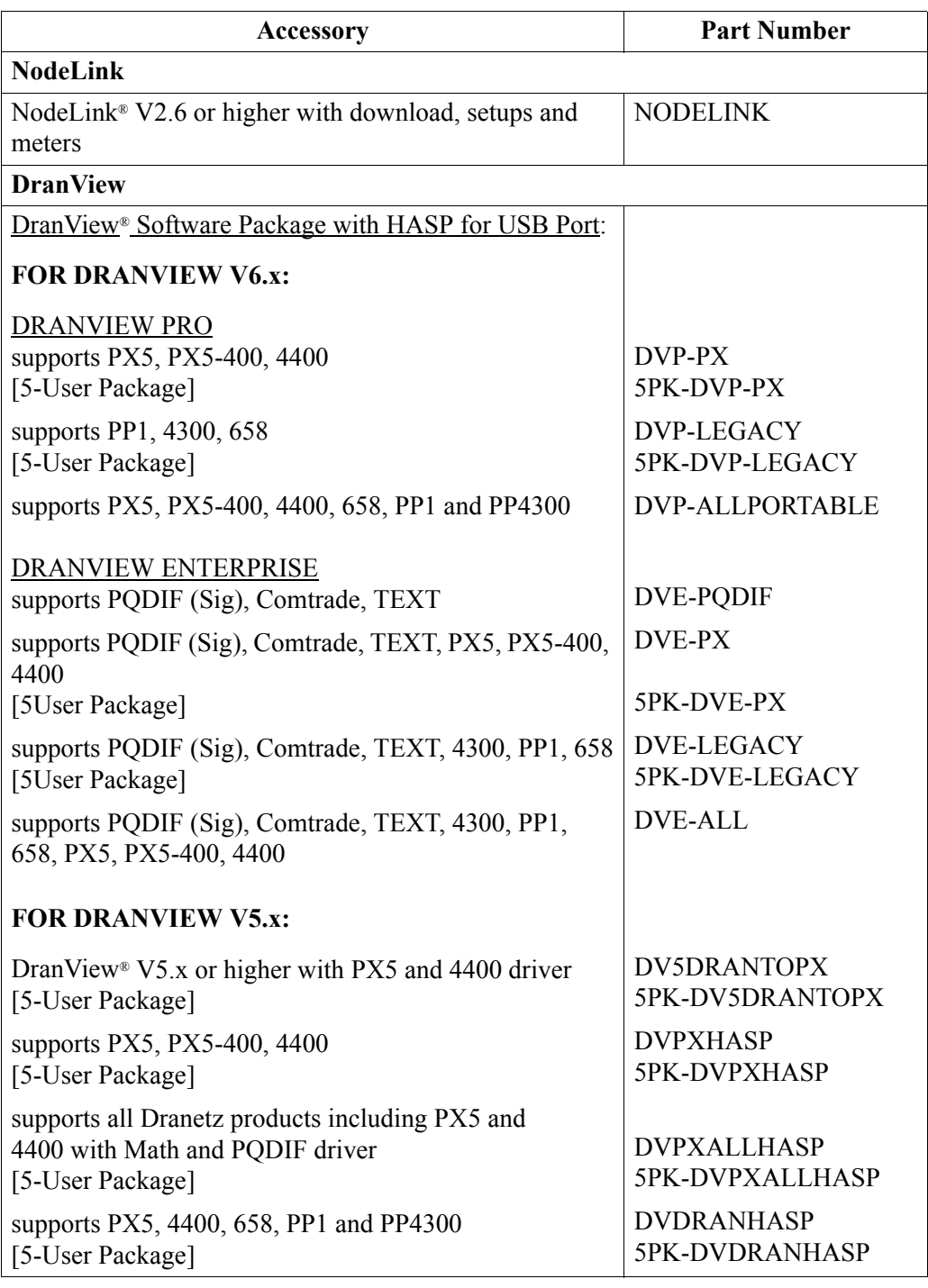

*Continued on next page*

### **Accessories list (continued)**

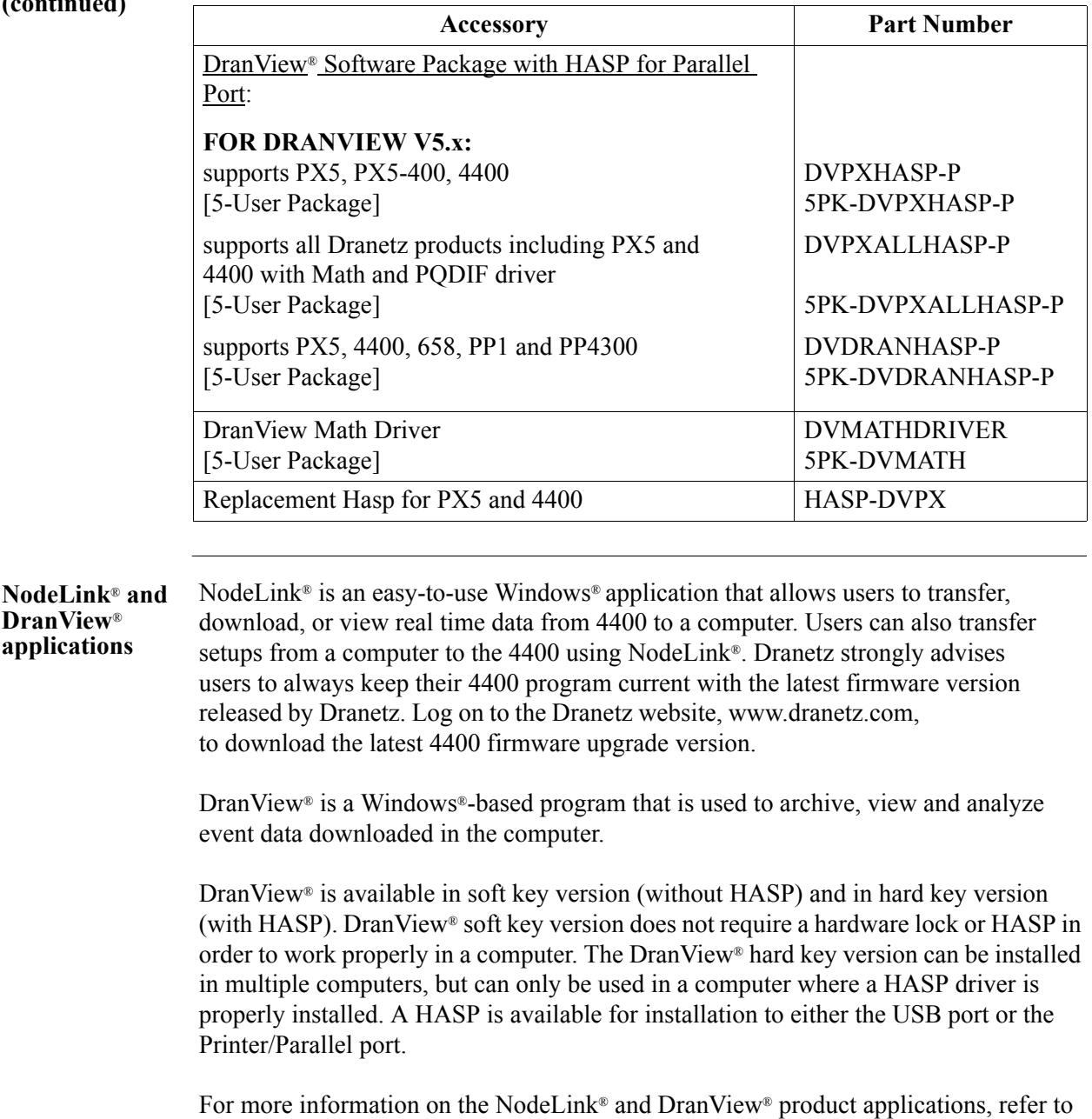

Chapter 9 Downloading Events.

## A-10

Find Quality Products Online at: www.GlobalTestSupply.com sales@GlobalTestSupply.com

the company of the company of

## **APPENDIX B**

### . . . .

## **Technical Specifications**

## **Overview**

**In this appendix** The following specifications are covered in this appendix.

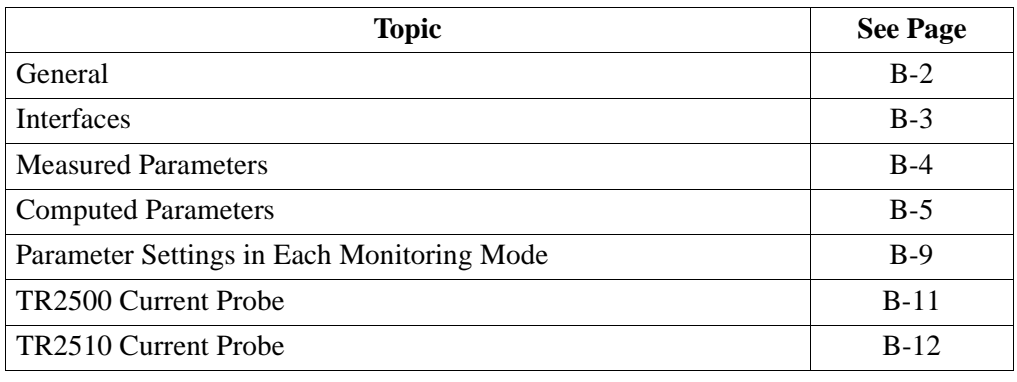

## **General**

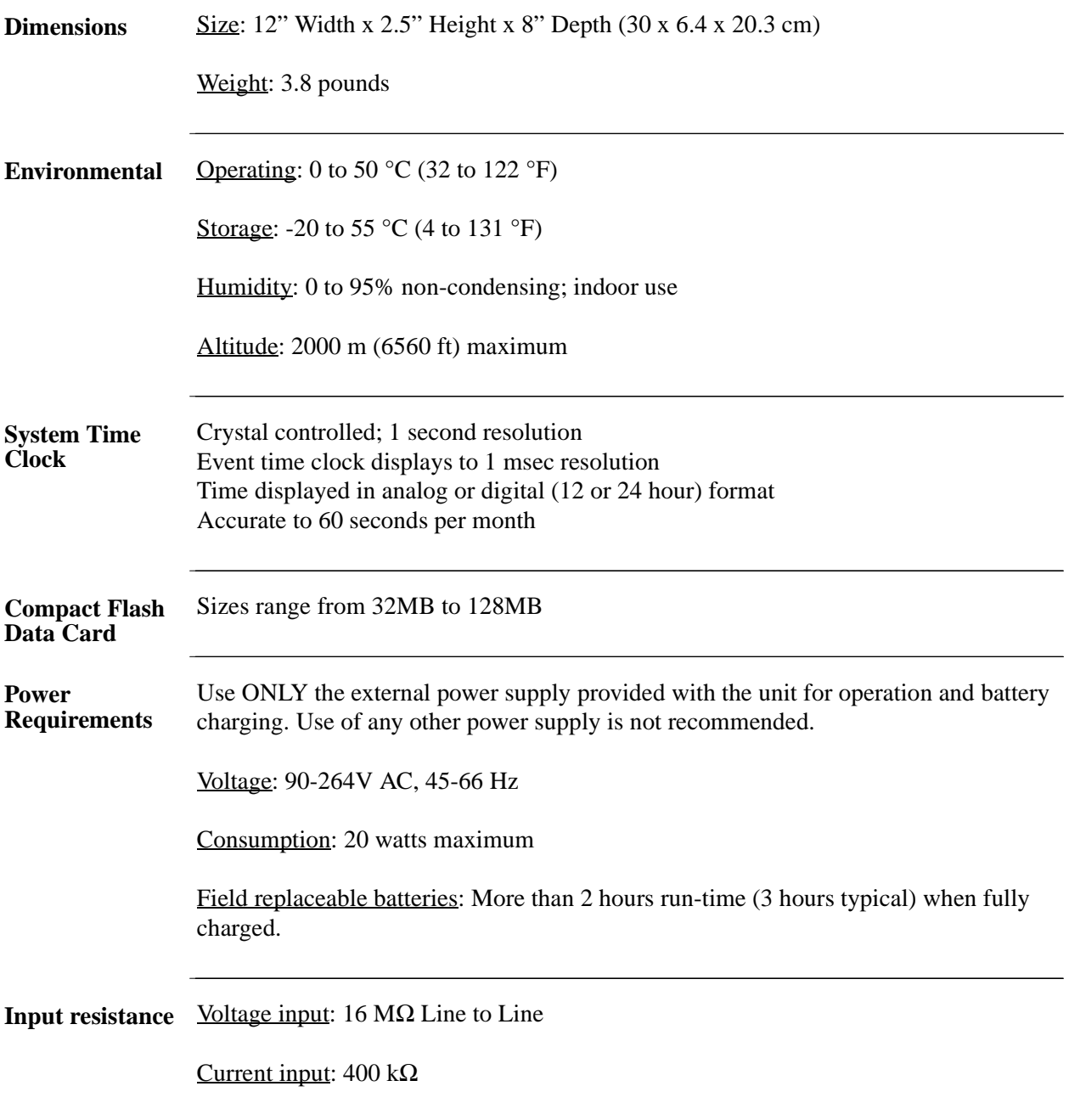

Find Quality Products Online at: www.GlobalTestSupply.com sales@GlobalTestSupply.com

**Contract Contract Contract** 

## **Interfaces**

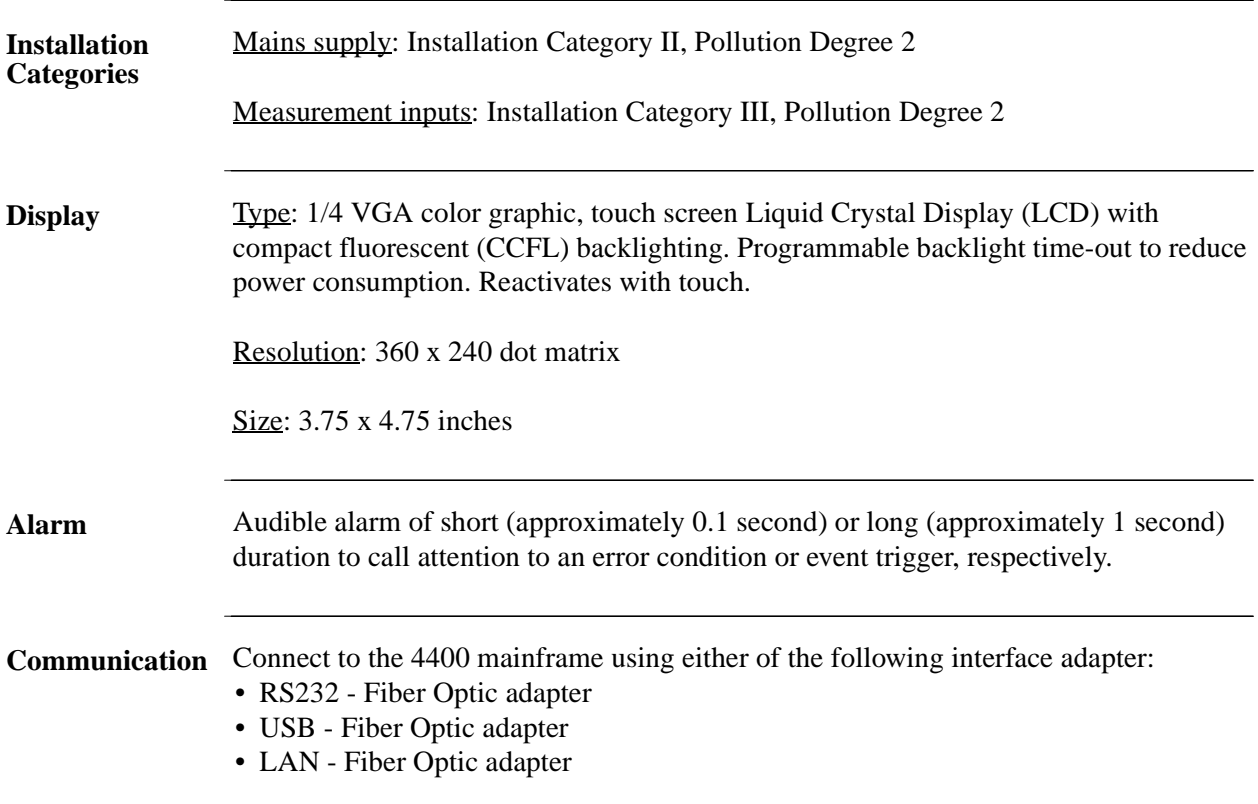

## **Measured Parameters**

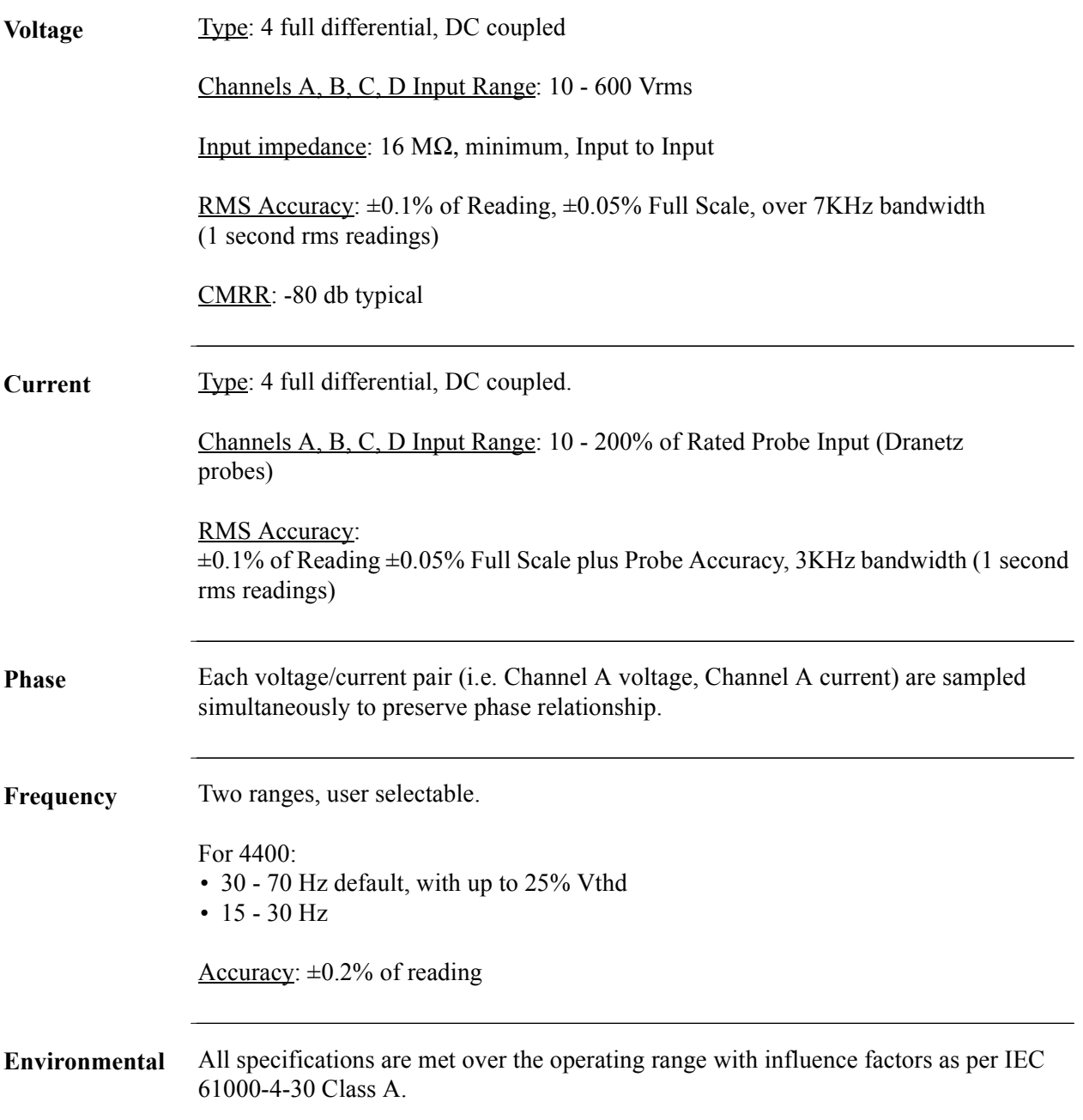

Find Quality Products Online at: www.GlobalTestSupply.com sales@GlobalTestSupply.com

**Contract Contract Contract** 

## **Computed Parameters**

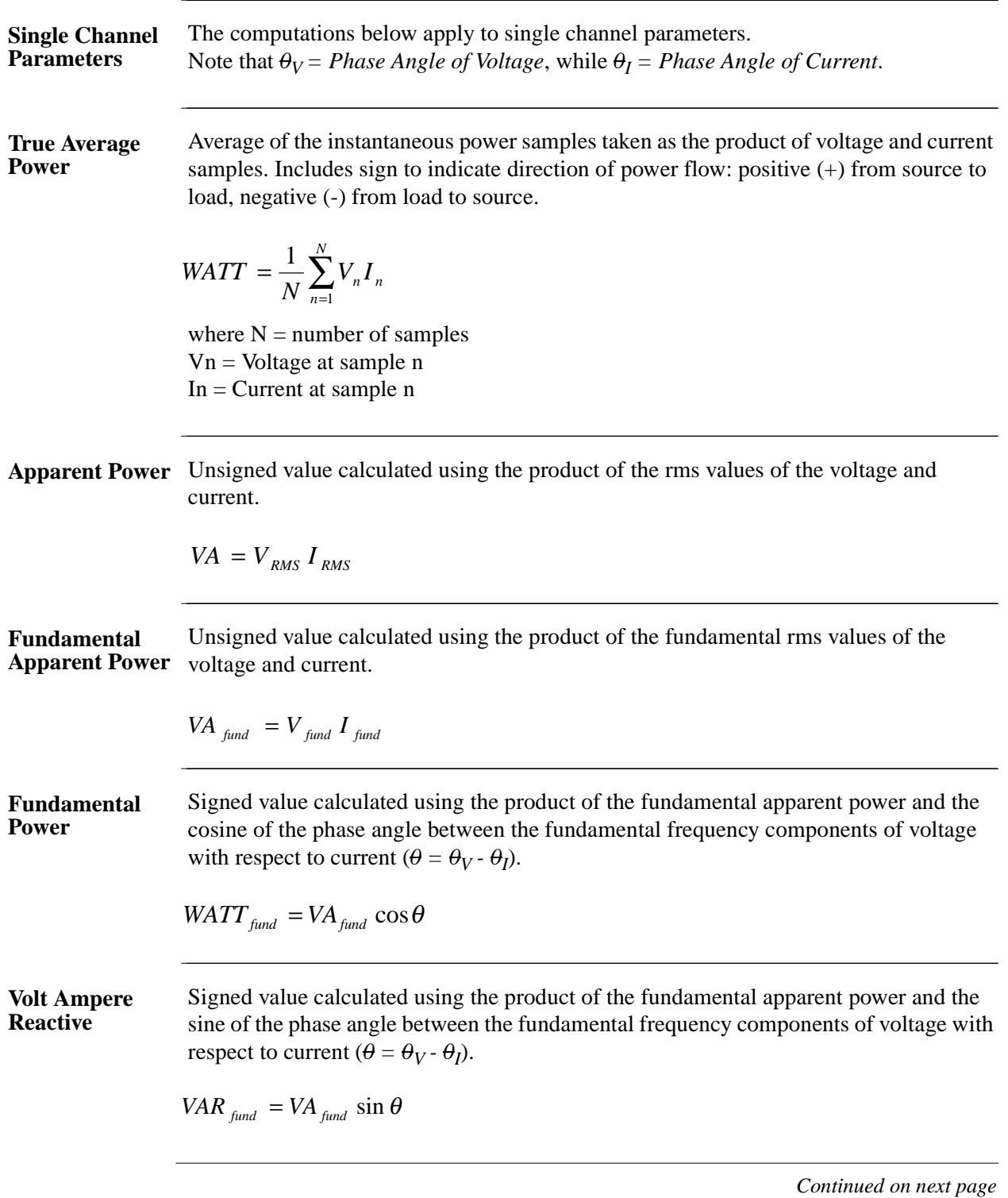

### Computed Parameters, continued

**True Power Factor** Calculated using the True Average Power divided by the Apparent Power. See Note below for sign information.

$$
TPF = \left|\frac{WATT}{VA}\right|
$$

**Displacement Power Factor**

Calculated using cosine of the phase angle between the fundamental frequency components of voltage with respect to current  $(\theta = \theta_V - \theta_I)$ . See Note below for sign information.

 $DPF = |cos \theta|$ 

**NOTE** The sign is the exclusive OR of the sign of the Watts and Vars. Note that for Power Factor, the words "Lead" and "Lag" are definitive. As far as the signs go, it is assumed that Lag (inductive) is plus and Lead (capacitive) is minus when energy is delivered to the load.

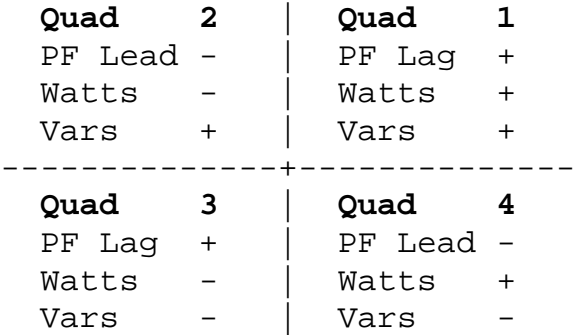

In the code, this is implemented as: Signum Watts: cosine *0* Signum Vars: sine *0* Signum PF: (Signum Watts) \* (Signum Vars)

where signum denotes the positive or negative sign.

*Continued on next page*

Source: The diagram above matches *Figure 9-26 Relationships Between Watts, Vars, and Volt-Amperes* found on page 228 of the Handbook for Electricity Metering, Ninth Edition, ©1992, Edison Electric Institute, Washington, D.C., USA.

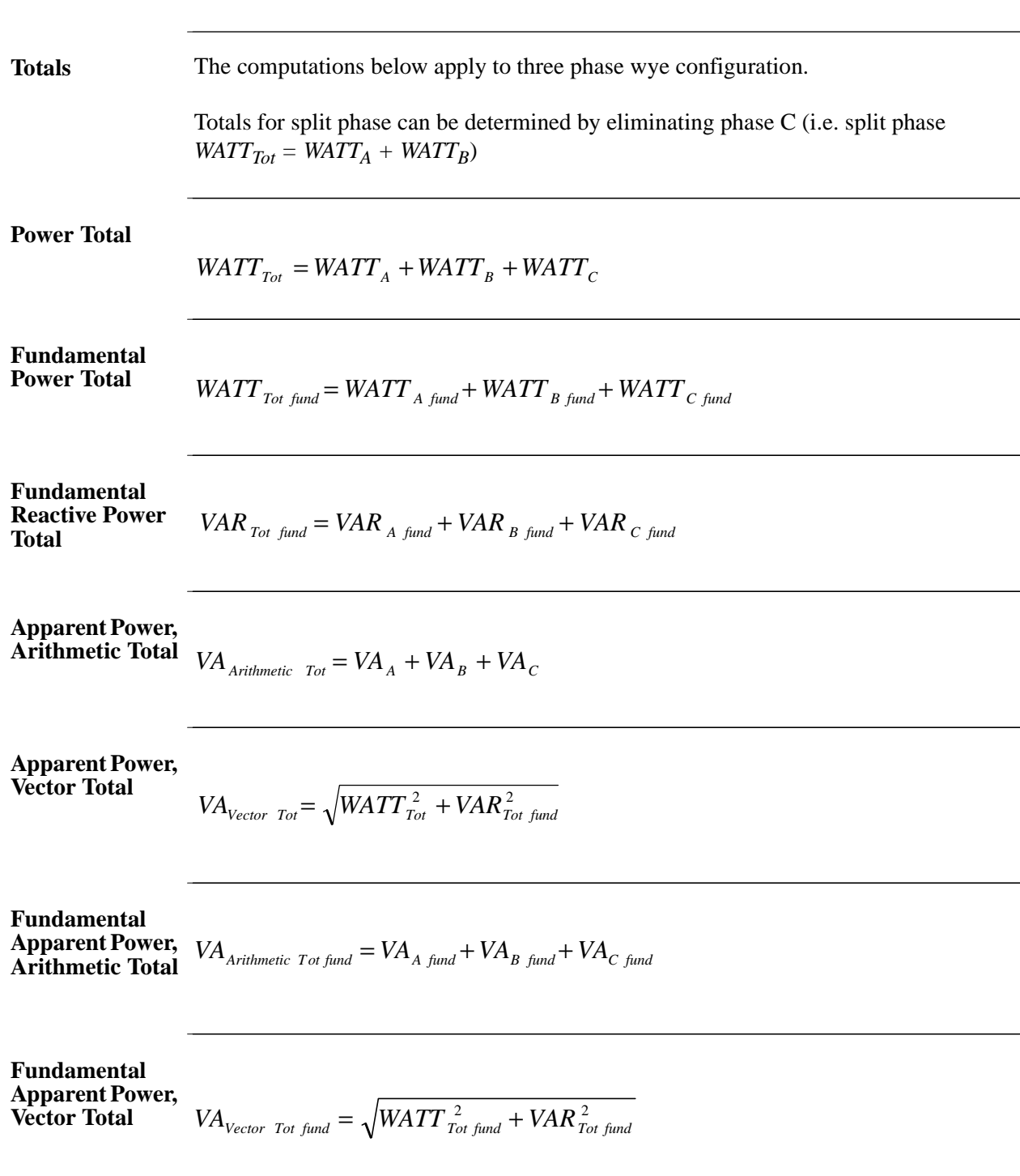

*Continued on next page*

**True Power Factor,** 

See Note on page B-7 for sign information.

**Arithmetic Total**

 *WATT Tot*  $TPF_{Arithmetic\,Tot} = \frac{1}{VA_{Arithmetic\,Tot}}$ 

**True Power Factor, Vector**  See Note on page B-7 for sign information.

> *WATT Tot*   $TPF_{\text{Vector-Tot}} = \frac{V}{V}$

**Displacement Power Factor, Arithmetic Tot** 

**Total**

See Note on page B-7 for sign information.

**tal**  

$$
DPF_{Arithmetic\;Tot} = \left| \frac{WATT_{Tot}}{VA_{Arithmetic\;Tot\;find}}
$$

**Displacement Power Factor, Vector Total**

See Note on page B-7 for sign information.

$$
DPF_{\text{Vector Tot}} = \left| \frac{\text{WATT}_{\text{Tot fund}}}{\text{VA}_{\text{Vector Tot fund}}} \right|
$$

## **Parameter Settings in Each Monitoring Mode**

**Setup parameters** The following table lists the default settings for the threshold parameters in each monitoring mode.

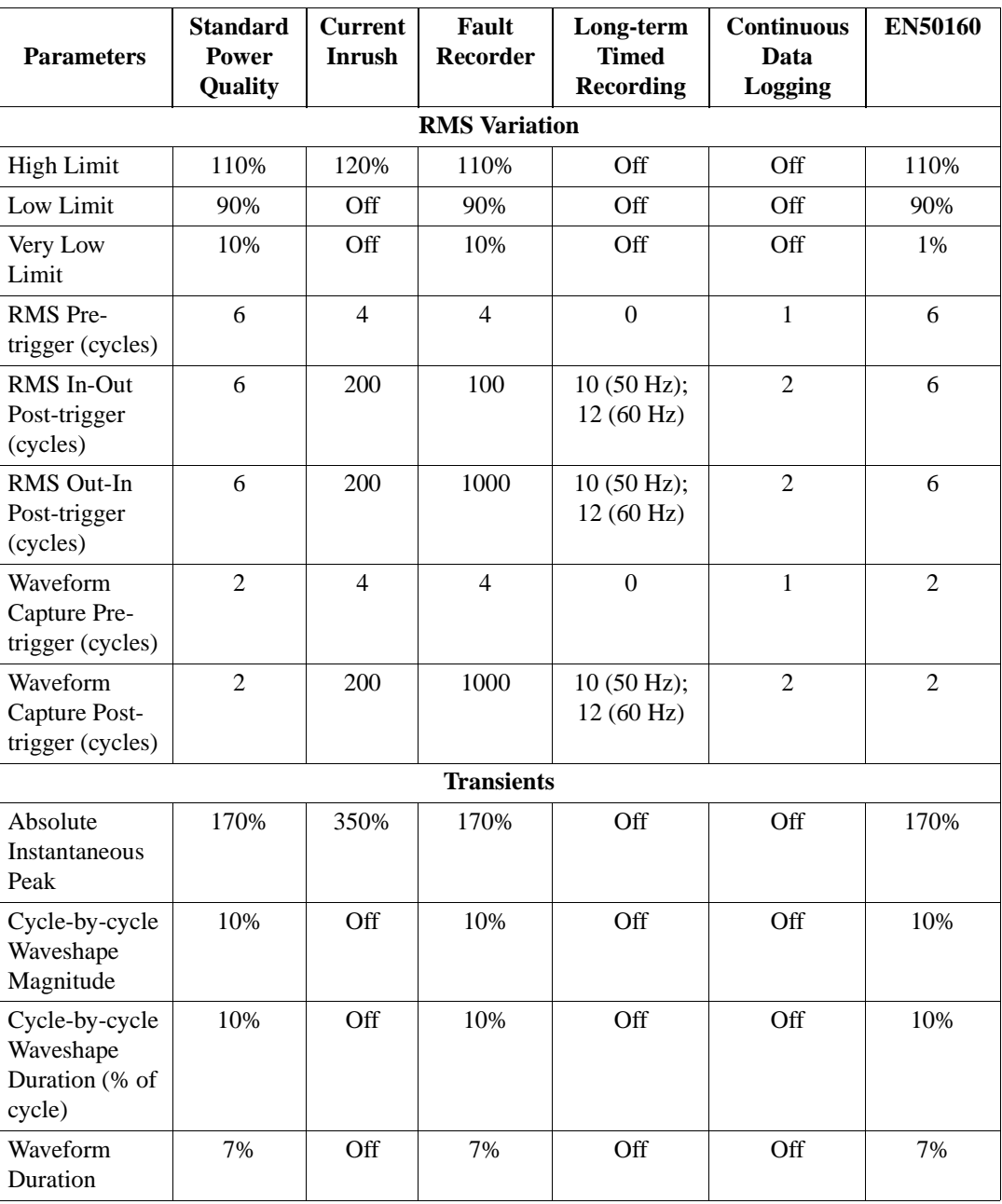

*Continued on next page*

### **Setup parameters (continued)**

The following table lists the default settings for the threshold parameters in each monitoring mode.

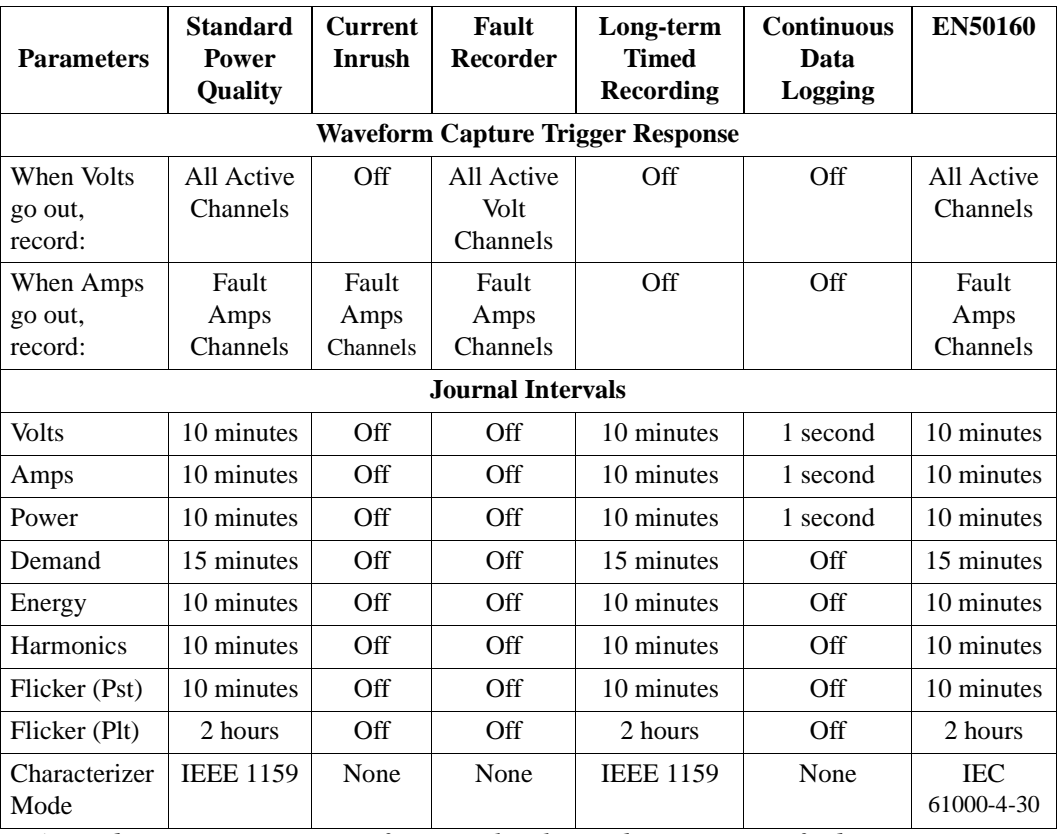

*\*Numbers are in percent of nominal unless otherwise specified.*

B-10
### **TR2500 Current Probe**

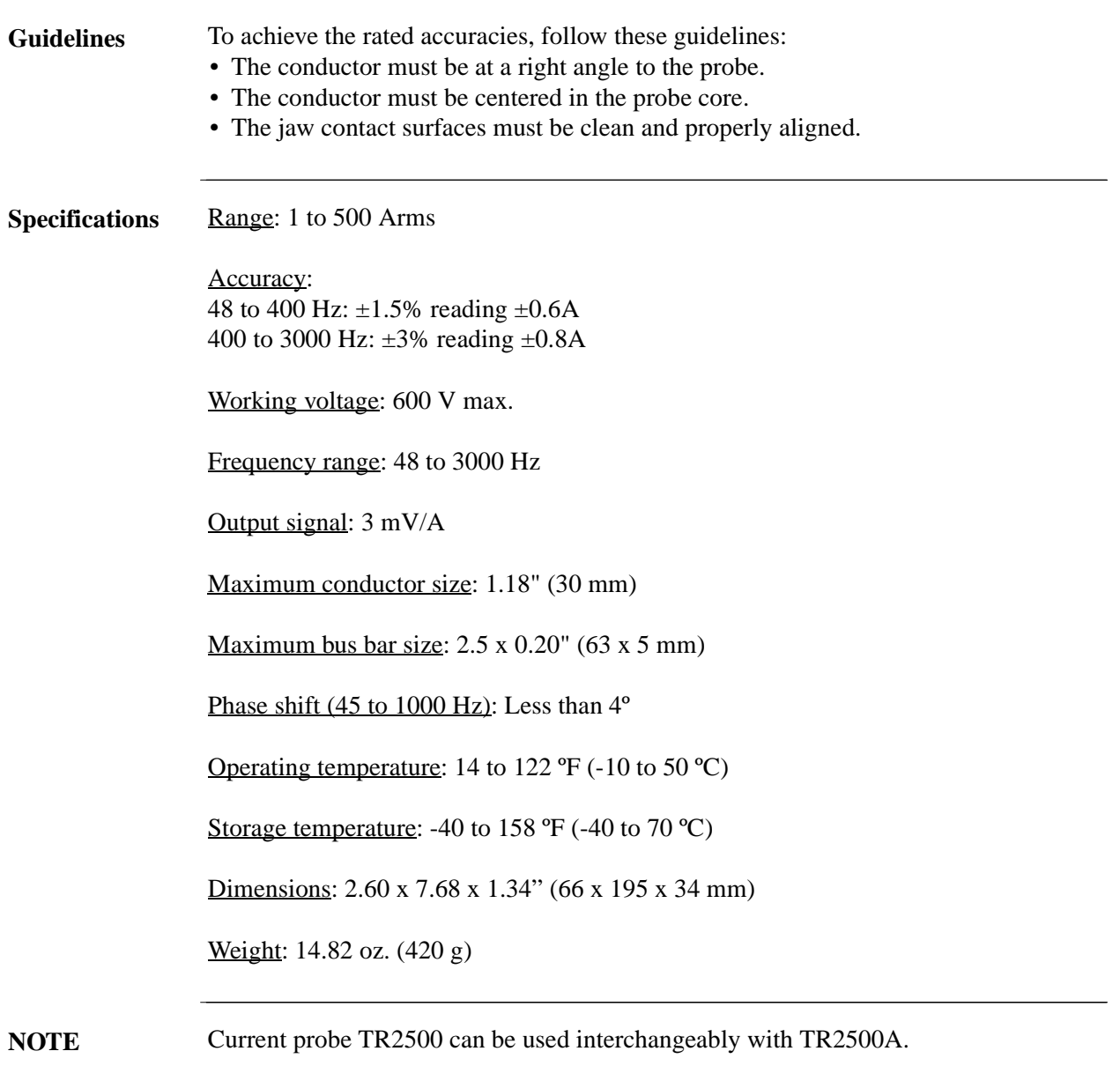

### **TR2510 Current Probe**

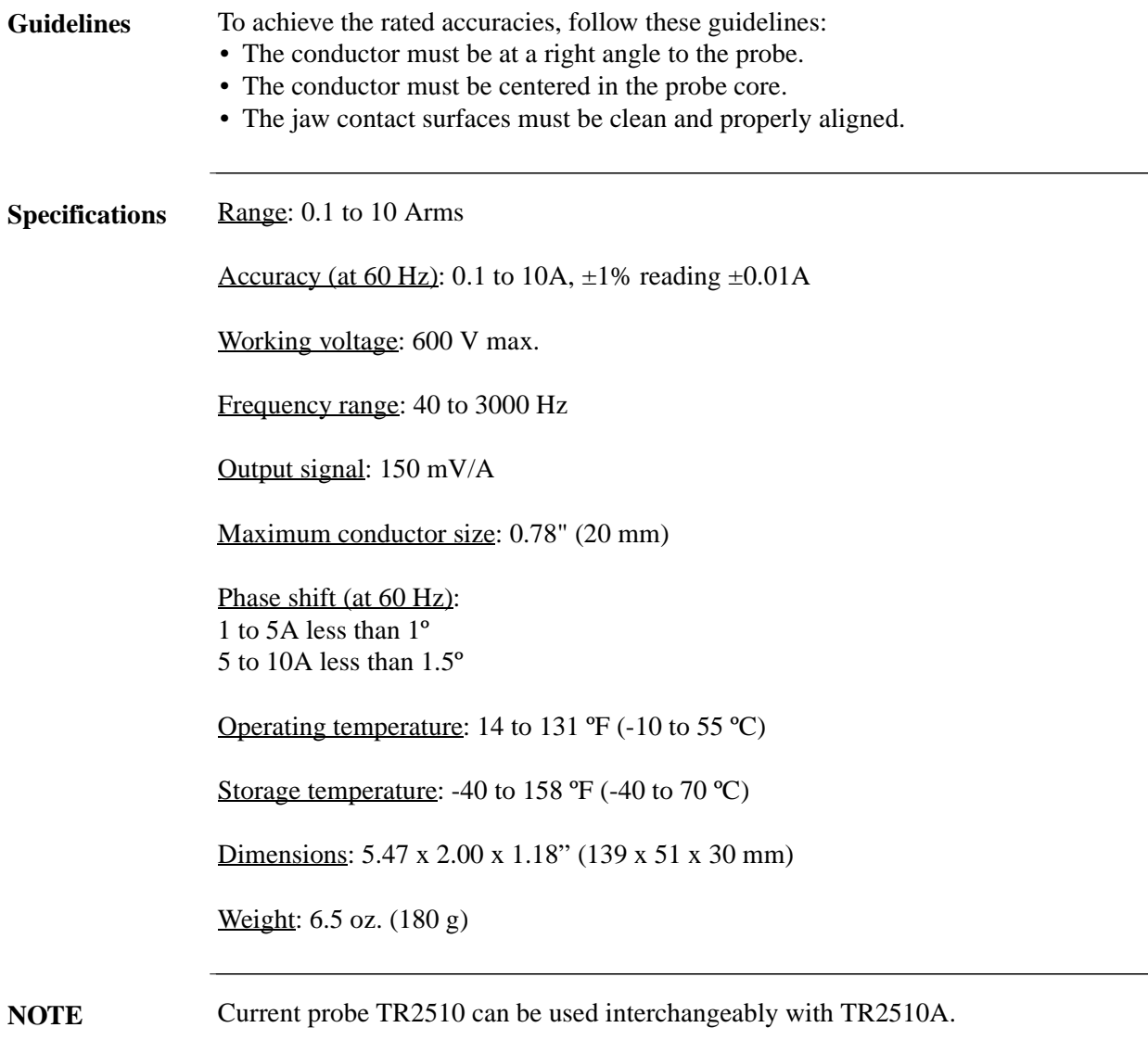

## **APPENDIX C**

### . . . .

### **Battery Specifications and Replacement Procedure**

### **Overview**

**Introduction** The internal battery pack used in the 4400 functions as the primary power source and UPS. Always charge the battery fully before using the unit. The 4400 will fully charge its internal battery in six (6) hours.

> The 4400 uses a non-volatile flash memory for backup that is not operator replaceable. Data will not be lost if the battery pack is removed. The flash memory will store data temporarily.

**In this appendix** The following topics are covered in this appendix.

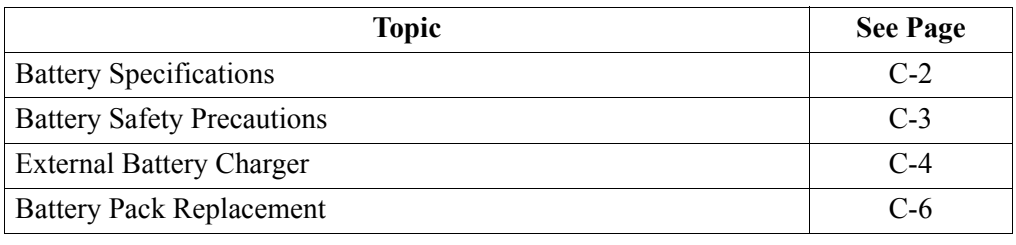

## **Battery Specifications**

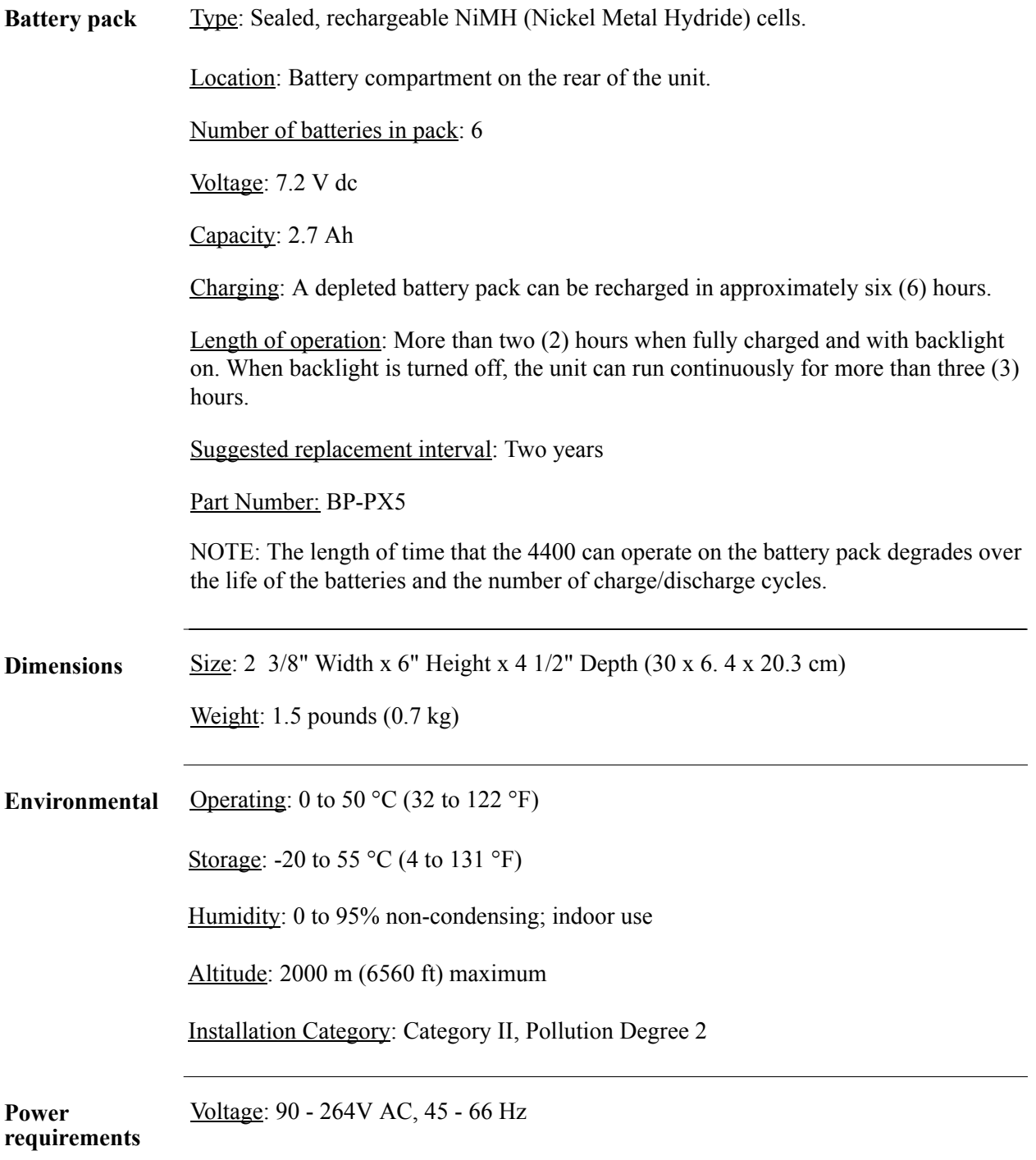

## **Battery Safety Precautions**

**Contract Contract Contract Contract** 

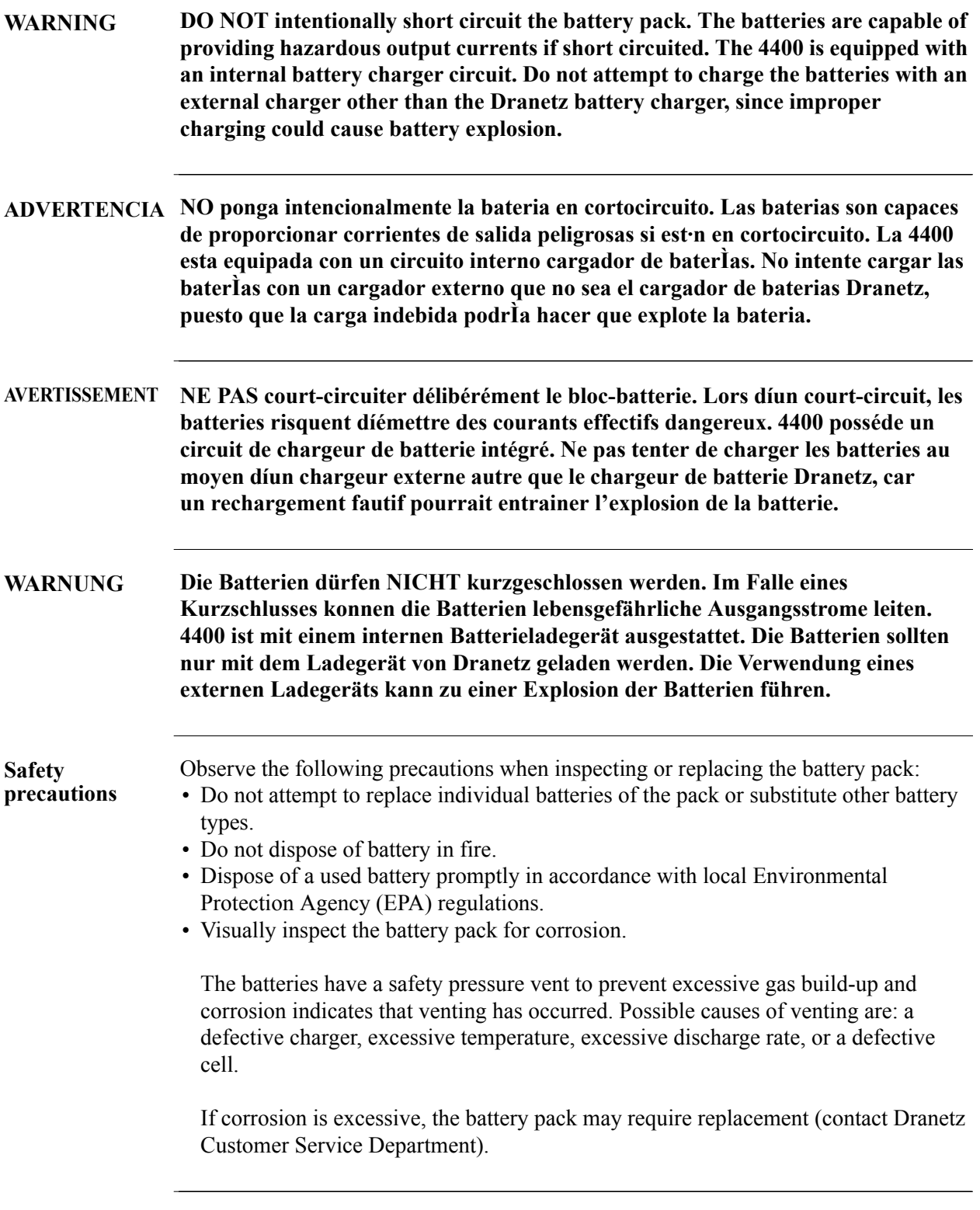

### **External Battery Charger**

**Description** The XBC-PX5 External Battery Charger allows the charging of a battery pack(s) that can be used for Dranetz models PowerXplorer PX5, PowerGuide 4400, and Power Platform 4300. It is especially useful when monitoring for short durations where no standard 115 or 230 VAC power is available. Having multiple charged battery packs can provide unit power for several hours, allowing users to perform monitoring analysis of AC power quality issues in remote locations.

> The XBC-PX5 can also be used as backup power for optional accessories DranFlex or LemFlex current probes (refer to the applicable Information Sheets for these accessories if used). Current probes can source power from the XBC-PX5 for uninterrupted current measurement analysis without having to replace probe batteries that have limited battery life.

> *NOTE: The battery charger is only operational for charging a single battery pack and providing backup power to DranFlex or LemFlex current probes. It will not power the unit or charge the unit's internal battery. Do not connect the charger to the PX5, 4400, or 4300 and then operate the unit since the battery pack will become discharged if the unit is in a powered "ON" state. Also, if the unit is in an "OFF" state, it will not charge the internal battery pack.*

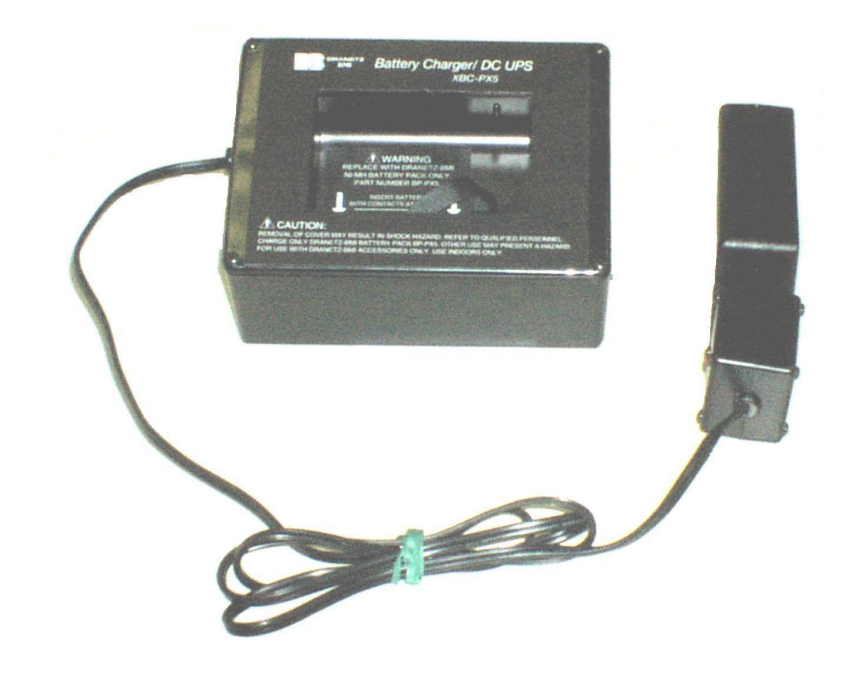

**operation** The following procedure describes the basic operation of the XBC-PX5 battery charger and its applications.

> 1. Insert the BP-PX5 battery pack with the proper polarity into the XBC-PX5 battery charger.

2. If connecting DranFlex or LemFlex current probes, refer to the applicable Information Sheets and User's Guide on how to connect current probes and follow the proper safety procedures before proceeding.

3. Connect the applicable supplied power cord (US P/N 900744, Euro P/N 115369-G2, UK P/N 115368-G2, or Australia P/N 901347) to the power supply inlet plug. Next, plug the AC power plug of the battery charger to the proper power source 120 VAC for US plug or 230 VAC for Euro, UK, or Australia type plug.

4. Allow the battery to charge for a minimum of six (6) hours before use.

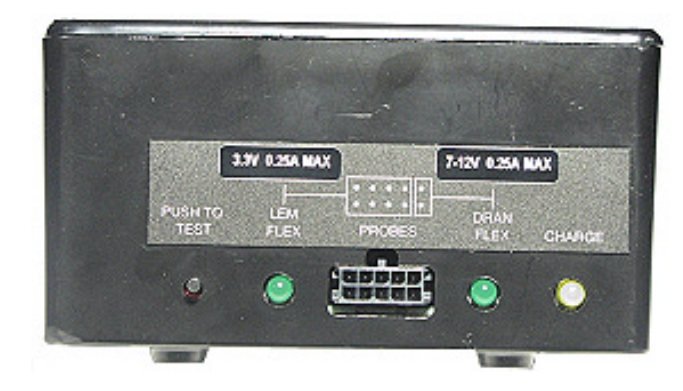

NOTE: The battery charger indicator glows steadily while charging, and flashes when the battery pack is fully charged.

5. After the 6-hour charge period, the battery pack can be removed from the charger and used for unit operation. If the battery is left in the charger, it will remain fully charged.

**Charger** 

## **Battery Pack Replacement**

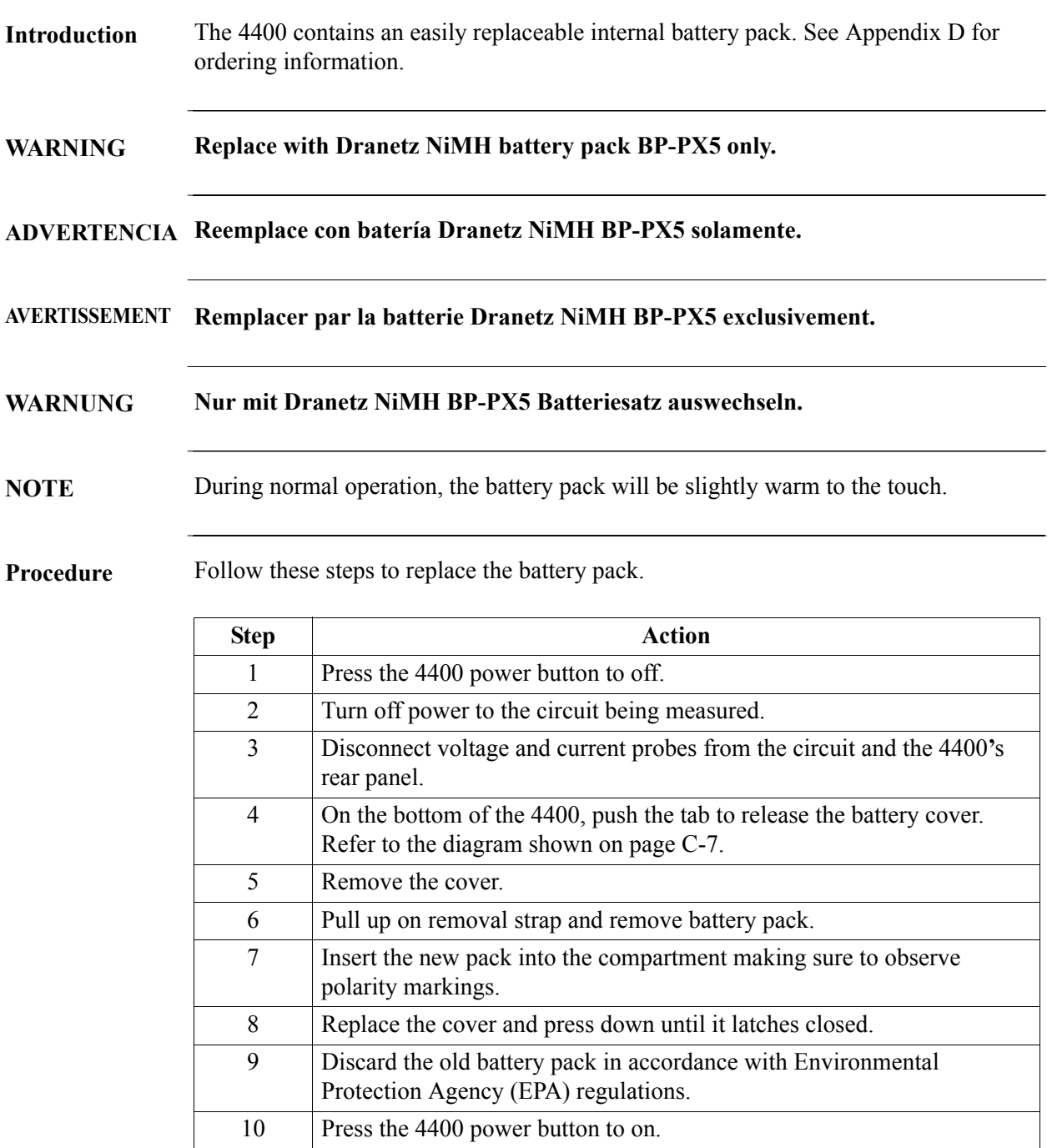

*Continued on next pag*

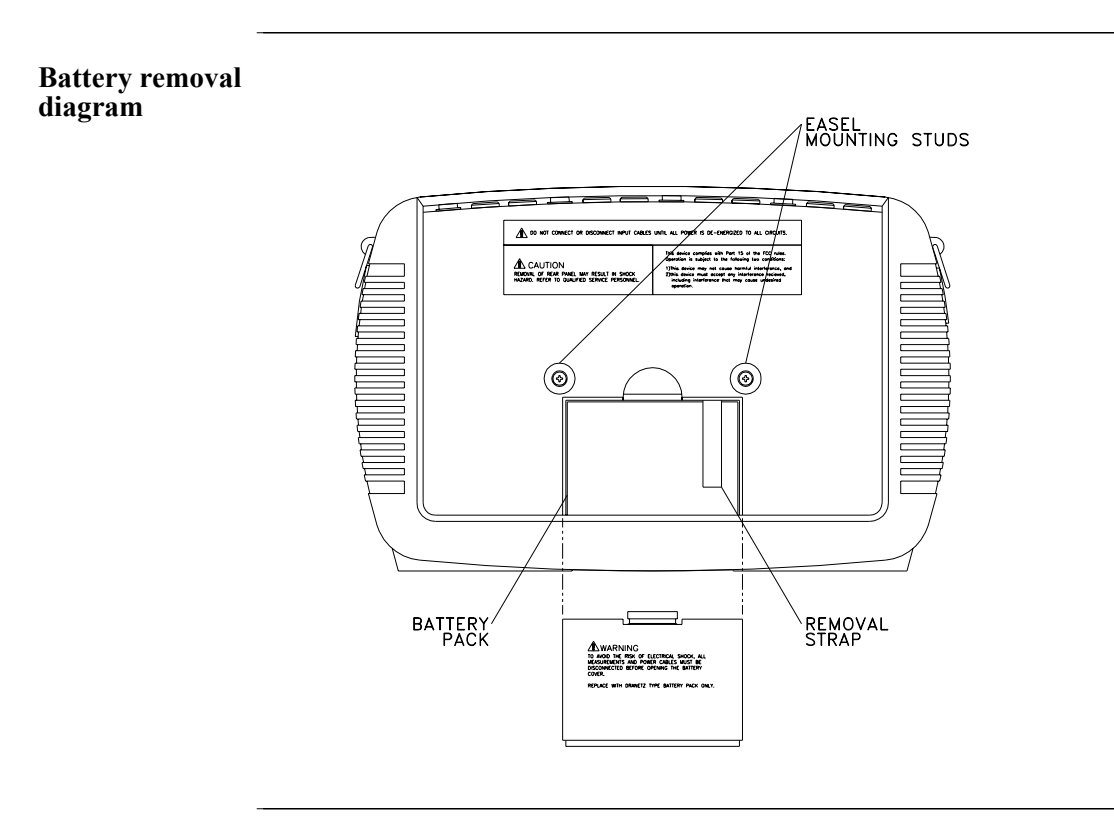

### C-8

Find Quality Products Online at: www.GlobalTestSupply.com sales@GlobalTestSupply.com

the company of the company

## **APPENDIX D**

### en de la provincia del

# **User Replaceable Parts List**

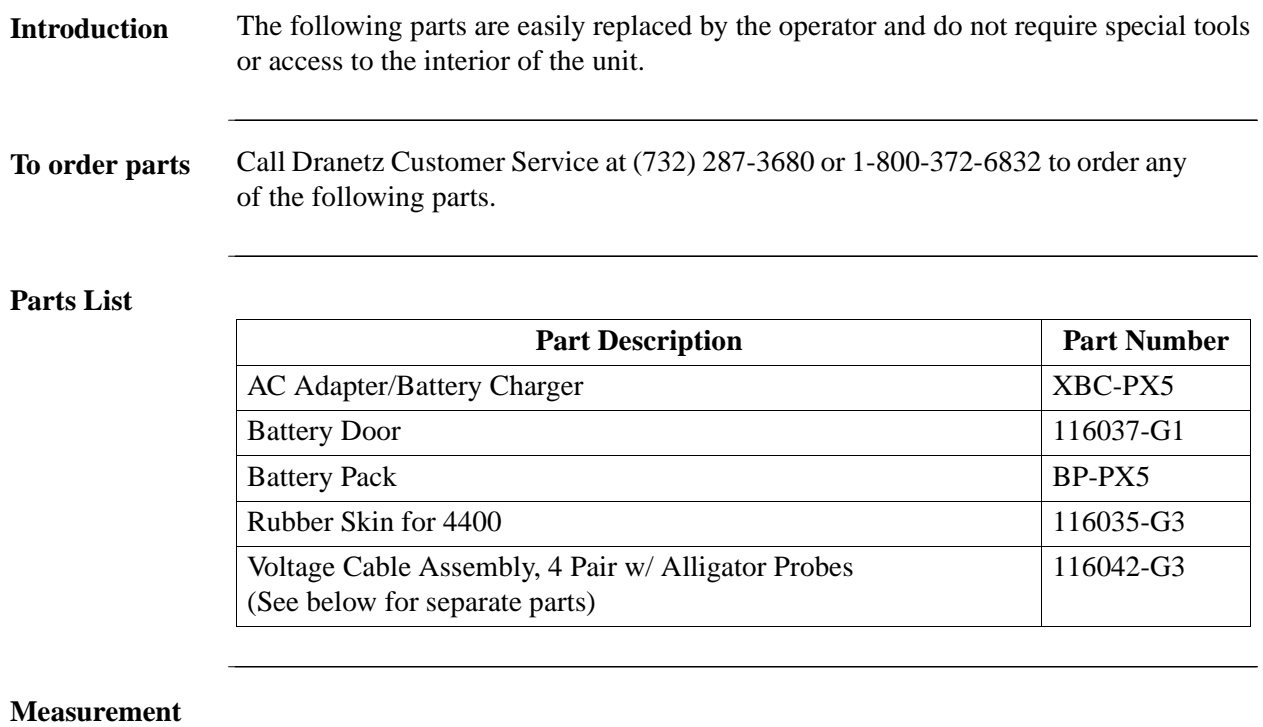

**cable set, parts list**

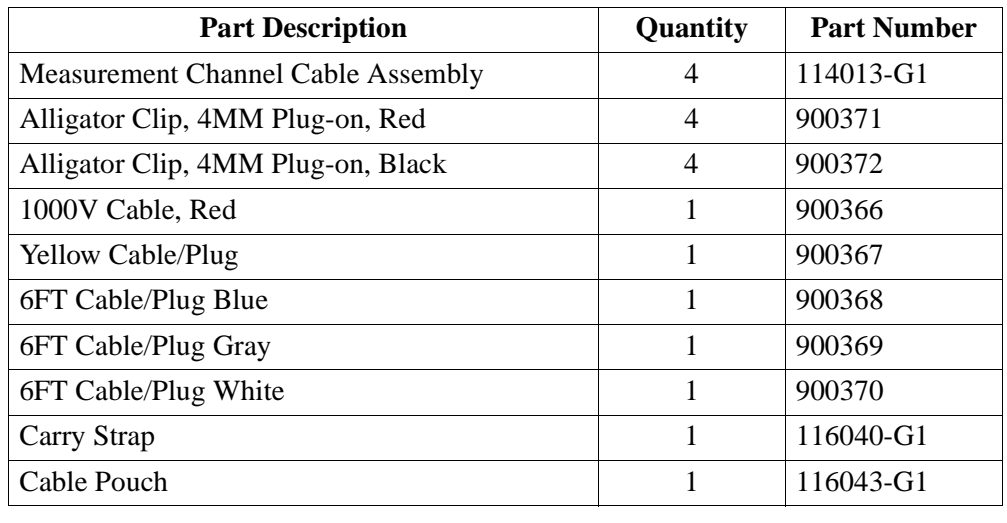

### D-2

# Find Quality Products Online at: www.GlobalTestSupply.com sales@GlobalTestSupply.com

**Contract Contract Contract** 

## **APPENDIX E**

### 8 8 8 8

### **Common Circuit Connections**

### **Overview**

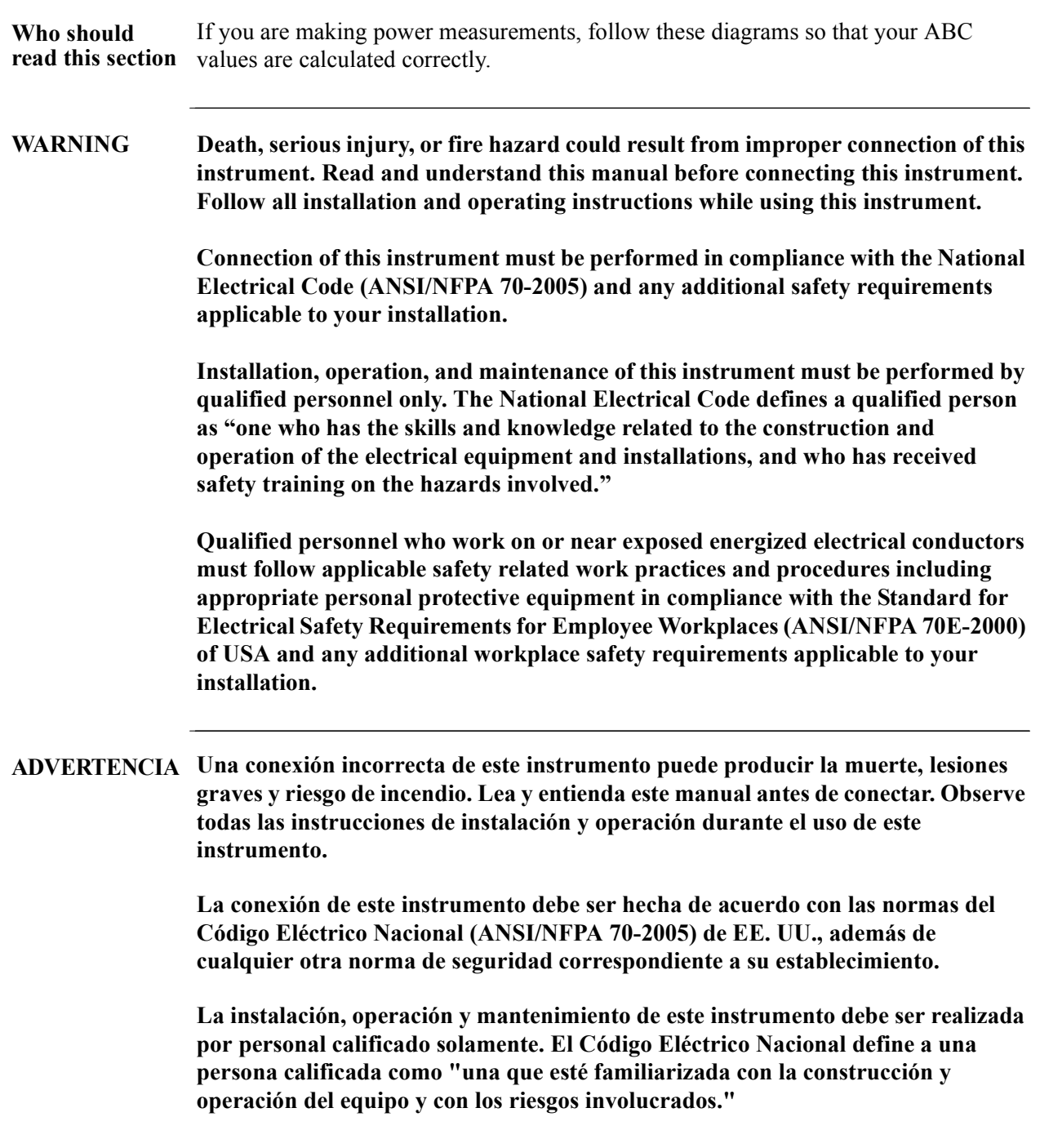

**AVERTISSEMENT Si l'instrument est mal connecté, la mort, des blessures graves, ou un danger d'incendie peuvent s'en suivre. Lisez attentivement ce manuel avant de connecter l'instrument. Lorsque vous utilisez l'instrument, suivez toutes les instructions d'installation et de service.**

> **Cet instrument doit être connecté conformément au National Electrical Code (ANSI/NFPA 70-2005) des Etats-Unis et à toutes les exigences de sécurité applicables à votre installation.**

**Cet instrument doit être installé, utilisé et entretenu uniquement par un personnel qualifié. Selon le National Electrical Code, une personne est qualifiée si "elle connaît bien la construction et l'utilisation de l'équipement, ainsi que les dangers que cela implique".**

**WARNUNG Der falsche Anschluß dieses Gerätes kann Tod, schwere Verletzungen oder Feuer verursachen. Bevor Sie dieses Instrument anschließen, müssen Sie die Anleitung lesen und verstanden haben. Bei der Verwendung dieses Instruments müssen alle Installation- und Betriebsanweisungen beachtet werden.**

> **Der Anschluß dieses Instruments muß in Übereinstimmung mit den nationalen Bestimmungen für Elektrizität (ANSI/NFPA 70-2005) der Vereinigten Staaten, sowie allen weiteren, in Ihrem Fall anwendbaren Sicherheitsbestimmungen, vorgenommen werden.**

**Installation, Betrieb und Wartung dieses Instruments dürfen nur von Fachpersonal durchgeführt werden. In dem nationalen Bestimmungen für Elektrizität wird ein Fachmann als eine Person bezeichnet, welche "mit der Bauweise und dem Betrieb des Gerätes sowie den dazugehörigen Gefahren vertraut ist."**

*Continued on next page*

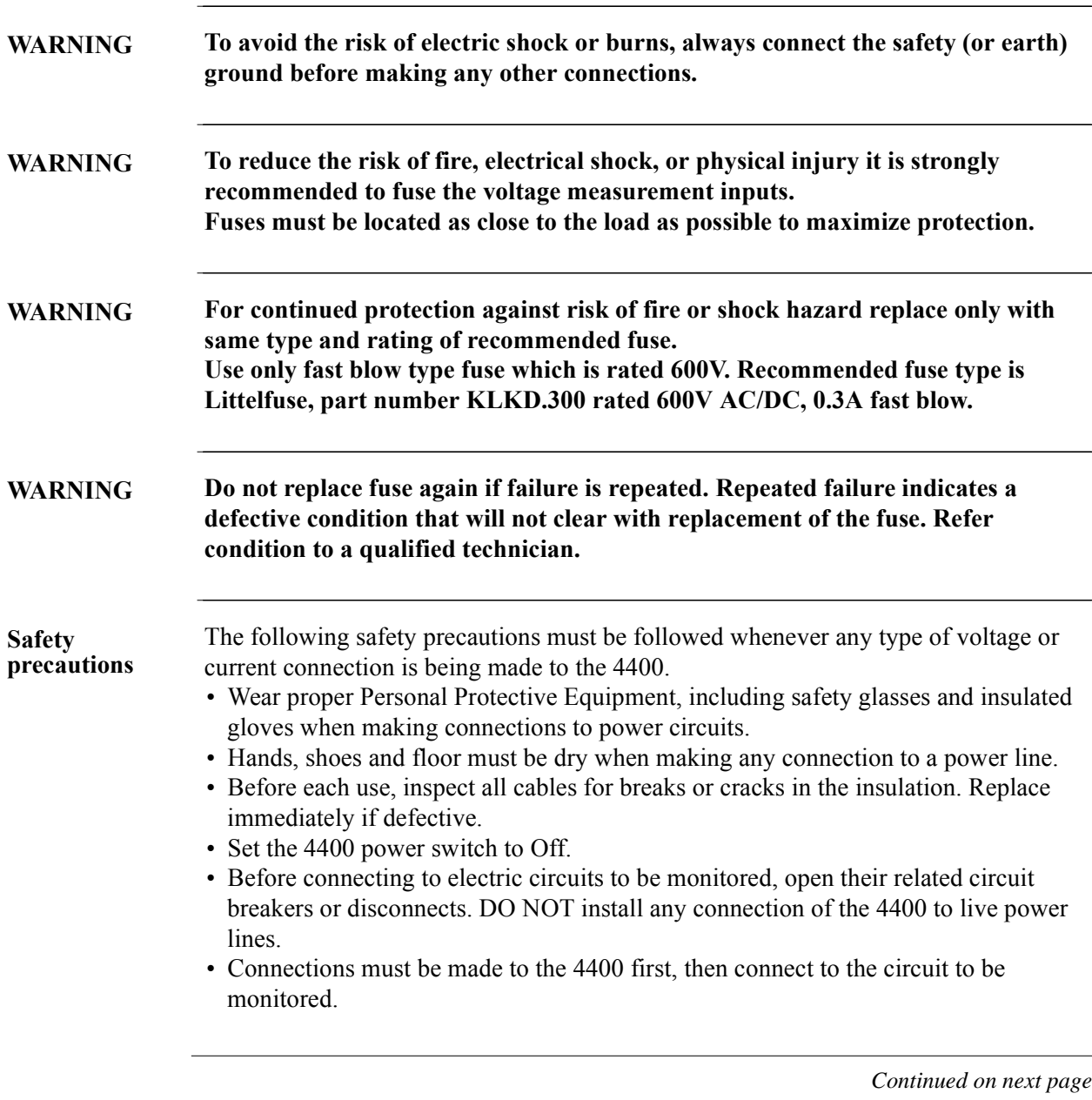

Find Quality Products Online at: www.GlobalTestSupply.com sales@GlobalTestSupply.com

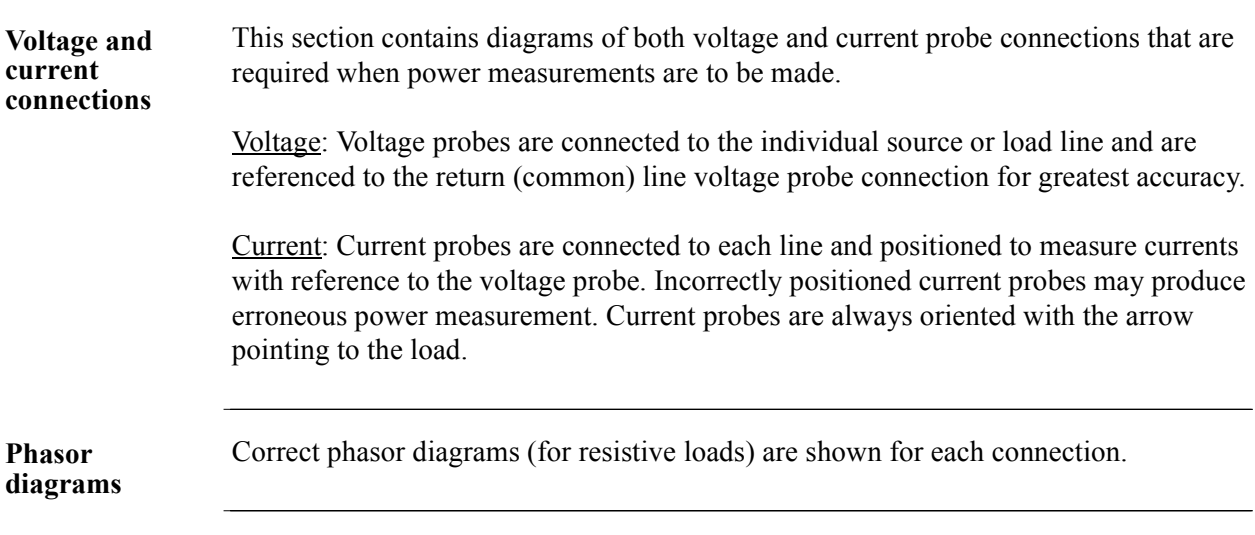

**In this appendix** The following connections are shown in this appendix.

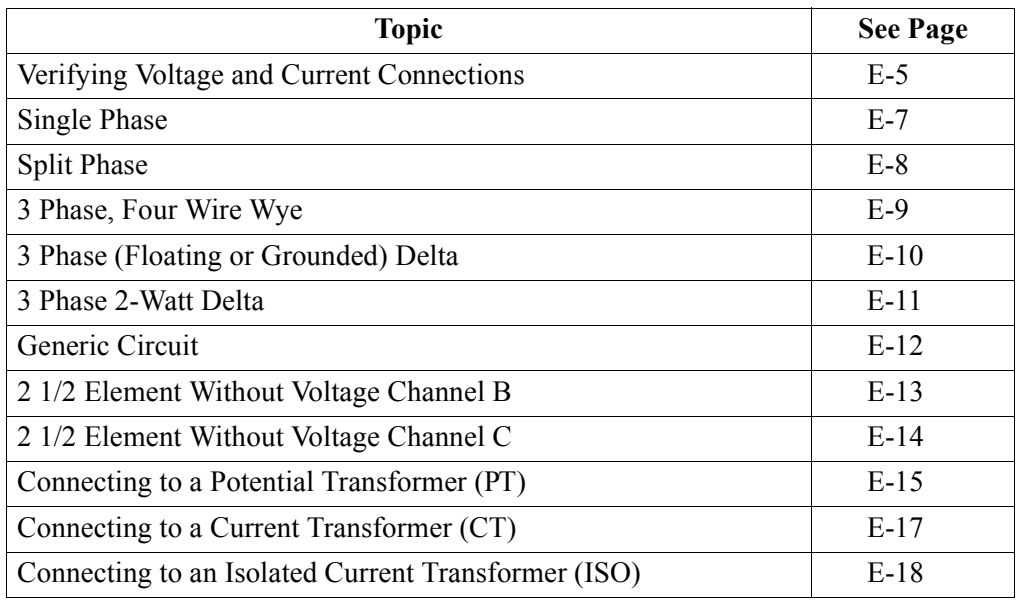

### **Verifying Voltage and Current Connections**

**Introduction** Correct voltage and current connection of single phase, split phase, or polyphase connections can be verified using phasor diagrams. Phasor diagrams are graphic representations that show the magnitude and angular relationship of voltage and current for each phase of a monitored connection. Each connection diagram on the following pages shows the correct voltage and current phasor diagrams (for resistive loads) for that circuit.

**Displaying the screen** To display the Voltage and Current Phasor screen, from the Home screen press Phasor. The following screen depicting Positive Sequence 3 Phase Delta resistive load will appear.

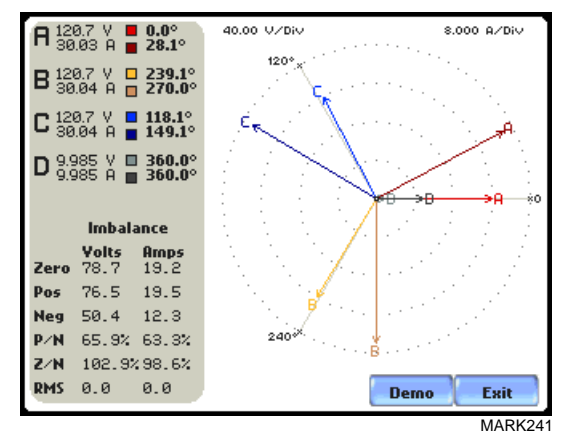

The touch screen Demo button presents an animated phasor demo rotation for resistive, capacitive and inductive loads.

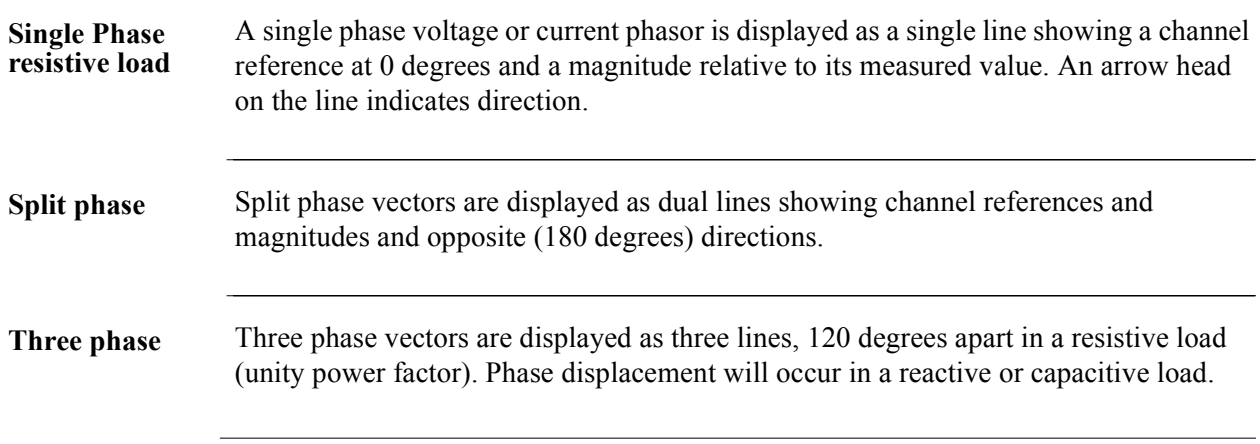

*Continued on next page*

Verifying Voltage and Current Connections, continued

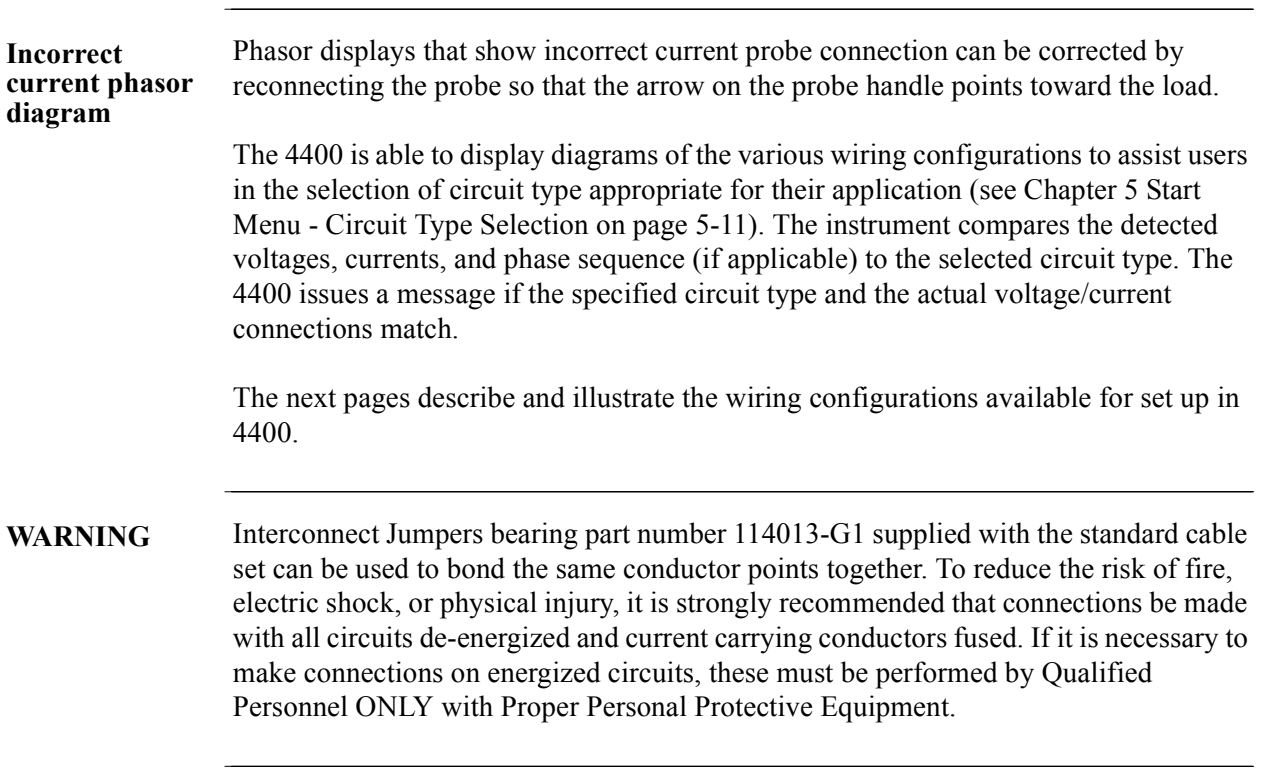

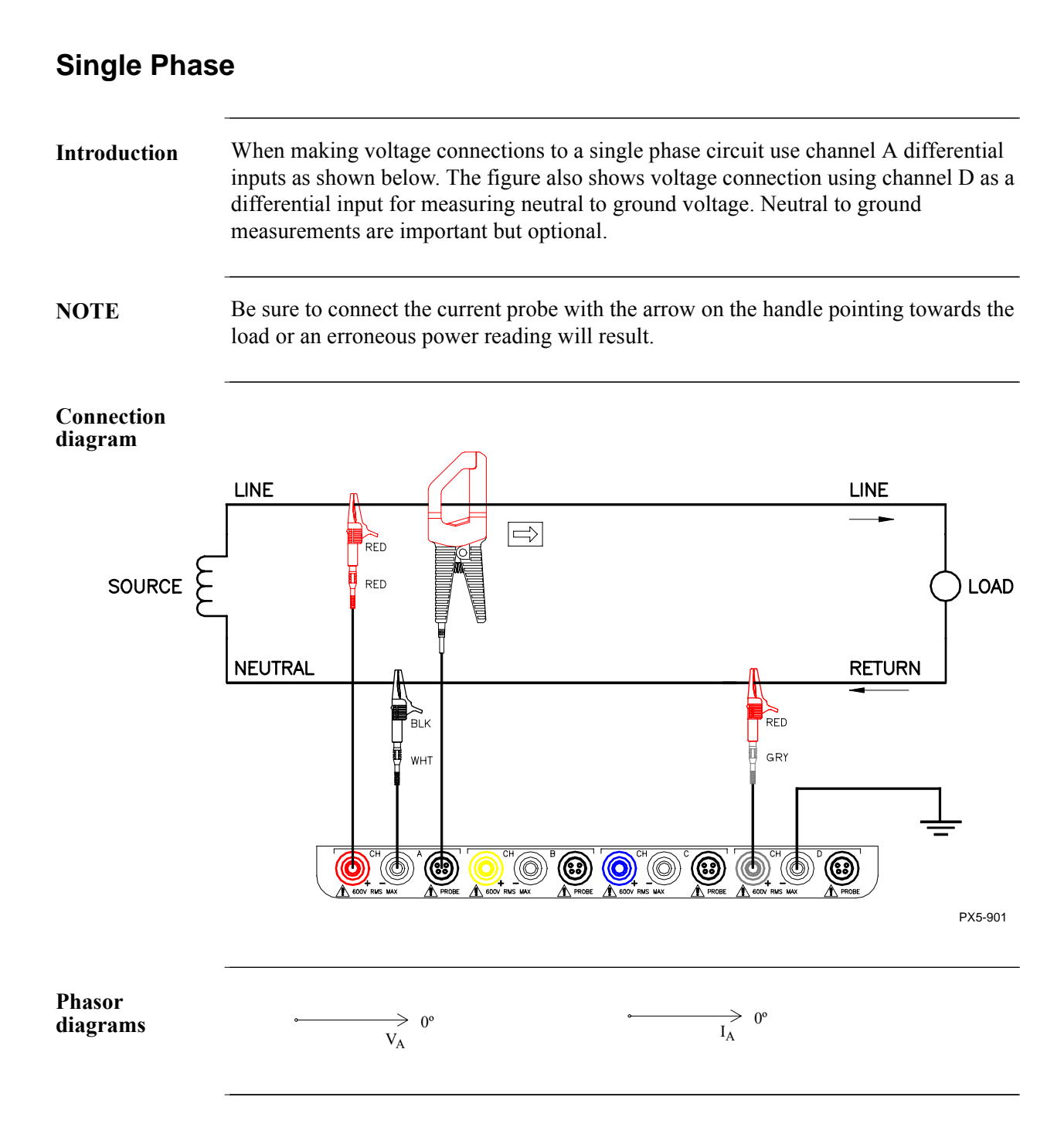

E-7

### **Split Phase**

**Introduction** When making split phase measurements, use both channels A and B for voltage and current connections. The neutral is chosen as the reference for measurement purposes. The figure also shows voltage connection using channel D as a differential input for measuring neutral to ground voltage. Neutral to ground measurements are important but optional.

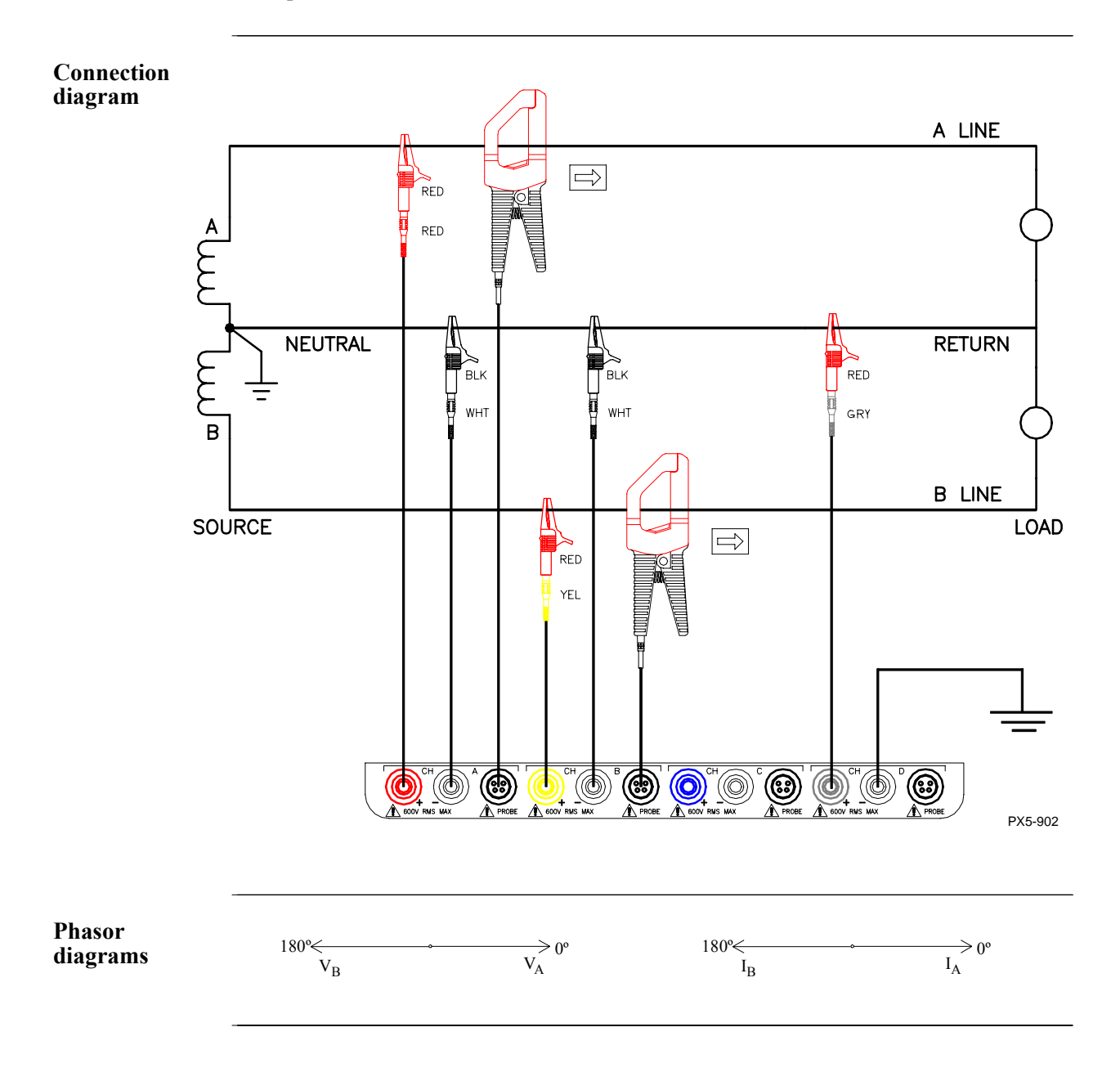

### **3 Phase, Four Wire Wye**

**Introduction** Channels A, B, and C are connected to voltage and current probes. The neutral is connected to common and is the reference for the three channels. The figure also shows voltage connection using channel D as a differential input for measuring neutral to ground voltage. Neutral to ground measurements are important but optional.

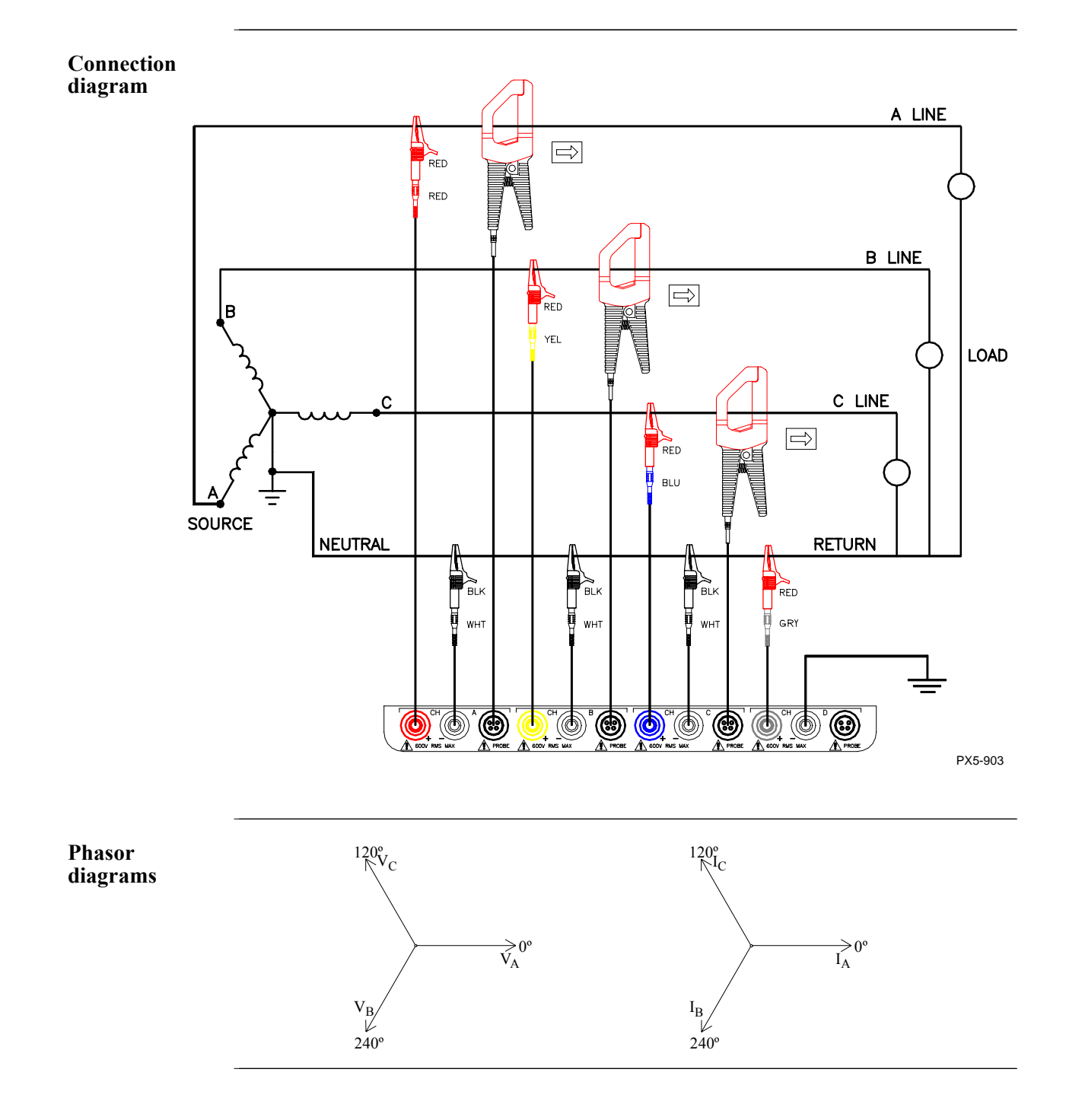

### **3 Phase (Floating or Grounded) Delta**

**Introduction** In this power connection, the 4400 uses voltage channels A, B, and C as differential inputs with channel A using source voltage A-B, channel B using B-C, and channel C using C-A as the reference. Current probes are connected to channels A, B, and C. Neutral to ground measurements are important but optional.

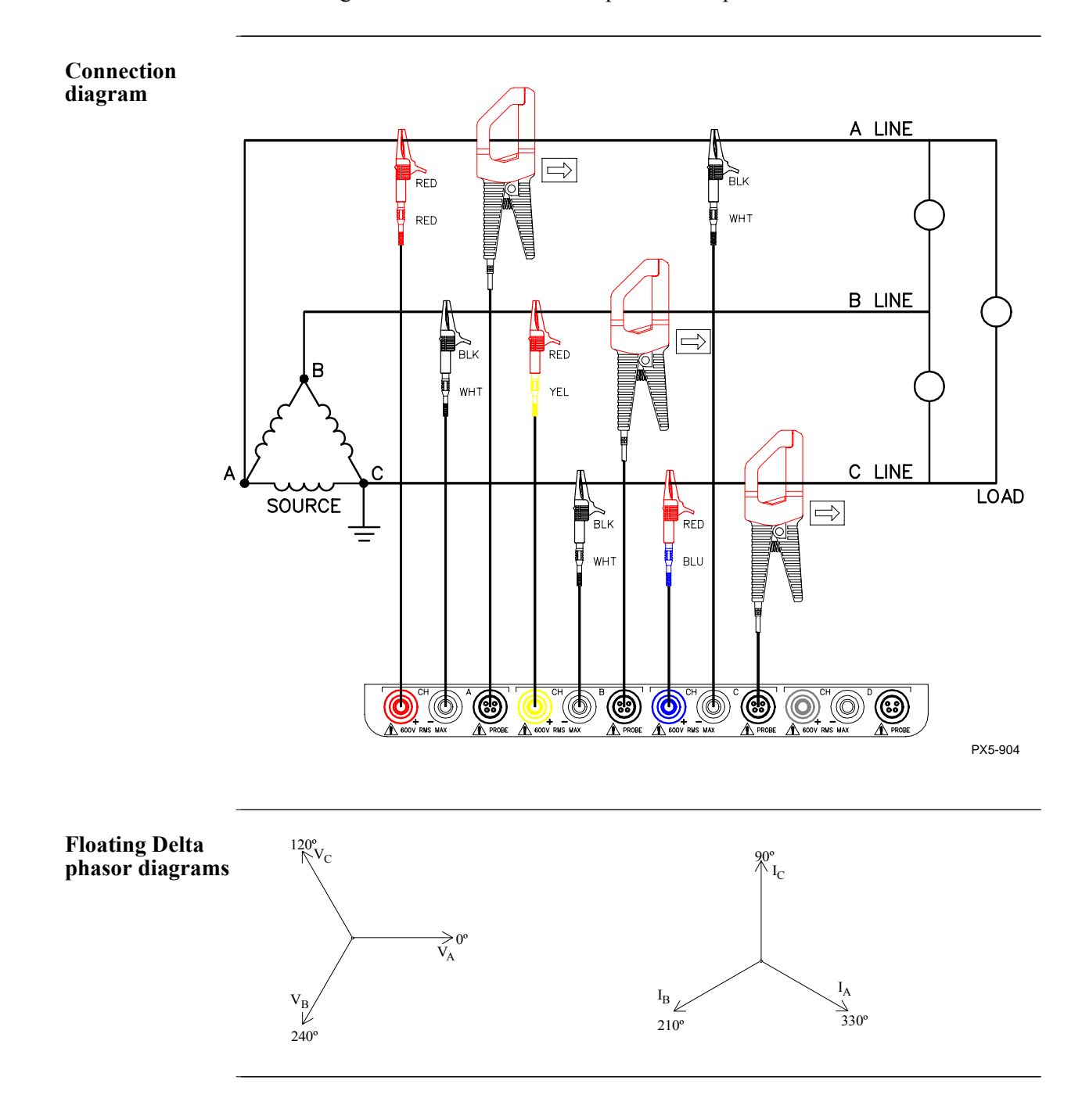

E-10

APPENDIX E/ Common Circuit Connections

**Introduction** The figure below shows the 3 Phase 2-Watt delta connection using phase channels A-B-C. Current probes are connected to channels A and B. Neutral to ground measurements are important but optional.

**3 Phase 2-Watt Delta**

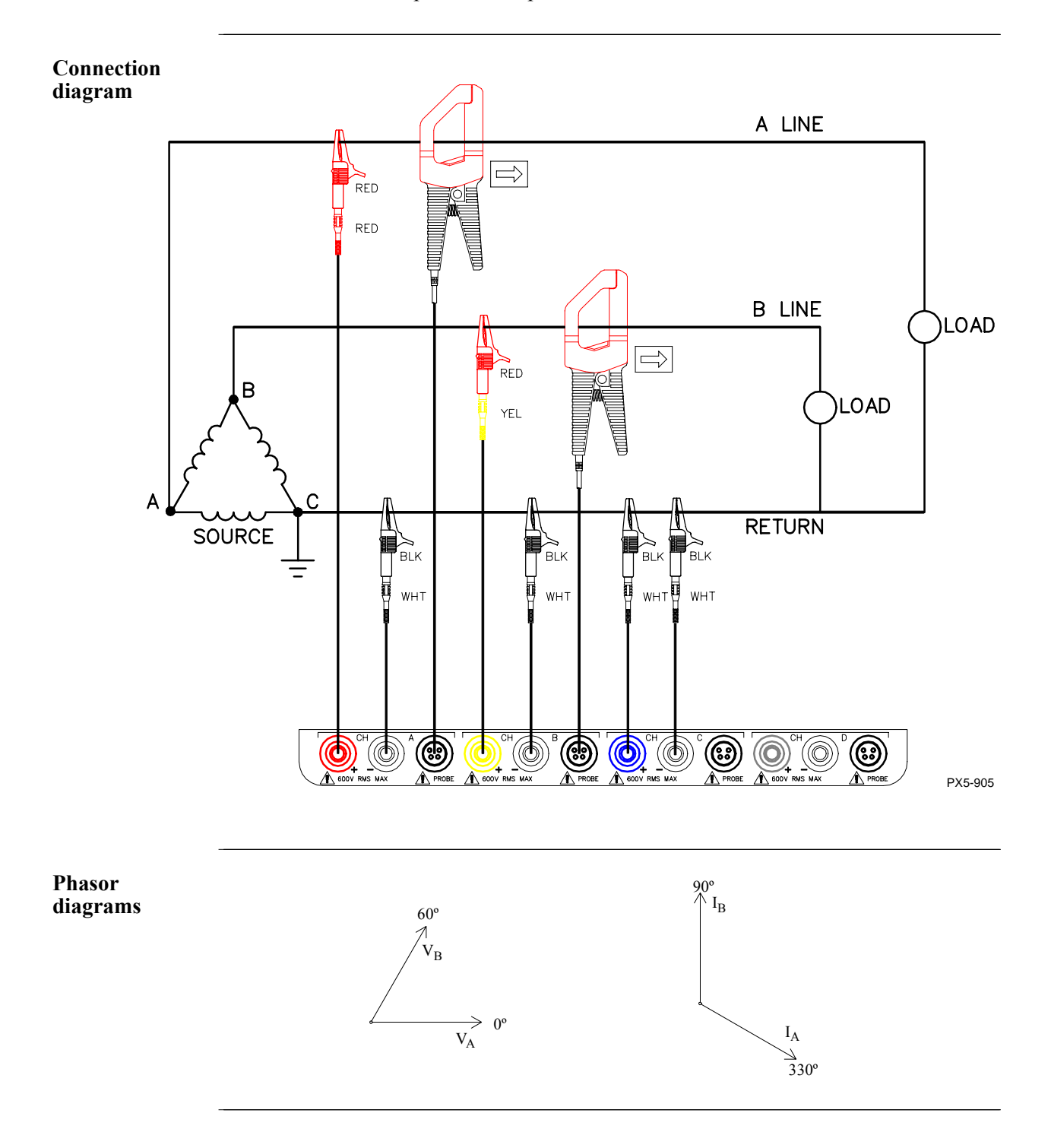

### **Generic Circuit**

**Introduction** In the Generic circuit connection, the 4400 uses voltage channels A, B, C, and D as differential inputs. Current probes are connected to channels A, B, C, and D.

**Connection diagram**

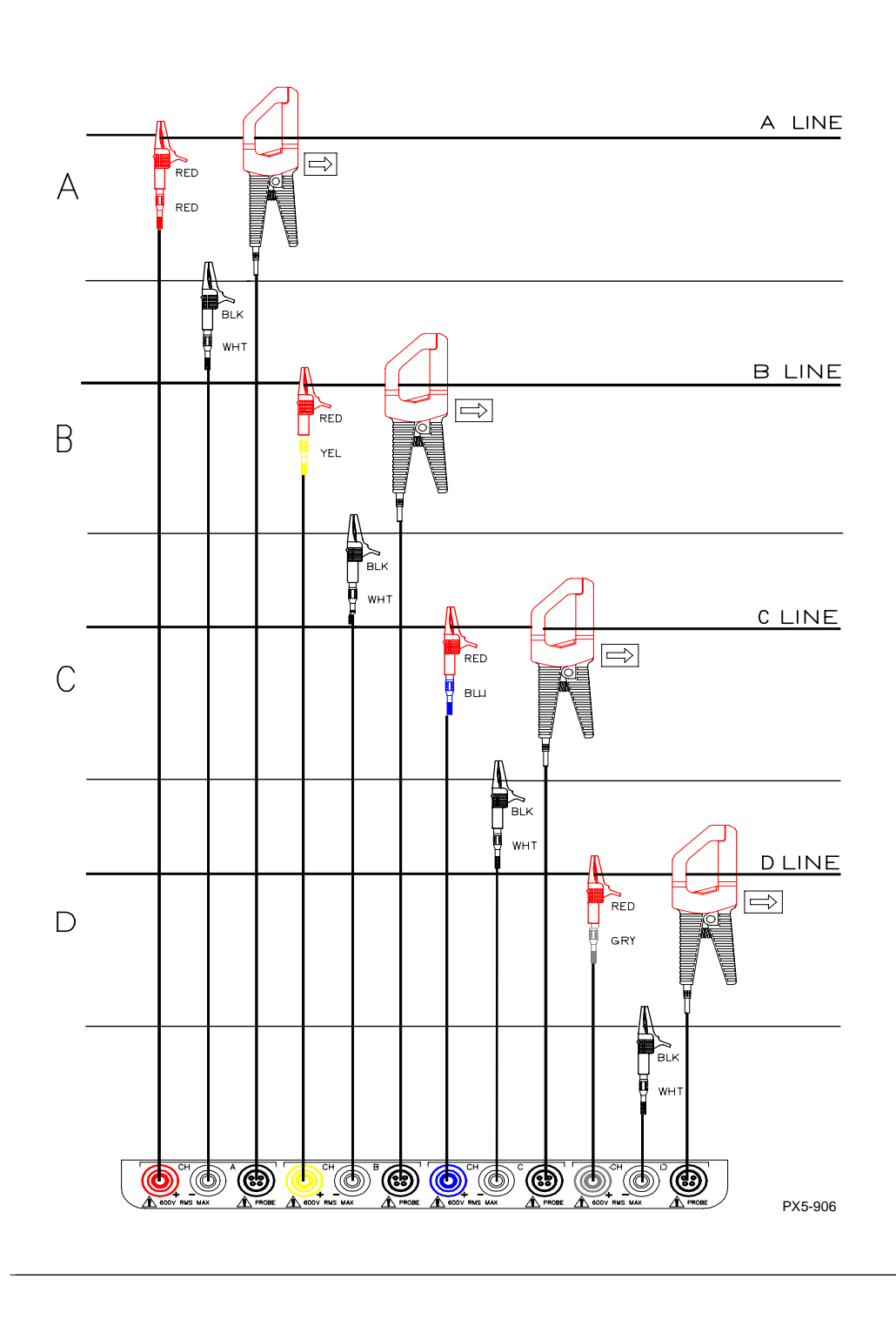

### **2 1/2 Element Without Voltage Channel B**

**Introduction** Channels A and C are connected to voltage. Current probes are connected to channels A, B and C. The neutral is connected to common and is the reference for the three channels. The figure also shows voltage connection using channel D as a differential input for measuring neutral to ground voltage. Neutral to ground measurements are important but optional.

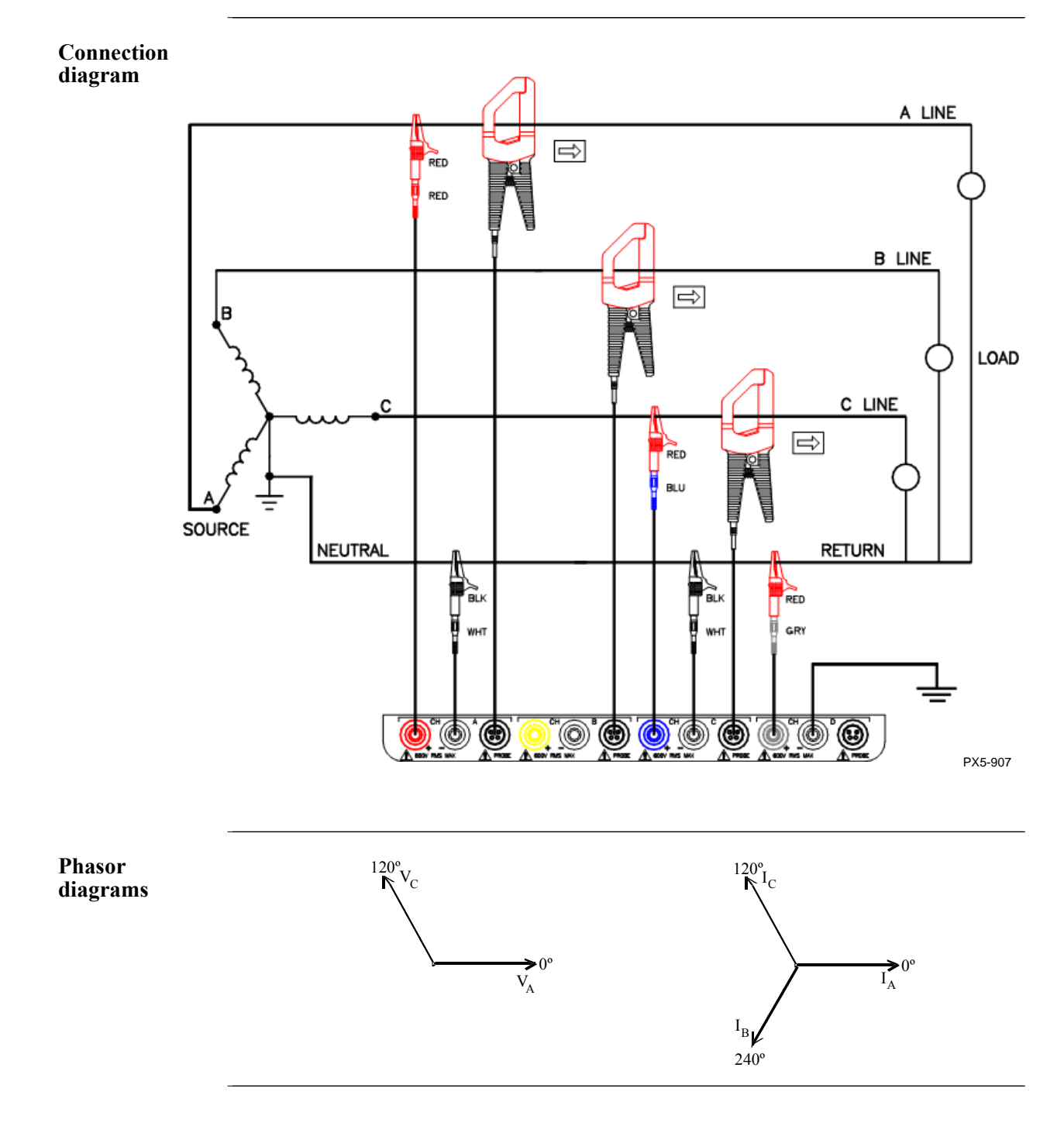

### **2 1/2 Element Without Voltage Channel C**

**Introduction** Channels A and B are connected to voltage. Current probes are connected to channels A, B and C. The neutral is connected to common and is the reference for the three channels. The figure also shows voltage connection using channel D as a differential input for measuring neutral to ground voltage. Neutral to ground measurements are important but optional.

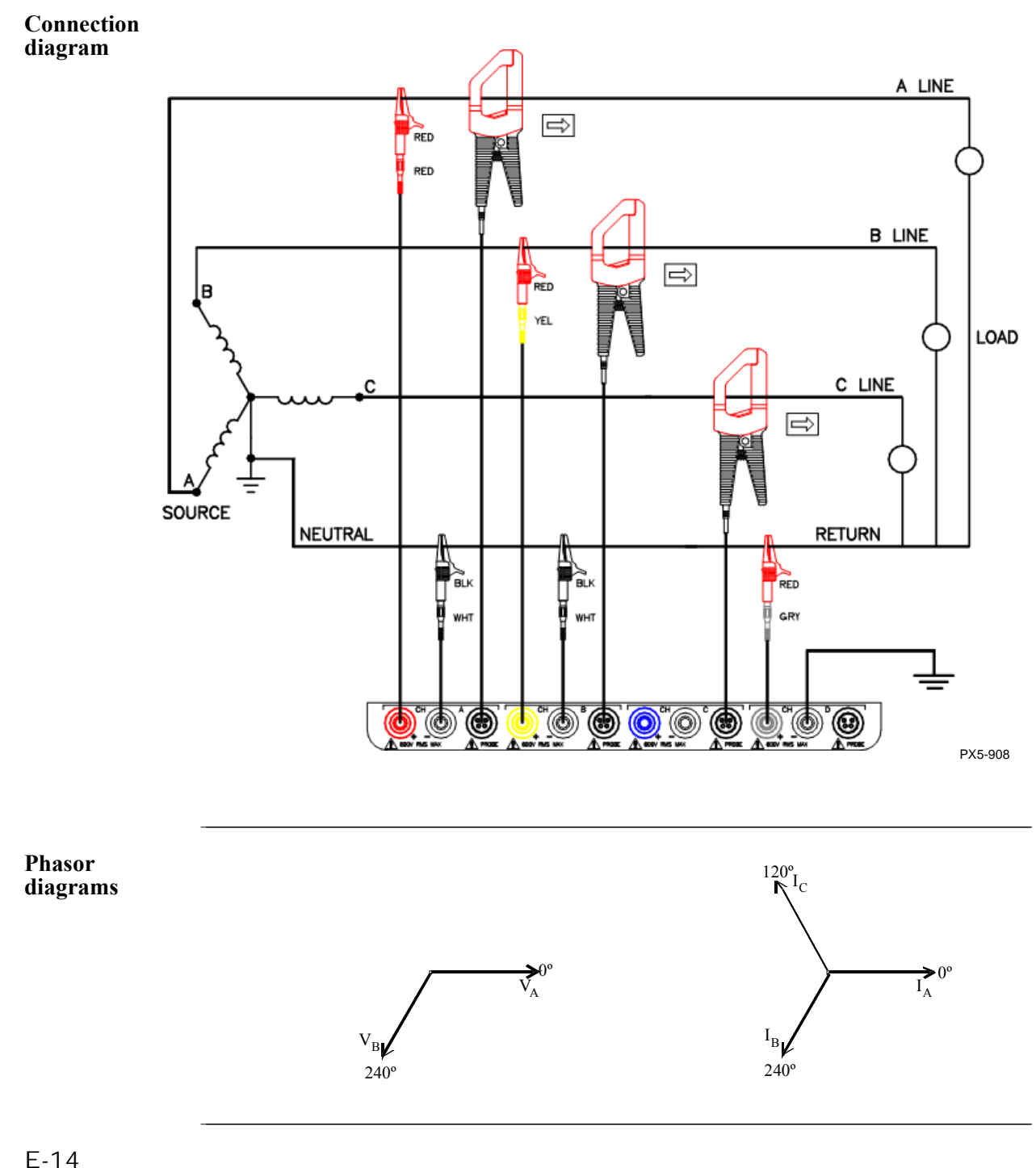

## **Connecting to a Potential Transformer**

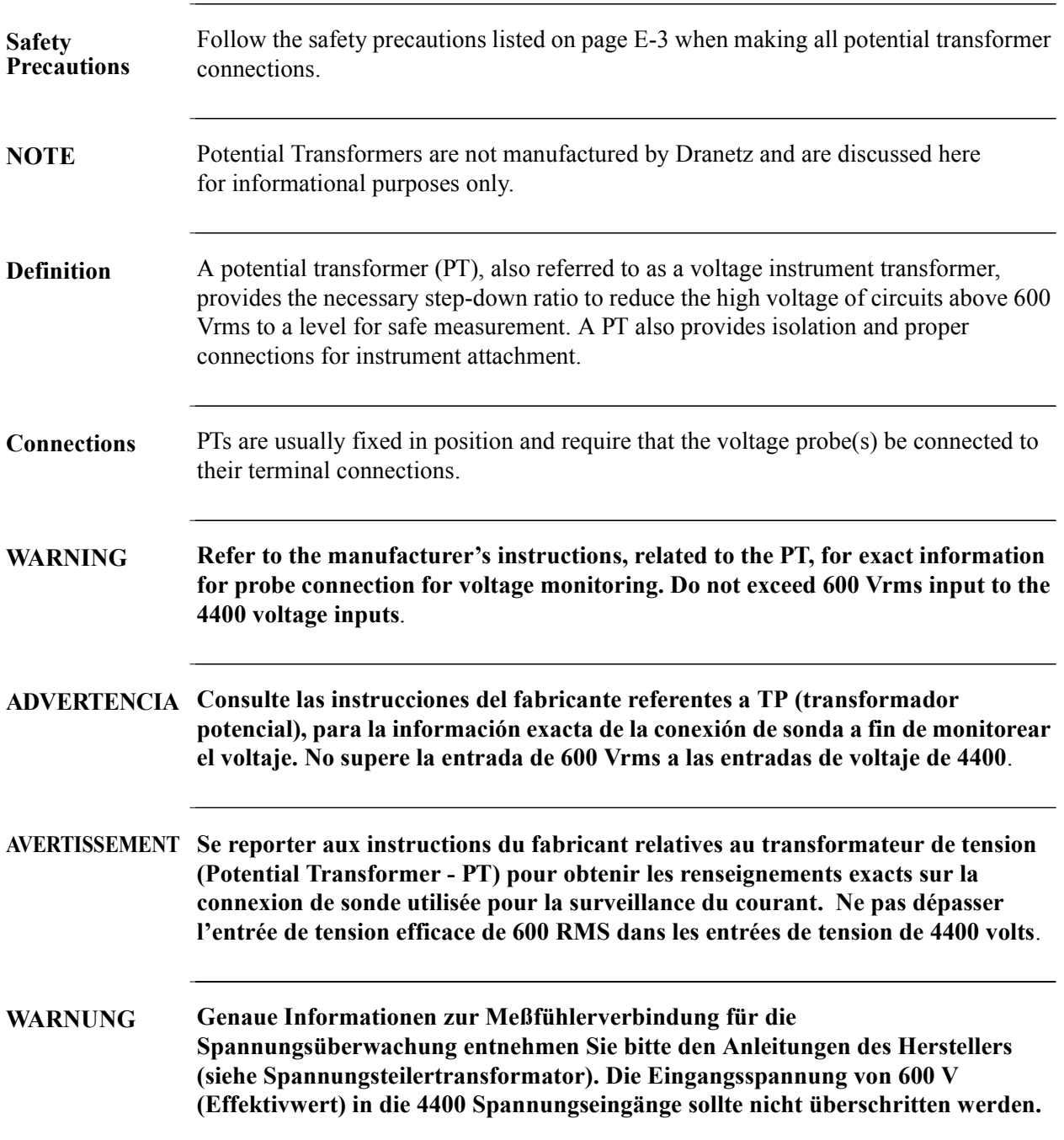

**Procedure** Follow these steps to connect voltage probes to a potential transformer.

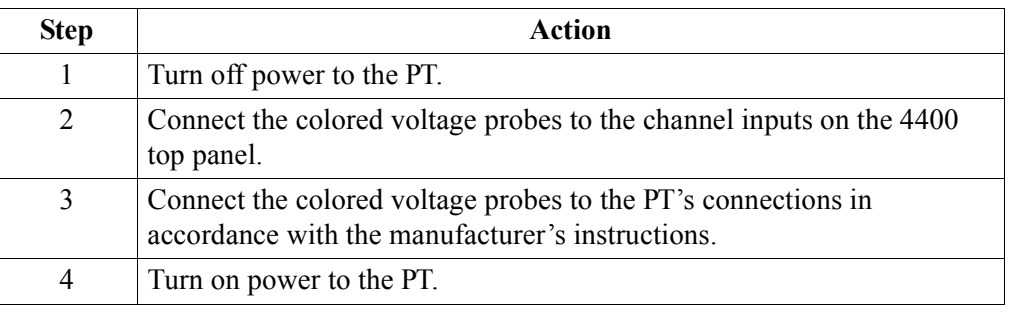

**Scale factor** The scale factor of the PT must be accounted for in making accurate voltage measurements. Because the monitored output voltage of the PT is stepped-down (divided) from the original voltage, this ratio must be stepped-up (multiplied) by the 4400 when voltage computations are performed. The PT scale factor is usually mounted on the PT assembly and is entered into the 4400 on the scale factors screen (refer to page 5-10). Refer to the PT manufacturer's literature for the scale factor for the device you are using.

## **Connecting to a Current Transformer (CT)**

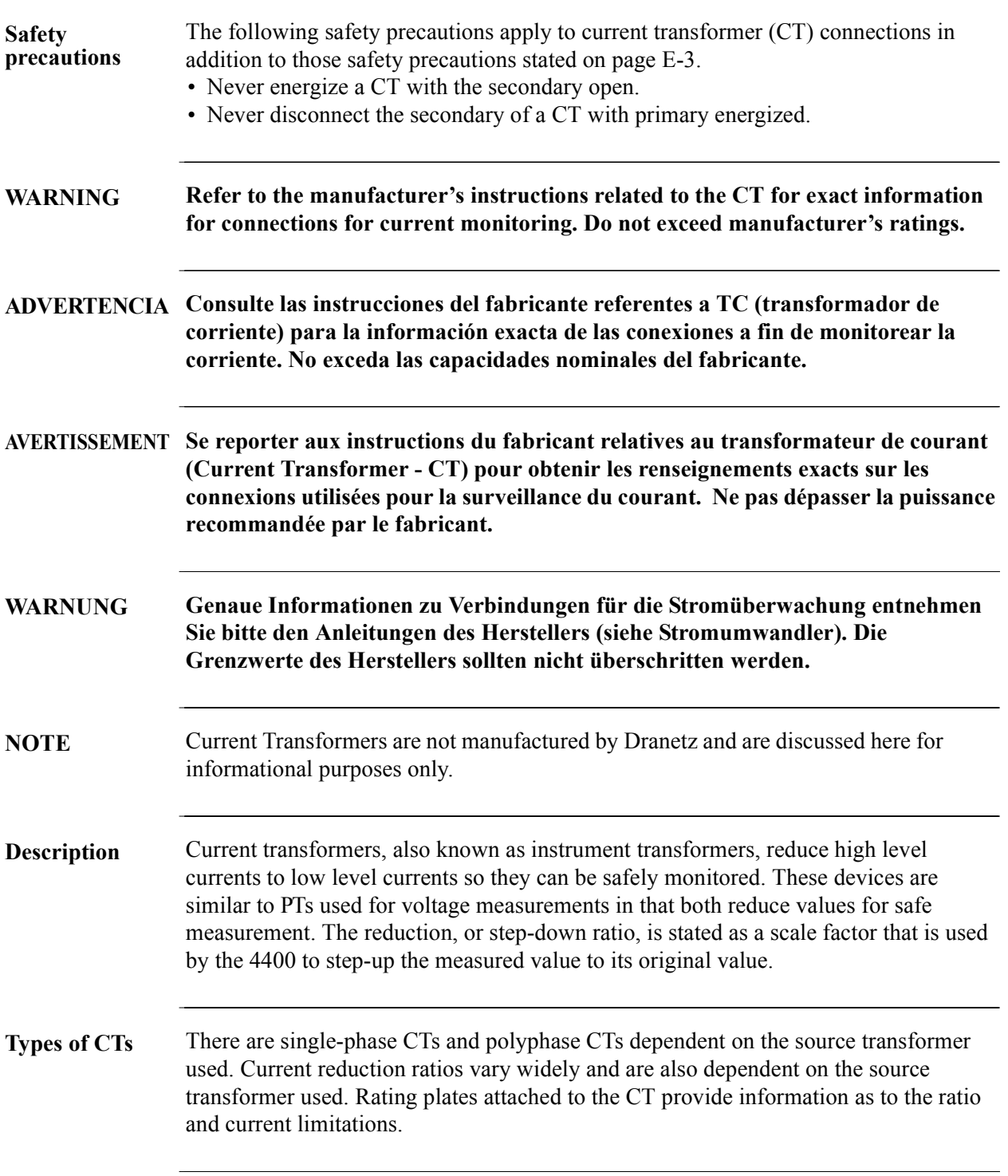

## **Connecting to an Isolated Current Transformer (ISO)**

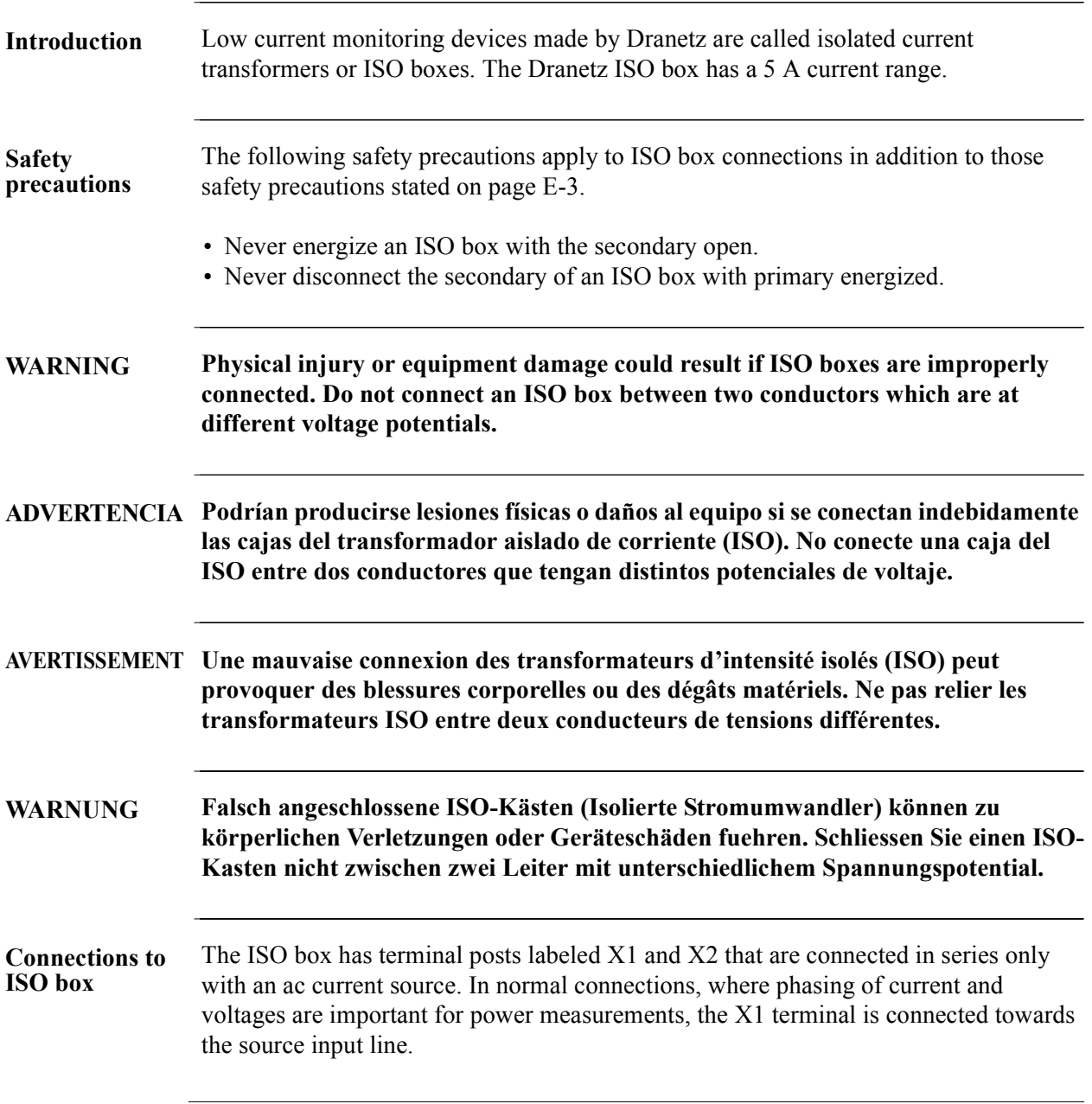

*Continued on next page*

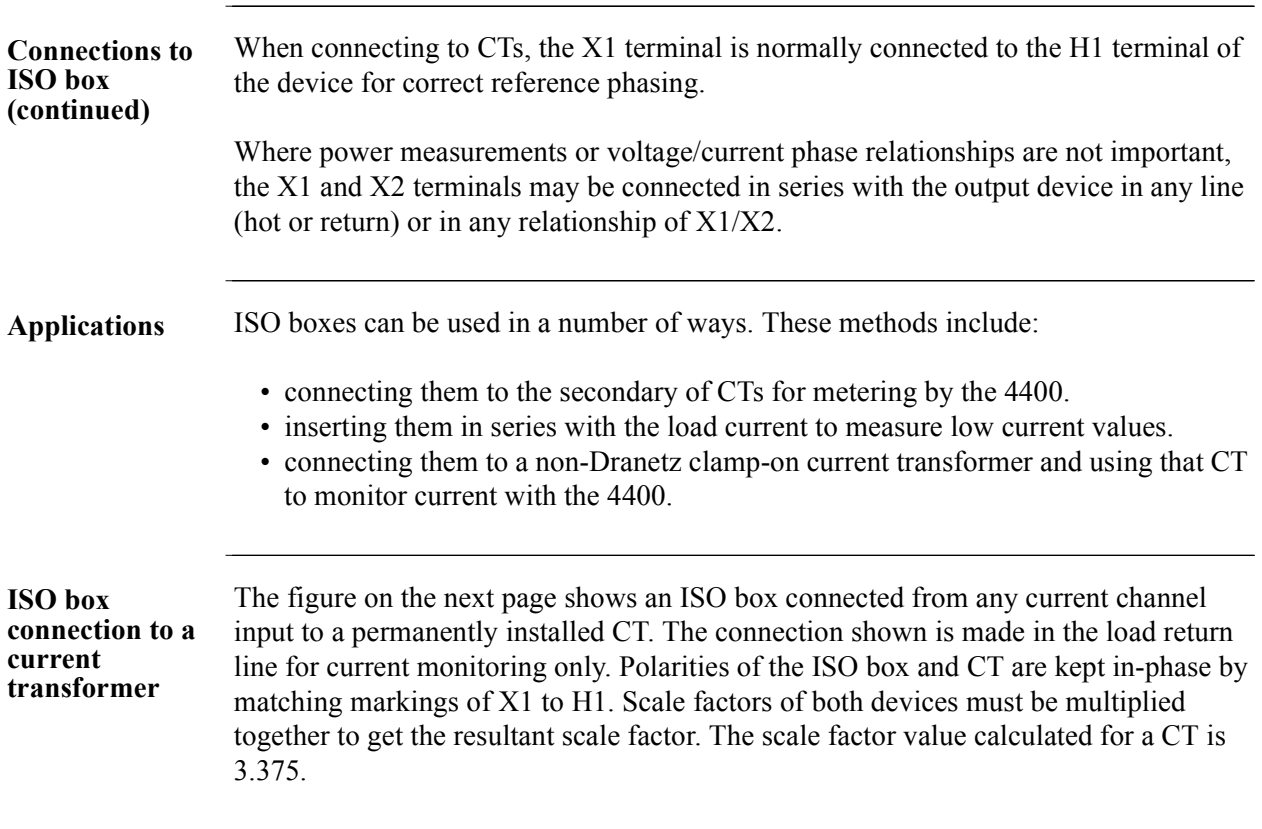

*Continued on next page*

Connecting to an Isolated Current Transformer, continued

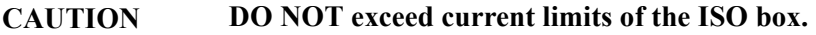

**PRECAUCION NO exceda los límites de corriente de la caja del ISO.**

**ATTENTION NE PAS dépasser les limites d'intensité du transformateur ISO.**

**VORSICHT Die aktuellen Grenzwerte für den ISO-Kasten sollten NICHT überschritten werden.**

**ISO box connection to a CT**

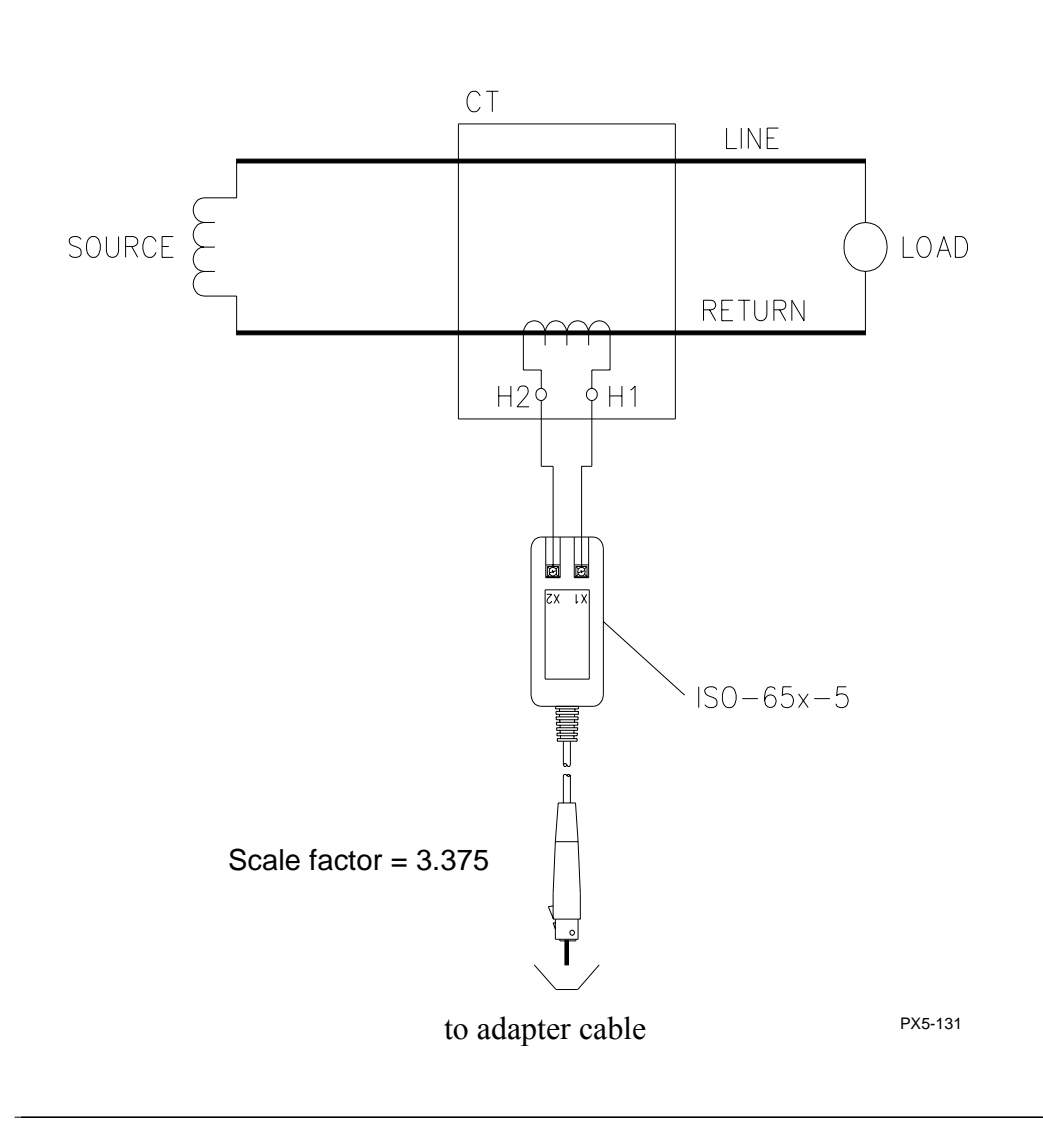

E-20

## **APPENDIX F**

### . . . .

## **Event Classification**

### **Range of IEEE, IEC, and Dranetz**

**Variations as per**  61000-4-30 Class A measurement standards. The range of variations as per IEEE and Events characterization implemented in the 4400 adheres to the IEEE 1159 and IEC IEC standards are featured below, along with quality test measurements developed by Dranetz.

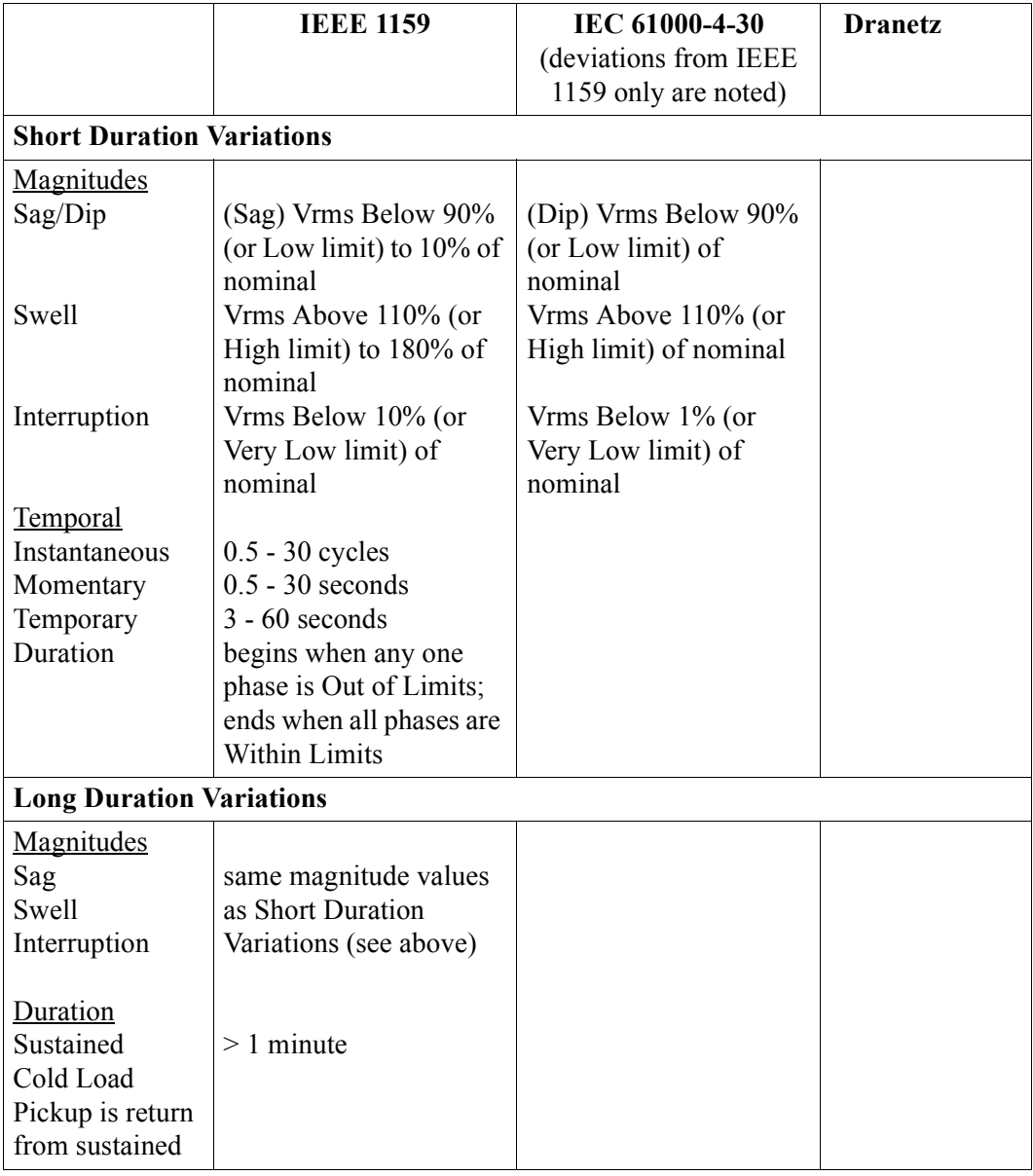

*Continued on next page*

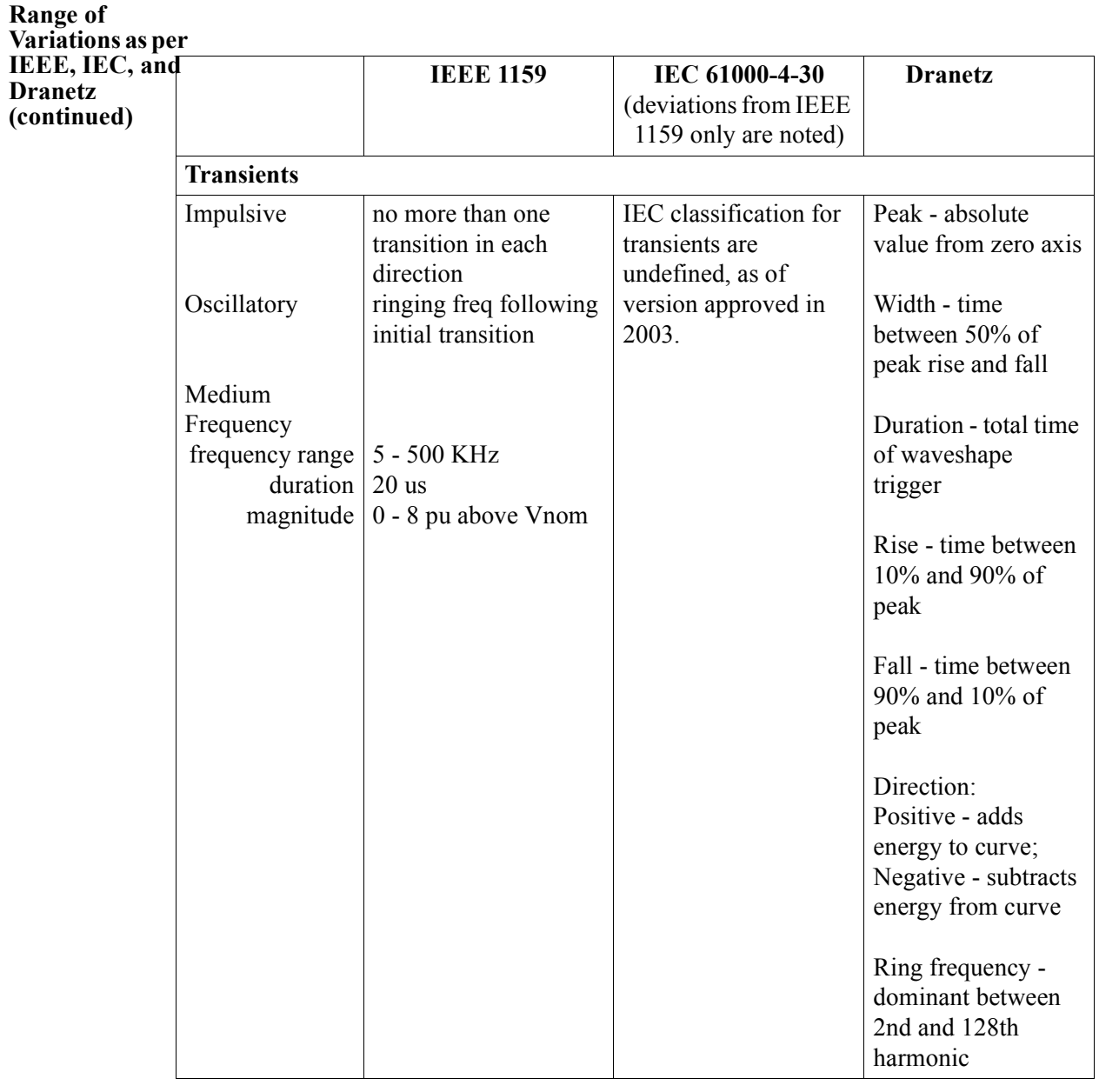

*Continued on next page*

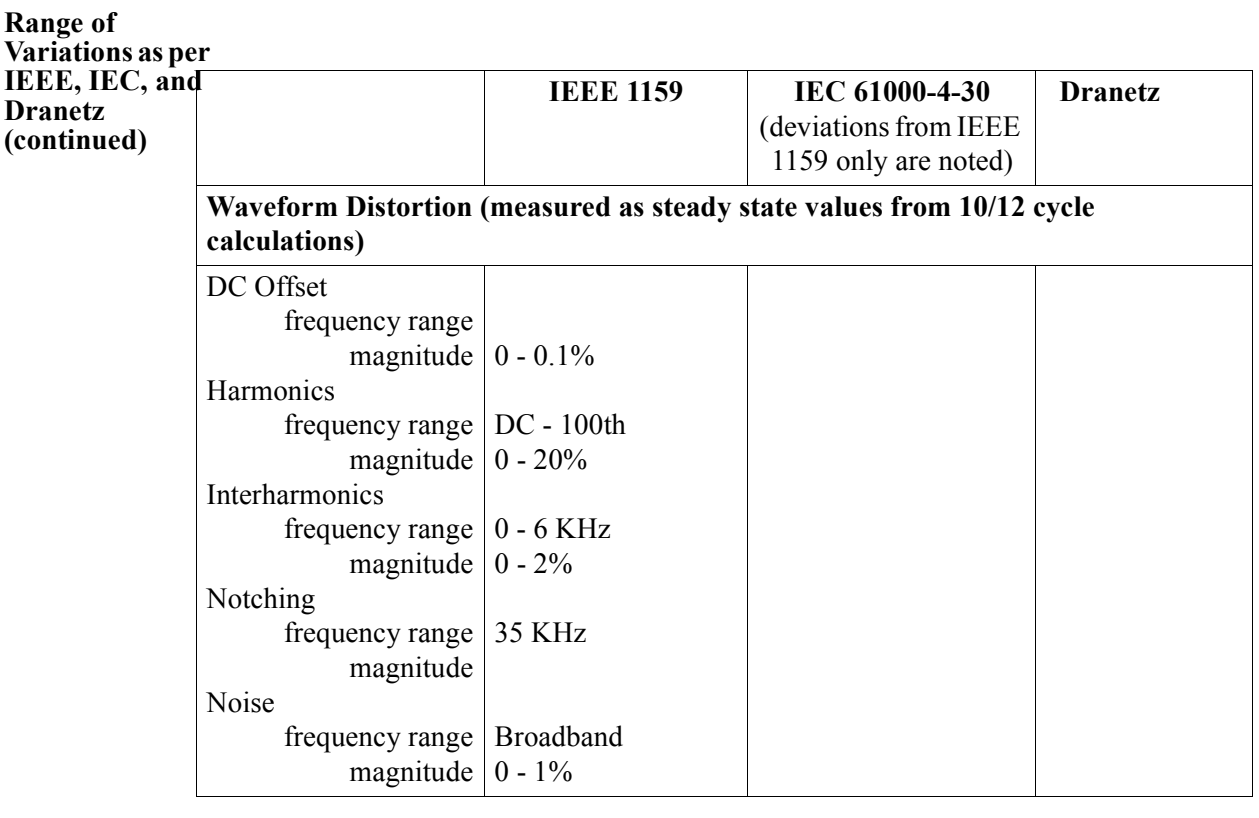

### F-4

# Find Quality Products Online at: www.GlobalTestSupply.com sales@GlobalTestSupply.com

**Contract Contract Contract**
## **APPENDIX G**

### . . . .

## **PG4400 Menu Structure**

### **Menu structure description** The 4400 menu screen maps are shown in the following pages. Use the Level number and Heading as guide to navigate through the different menu screens. Each screen contains touch screen buttons which lead to related functions.

**In this appendix** The following screen maps are shown in this appendix.

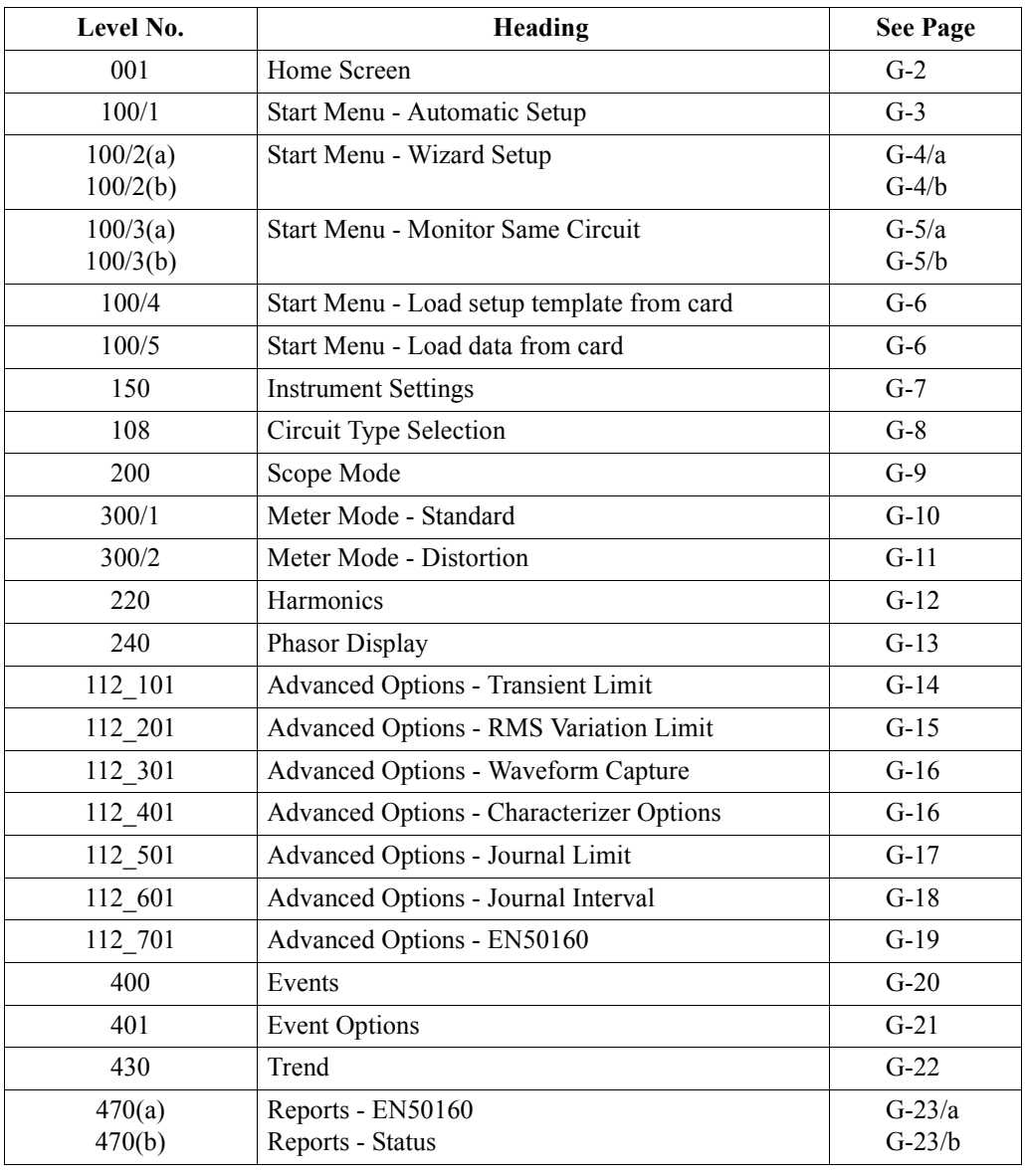

## **LEVEL 001 Home Screen**

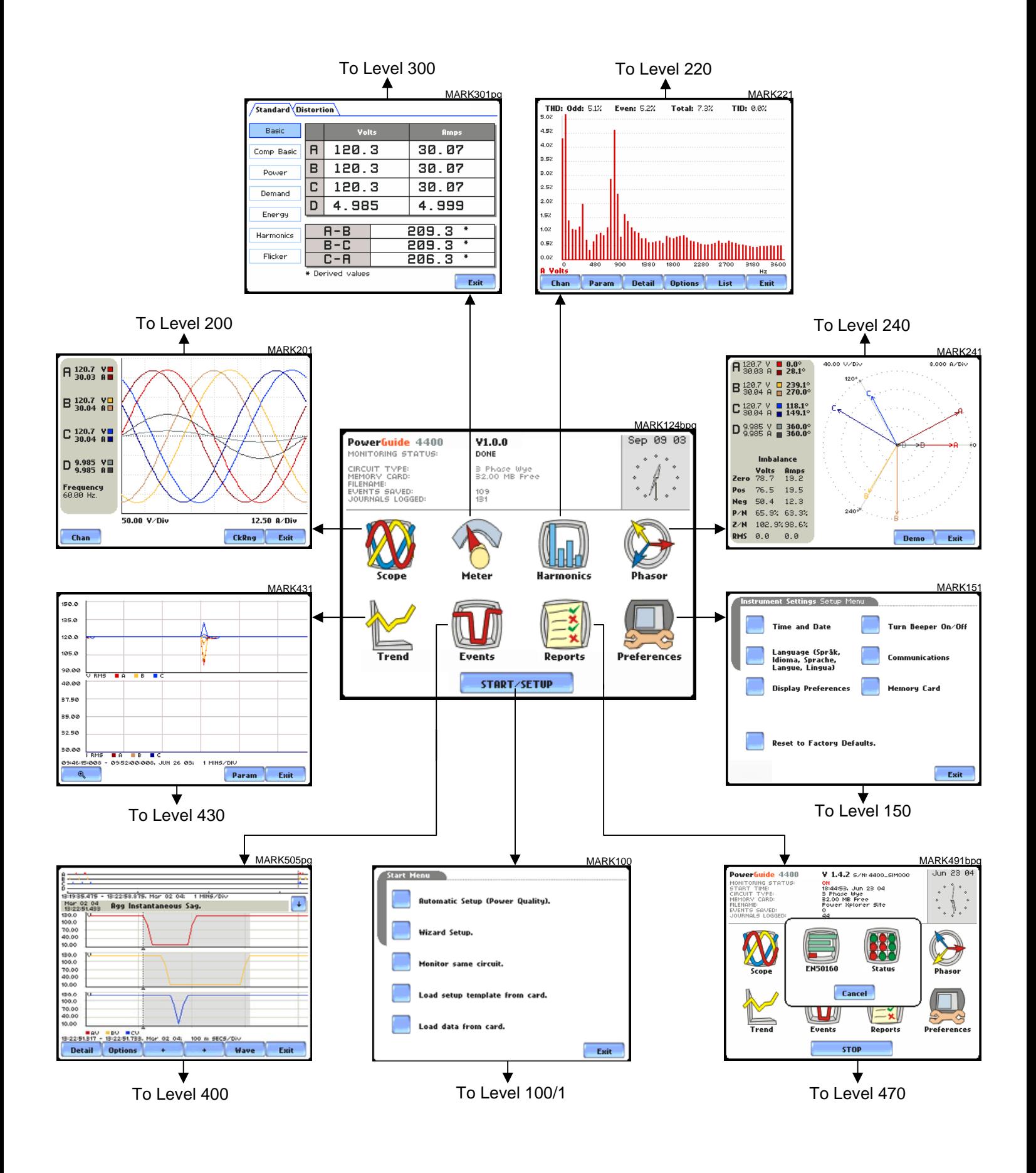

### **LEVEL 100/1 Start Menu - Automatic Setup**

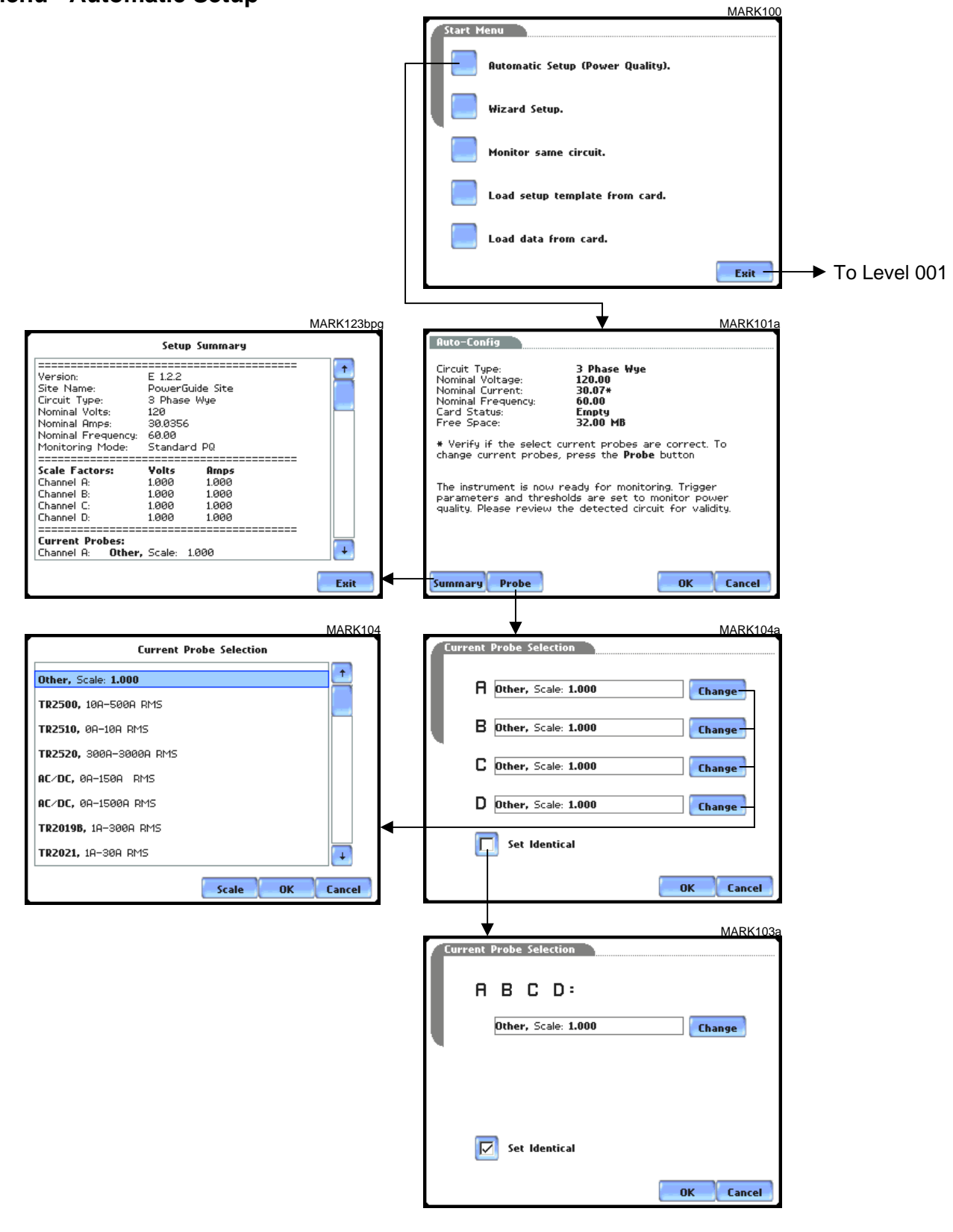

## Find Quality Products Online at: www.GlobalTestSupply.com sales@GlobalTestSupply.com

G-3

# **LEVEL 100/2(a)**

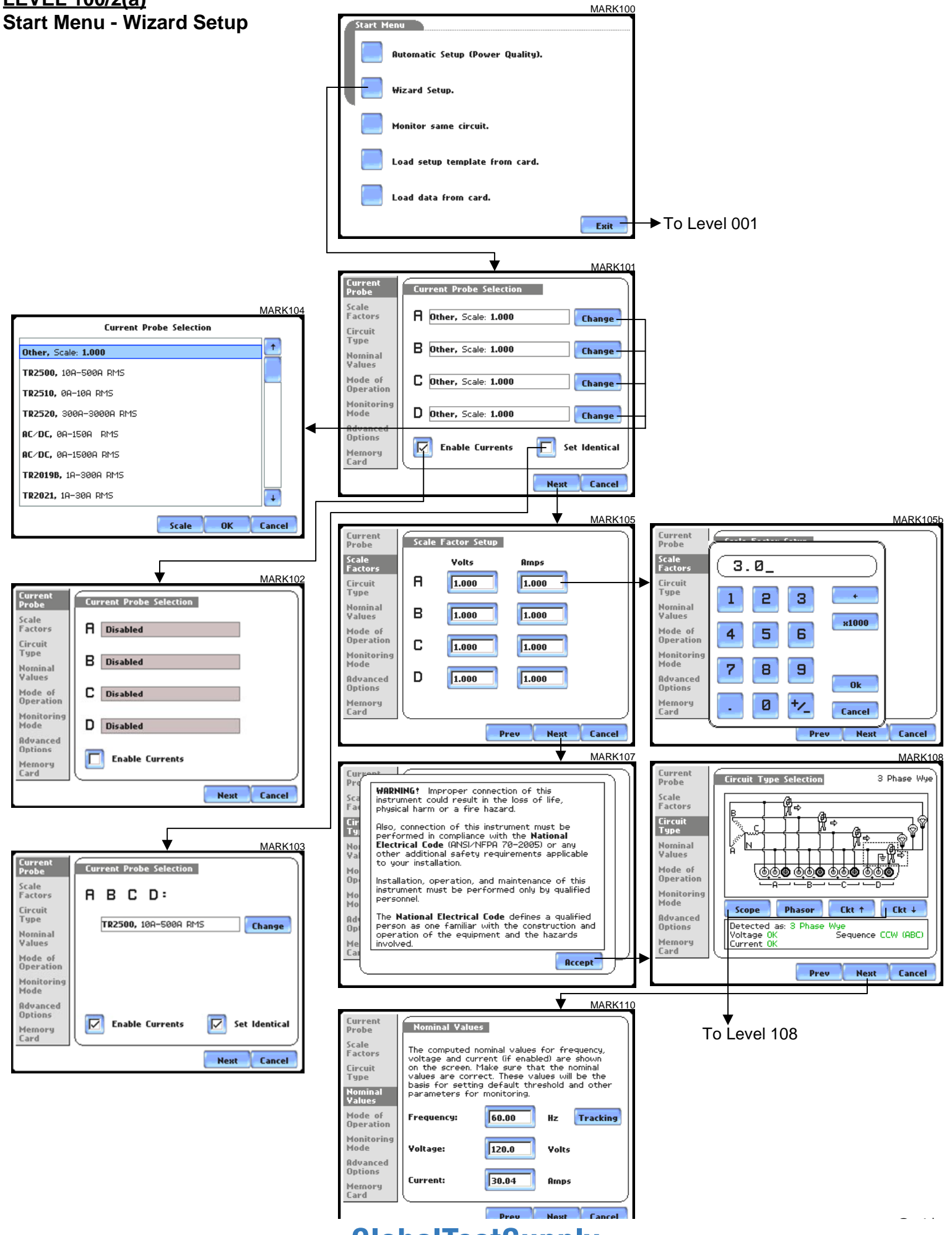

## **LEVEL 100/2(b) Start Menu - Wizard Setup**

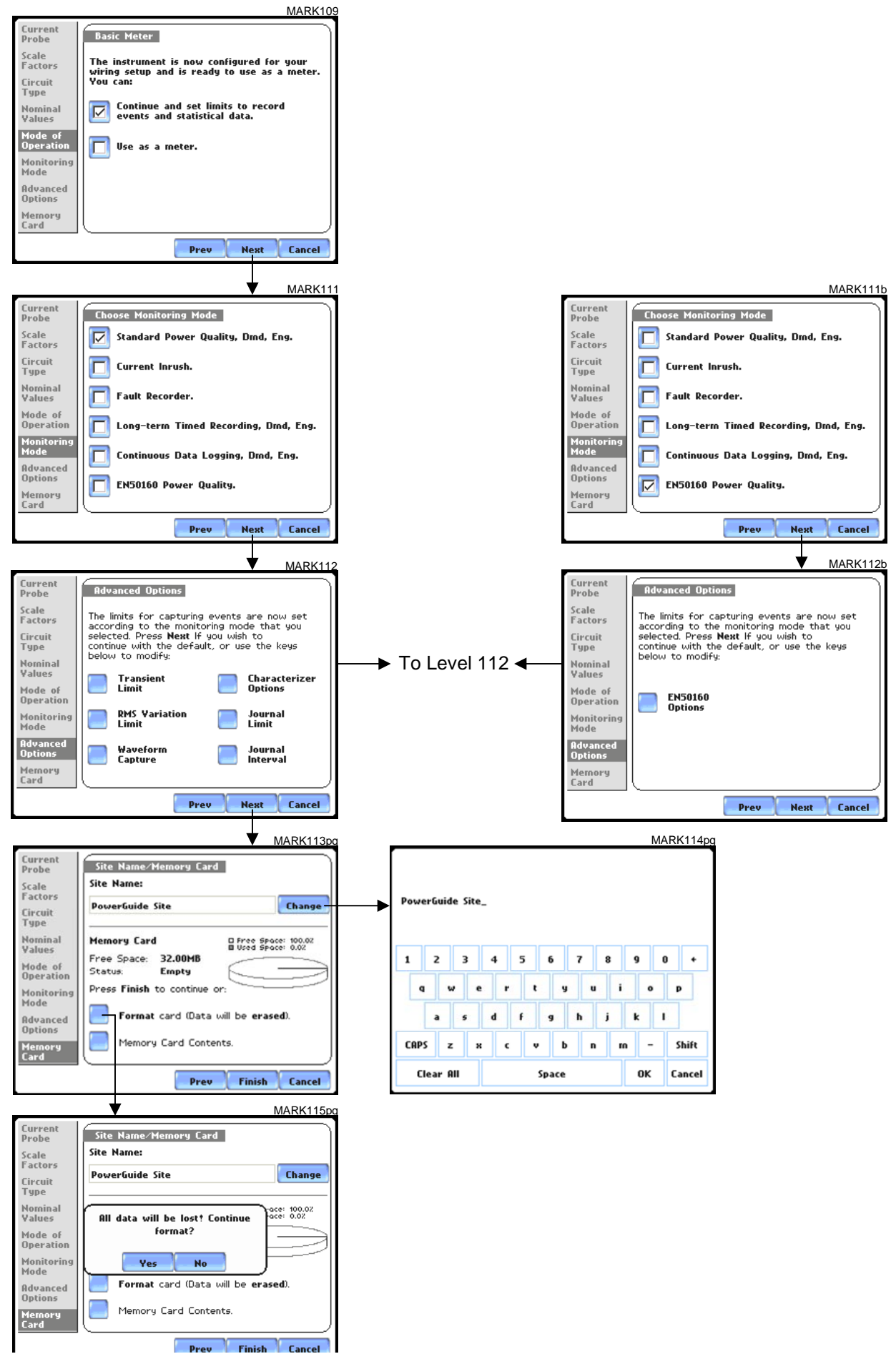

# Find Quality Products Online at: www.GlobalTestSupply.com

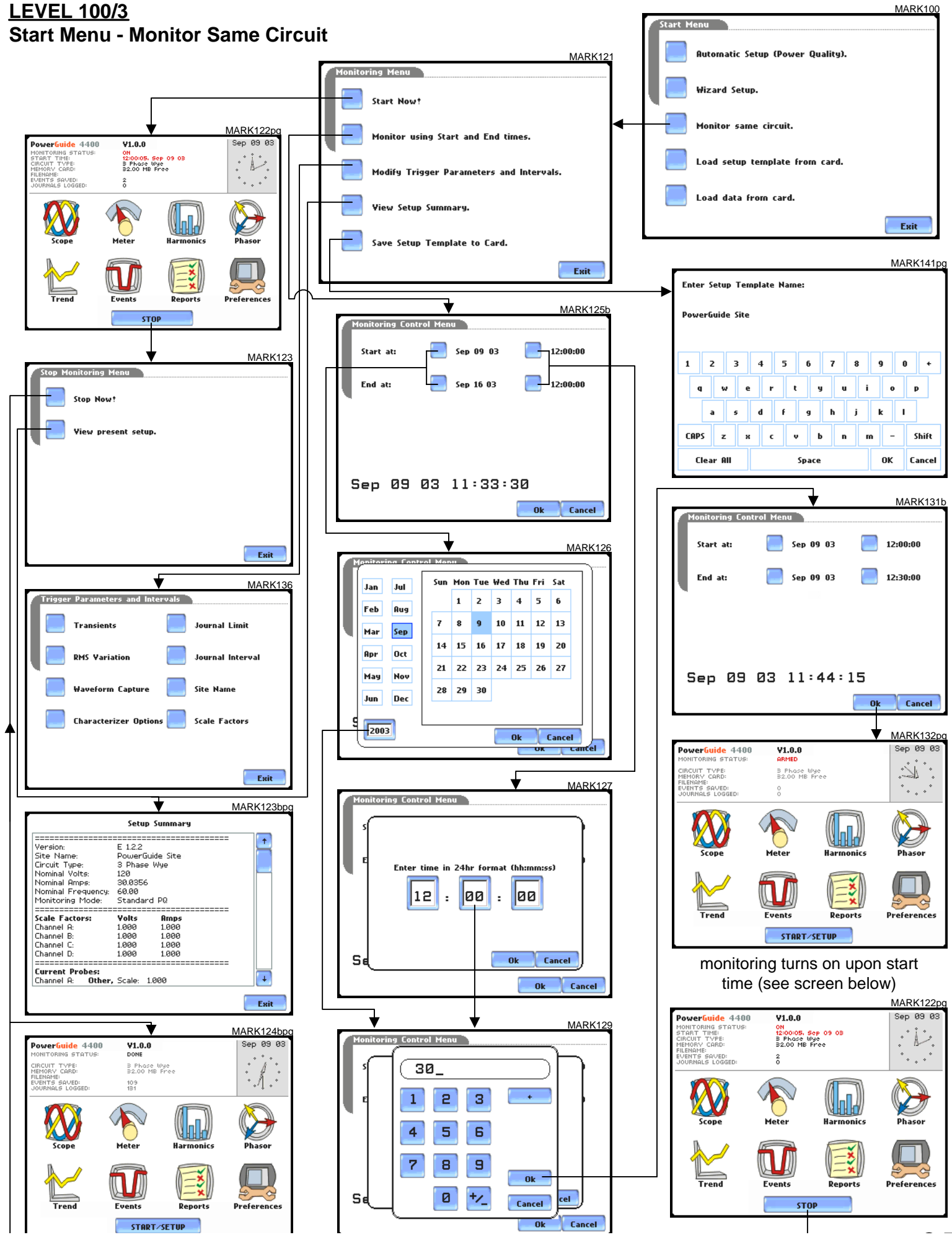

### **LEVEL 100/4 Load Setup Template from Card**

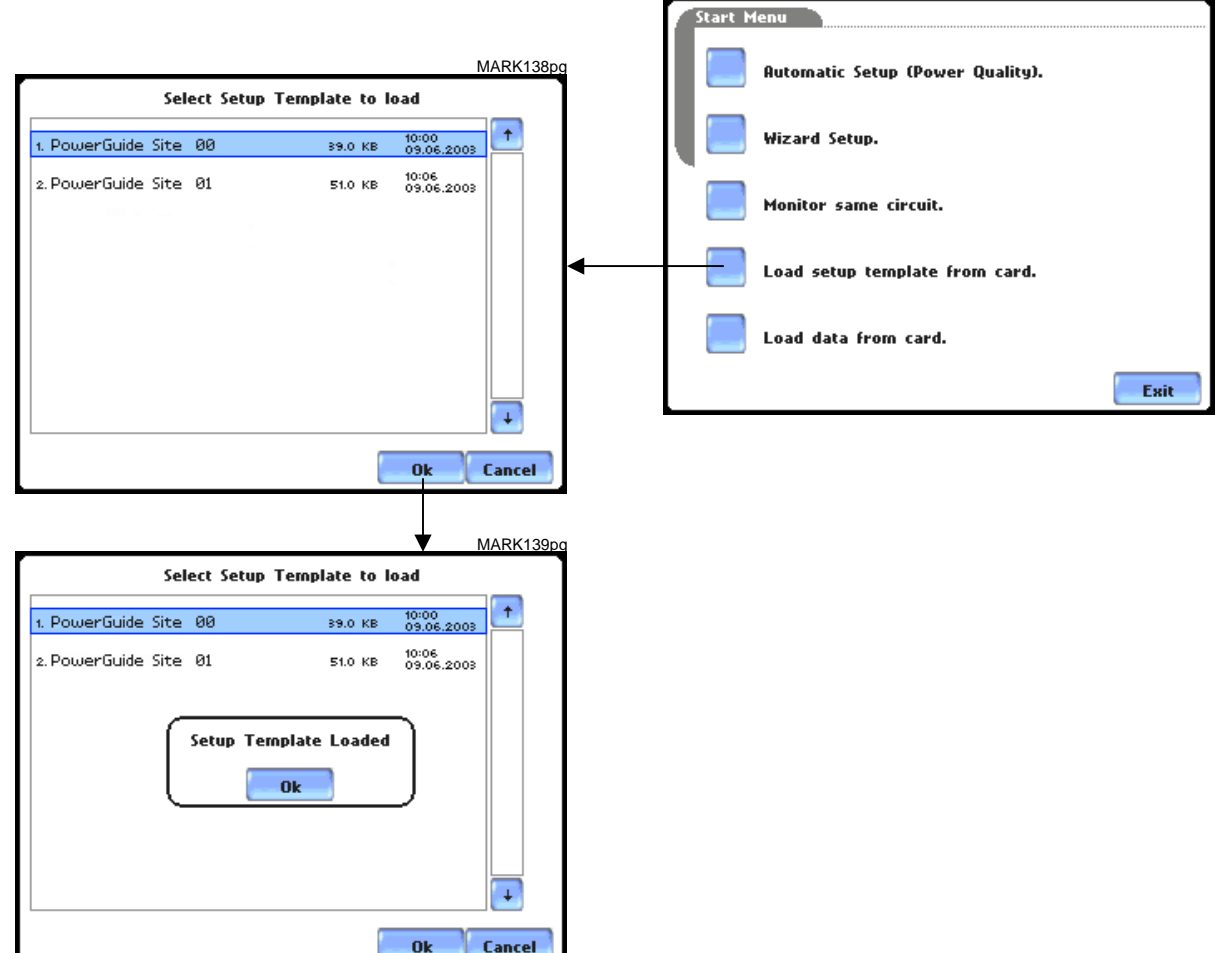

### **LEVEL 100/5 Load Data from Card**

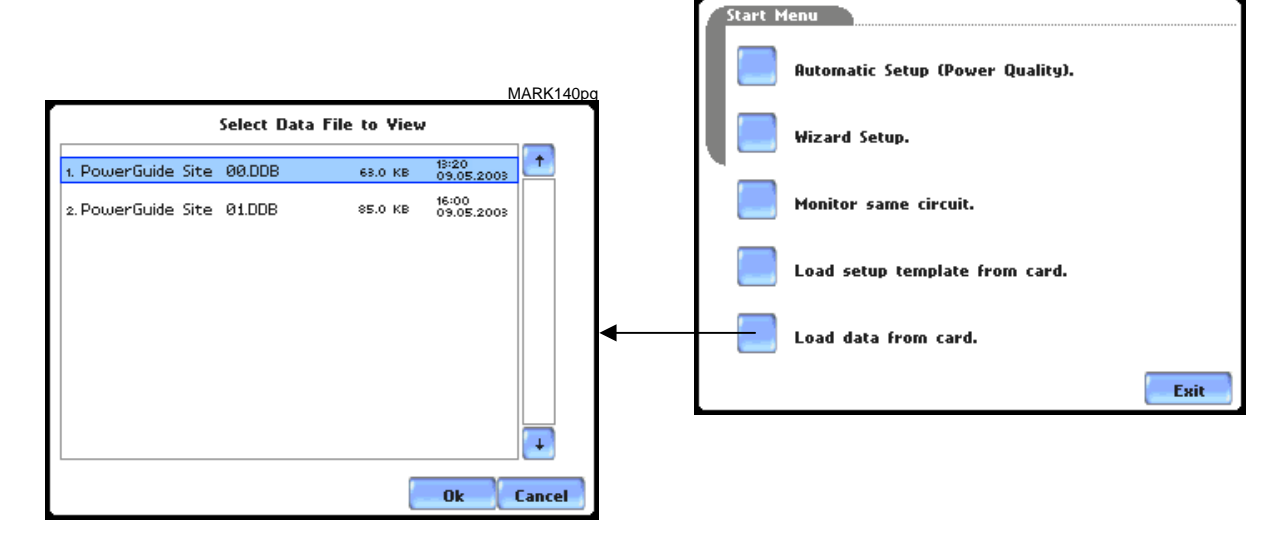

# Find Quality Products Online at: www.GlobalTestSupply.com

## sales@GlobalTestSupply.com

MARK100

MARK100

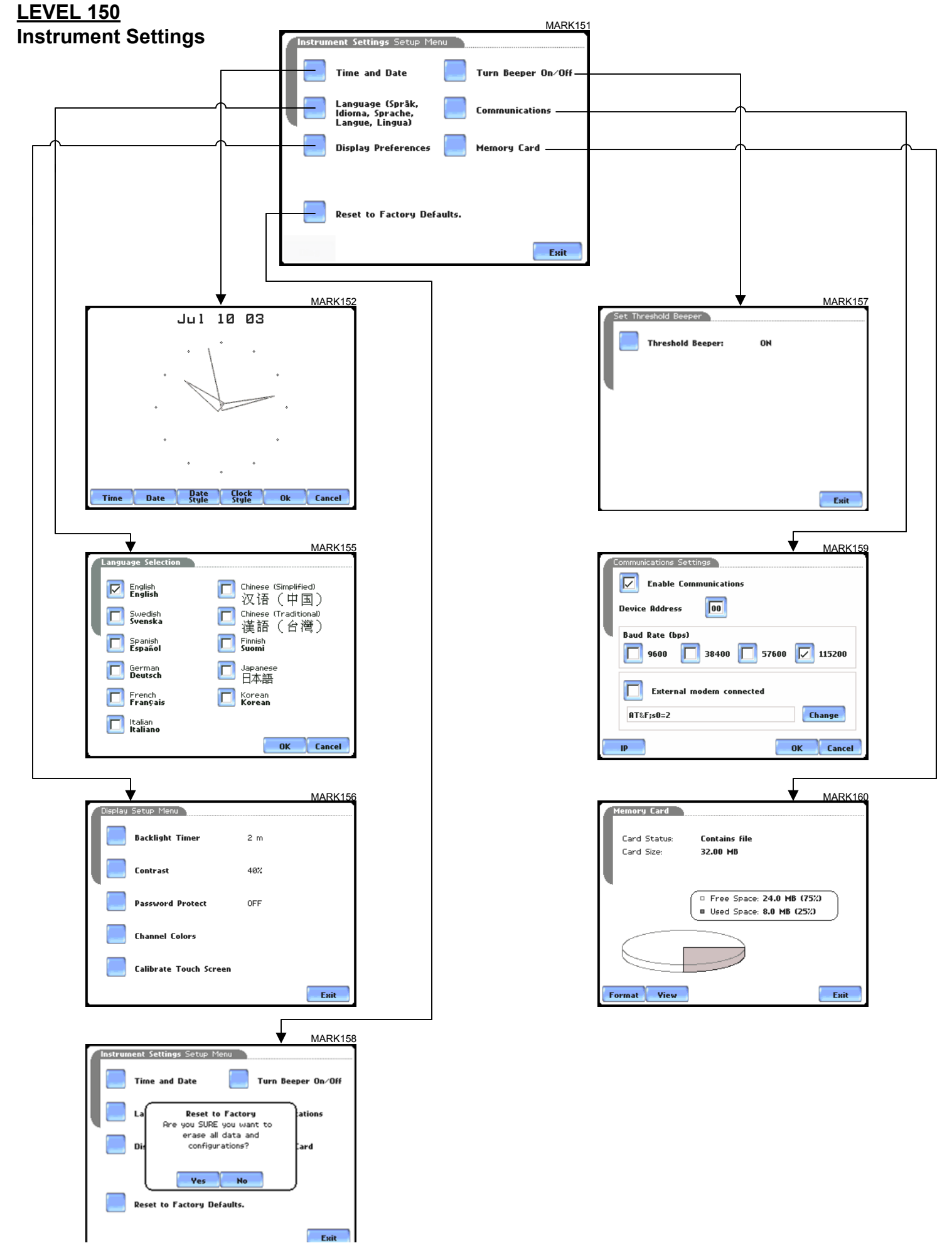

## Find Quality Products Online at: www.GlobalTestSupply.com

## **LEVEL 108 Circuit Type Selection** 2008 2009 2008 MARK108

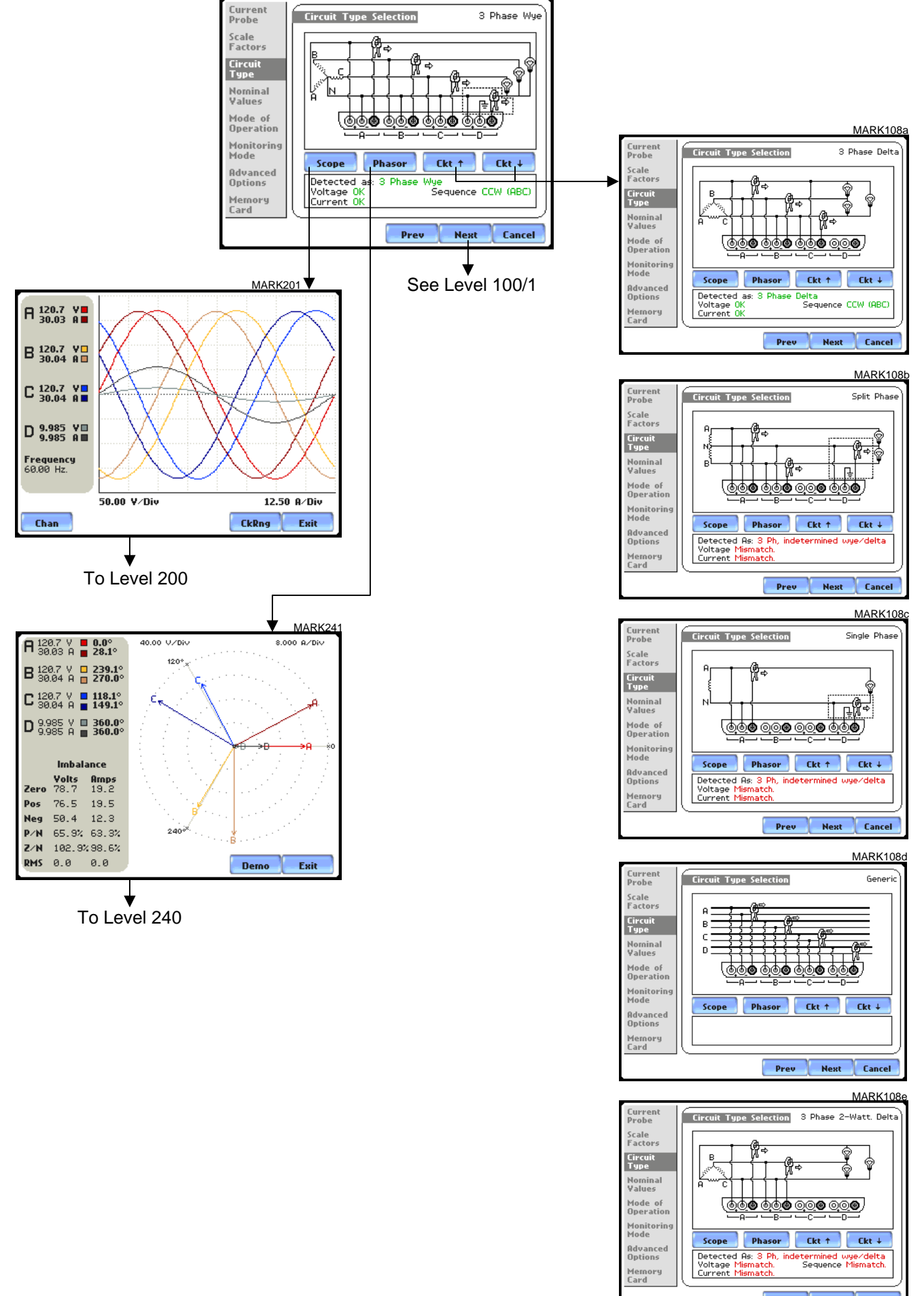

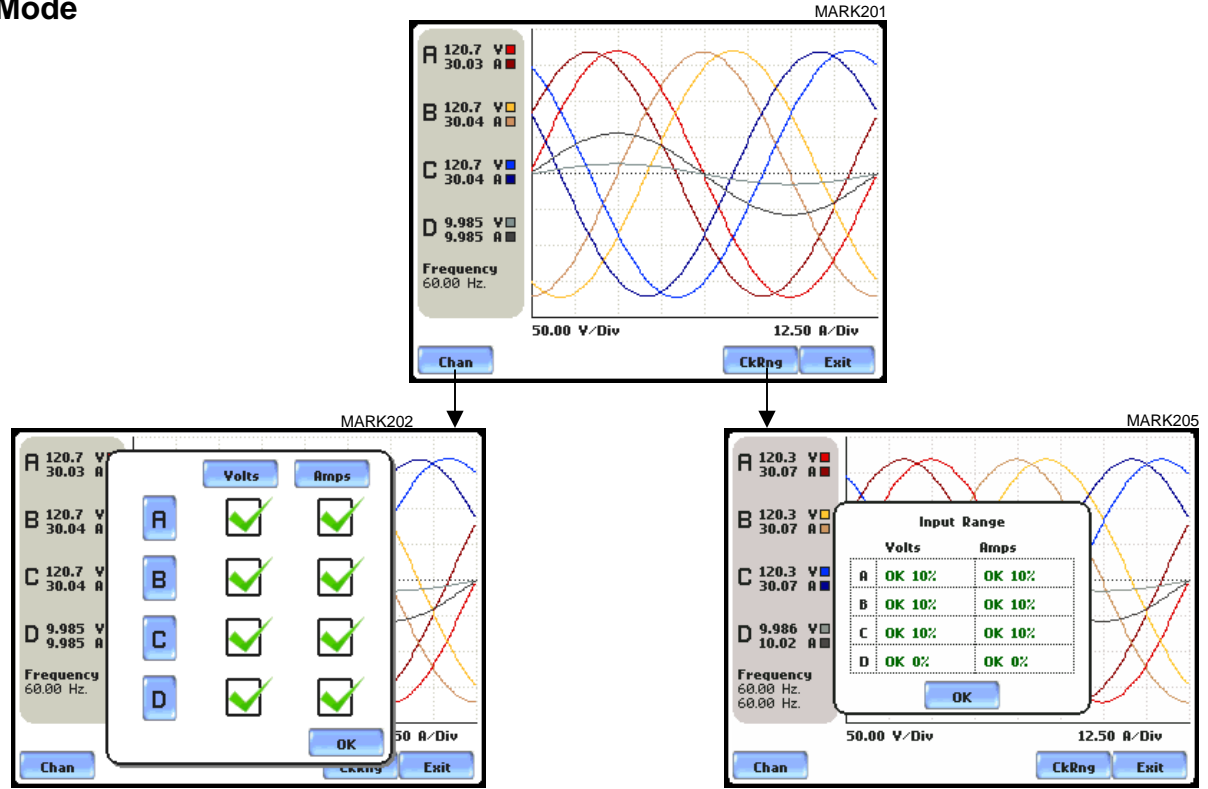

Find Quality Products Online at: www.GlobalTestSupply.com

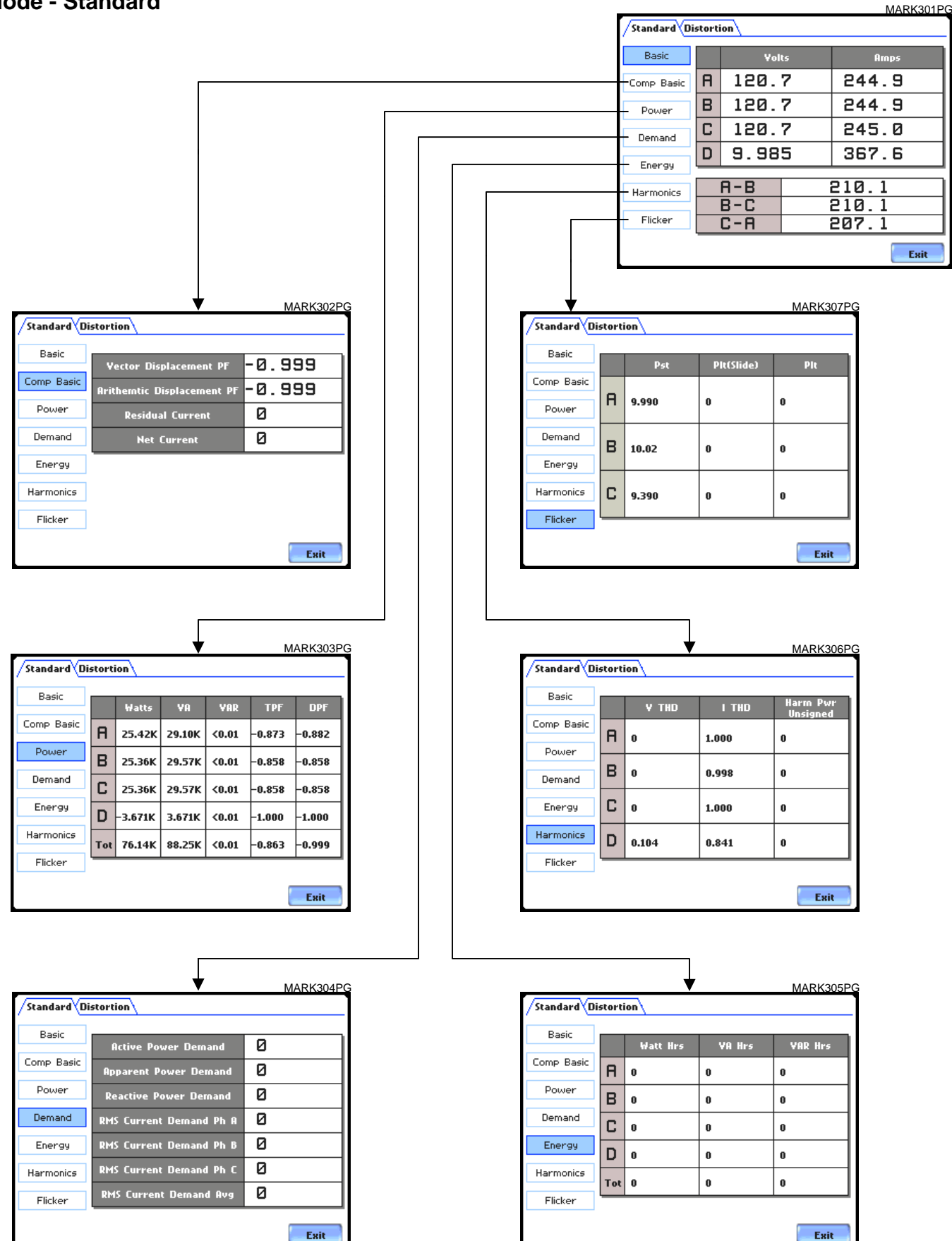

# G-10

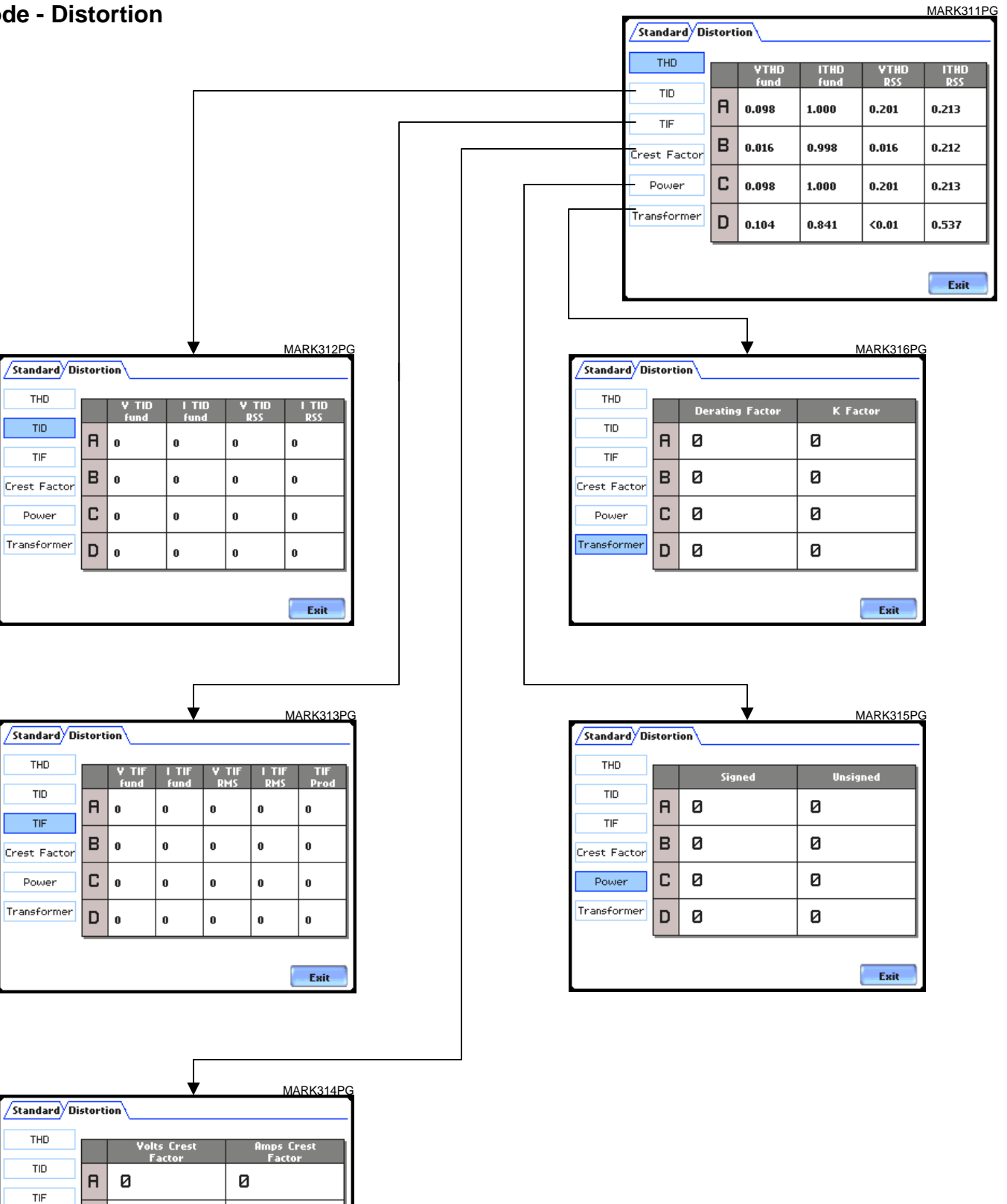

B ø

C ø

D ø

Crest Factor

Power Transformer ø

ø

ø

Exit

## Find Quality Products Online at: www.GlobalTestSupply.com

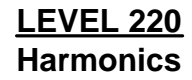

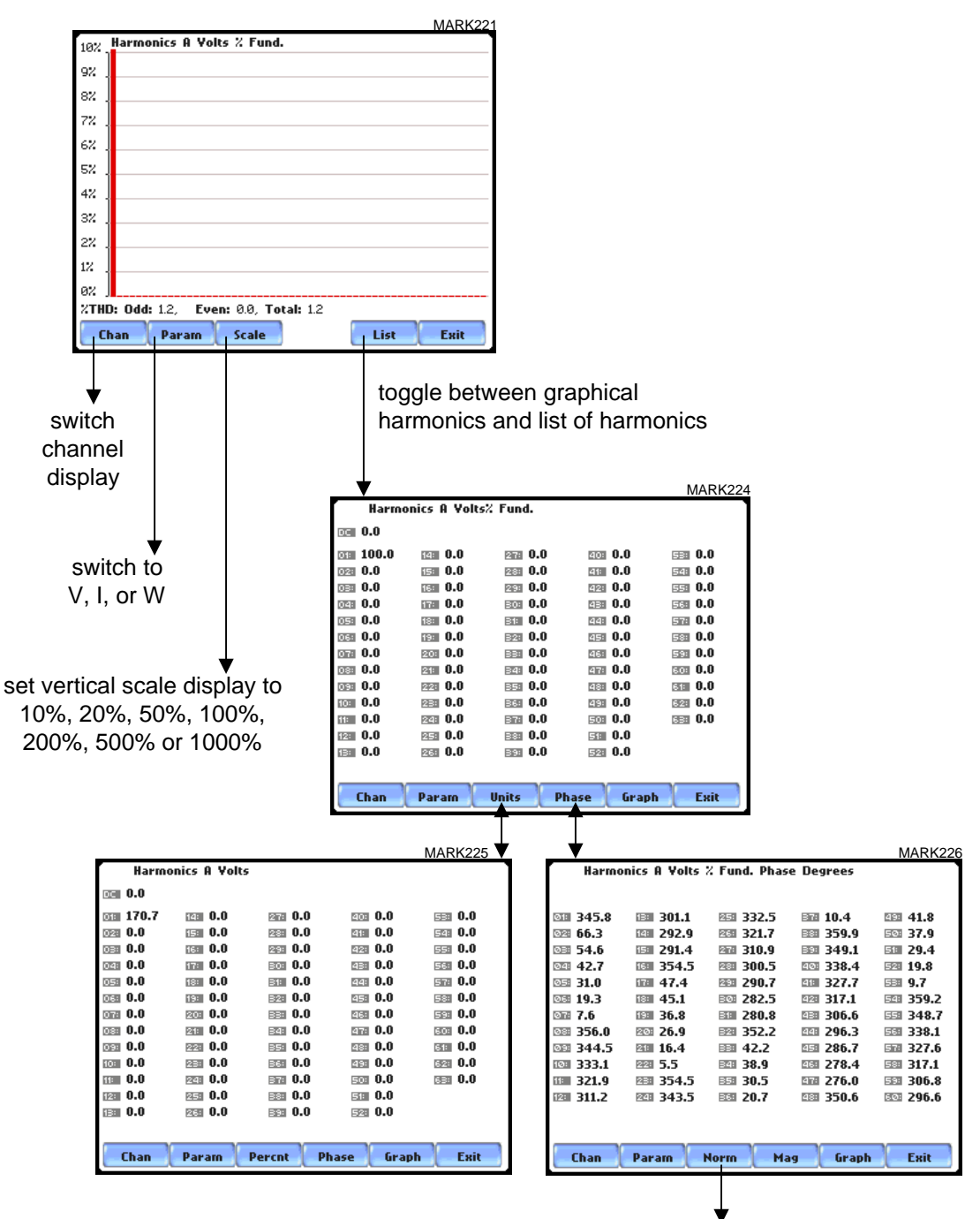

toggle between Normalized and UnNormalized phase values

## **LEVEL 240 Phasor Display**

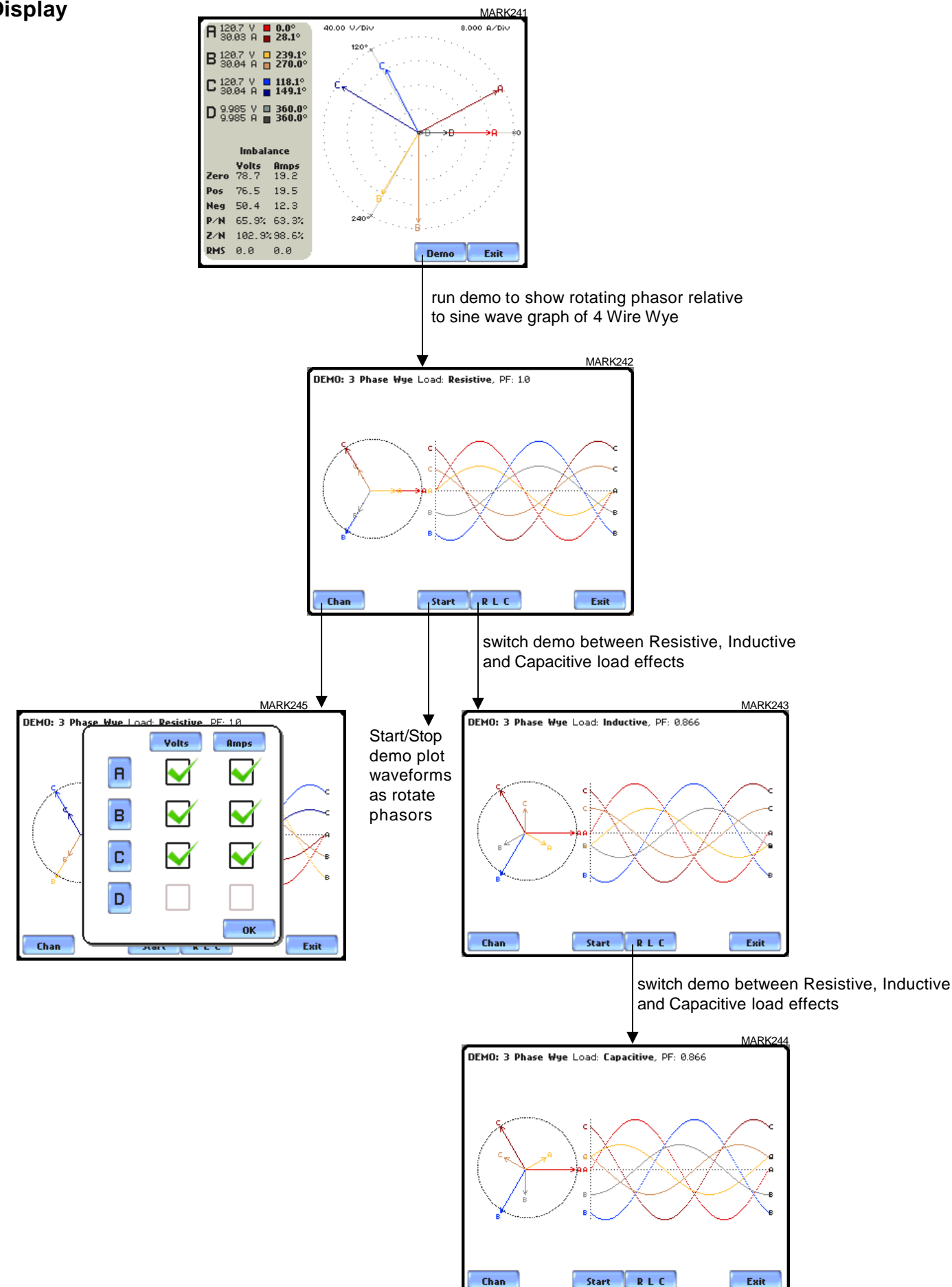

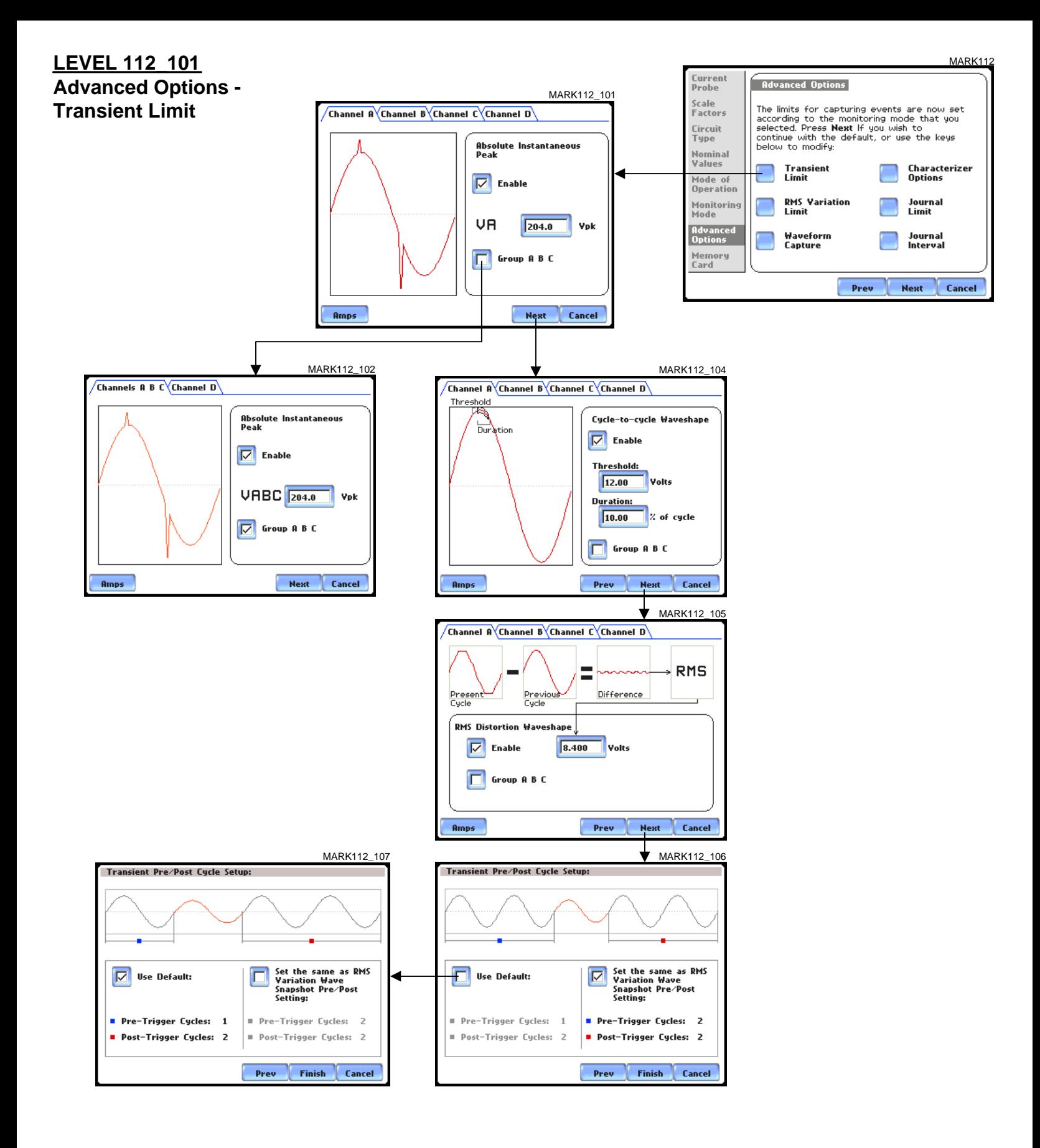

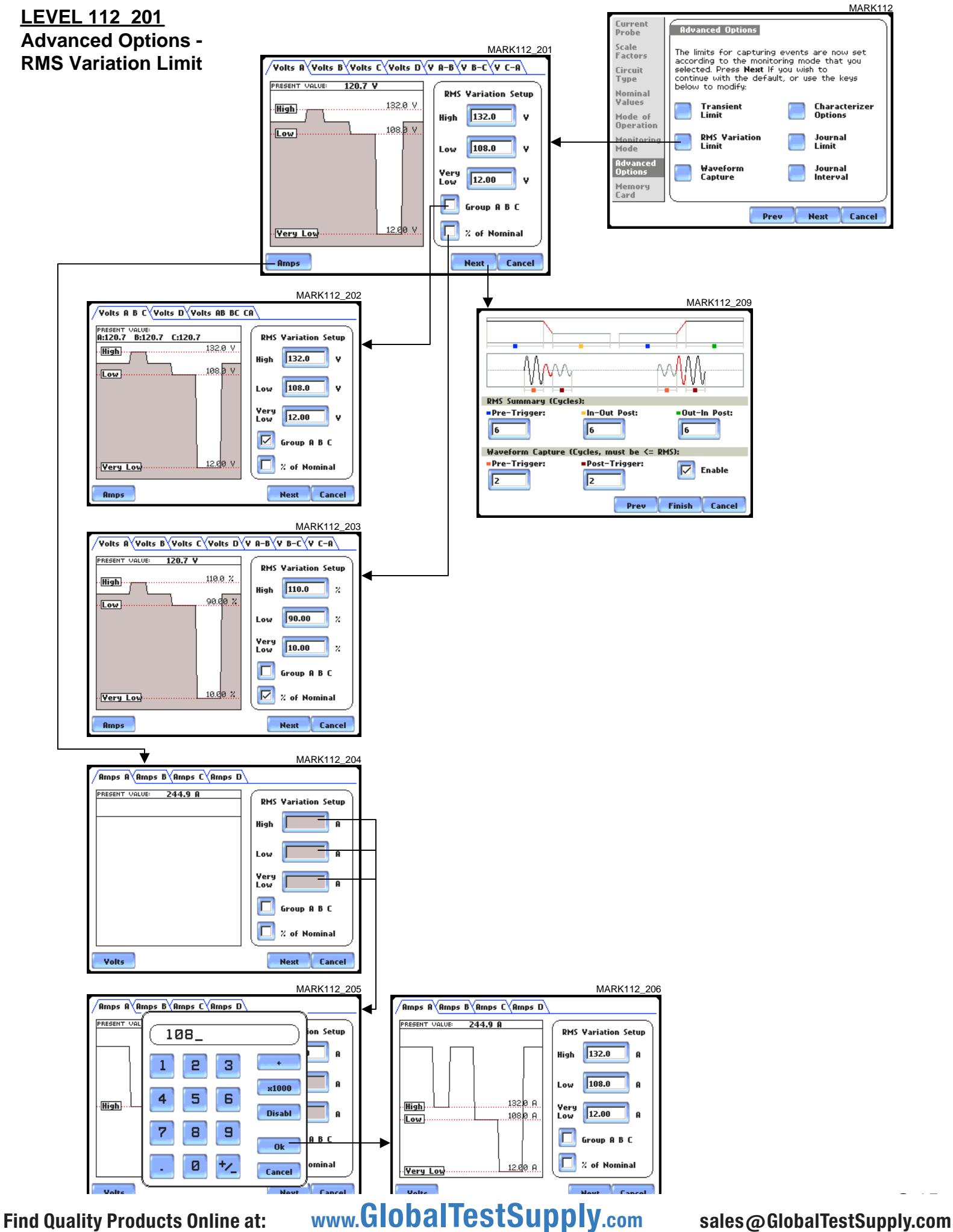

### **LEVEL 112\_301 Advanced Options - Waveform Capture**

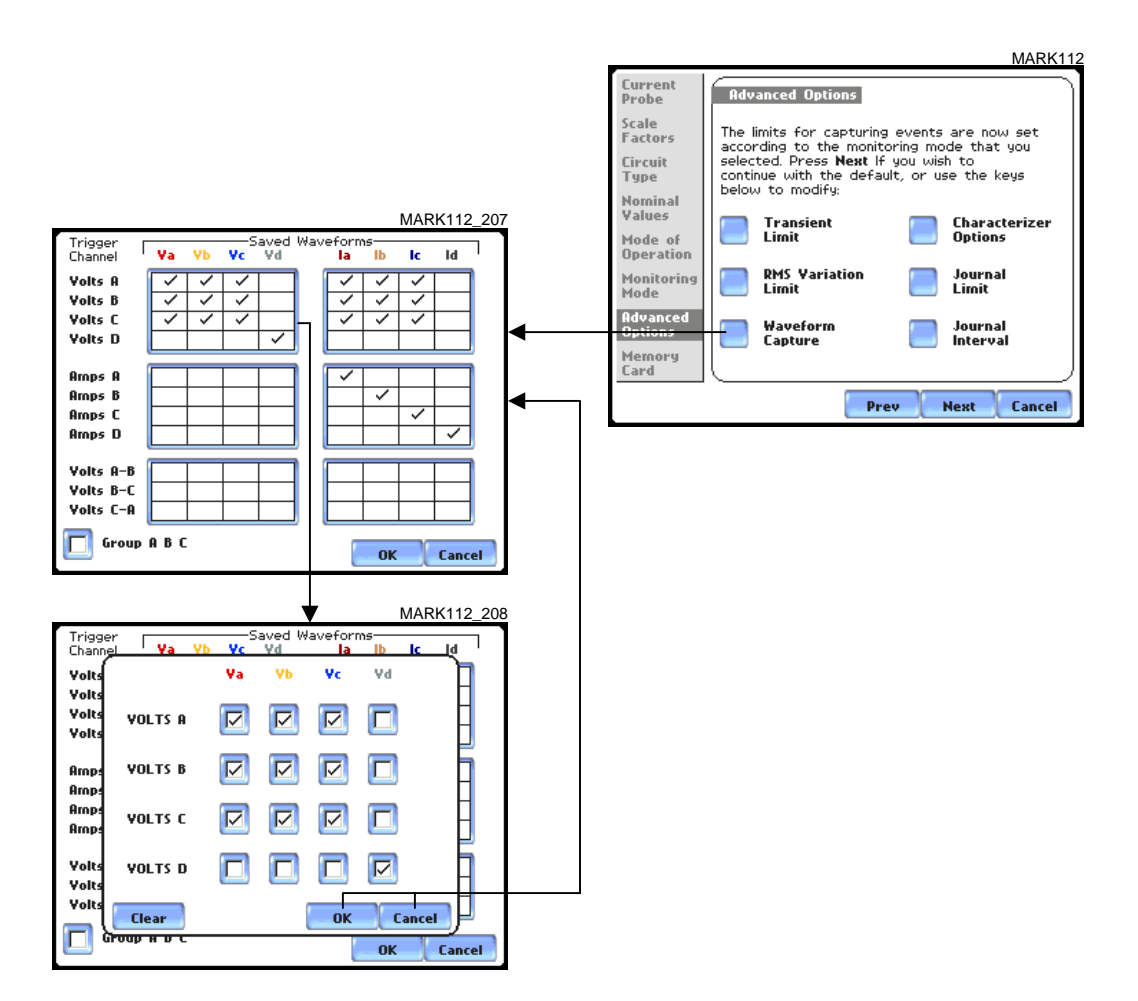

**LEVEL 112\_401 Advanced Options - Characterizer Options**

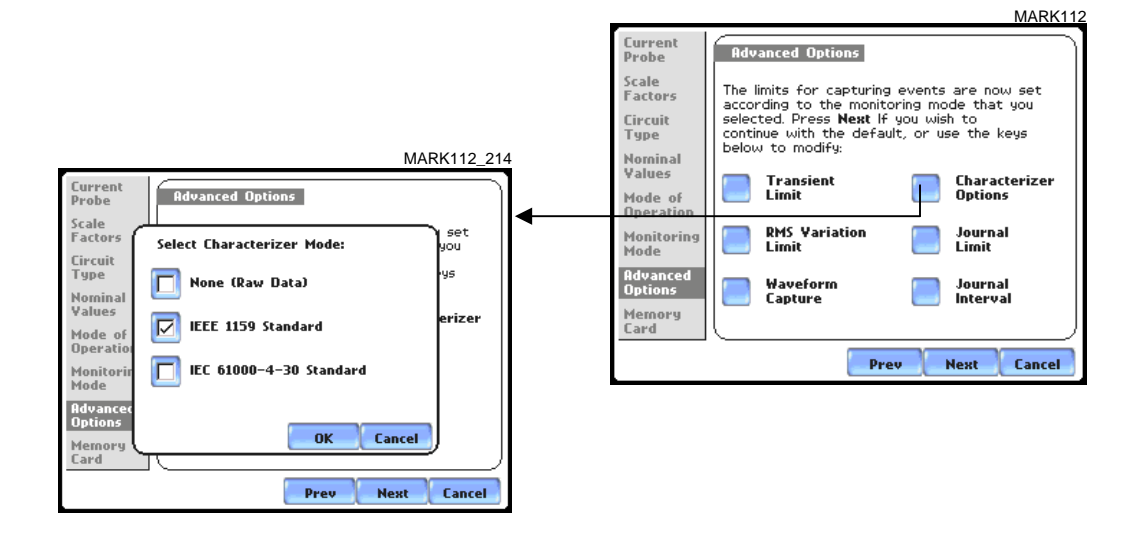

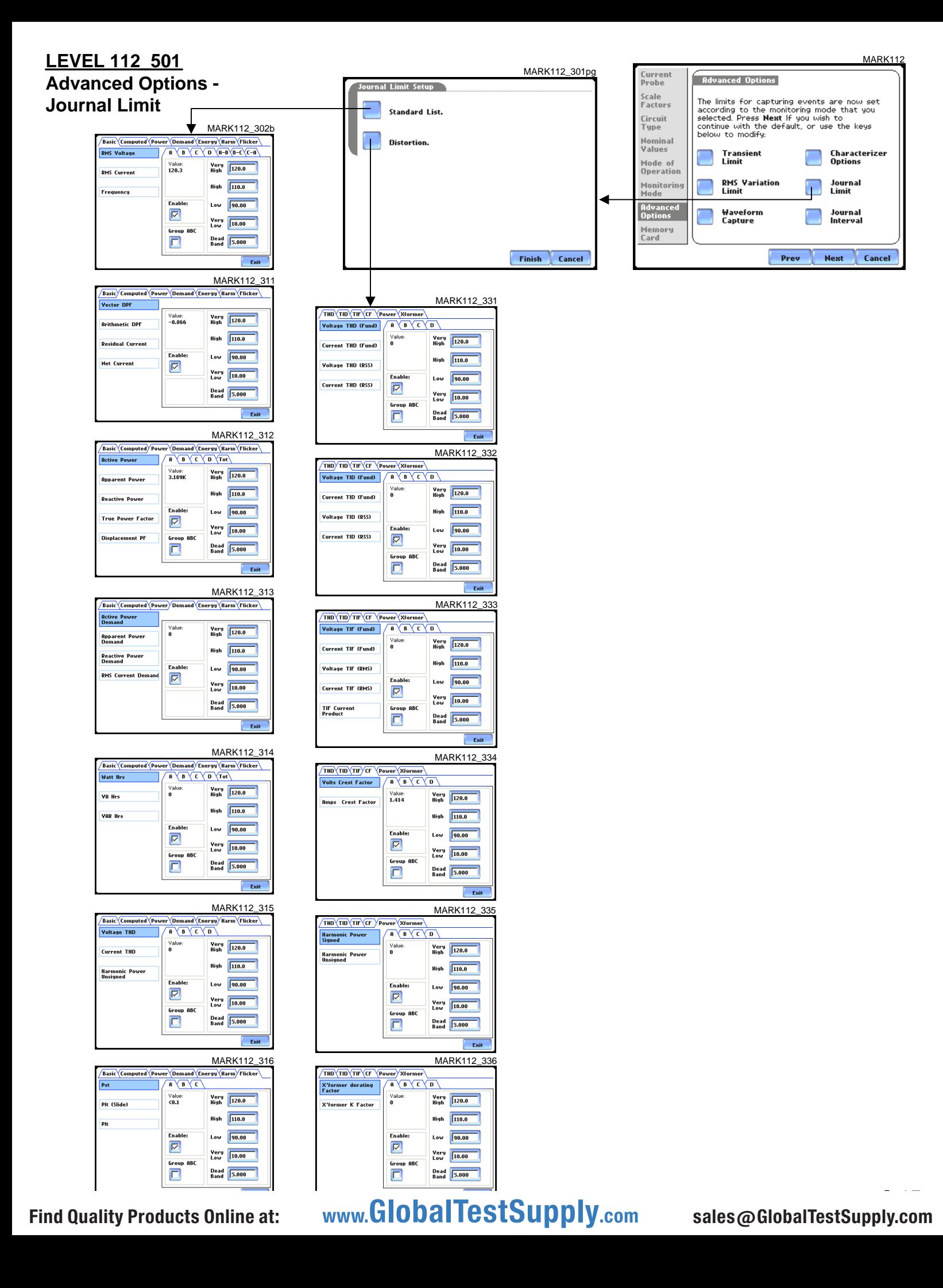

### **Level 112\_601 Advanced Options - Journal Interval**

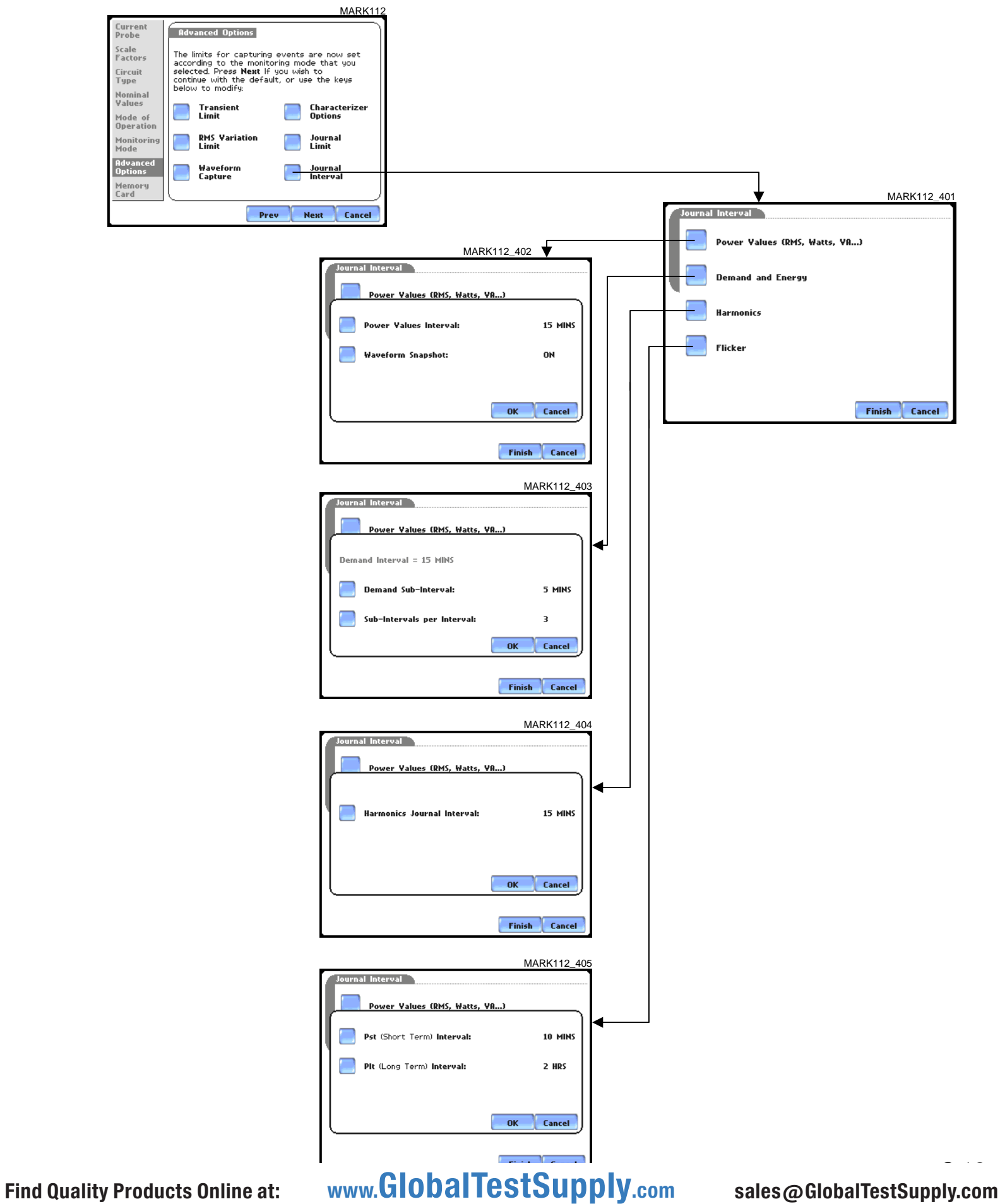

## **LEVEL 112\_701 Advanced Options - EN50160 Options**

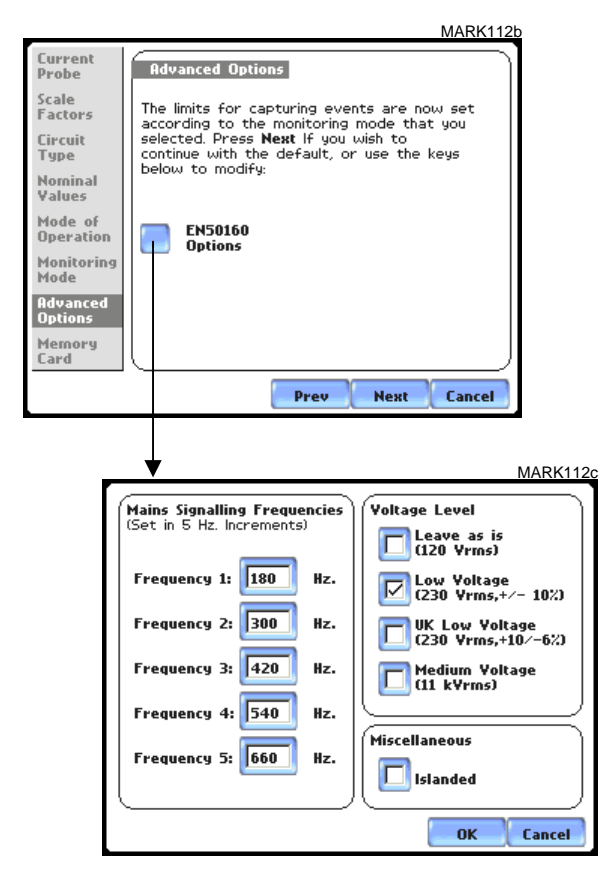

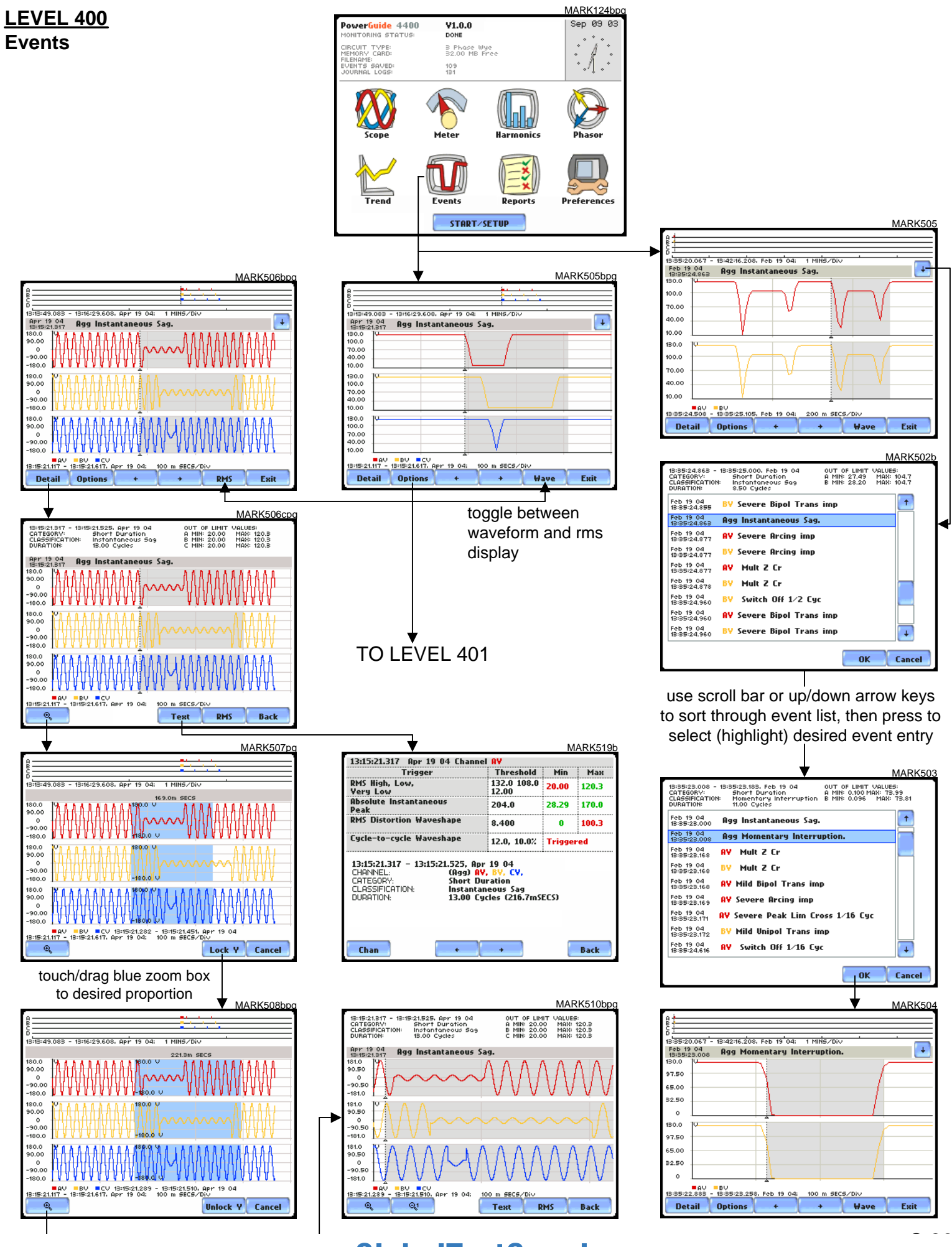

## **LEVEL 401 Event Options**

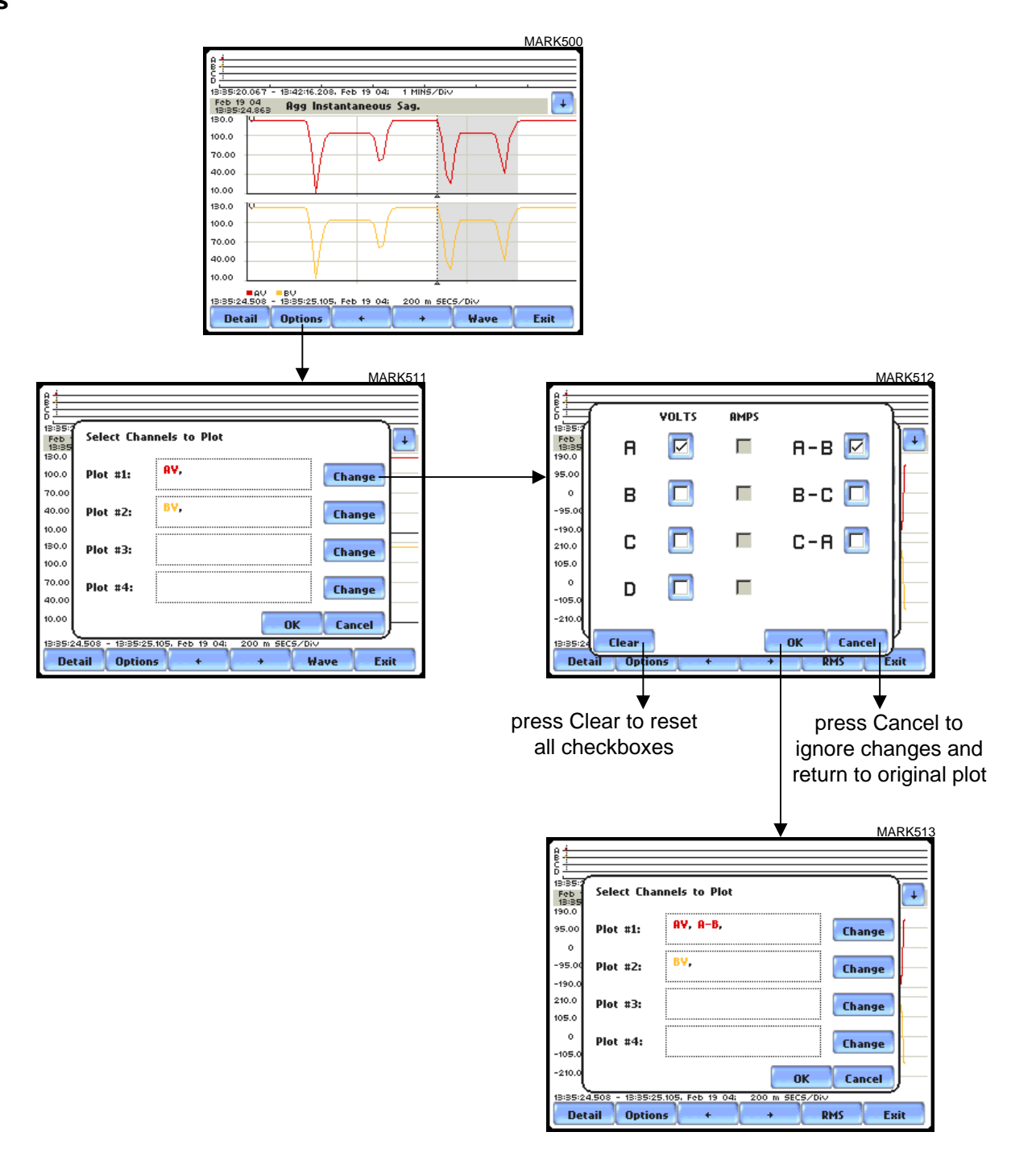

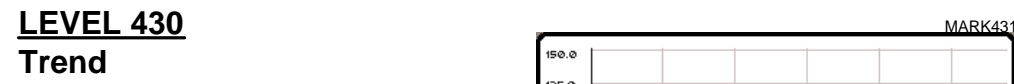

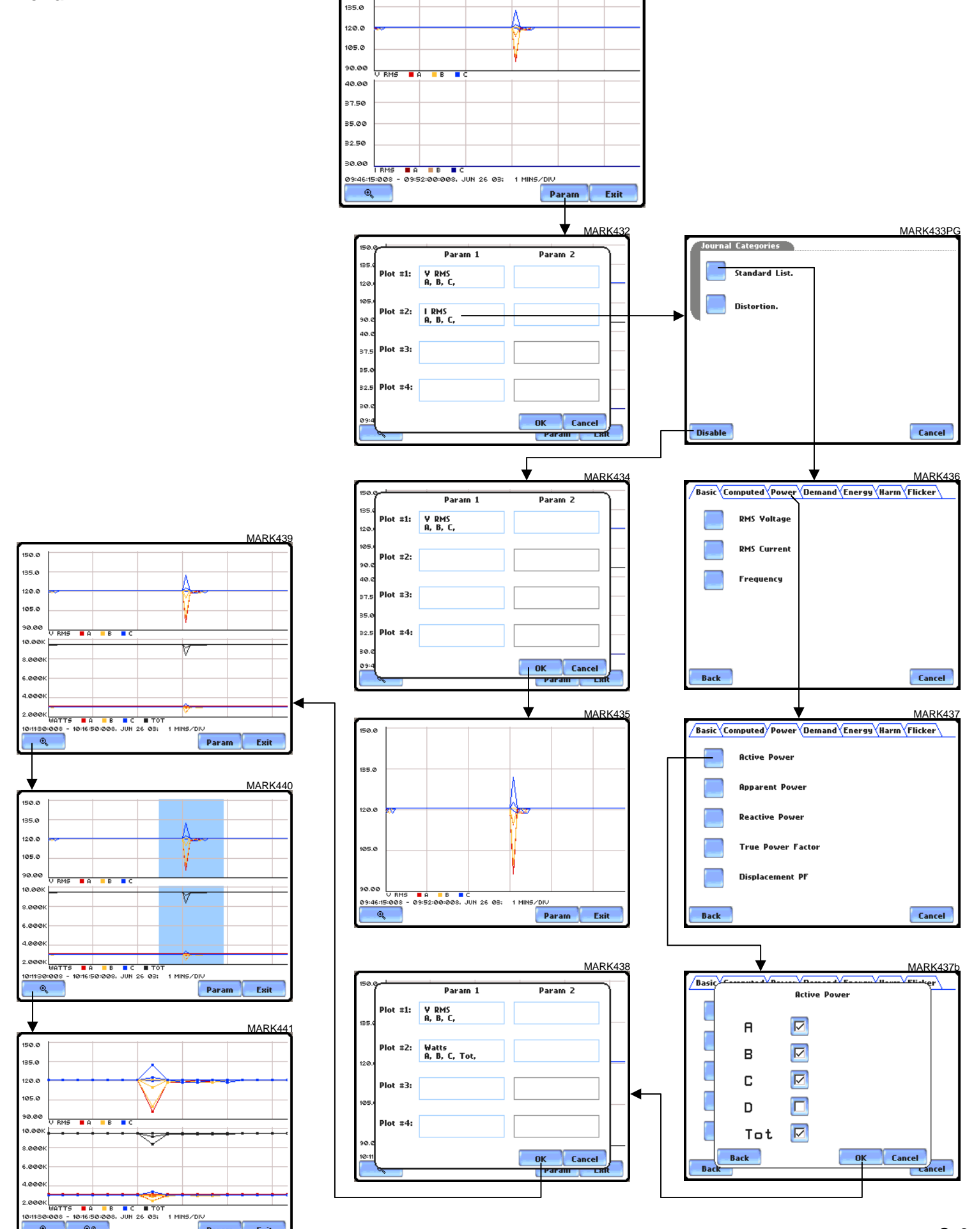

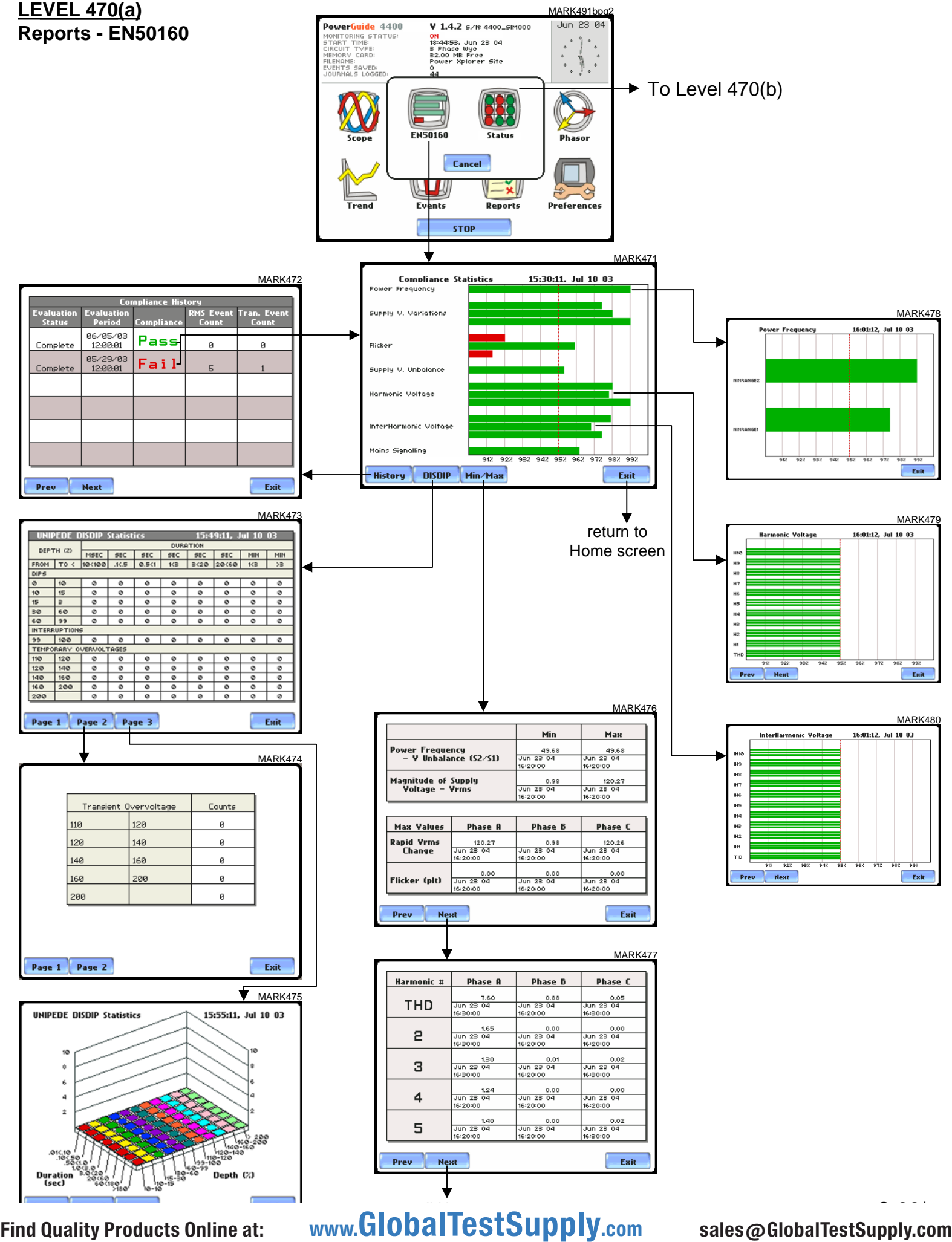

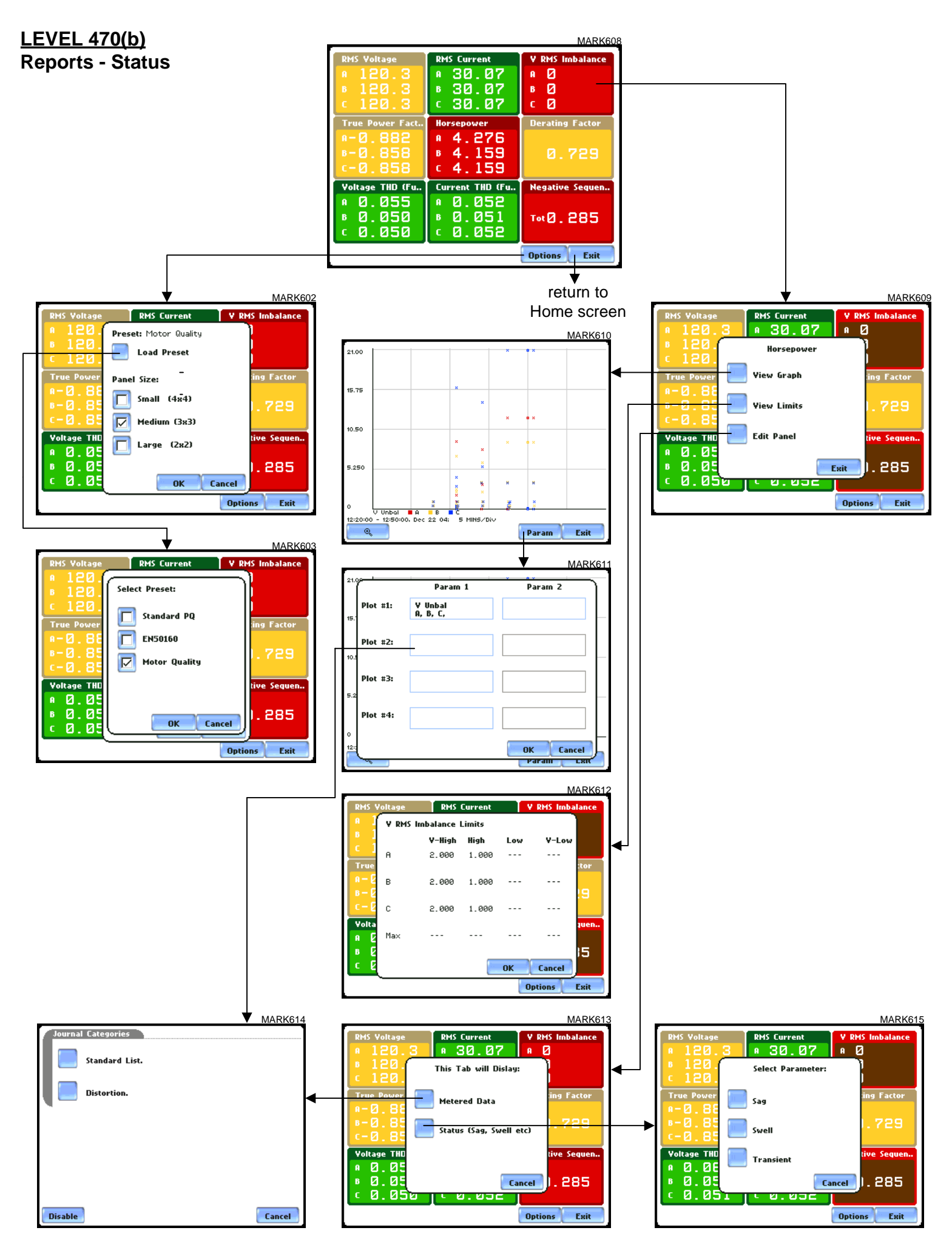

Find Quality Products Online at: www.GlobalTestSupply.com